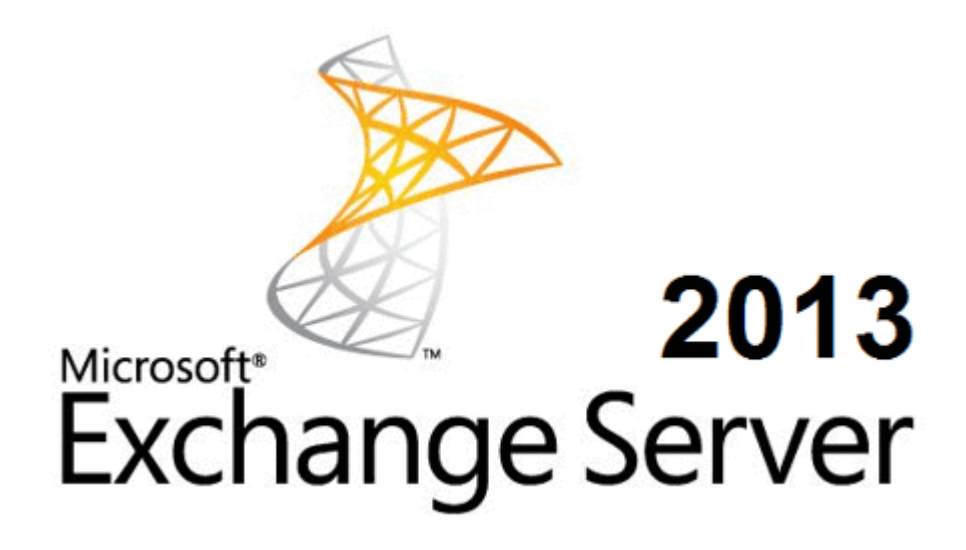

# Microsoft Exchange Server 2013

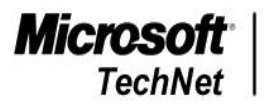

**Wiki Official Member** Turkish Avengers Team **C<sub>2</sub>** ÇözümPark

Uğur Demir Sistem Mühendisi

## Hakkımda

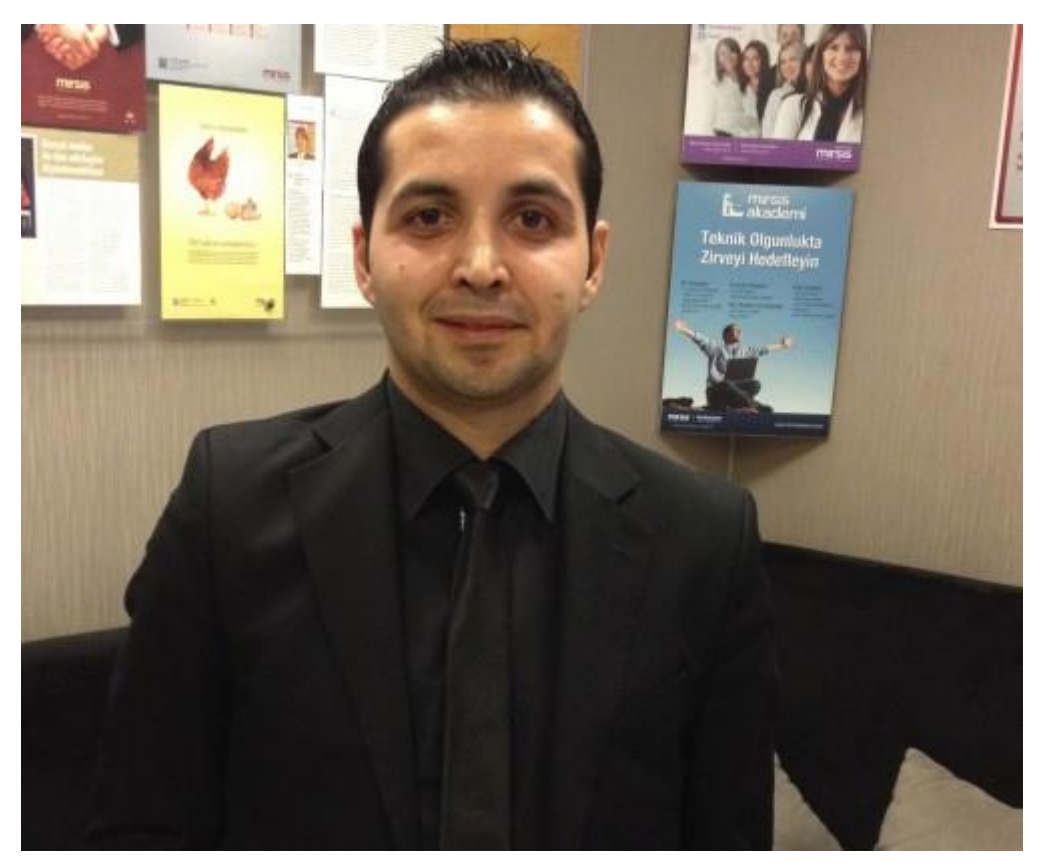

Herşey babamın beni, Lise'de Bilgisayar bölümüne yazdırmasıyla başladı. Okula başladığım gün, madem ki bu işte ilerleyeceğim o halde bir iş bulup sektörün içinde olmalıyım diye düşündüm. Öylede oldu. Staj dönemi benim için başlamıştı. Dersler bir taraftan ilerlerken, çalıştığım firmada her sorunu öğrenmek için çaba sarfettim. Bozduğum şeyler de oldu  $\bigoplus$ Ama zamanla yapmayı öğrendim. Zaman ilerledikçe, kitaplar okuyor, makaleler inceliyor ve kendime birikim yapıyordum.. Artık bu işi sevmeye başlamıştım. Ve her zamanda öyle olacaktı. 2000 senesinde İstanbul Liseler Arası Programlama Yarışması yapılacağını duymuştum. Yarışmaya katıldım ve İstanbul 3.sü oldum. Bu nedenle Pascal bilgim iyidir Lise bittikten sonra, K.T.Ü Bilgisayar Bölümünü kazanmıştım. Burada da bir taraftan okulu devam ettirirken, bir taraftanda sektörün içinde olmaya çalıştım. Buradan bölüm 1.si olarak mezun olmaya hak kazandım. Akabinde Microsoft IT Academy / Sistem Mühendisliğini ve buna paralel olarak Anadolu Üniversitesi – işletme fakültesini bitirdim. Şu sıralar yüksek lisans için araştırmalar içerisindeyim.

Şuan da ise bir danışmanlık firmasında ( Senior System Engineer ) Kıdemli Sistem Mühendisi olarak görev yapmaktayım. Ayrıca özel olarak Sistem ve Network uzmanlığı üzerine eğitim ve Microsoft Server ürünleri hakkında danışmanlık hizmeti vermekteyim. Exchange Server'ın benim için ayrı bir yeri var. Ayrıca"Sanallaştırma platformu" (*Server Virtualization, Desktop Virtualization, Application Virtualization*), "Cloud Computing" ve "System Center Ailesi" üzerine çalışmalar yapmaktayım. Zamanla sisteme ağırlık verdiğim dolayı çok fazla hatırlamasam da öğrencilere yardımcı olmak amacıyla Algoritma, Pascal konularında eğitim vermekteyim.

Sistem ve Network üzerine dair makaleler, bilgilendirme yazıları okumayı, yazmayı ve sunucu sistemleri ile uğraşmayı seviyorum. Kendime vakit ayırabildiğim zamanlarda ise sahilde balık tutmayı ya da fotoğraf makinemi alıp İstanbul'da dolaşmayı seviyorum.

Microsoft tarafından kurulun Microsoft Turkish Council Technet Türkiye Wiki Ninjas (MTTC,MTFC,TAT) ekibinde görev almaktayım. Technet üzerinde Türkçe kaynak sıkıntısını gidermek amacıyla makaleler yazmakta ve videolar yayınlayıp, webcastler vermekteyim. Ülkem adına faydalı olan bu projede görev almak benim için onur ve mutluluk verici bir duygu. Technet profilim[e buradan](http://social.technet.microsoft.com/wiki/contents/articles/21345.user-page-ugur-demir-system-engineer-tr-tr.aspx) ulaşabilirsiniz.

Aynı zamanda Türkiyenin önde gelen online community'lerinden olan ve sistem/network alanındaki uzmanların, eğitmenlerin, teknik personellerin, öğrencilerin, yani Türk IT dünyasının buluştuğu [ÇözümPark'](http://www.cozumpark.com/)ın uzman kadrosunda görevliyim.Yine [www.mcitp.gen.tr](http://www.mcitp.gen.tr/ekibimiz/)'nin 10 kişilik uzman kadrosunda görevliyim.

Ayrıca 2010 Yılında [Çözümpark Plaket Ödülüne](http://www.ugurdemir.net/2010/07/cozumpark-bilisim-portali-tarafindan-plakete-layik-goruldum/) layık görüldüm.

Son olarak , System Center 2012 ailesine yönelik bilgi, birikim ve tecrübelerimi aktarma amaçlı yazdığım ve Çatı Kitapları'ndan çıkan *[System Center 2012 Ailesi](http://www.idefix.com/kitap/system-center-2012-ailesi-ugur-demir/tanim.asp?sid=MFRESI3FHC3CXJ7HLQSN)* kitabının ve Technet TAT Ekibi, *[TechNet Turkish WikiNinjas guide to Microsoft Infrastructure Management](http://gallery.technet.microsoft.com/TechNet-Turkish-Ninjas-74233aa9)* e-kitabının Exchange Server bölümünün yazarıyım.

#### Sahip Olduğum Sertifikalar

Microsoft Certified Professional (MCP) Microsoft Certified Systems Administrator (MCSA) Microsoft Certified Systems Administrator: Security (MCSA:S) Microsoft Certified Systems Administrator: Messaging (MCSA:M) Microsoft Certified Systems Engineer (MCSE) Microsoft Certified Systems Engineer: Security (MCSE:S) Microsoft Certified Systems Engineer: Messaging (MCSE:M) MCTS | Vista Configuration MCTS | Windows Server 2008 Active Directory MCTS | Windows Server 2008 Network Infrastructure MCTS | Windows Server 2008 Applications Infrastructure MCITP | Enterprise Administrator Microsoft Certified Solutions Associate (MCSA) ZCNP | Zyxel Certified Network Professional VTSP 5 | VMware Technical Sales Professional VSP 5 | VMware Sales Professional VMSP | Veeam Sales Professional

## Teşekkürler

Bu sektöre beni kazandıran yetiştiren ve desteğini benden hiç esirgemeyen değerli hocam Bülent Gür'e,

Türkiye'de IT Community kavramını bana aşılayan ve her zaman destek olan hocam Hakan Uzuner'e,

Beni bugüne kadar koruyup, kollayan, güzel ahlak ve sevgi ile büyümemi sağlayan, ayrıca bu kitabı hazırlarken desteğini hiç esirgemeyen ve motivasyonumu yüksek tutabilmem için çaba harcayan değerli ailem, abim Hüseyin Demir'e, biricik annem Nevriye Demir'e ve rahmetli babam Hayretdin Demir'e ve yine bu başarılara imza atmamdaki en büyük destekçim olan hayat arkadaşım Çağla'ya sonsuz sevgi, saygı ve teşekkürlerimi sunuyorum.

Son olarakta yıllar önce ileri görüşünü öne sürerek beni bu bölüme yazdıran biricik Babamı buradan rahmetle anıyorum. Mekanın cennet olsun Babacığım.

Vasiyetim, beni tanıyan bilen herkesin hakkını helal etmesi. Üstüne birde ruhuma fatiha okursanız Allah sizden razı olsun.

## *İçindekiler*

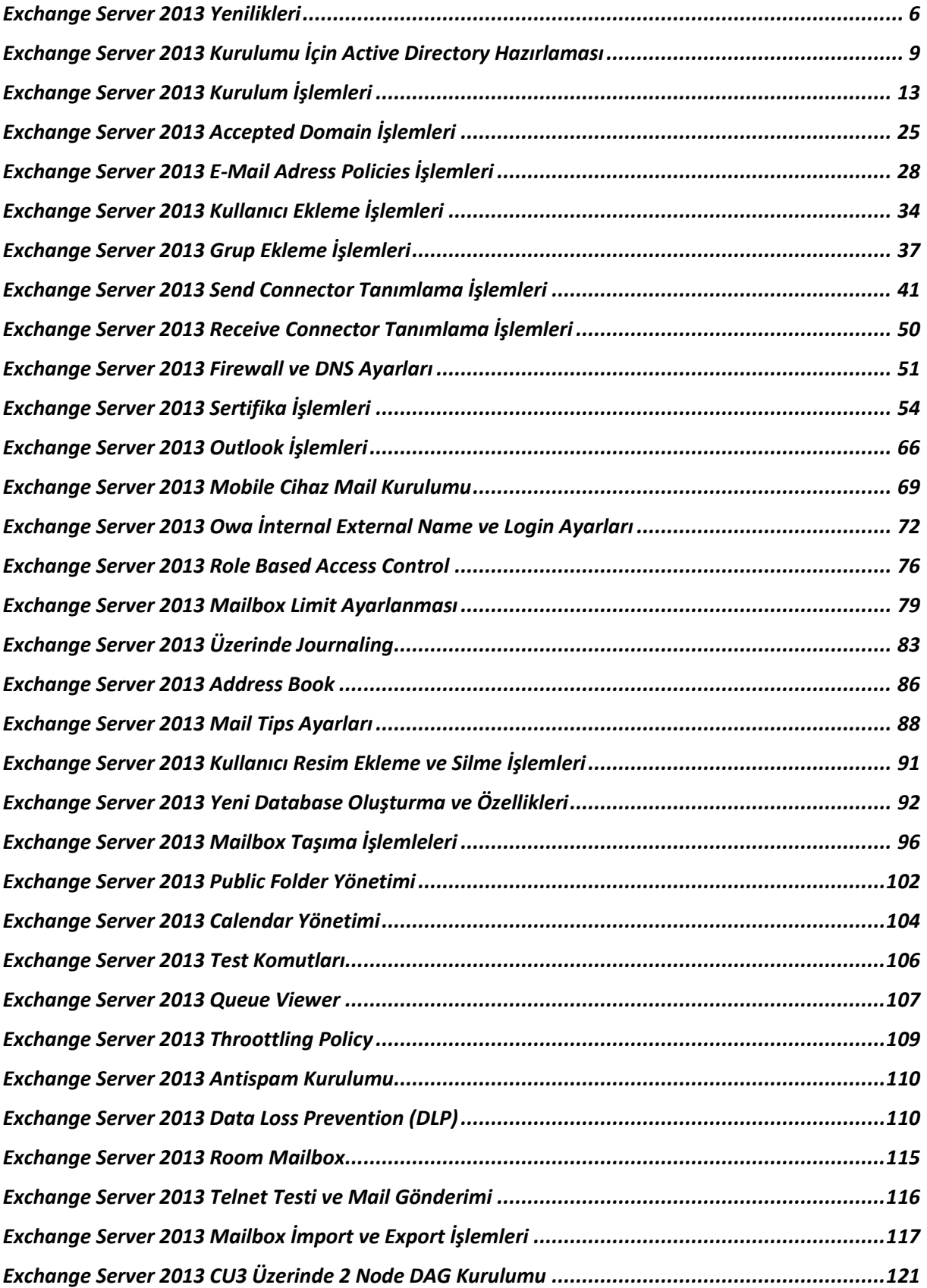

### <span id="page-5-0"></span>Exchange Server 2013 Yenilikleri

İlk olarak 1997 yılında Exchange Server 5.0 kullanmaya başladık. Exchange server 5.0 dan itibaren bu ürün ailesini tanımaya ve hayatımızda teknoloji alanında kullanmaya başladık. Zamanla teknoloji ilerledikçte Exchange 5.5, Exchange 2003, Exchange 2007,Exchange 2010 ve Exchange Server 2013 gibi ürünler geldi.

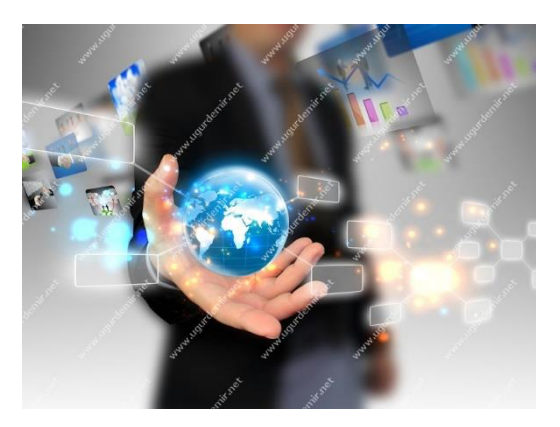

Exchange Server 2013 Neden Kullanmalıyım?

- Server Tabanlı E-Posta Kuralları
- Ortak Klasörler ( Public Folder) kullanımı
- Paylaşımlı Ajanda
- Maile heryerden erişimi
- Kurumsal mesajlaşma servisi
- Outlook ile tam entegrasyon

İlk olarak web üzerinden mail trafiği ile tanıştık. Sonrasında çalışanların istekleri ve data güvenilirliğini artması ile high availability kısmı canlandı, LCR,CCR,Dag gibi. Active sync kullanılması ile birlikte mail server artık insanların vazgeçilmezi olmaya başladı.

Zamanla spam maillerin artması ve spammerlarında bunu artık bir sektör haline getirmesi ile antispam ürünleri kullanmaya başlar olduk. Öncelerde sadece pc gibi tek bir cihaz üzerinden maillerimiza ulaşırken, şimdi ise artık mobile ve tüm cihazlardan maile ulaşabilmekteyiz. Gelecek ise artık public ve private cloud tarafında.

#### Yenilikleri

- Exchange 2010da ki kullanılan CAS Array artık kullanılmıyor, tarihe karıştı.
- Rollup ve service pack geçişi artık hub, cas sıralamasına dikkat etmemize gerek yok. Farklı sırayla yüklem yapılabiliyor.
- Transport Rule'ın adı Mail Flow altında Rules olarak değişti.
- Message tracking kalktı, powershell ile yönetiliyor. Yasal olarak 6 ay bu logları saklamamız gerekmektedir.
- RPC yerine, artık RPC over Https kullanılmakta.
- İnformation store servisin adı, Managed Store olarak değişti.
- OAB için , Microsoft Exchange Mailboc Assistans servisi kullanılmaktadır.

Exchange 2007 ve Exchange 2010 tarafında yönetimi yaptığımız Exchange Management Console (EMC) artık yerini Exchange Administration Consolee (EAC) ye bıraktı. Bu sayede artık web üzerinden yönetim sağlanacak.

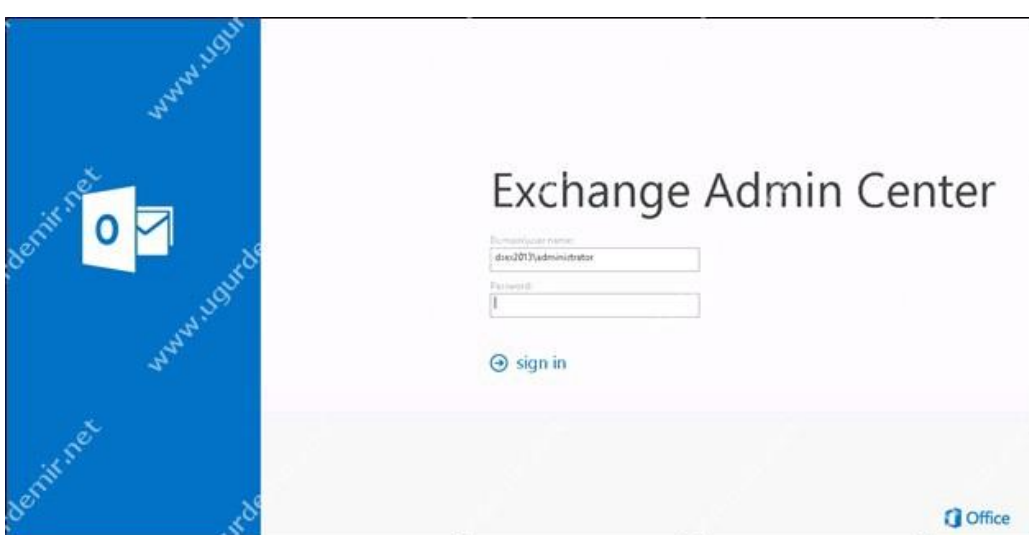

Rol sayısı 5ten 2ye düştü. Bunlar Mailbox Server Role ve Client Access Role.

Mailbox Server Role: Mailbox server rolu açılan her bir mailboxın tüm bıleşenlerini içeriyor. Client Access protokolleri, Hub Transport servisi, Unified Messaging ve mailbox database rollerini içeriyor. Güncellemeler ise artık bu sunucudan başlayacak.

Client Access Server Role: CAS sunucuları üzerinde hiçbir veri tutulmamaktadır. CAS sunucusu HTTP,POP,IMAP ve SMTP protokollerinin kullanımını bize sunmaktadır.

MICROSOFT EXCHANGE SERVER 2013 SETUP

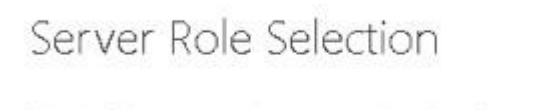

Select the Exchange server roles you want to install on this computer:

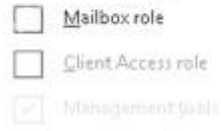

Exchange 2010 ile hayatımıza giren Dag yapısı ise halen kullanıma devam ediyor. Yüksek erişilebilirlik anlamında Dag mimarisi de artık vazgeçilmezlerden oldu diyebiliriz.

 $2 \times$ 

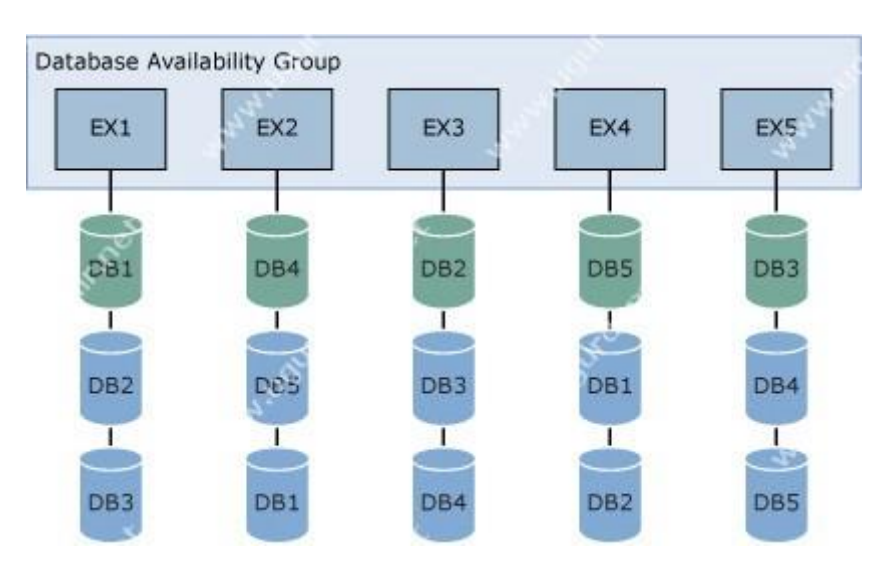

Public folder desteği de hala devam etmekte. Public folder ortak bir klasör, mailbox gibi bir alan oluşturularak bu alan üzerinde şirket çalışanlarının buradan doğru çalışması sağlanılabilmektedir. Ayrıca Exchange Server 2013 Standartta 5 mailbox database ( CU3 ile 50 mailbox databases oldu) ve Exchange Server 2013 Enterprise'da ise 100 mailbox database desteklemektedir.

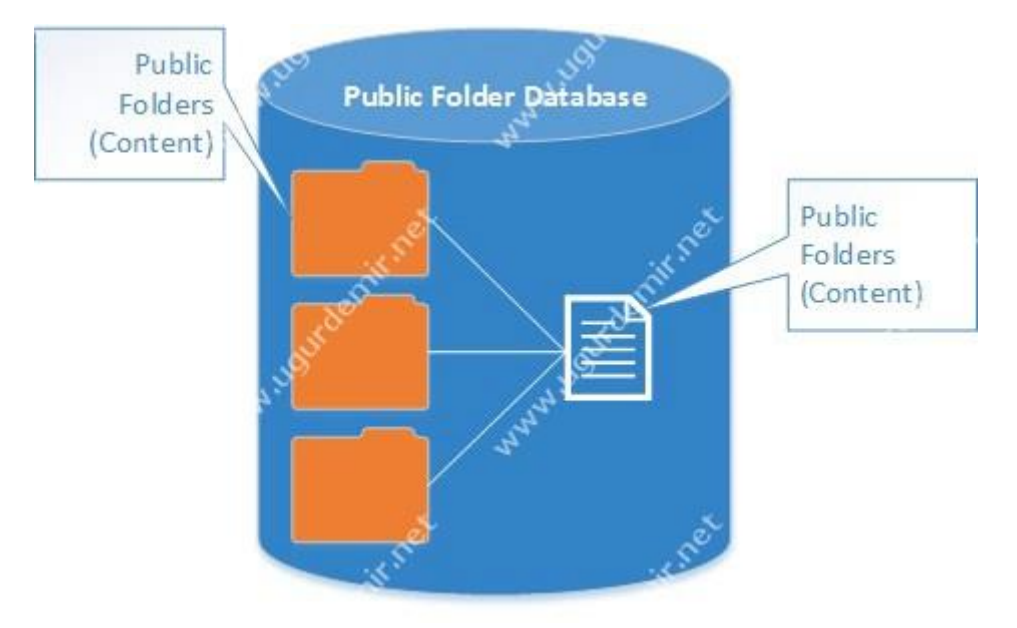

Lync ve sharepoint entegrasyonu geldi. Unified communications kapsamında lync server vazgeçilmez ürünlerden biri artık. Bu ürünü exchange server ile entegre edebilmekteyiz. Siz dışarıda iken lync client ile size yazılanlar siz yerinizde yoksanız, e-mail olarak size düşmektedir. Yine sharepoint ile de entegrasyonu gelmektedir.

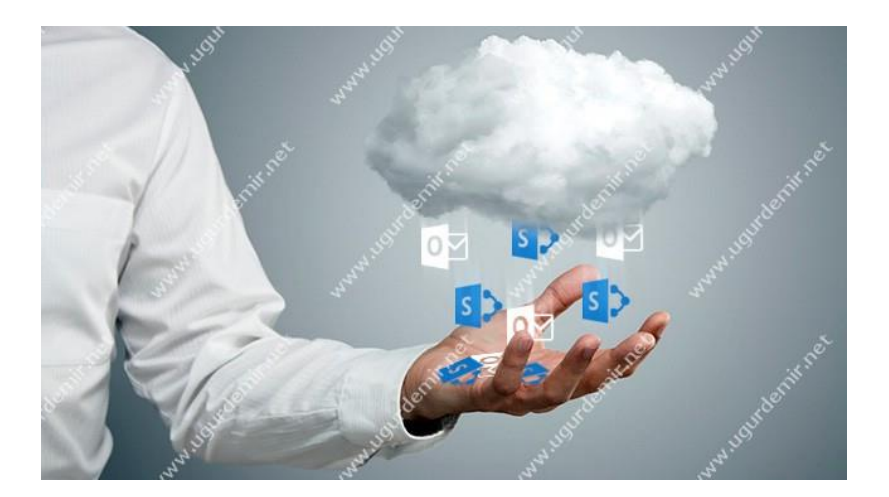

Yukarıda bahsetmiş olduğum özellikler ile Exchange Server 2013 artık daha stabil ve kullanışlı hale geldi diyebiliriz.

### <span id="page-8-0"></span>Exchange Server 2013 Kurulumu İçin Active Directory Hazırlaması

Exchange 2013 kurulumuna geçmeden eskiden olduğu gibi Active Directory şemasında güncelleme işlemleri yapılmalıdır. Bu işlemi yapacağınız kullancı Schema Admins,Enterprise Admins ya da Domain Admins gruplarından birine üye olmalıdır.Ayrıca komutu çalıştırdığınız DC schema master rolüne sahip olmalıdır.

Active Directory şema güncelleme işlmelerinin komutlarını uygulamak için Powershelli Run as Administrator ile açın. Ardından Import-Module ServerManager komutunu çalıştırın.

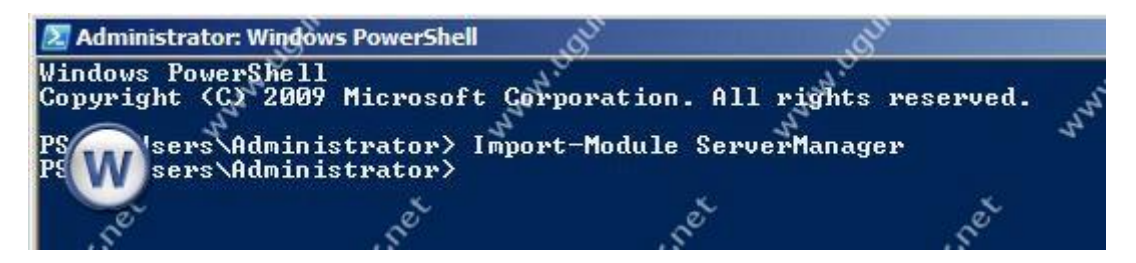

Akabinde Add-WindowsFeature RSAT-ADDS komutunu çalıştırın.

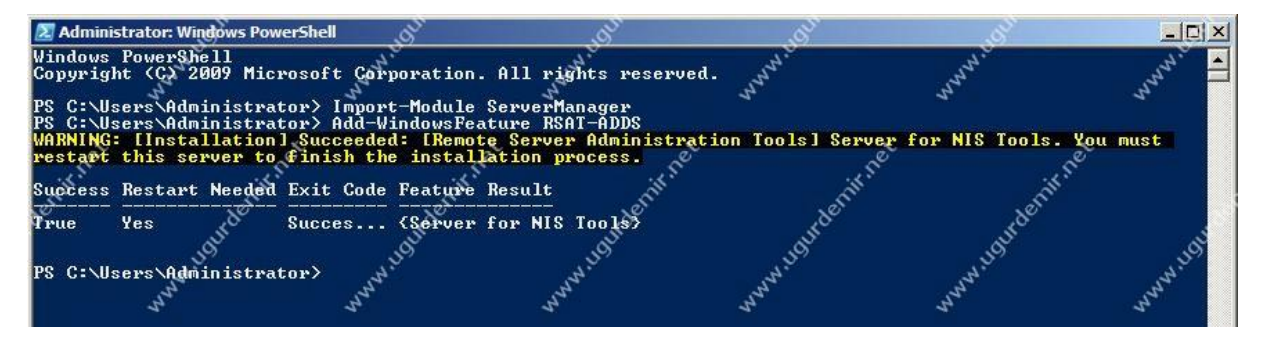

Eğer yapınıza ilk defa Exchange Server kuruyorsanız aşağıdaki komutu çalıştırmalısınız.

setup /PrepareAD /OrganizationName: "Organizasyon İsmi" /IacceptExchangeServerLicenseTerms

Daha önce yapınıza Exchange Server kurulumu yapıldı ise,

setup /PrepareAD /IacceptExchangeServerLicenseTerms bu komutu çalıştırmalısınız. İlk defa kuracağımız için birinci komutu çalıştıracağız.

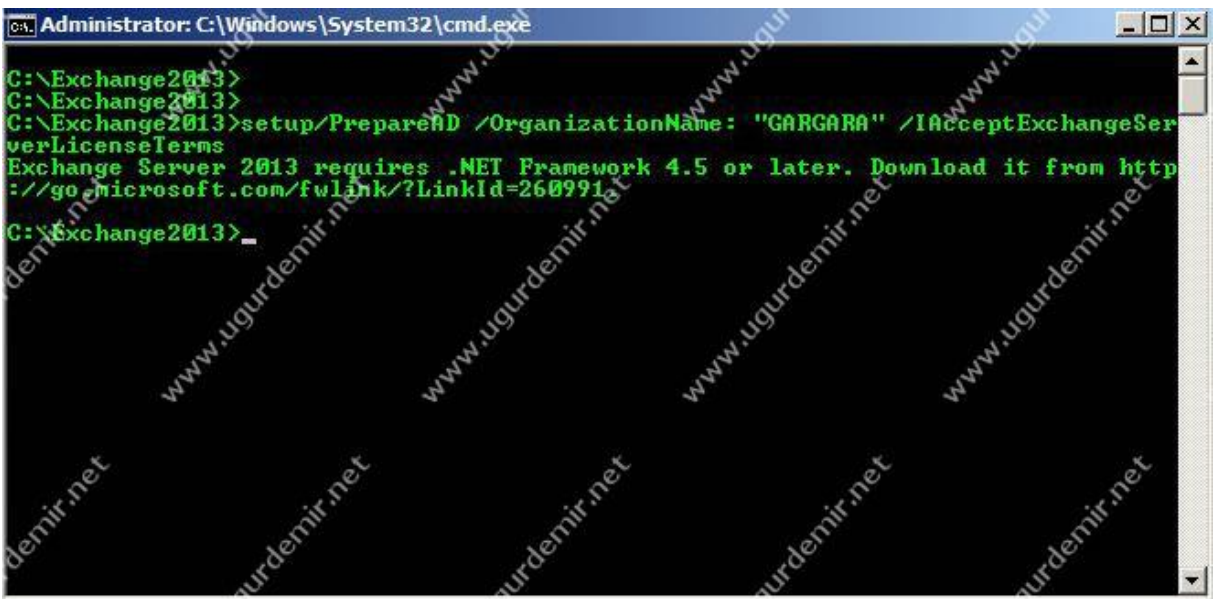

setup /PrepareAD /OrganizationName: "GARGARA" /IacceptExchangeServerLicenseTerms komutunu uyguladık. Gördüğünüz gibi bize hata verdi. Troubleshooting işlemlerinide sizlerle birlikte paylaşarak işlemlere devam edeceğim.

Hata da bize .NET Freamwork 4.5 ya da sonrasını istediğini söylemektedir.

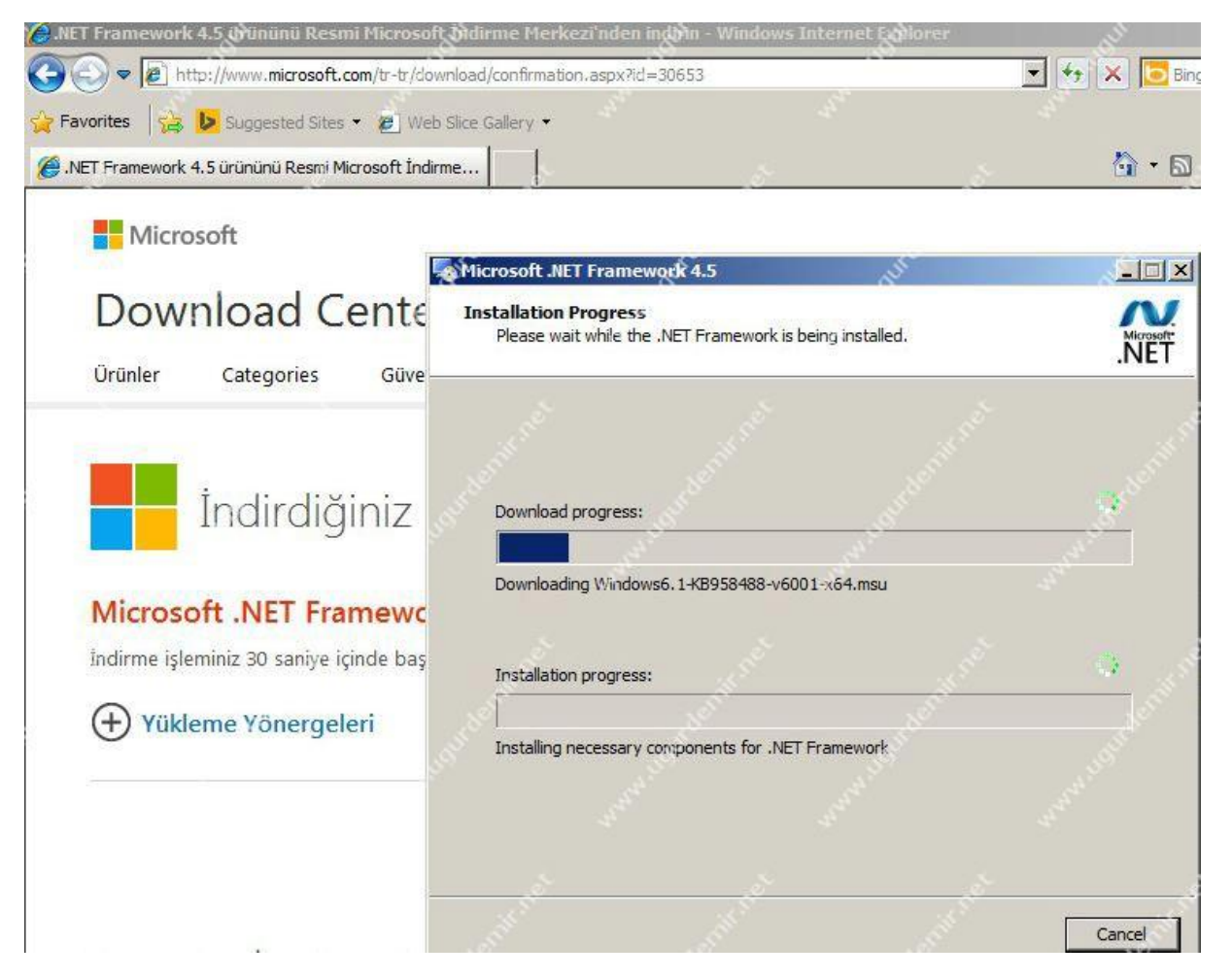

Bunu yükleyip komutumuzu tekrar çalıştırıyoruz.

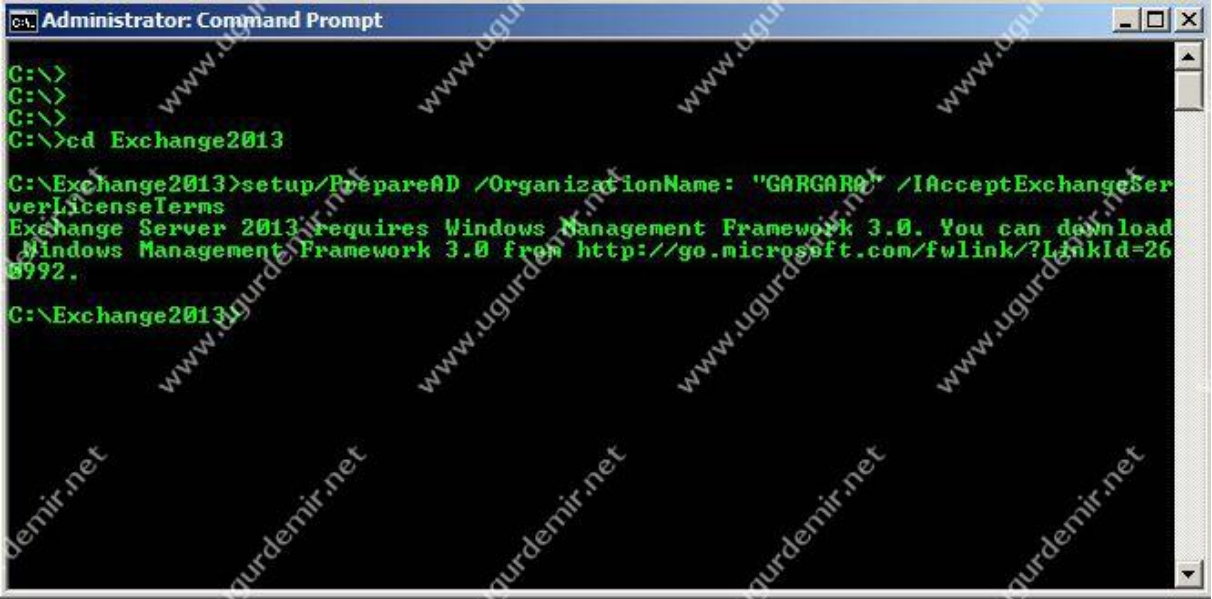

Bu seferde bizden Windows Management Freamwork 3.0'ı istemekte.

#### **12 |** P a g e

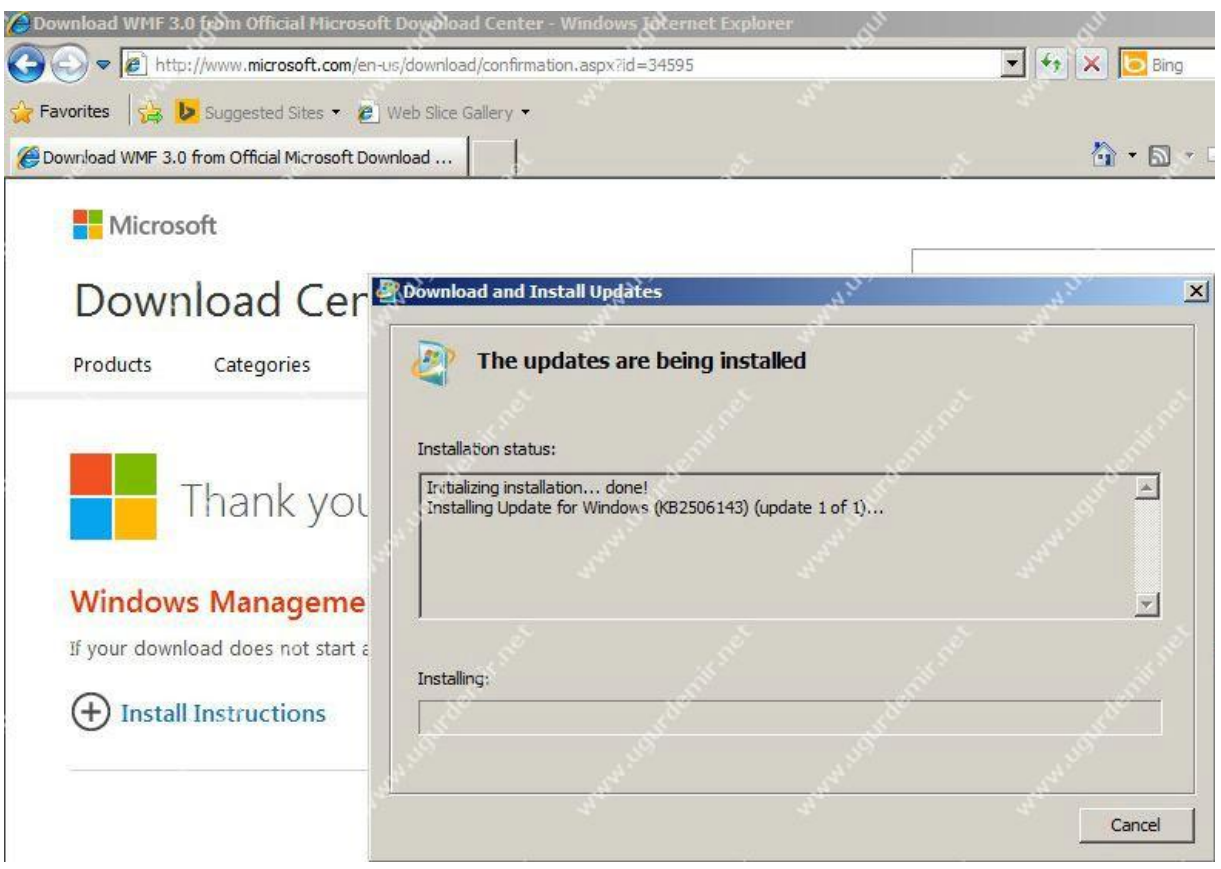

Bunuda kurup sunucumuzu restart ettikten sonra, schemayı güncellemek için komutumuzu uyguluyoruz.

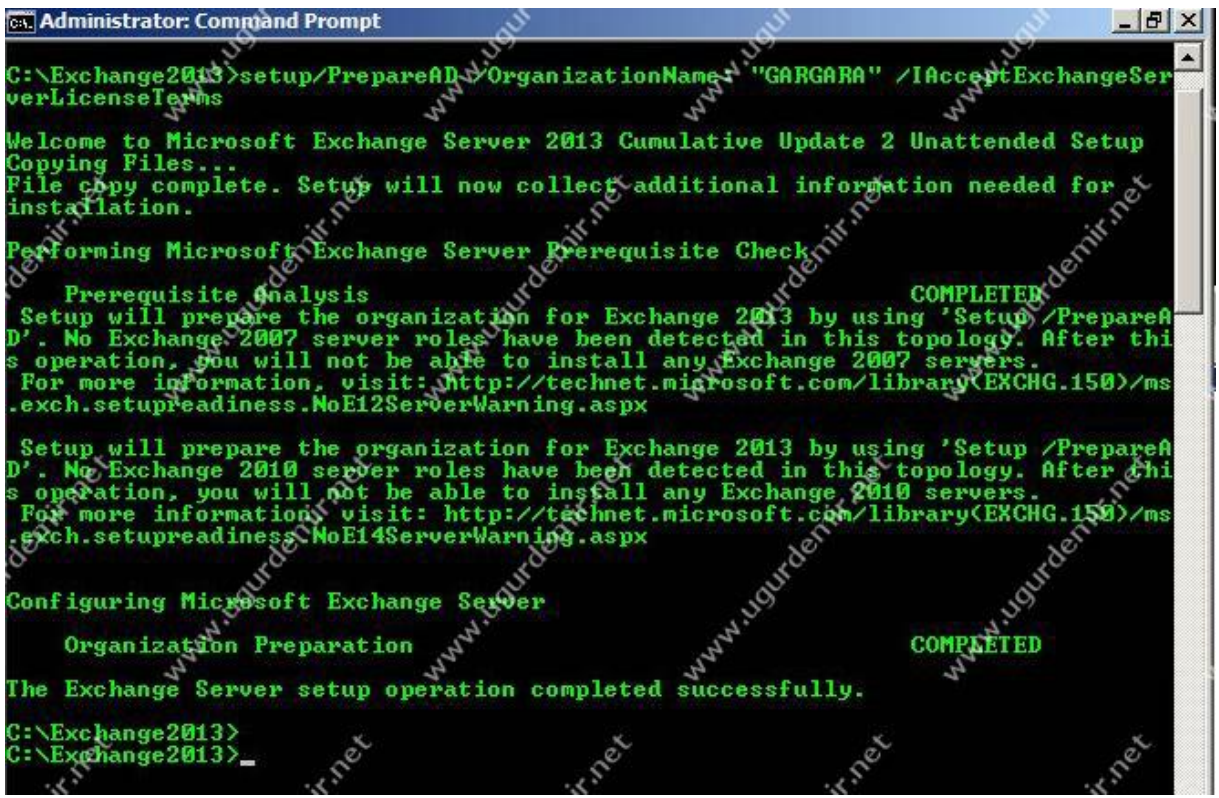

Bu işlem yaklaşık olarak 10-15 dakika kadar sürmektedir. Active Directory schema güncelleme işlemi sorunsuz bittikten sonra kurulum işlemine artık geçebiliriz.

## <span id="page-12-0"></span>Exchange Server 2013 Kurulum İşlemleri

Exchange 2013 görünüm ve rol based olarak değişmiş olarak karşımıza çıktı.

EMC (Exchange Management Console) yerini ECP (Exchange Control Panel) yapısına bıraktı.Mailbox ve Client Access olarak iki farklı role bürünmüş şekilde ürün. Exchange 2013 artık tamamen web arayüzünden yönetilir hale gelmiş durumda. Owa ise değişik bir şekilde karşılıyor bizi.

Exchange 2010 ile birlikte gelen DAG mimarisi, Exchange 2013'te de bizlerle birlikte.

Server 2012 üzerine kurulum işlemi gerçekleştireceğiz. Şimdi bu adımları görelim.Powershell'i Run as Administrator ile açıyoruz.

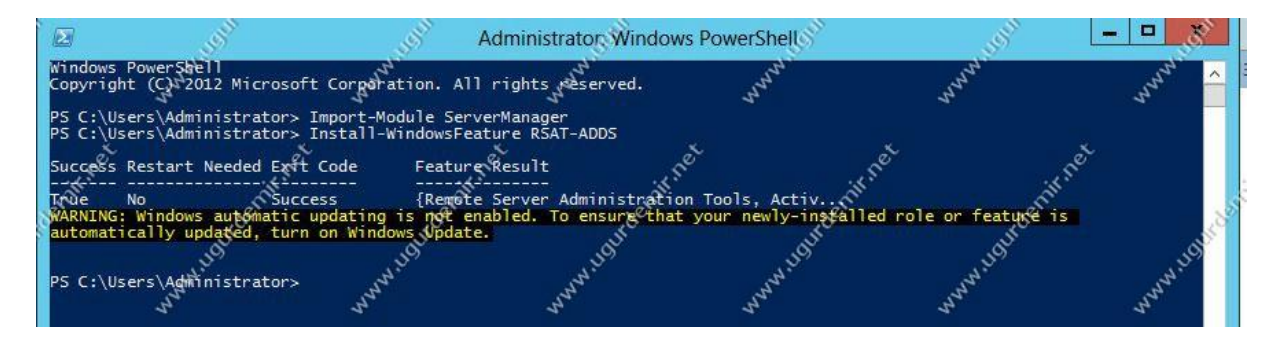

Import-Module ServerManager komutunu çalıştırıyoruz.

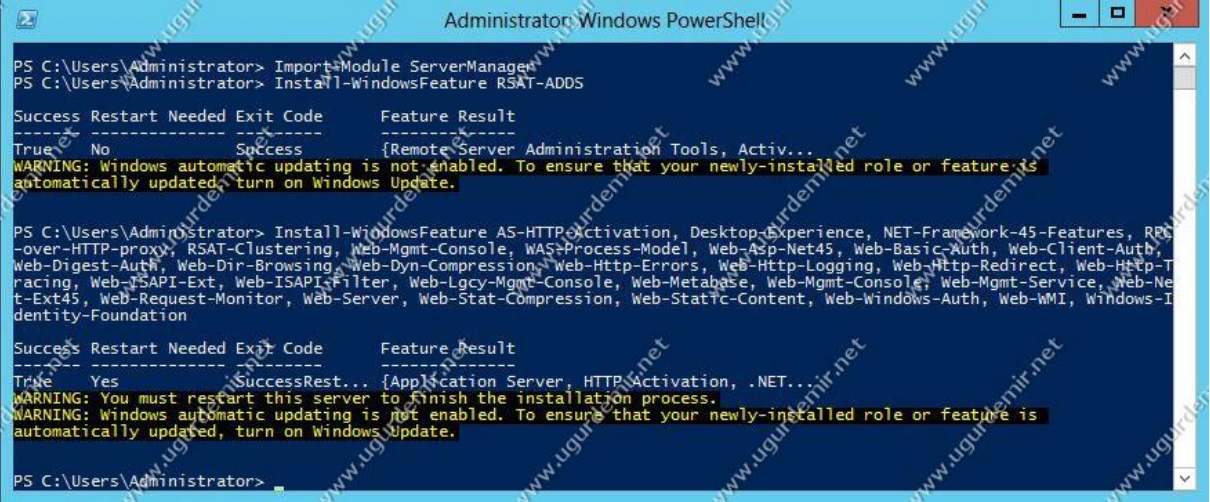

- *Install-WindowsFeature RSAT-ADDS*
- *Install-WindowsFeature AS-HTTP-Activation, Desktop-Experience, NET-Framework-45-Features, RPC-over-HTTP-proxy, RSAT-Clustering, Web-Mgmt-Console, WAS-Process-Model, Web-Asp-Net45, Web-Basic-Auth, Web-Client-Auth, Web-Digest-Auth, Web-Dir-Browsing, Web-Dyn-Compression, Web-Http-Errors, Web-Http-Logging, Web-Http-Redirect, Web-Http-Tracing, Web-ISAPI-Ext, Web-ISAPI-Filter, Web-Lgcy-Mgmt-Console, Web-Metabase, Web-Mgmt-Console, Web-Mgmt-Service, Web-Net-Ext45, Web-Request-Monitor, Web-Server, Web-Stat-Compression, Web-Static-Content, Web-Windows-Auth, Web-WMI, Windows-Identity-Foundation*

komutlarını da çalıştırıyoruz.

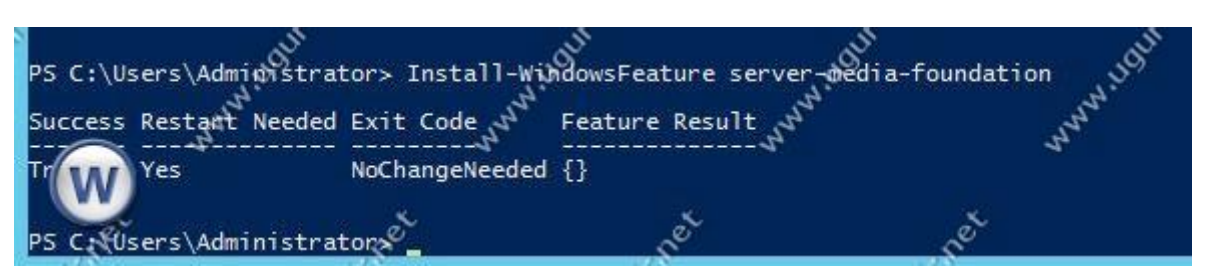

Son olarakta *Install-WindowsFeature server-media-foundation* komutunu çalıştırıyoruz.

Komutları çalıştırdıktan sonra, Exchange 2013 kuracağımız sunucuyu restart etmeliyiz.

Sonraki adım olarak aşağıdaki paketleri kuruyoruz.

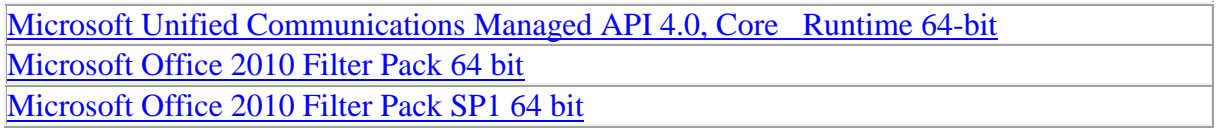

Yukarıdaki paketleride kurduktan sonra kurulum işlemine başlayabiliriz.

MICROSOFT EXCHANGE SERVER 2019 CUMULATIVE UPDATE 3 SETUP heck for Updates? You can have Setup download Exchange Server 2013 updates from the Internet before you install Exchange. If updates are available, they'll be downloaded and used by Setup. By downloading updates now, you'll have the latest security and product updates. If you don't want to check for updates right now, or if you don't have access to the Internet, skip this step. If you skip this step, be sure to download and install any available updates after you've completed Setup. Select one of the following options: Connect to the Internet and check for updates Don't check for updates right now Wabar Hourde next **E图** Exchange

İlgili update var mı onu kontrol etmektedir. Next ile ilerliyoruz.

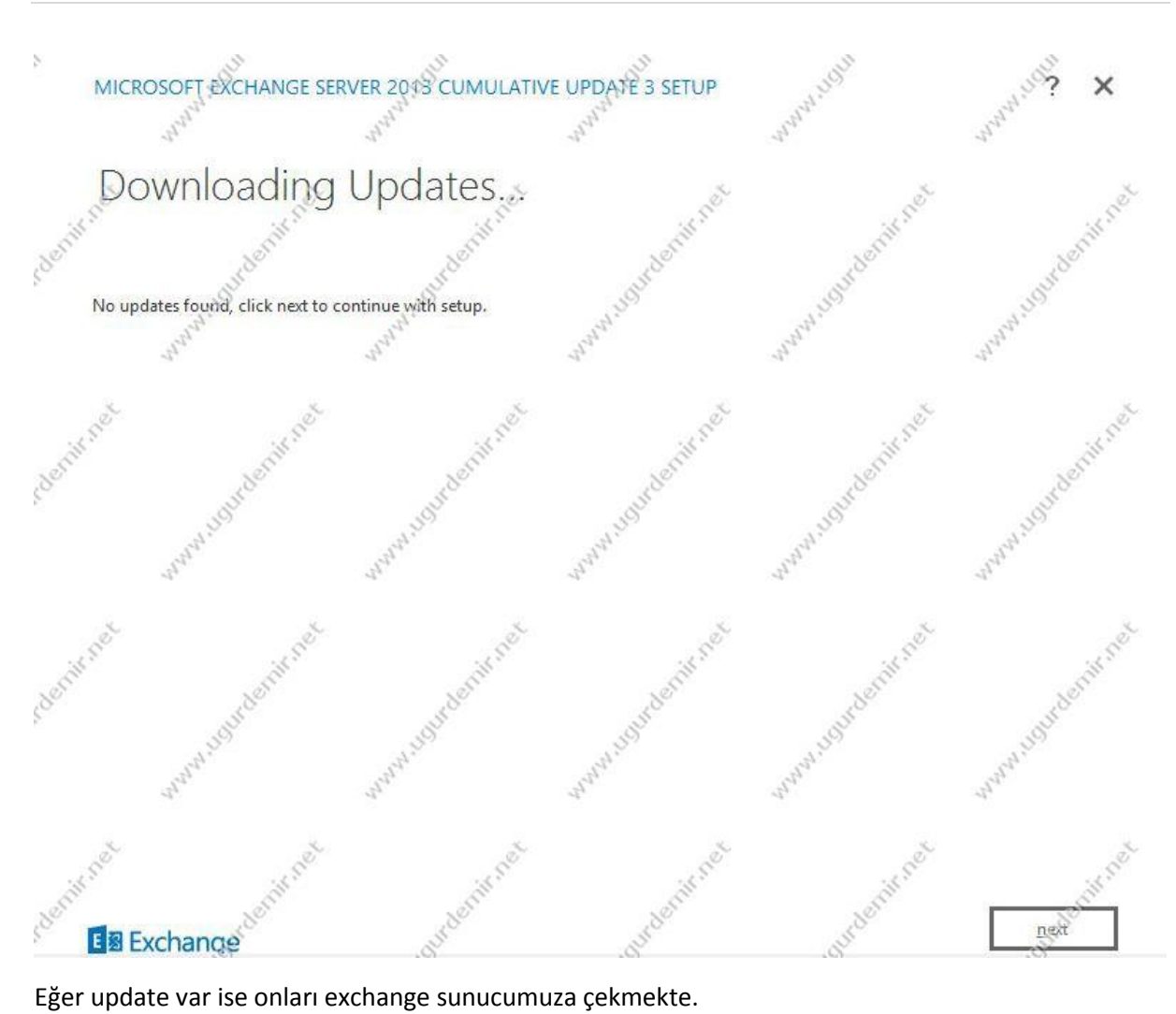

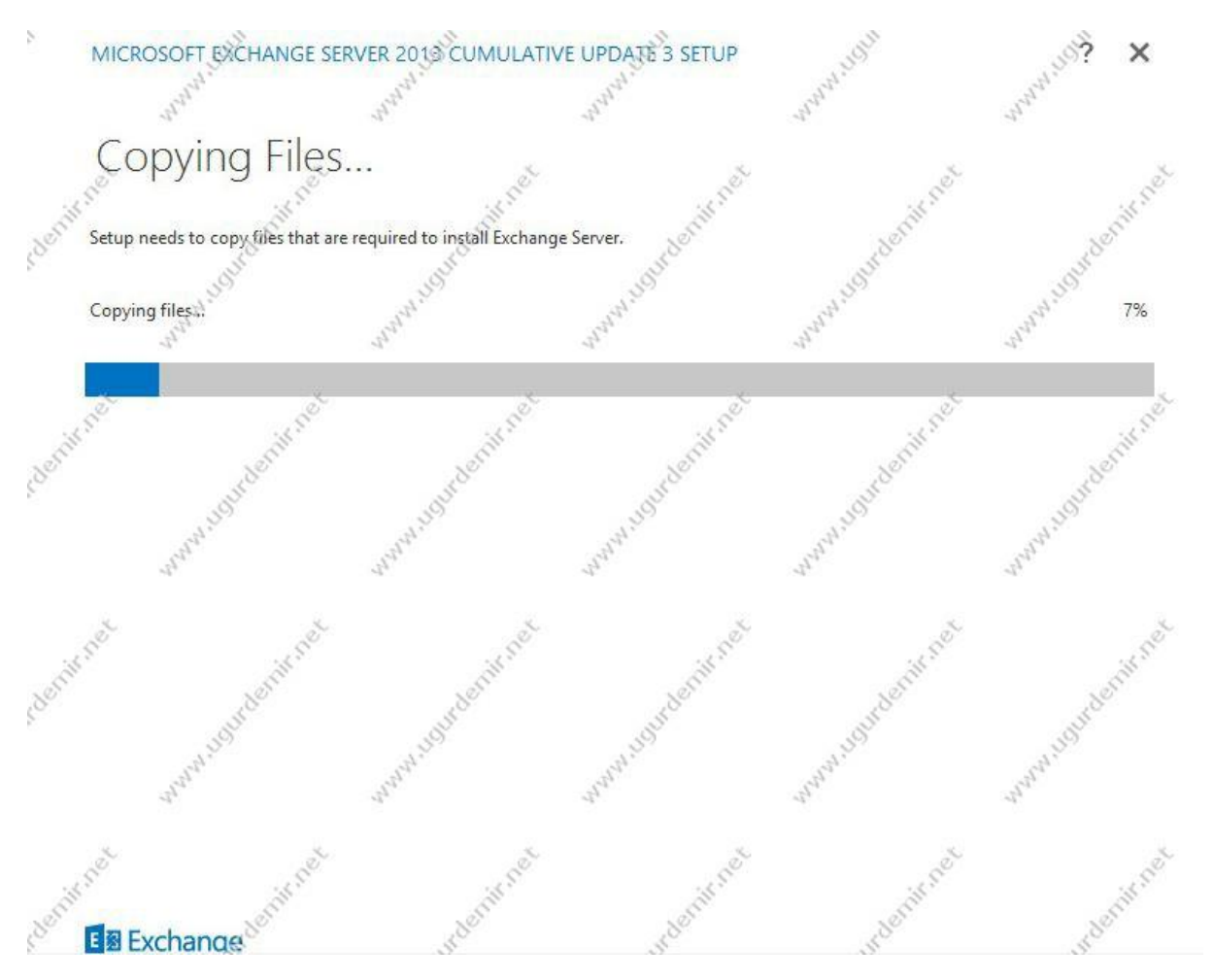

Kurulum dosyalarını kopyalamaya başladı.

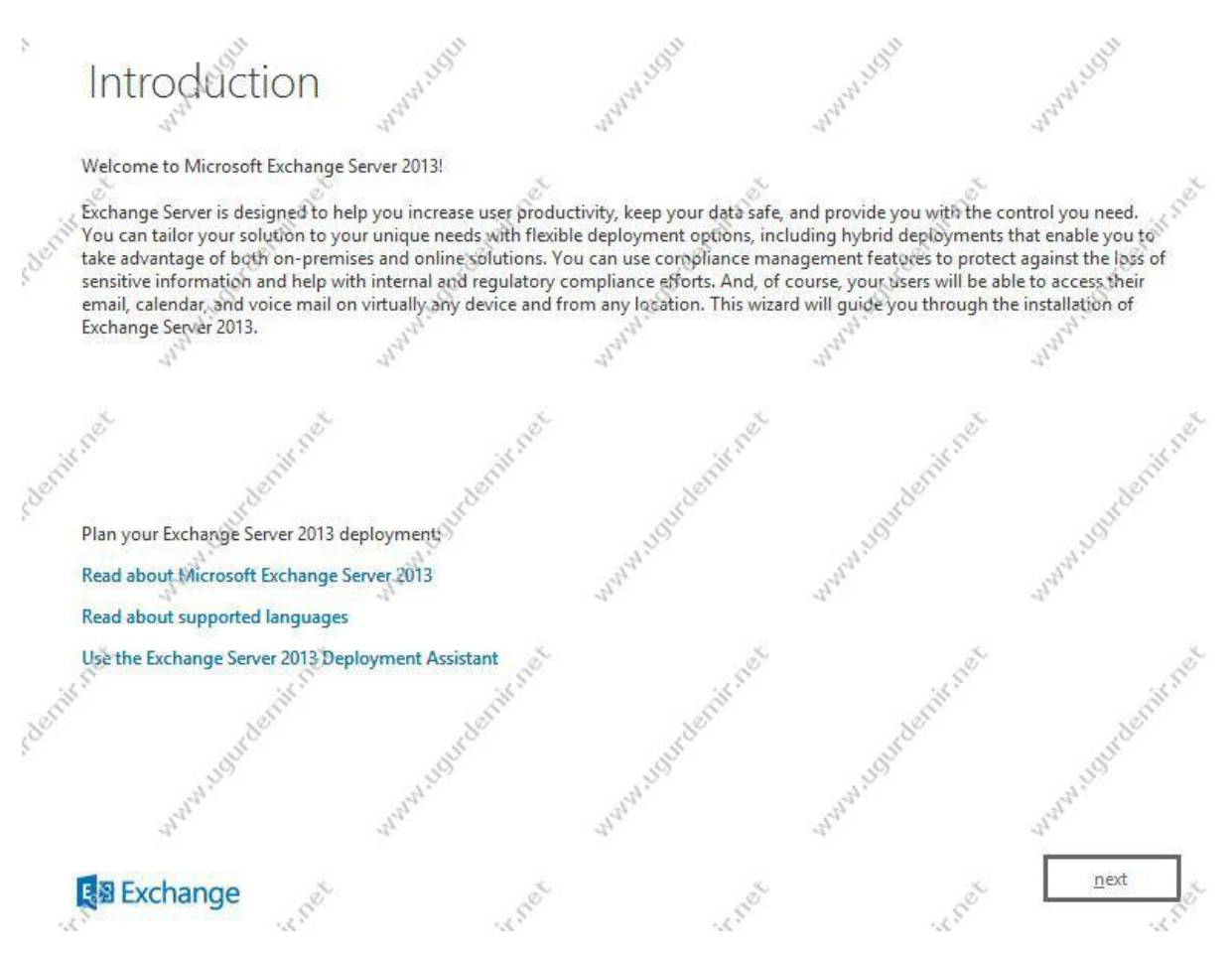

Exchange 2013 ile ilgili ön bilgileri okuduktan sonra kuruluma devam etmek için next ile ilerliyoruz.

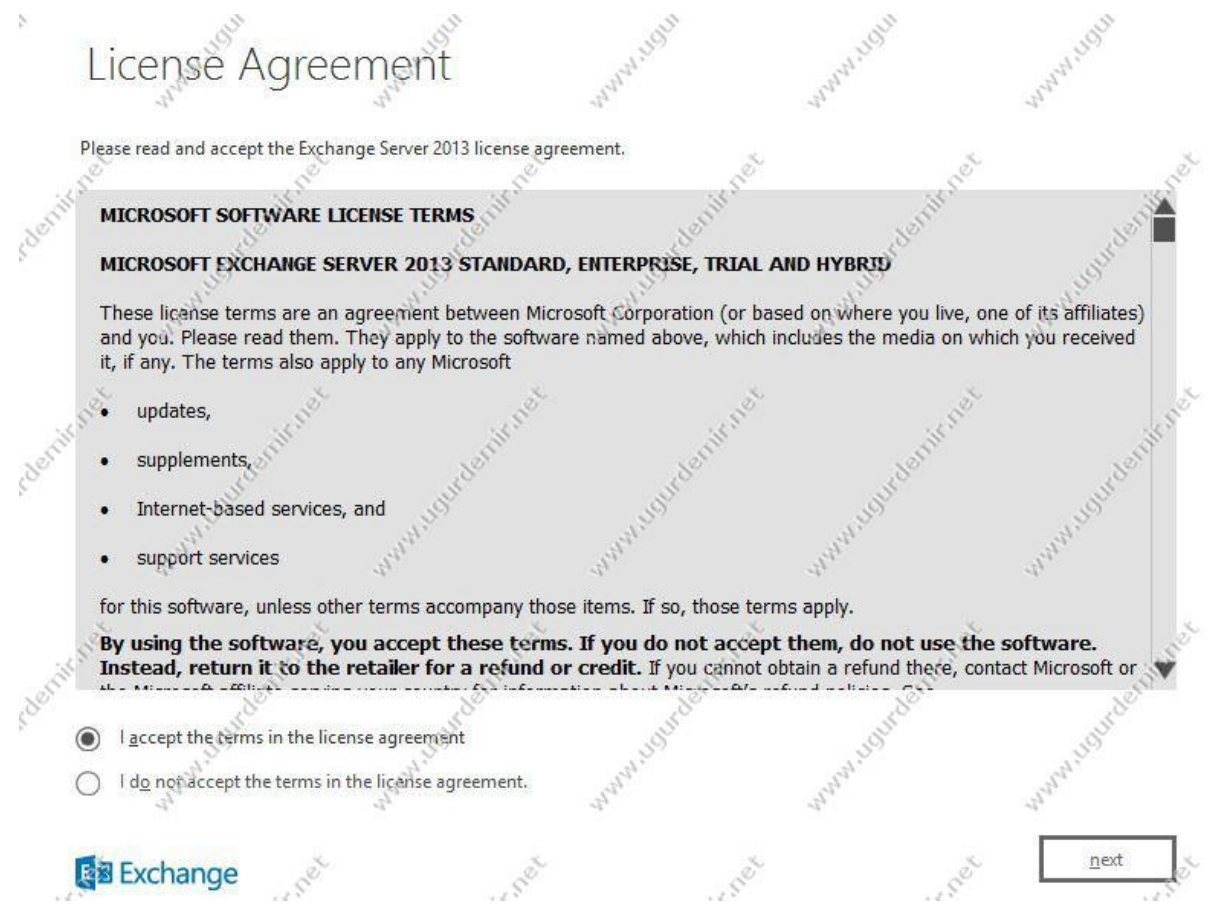

Lisans sözleşmesini kabul ediyoruz.

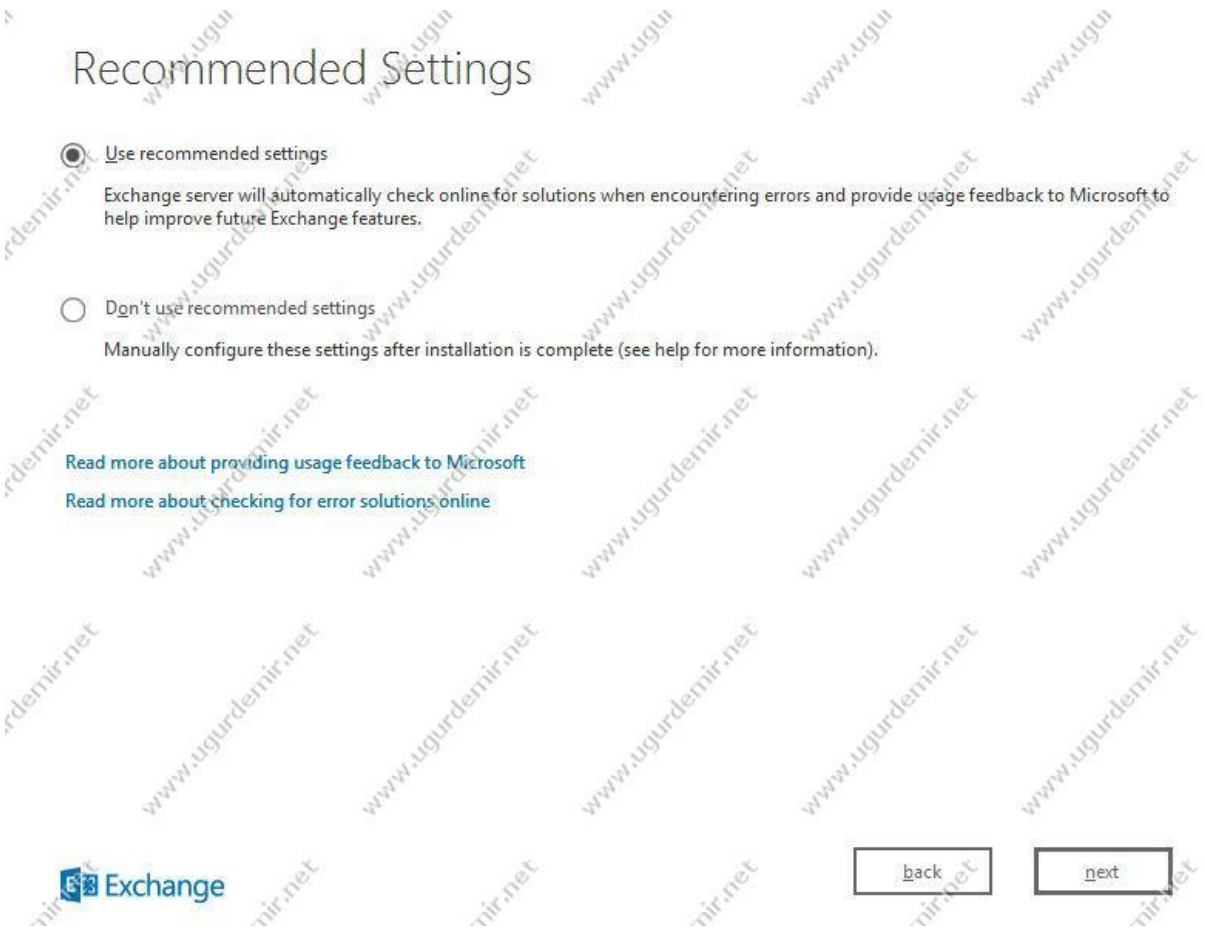

Tavsiye edilenle ilerlemeyi seçiyoruz.

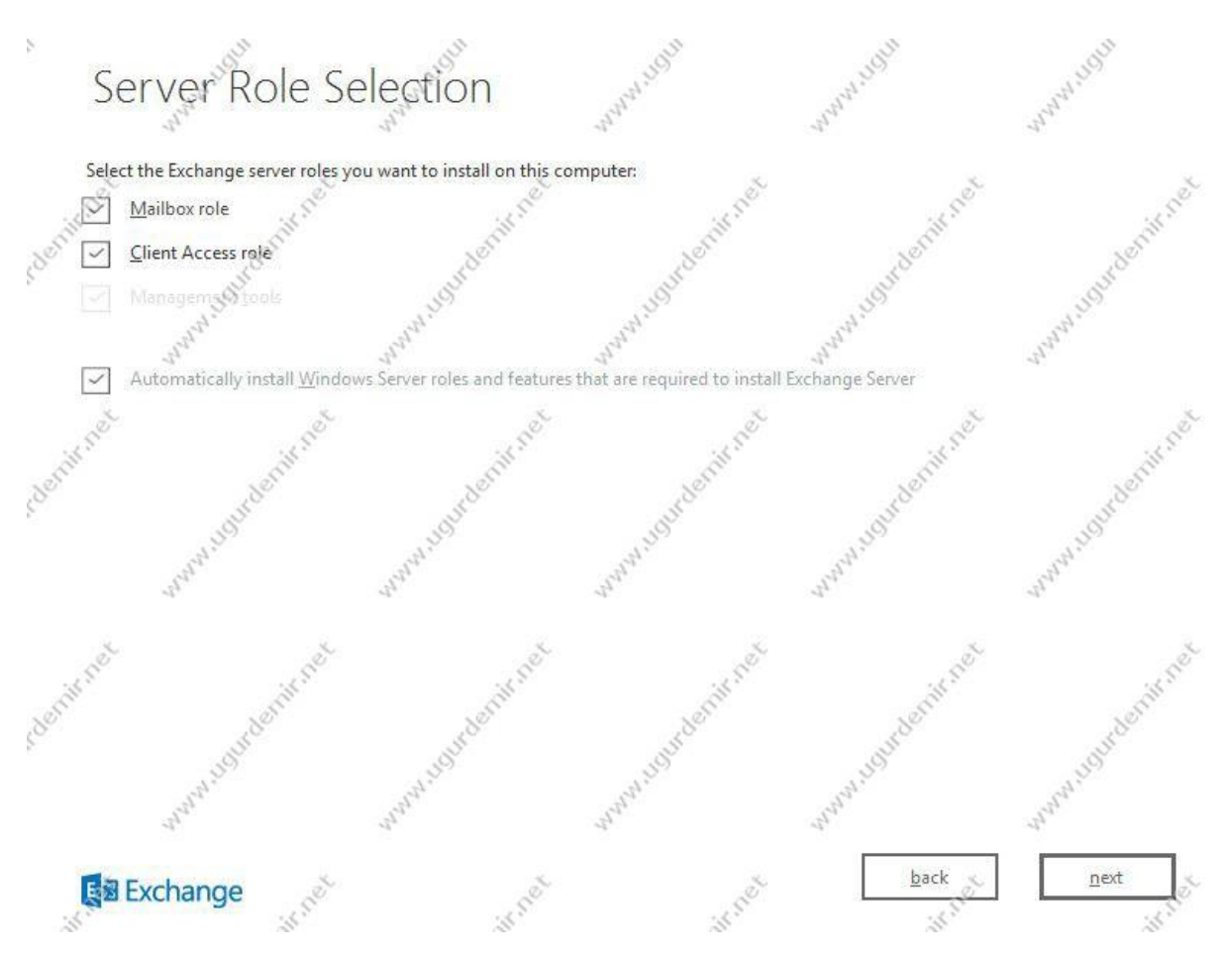

Sunucumuza kurulacak olan rolleri seçerek devam ediyoruz.

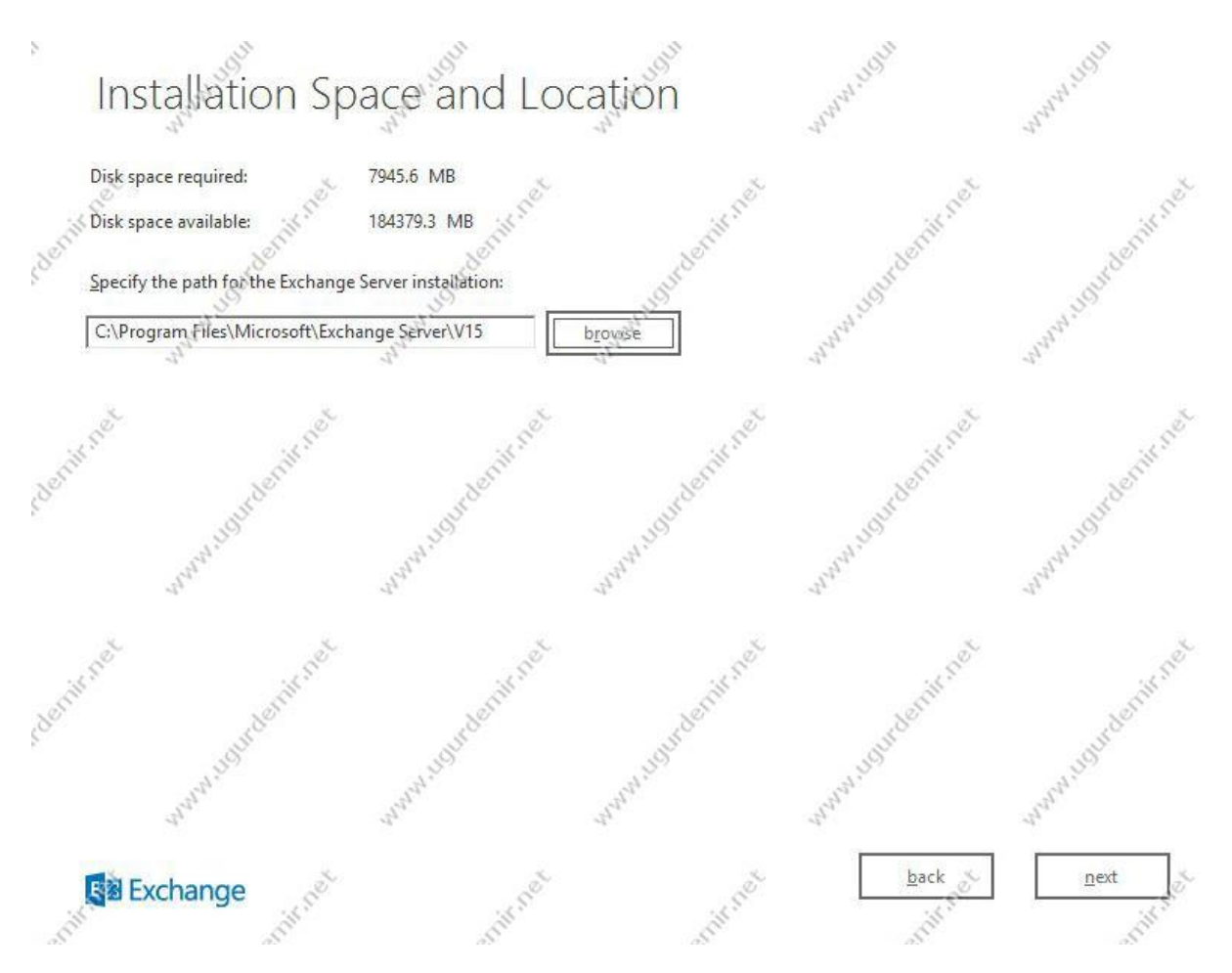

Kurulum lokasyonunu belirtiyoruz.

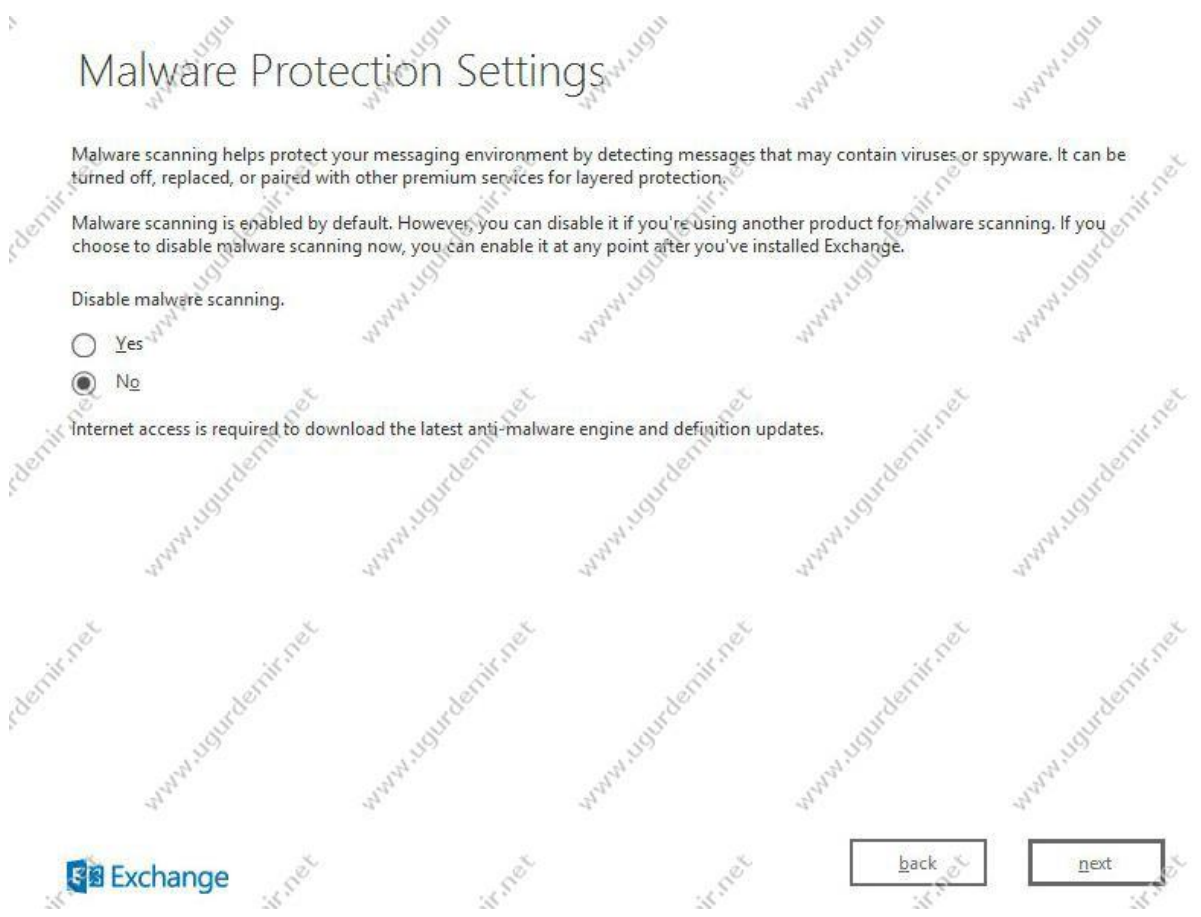

Exchange 2013 ile birlikte malware protection özelliğide gelmdi. Bunu şuan için disable olarak seçiyorum, ilerleyen makalelerimde bu konuya da değineceğiz.

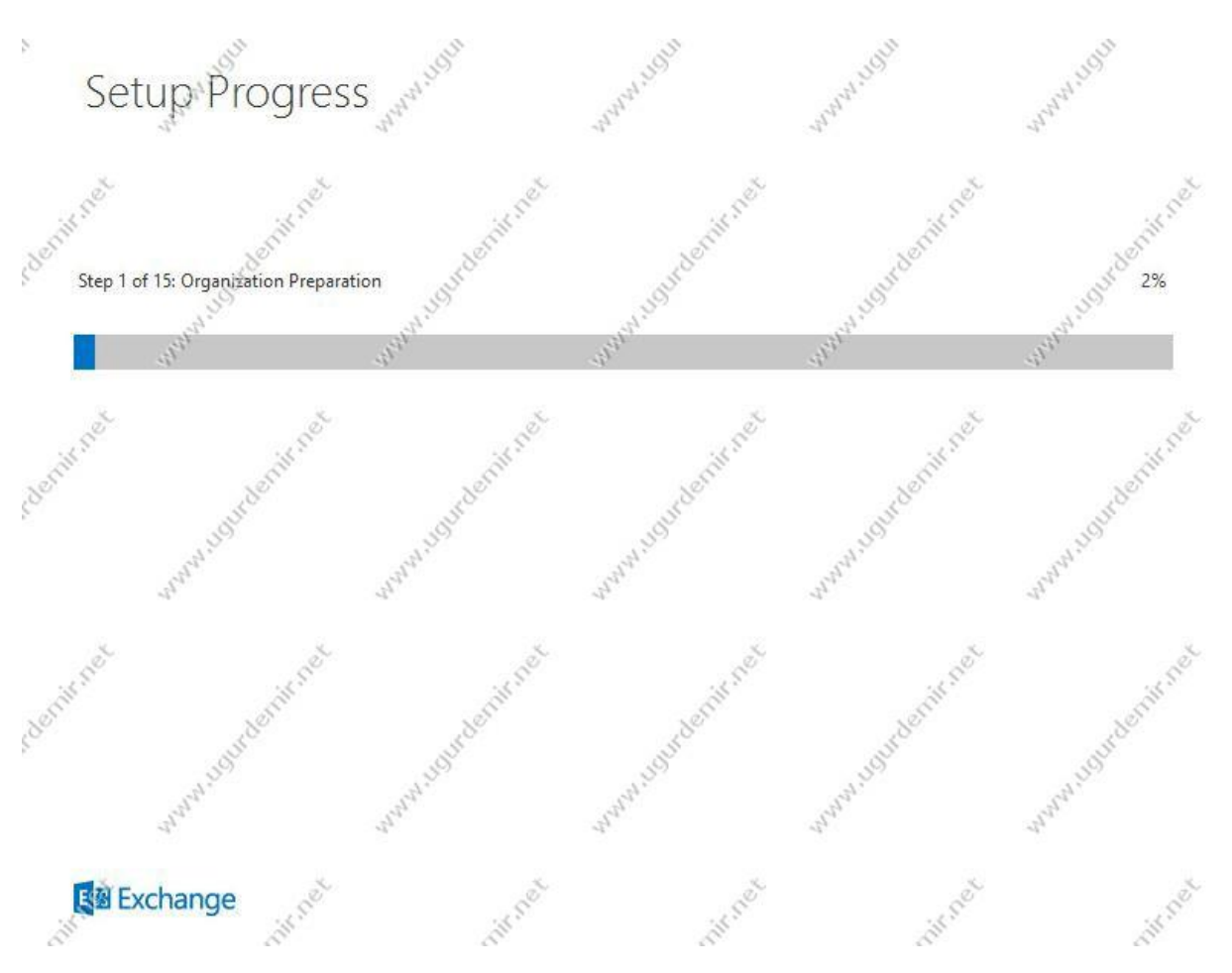

Kurulum işlemi başladı. Bu işlem yapınıza ve sunucuya ayırdığınız kaynağa göre değişmektedir.

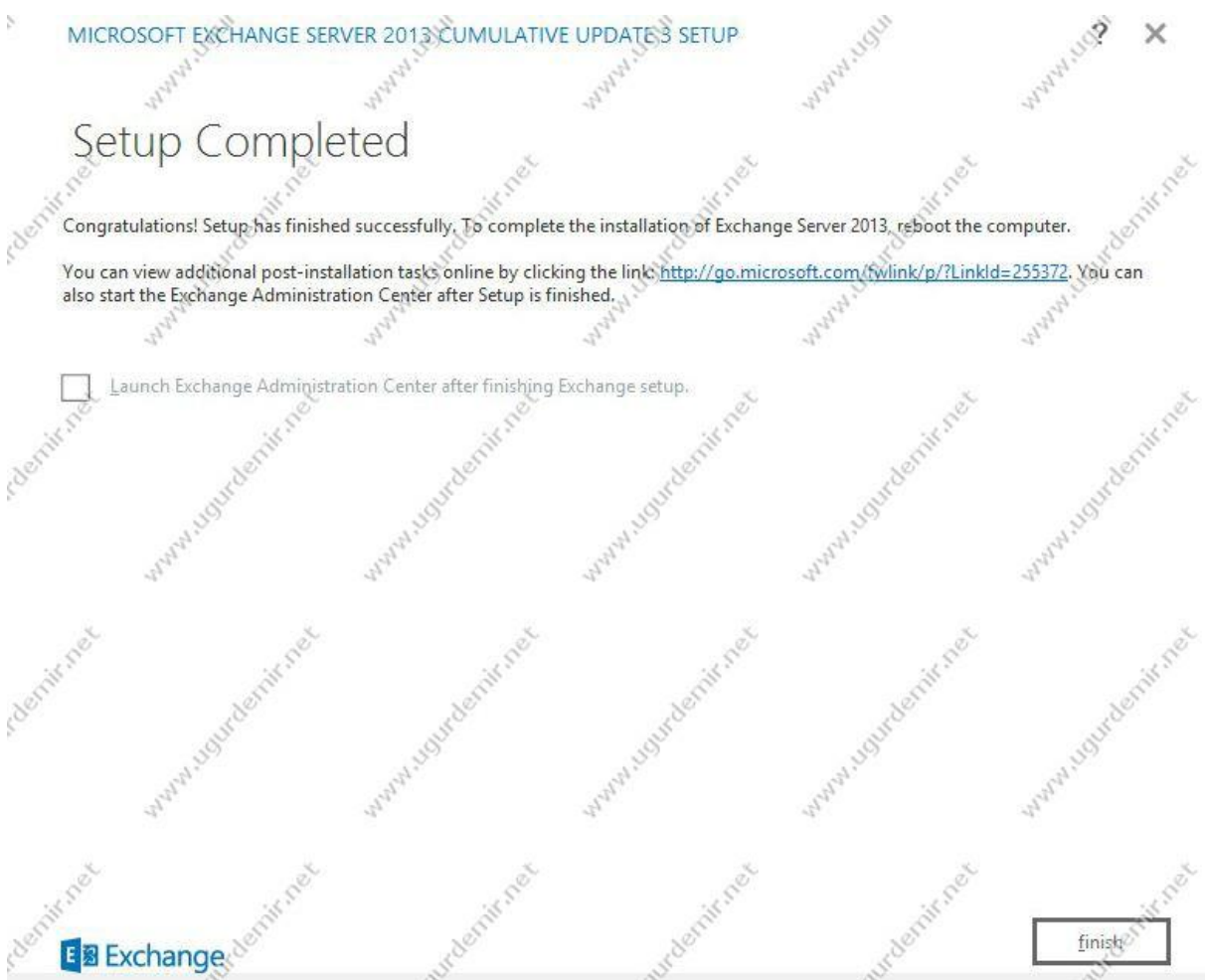

Exchange 2013 kurulum işlemi bitmiş durumda. Artık yönetim paneline geçebiliriz.

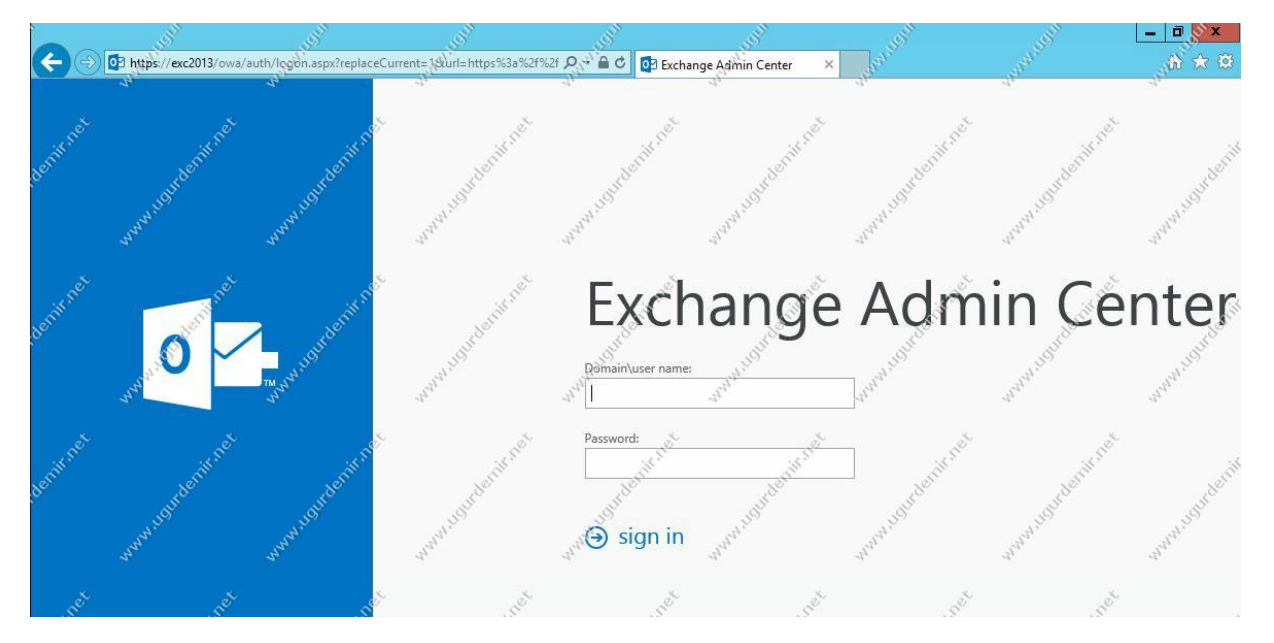

Makalemde yukarıda da bahsettiğim üzere yönetim artık web paneli üzerinden sağlanmakta. <https://sunucuadi/ecp> şeklinde EAC paneline ulaşabilmekteyiz.

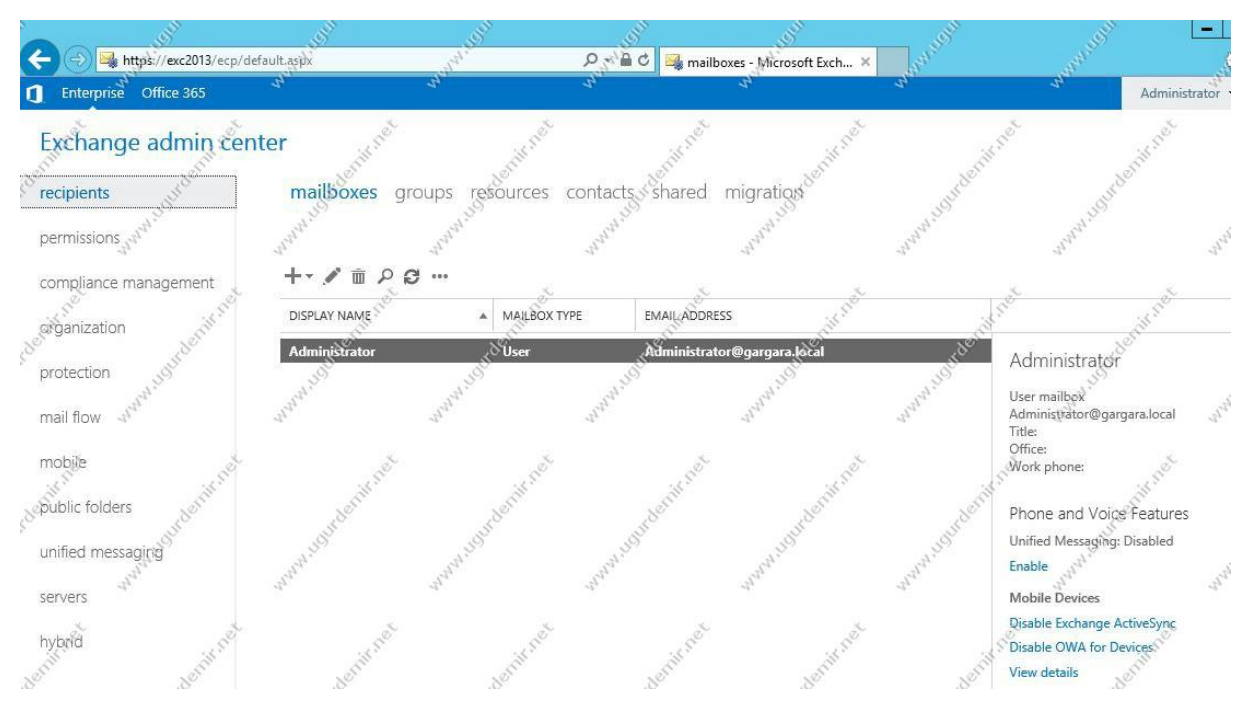

Yönetim paneline ilgili username ve password bilgisini girdikten sonra ayarları buradan yapmaktayız.

## <span id="page-24-0"></span>Exchange Server 2013 Accepted Domain İşlemleri

Exchange server kurulumundan sonra konfigürasyon kısmı da önemlidir. Accepted domain ile birlikte exchange server üzerine ilgili domaini eklemekteyiz.

Peki bu işlemleri nasıl yapacağız? Kısaca açıklamak gerekirse, mirsisupport.com şeklinde bir domain adresim var. Bu bana ait bir domain adı, ns kayıtlarıda benim dns sunucumda, bu durumda yönetimde bende. Burada dns üzerinde mx (ptr,mx ve spf kayıtları açılmalıdır.)

Mx kaydı mail exchanger kaydıdır. Domaine isimle sorguladığınızda size ipyi verir. Ptr kaydı ise bunun tam tersidir. O ipnin o isme ait olduğunu belirtir. Ptr kaydınız yok ise spama düşmeniz muhtemeldir. Spf kaydı da spama düşmemeniz için gereklidir. Bu kayıtları açtıktan sonra firewaldan da ilgili portlara, 25,587(smtp),110(pop3),143(imap),80(http) ve 443(https) portalarını exchange server ipsi için açmalısınız.

Exchange Server 2013 üzerinde Accepted Domain eklemeyi görelim.

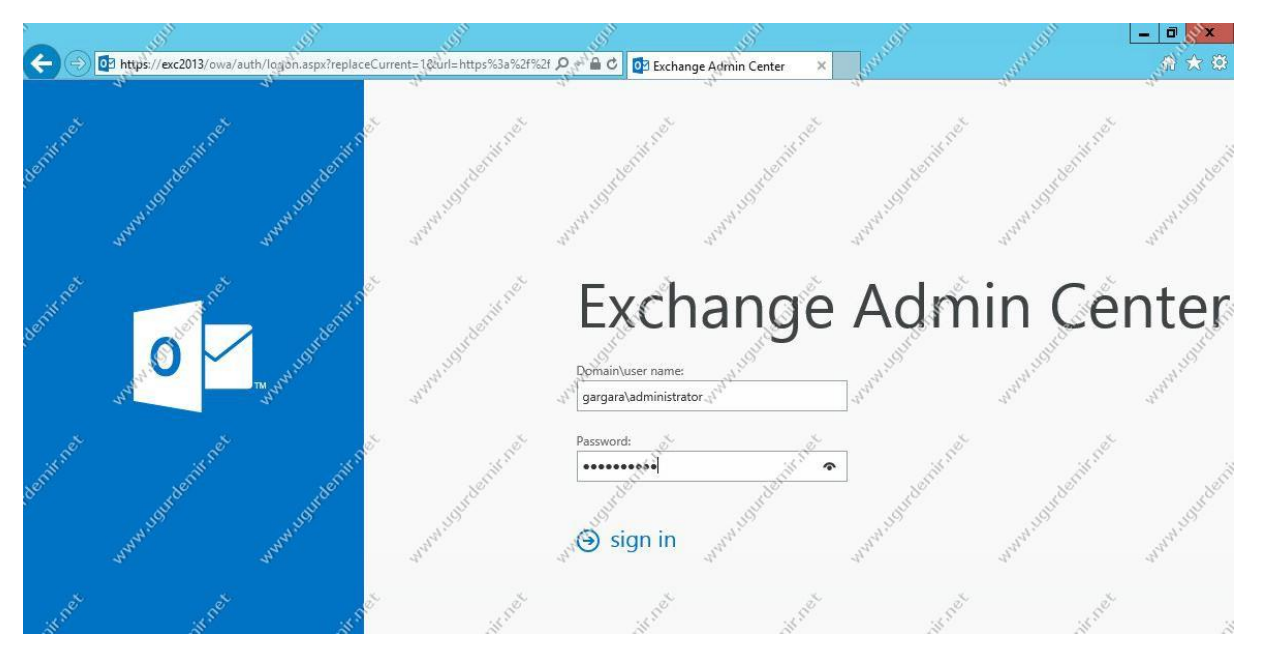

Exchange Admin Center panelini açıyoruz. Sonrasında ilgili username ve password bilgilerini girerek yönetim panelinin içerisine ulaşıyoruz.

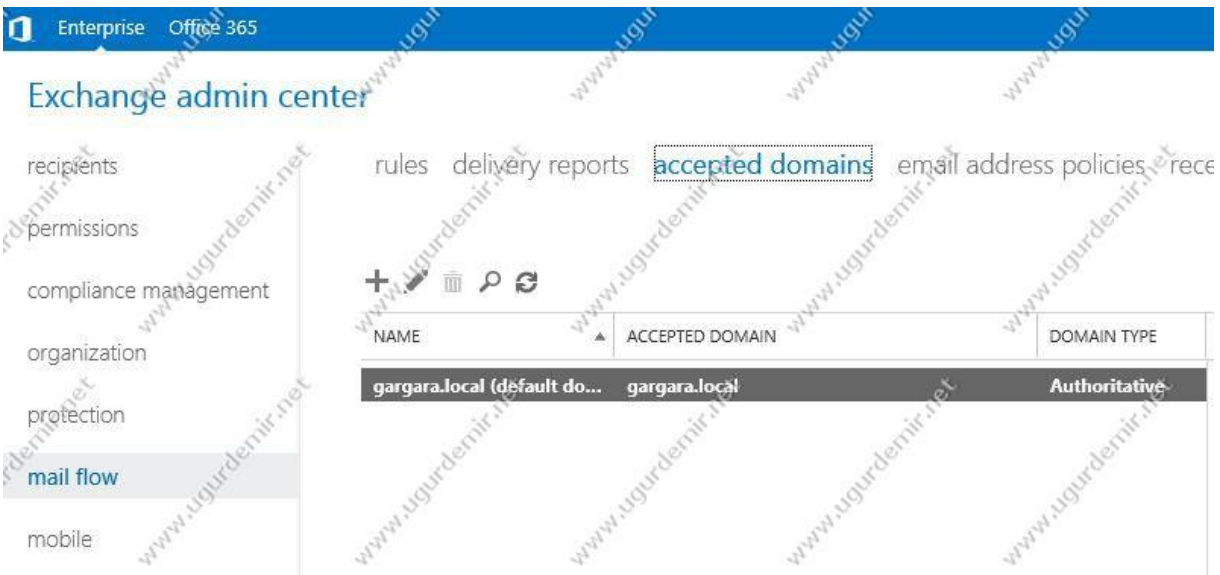

Açılan pencerede Mail Flow / Accepted Domain sekmesinden yeni bir accepted domain ekleyebilmekteyiz. Sisteme exchange server kurulurken default olarak kurulan domain adı ile ilgili bir accepted domain oluşmaktadır.

Buradaki + (artı) işaretine tıklayarak yeni bir domain ekleyebilmekteyiz.

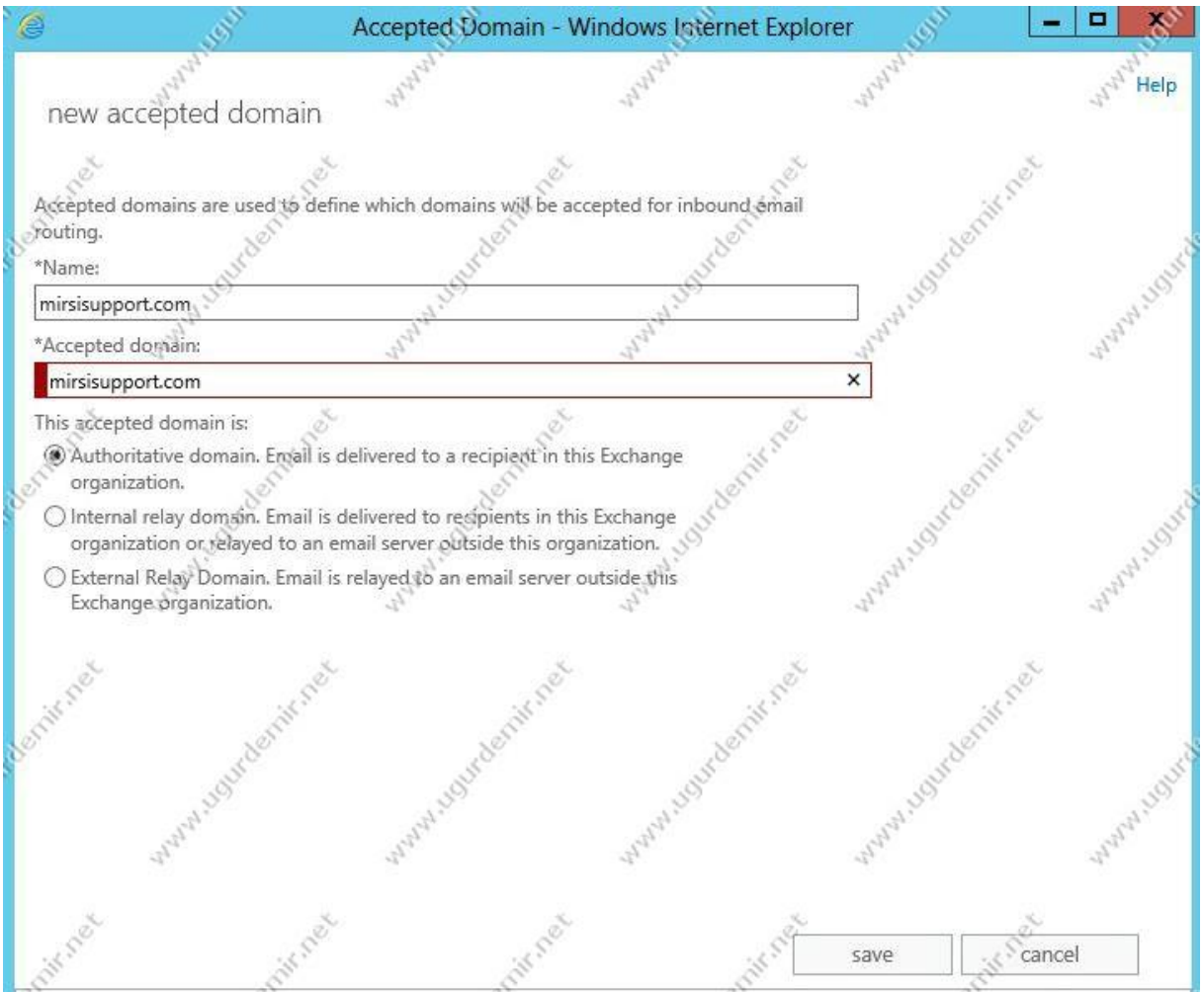

Makalemde yukarıda da belirttiğim gibi accepted domain adını ve domain bilgisini giriyoruz. Ben ismide domaine de aynı şeyleri yazıyorum. Alt kısımdan ise authoritative domain'i işaretlemeliyiz. İlgili yönlendirmeleri daha öncesinden yapmıştım. Save butonunu tıklayarak bu pencereden çıkıyoruz.

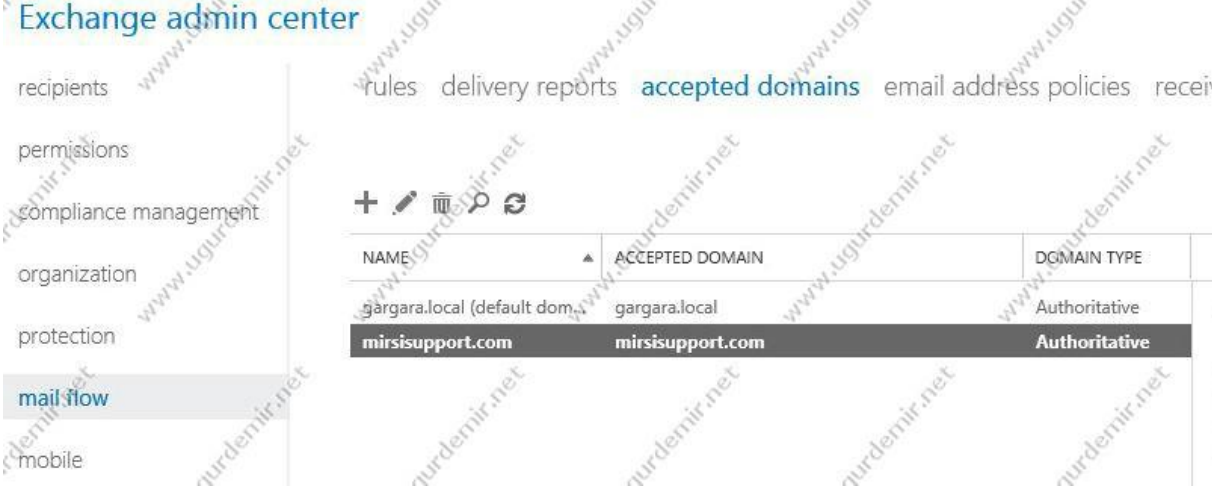

Gördüğünüz gibi mirsisupport.com isimli accepted domaini authoritative domain olarak eklemiş bulunmaktayız.

## <span id="page-27-0"></span>Exchange Server 2013 E-Mail Adress Policies İşlemleri

Bunu kısaca açılmak gerekirse, siz domain adınız için iligli yönlendirmeleri yapıp, exchange üzerinde accepted domain eklersiniz. Eklediğiniz bu domain adının, panel üzerinde açılan kullanıcılara atanması için bu işlem yapılır.

#### Exchange Admin centerı açın.

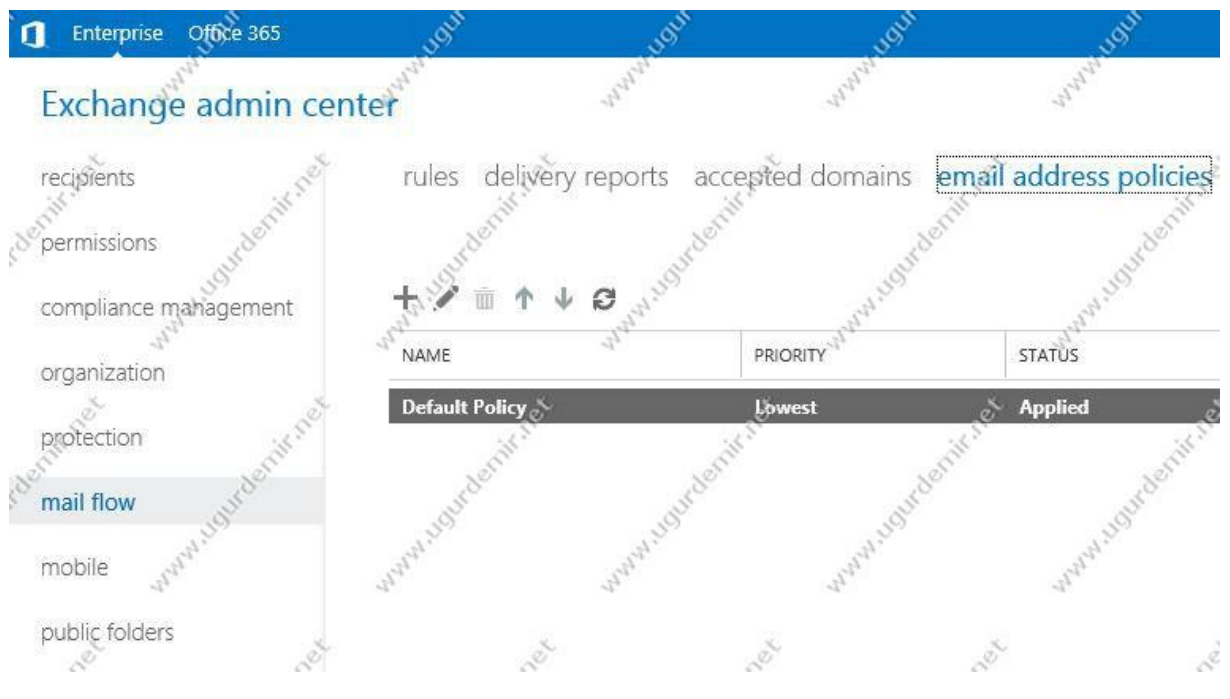

Burada Mail Flow / Email Adress Policies kısmından erişmektesiniz. Şuan default adres policy tanımlandığı için, default domain adımıza göre aliasların sonuna onu eklemektedir. Bir örnekle açıklayalım. Default kurulumdaki domain adımız gargara.local, sonradan eklediğimiz accepted domain adımız ise mirsisupport.com. Ben şimdi ugur.demir şeklinde bir alias tanımlayarak kullanıcı açtığımda, default adres policy devreye girmiş olacak. Bu durumda mail adresi [ugur.demir@gargara.local](mailto:ugur.demir@gargara.local) olacaktır. Bizim amacımız ise bu eklenen kullanıcıların [ugur.demir@mirsisupport.com](mailto:ugur.demir@mirsisupport.com) şeklinde tanımlamak.

Yeni bir email adress policy eklemek için + (artı) tuşuna basarak devam ediyoruz.

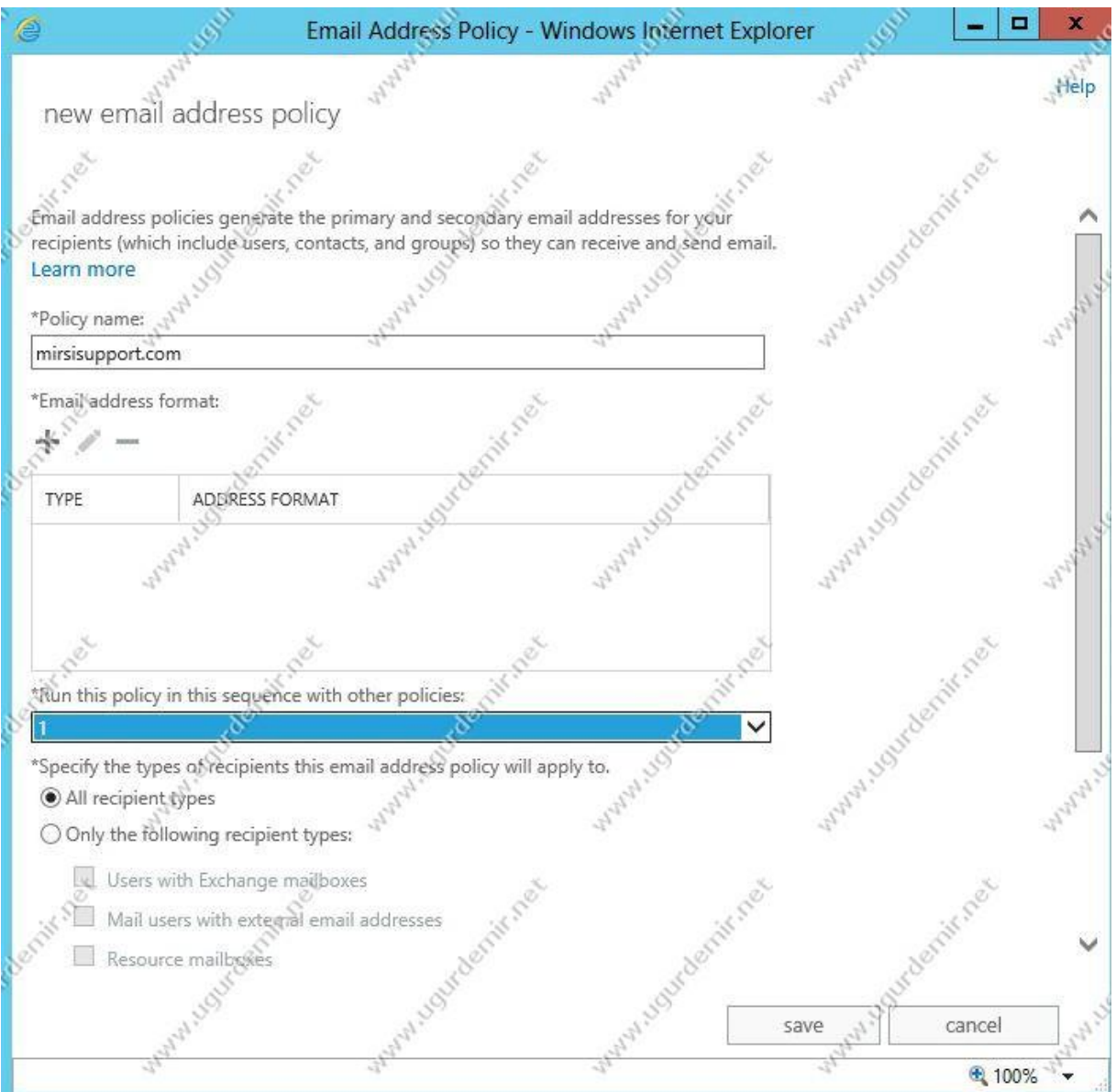

E-mail adres policy için policy name kısmına policy adımızı giriyoruz. Akabinde e-mail adres formatını belirlemek için de Email adress format bölümündeki +(artı) tuşuna tıklıyoruz.

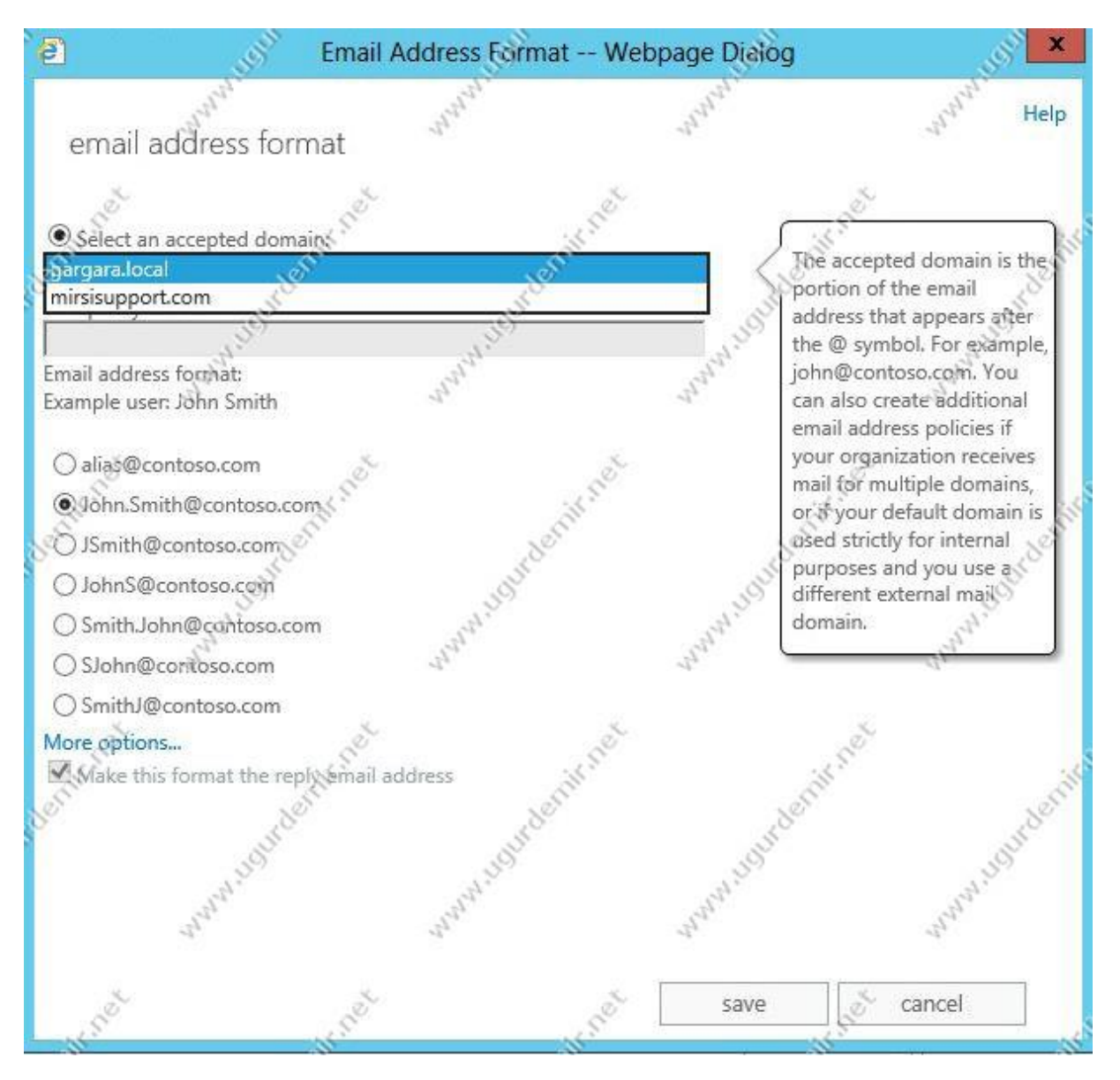

Burada bir kısma dikaktinizi çekmek istiyorum. Select an accepted domain kısmından daha önceki eklemiş olduğumuz domain adını seçmeliyiz. Ardında email adres formatımızı seçmeliyiz.

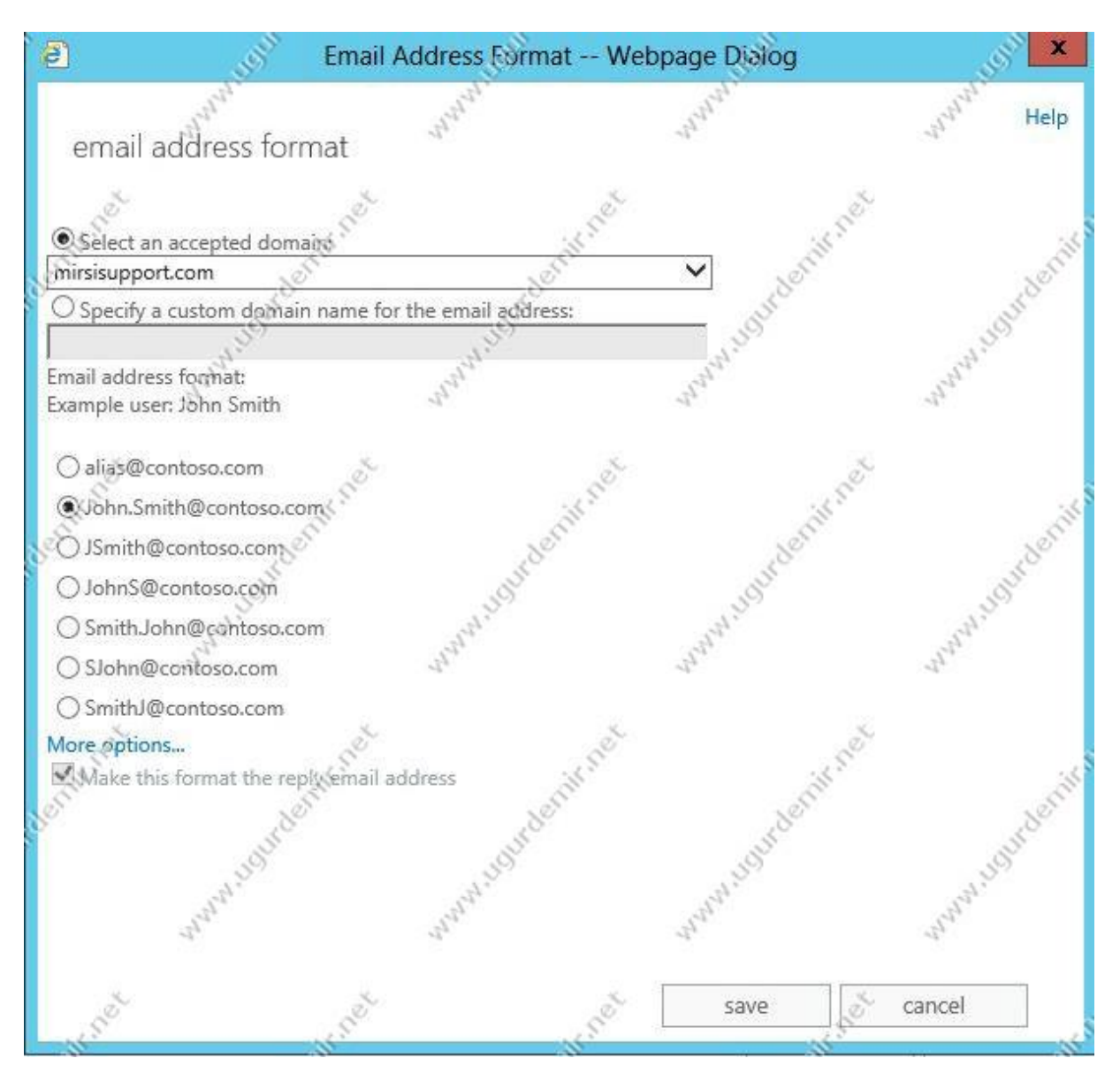

Mirsisupport.com isimli accepted domainimizi seçip, isim.soyad şeklinde olan email adres formatını seçiyoruz. Siz burada istediğiniz formatı seçmekte özgürsünüz. Save butonuna tıklayarak bu pencereyi kapatıyoruz.

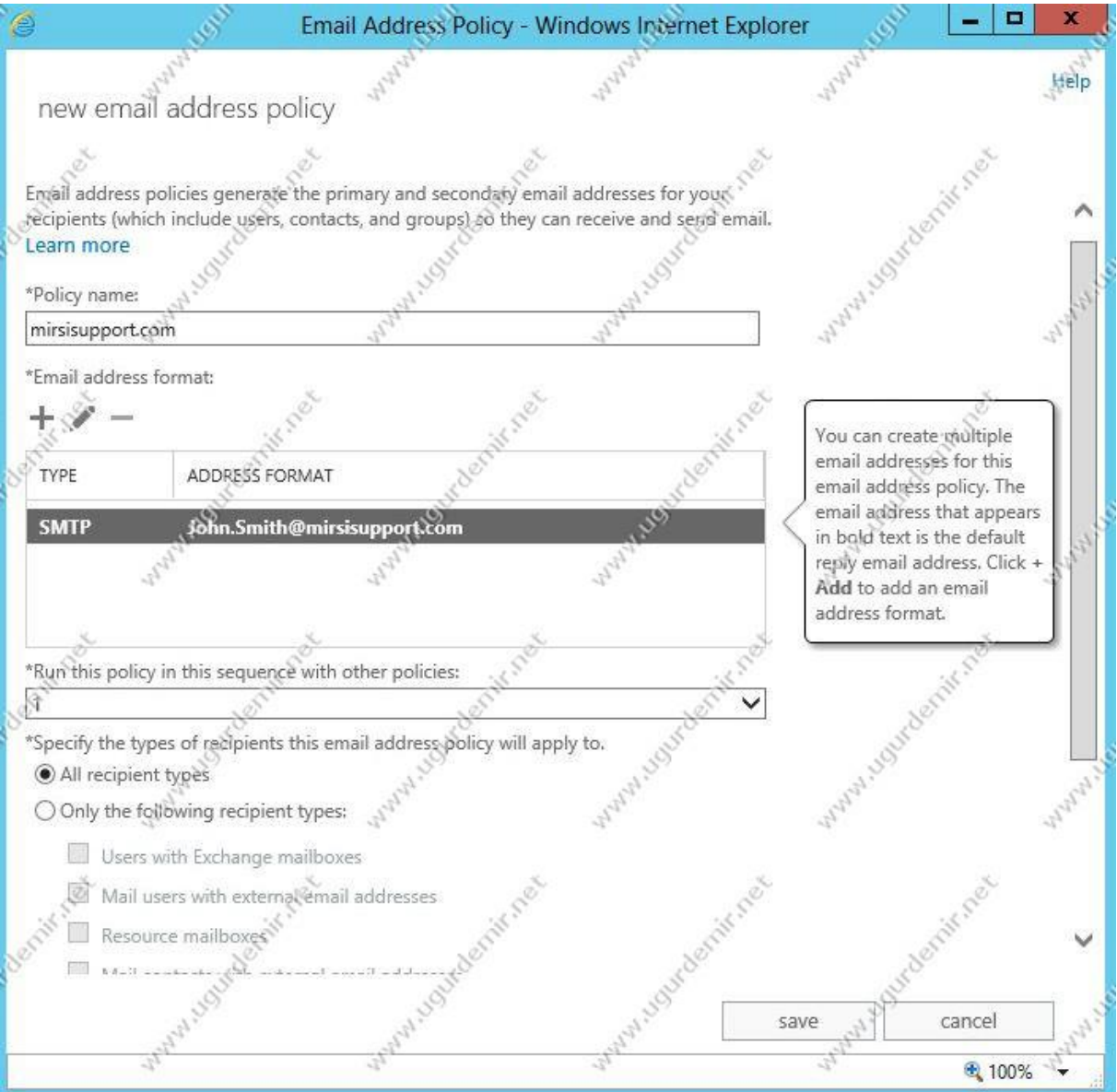

Bu pencerede de All recipient types işaretliyoruz. Burada apply ile ilgili bri uyarı çıkarsa ok deyip geçin, sonraki adımlarda bahsediyor olacağım.

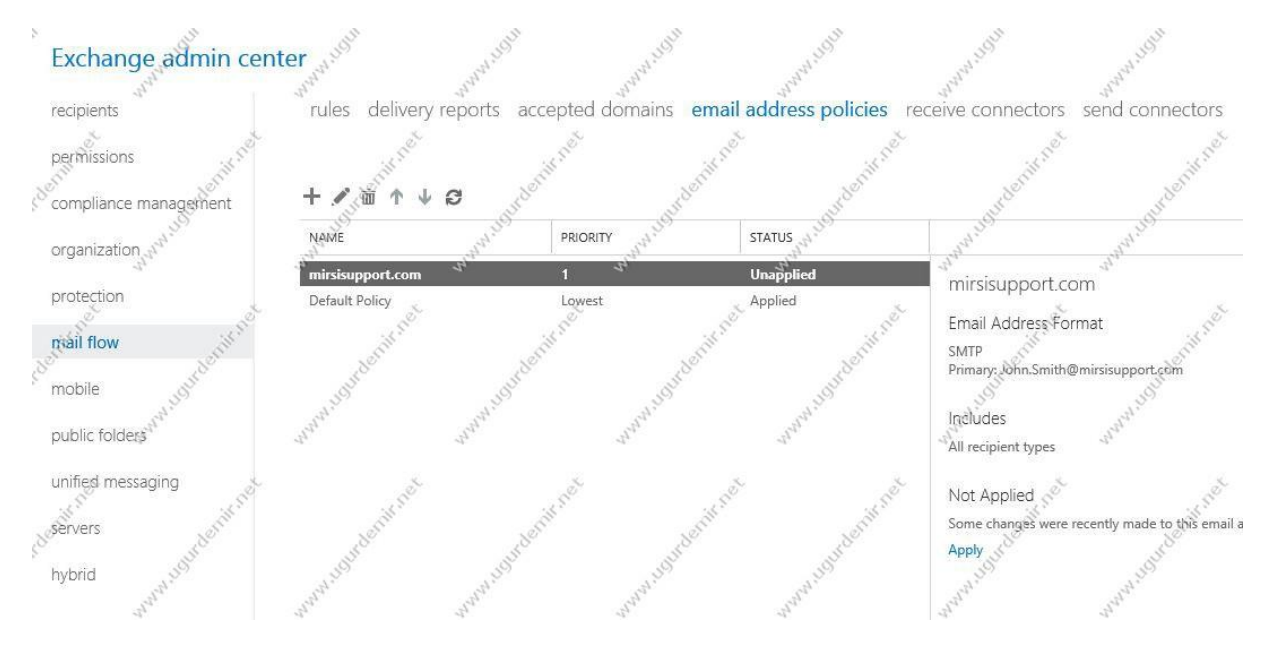

Tanımlamış olduğumu email adress policyi aktfi etmek için sağ, bu policy üzerine bir kere tıklayıp akabinde sağ alt kısımda bulunan Apply seçeneğini seçmeliyiz.

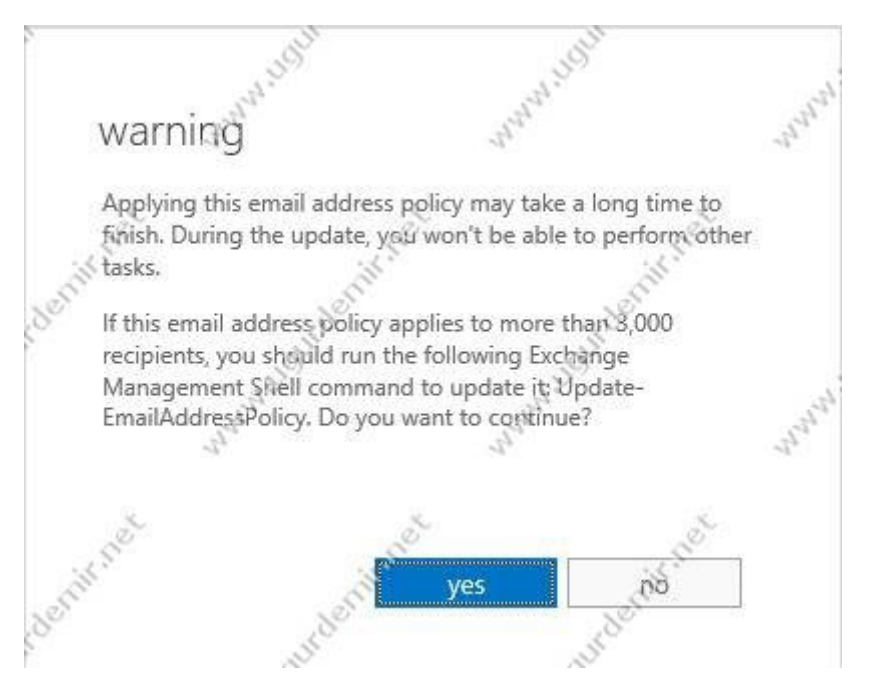

Burada ise email adress policynin değişeceği bilgisini bize söylemekte. Buna yes diyerek geçiyoruz.

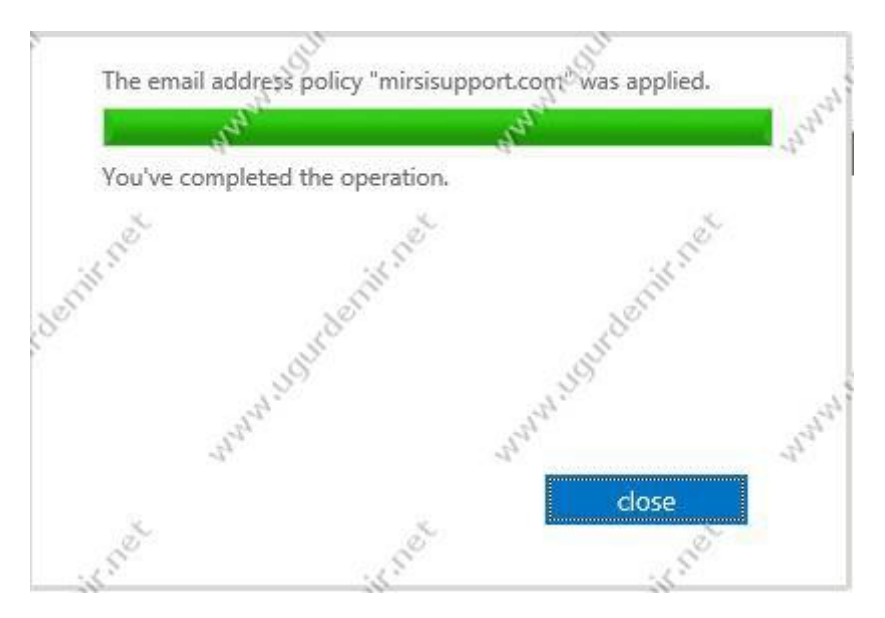

Sorunsuz bir şekilde email adress policyyi tanımladığını görmekteyiz. Close tıklayarak bu pencereyi kapatıyoruz.

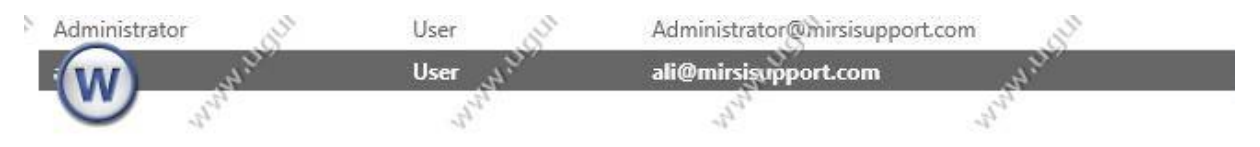

Yukarıda da gördüğünüz gibi email adreslerimizde bir sorun görünmemektedir. Kullanıcı, mailbox ve grup tanımlamalarına sonraki makalelerde değineceğiz.

## <span id="page-33-0"></span>Exchange Server 2013 Kullanıcı Ekleme İşlemleri

Exchange Server bilindiği gibi eskiden bu yana Active Directory ile replike çalışmaktadır. Yani sisteminizdeki active directory hataları çoğu zaman mail serverınız olan Exchange Server tarafında da sıkıntılar getirmektedir.

Exchange Server 2007 öncesinde, Active Directory üzerinde bir kullanıcı açıldığında direkt olarak mailboxta eklemekte ve exchange panelinde görülmekteydi. Ancak Exchange 2007 ve sonraki sürümlerde ise bu tam tersi oldu. Artık exchange panelinde açtığınız bir kullanıcı Active Directory'de direkt görünmekte. Oysaki Active Directory'de bir kullanıcı açtığınızda yine exchange server panelinde o kullanıcı için bir mailbox oluşturmanız gerekmektedir.

Exchange Server 2013 üzerinde mailbox nasıl oluşturuluyor görelim.

Exchange Admin Center'ı açın. Recipients / Mailboxes sekmesine gidiniz.

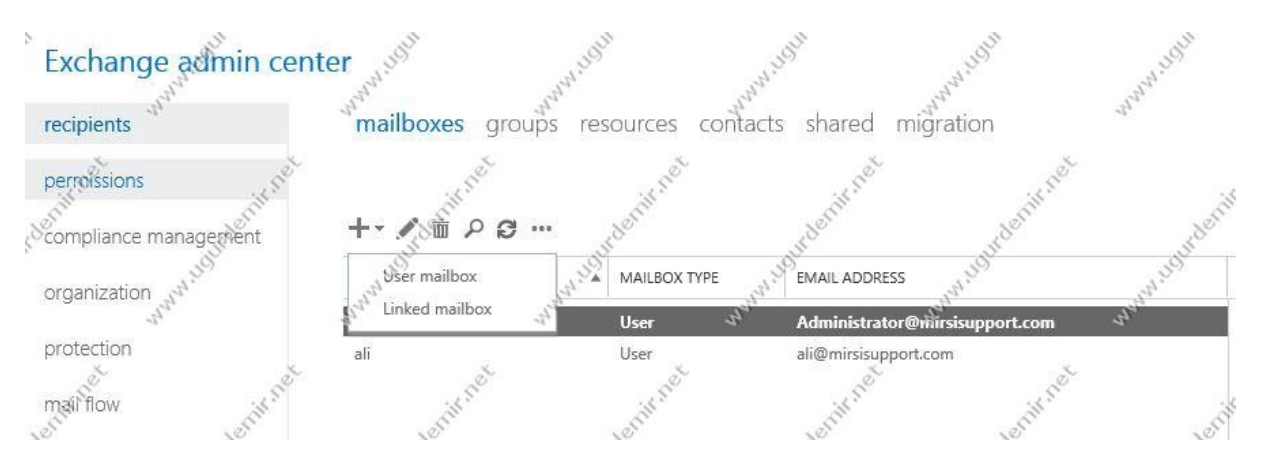

Buradaki +(artı) tuşuna basarak kullanıcıları ekleyebilmekteyiz. Yine yanındaki simgelerden anlaşılacağı gibi silme, düzeltme, arama ve yenileme işlemlerini yapabilmekteyiz.

+(artı) tuşuna basarak user mailbox kısmına tıklıyoruz.

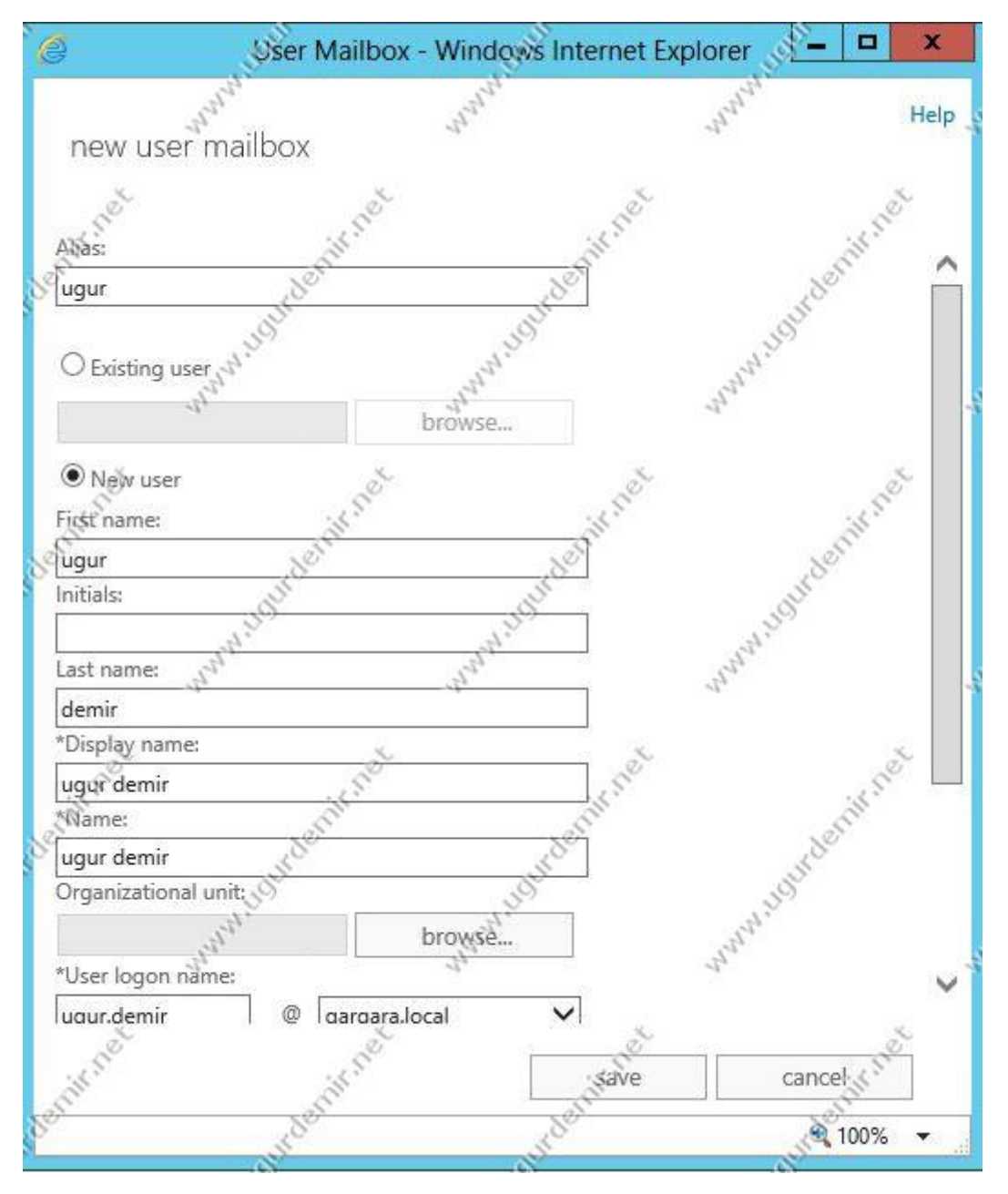

Yazan : Uğur DEMİR www.ugurdemir.net

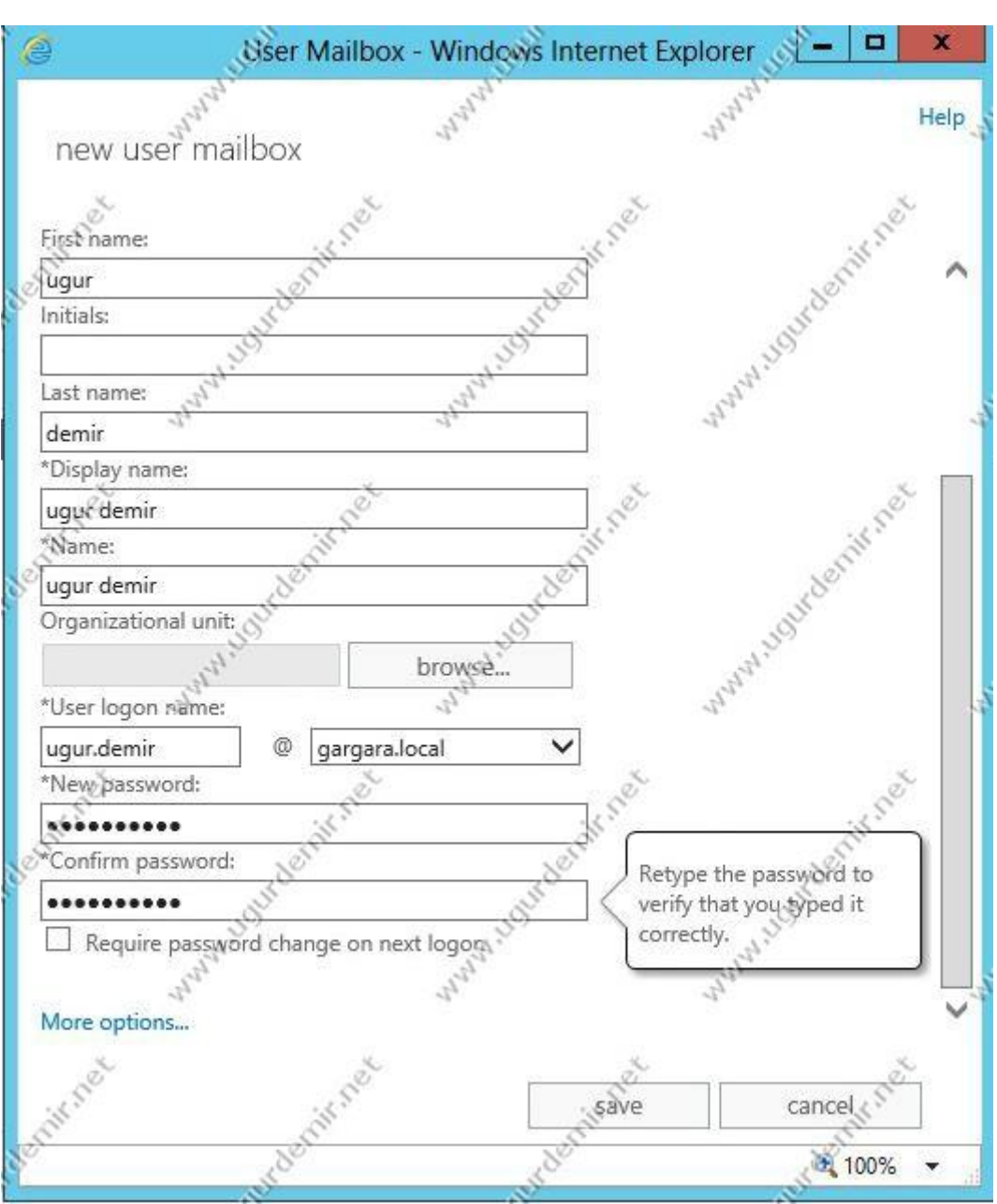

Gelen ekranda alias ve kullanıcı ile ilgili bilgileri giriyoruz.

Bu ekrandaki tanımlamalara devam ediyoruz. Şifre kısmında ilgili şifremizi tanımlıyoruz. Buradaki şifre Active Directorydeki password policydeki şartlar dahilinde girmelisiniz. Bu nedenle aksi bir işlem yapmadıysanız basic bir şifre tanımladığınızda uyarı verebilir.
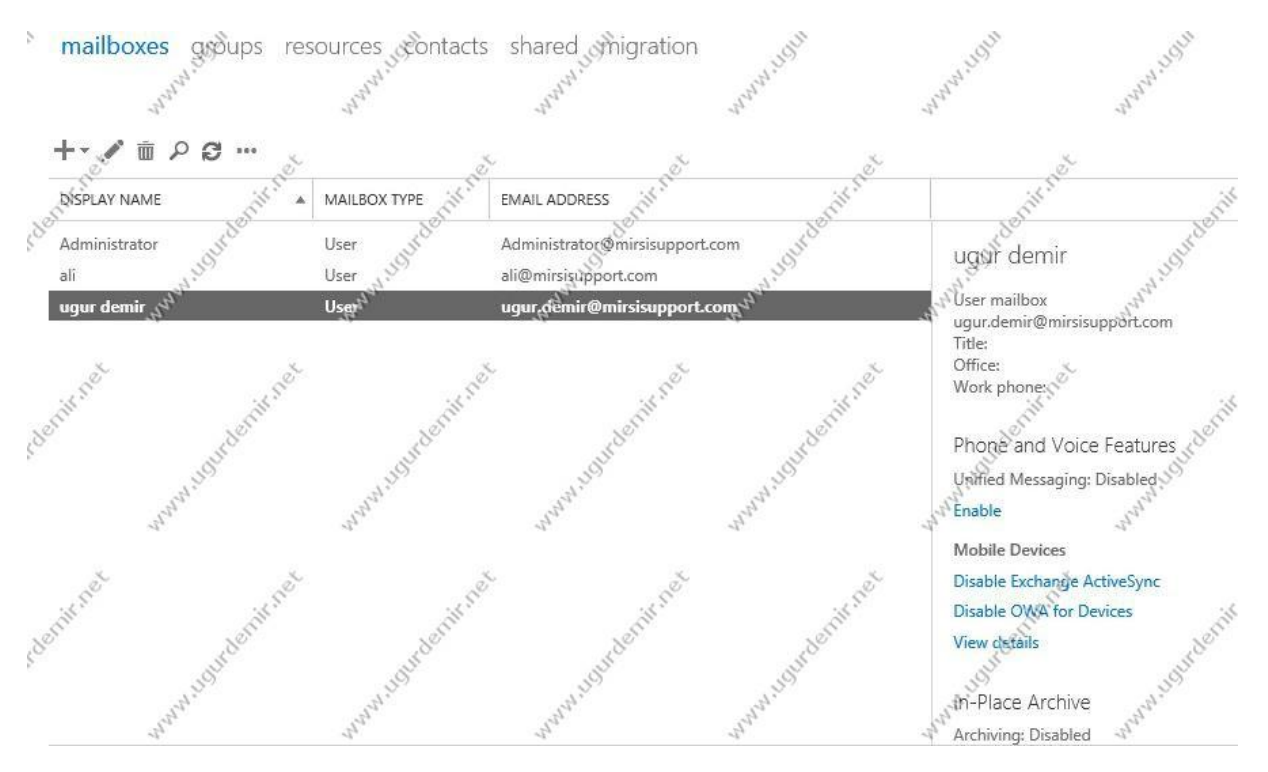

Görüldüğü gibi kullanıcı ekleme işlemi yapıldı. Sağ kısımda mobile device, owa ve user özelliklerine göre işlemler yapabilmekteyiz.

# Exchange Server 2013 Grup Ekleme İşlemleri

#### Grup nedir?

Birden fazla kullanıcı işlemlerini yapabilmeniz için ortaya çıkmış birşeydir. Gruplar 2ye ayrılmaktadır.

- Security
- Distribution

Security gruplar çoğunlukla paylaşımlarda kullanıdığımız grup tipidir. Distribution gruplar ise mail dağıtım grubudur. Aynı maili birden fazla kişiye göndermek yerine bir gruba göndermek hem mail server stabilitisi ve trafiği açısından hem de zaman yönetimi açısından daha kullanışlıdır.

Grup nasıl oluşturulur görelim.

Exchange Admin Center'ı açın. Recipients / Groups sekmesine gelin.

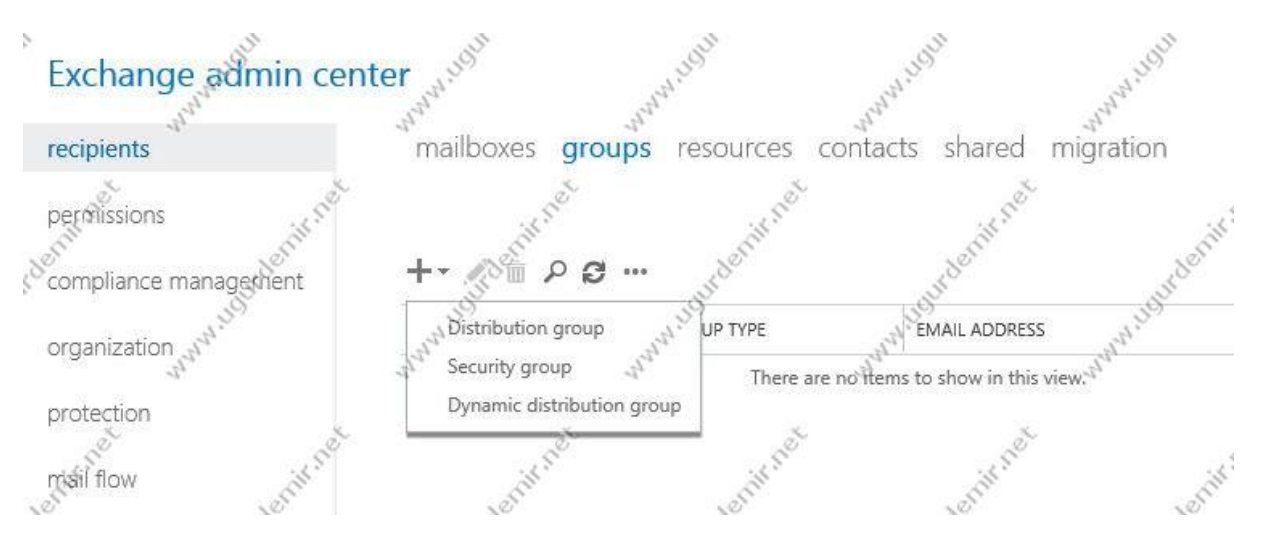

Burada + (artı) işaretine tıklayarak distribution group seçeneğine tıklıyoruz. Dynamic distribution gropu sonraki makalelerimde detaylı olarak ele alacağım.

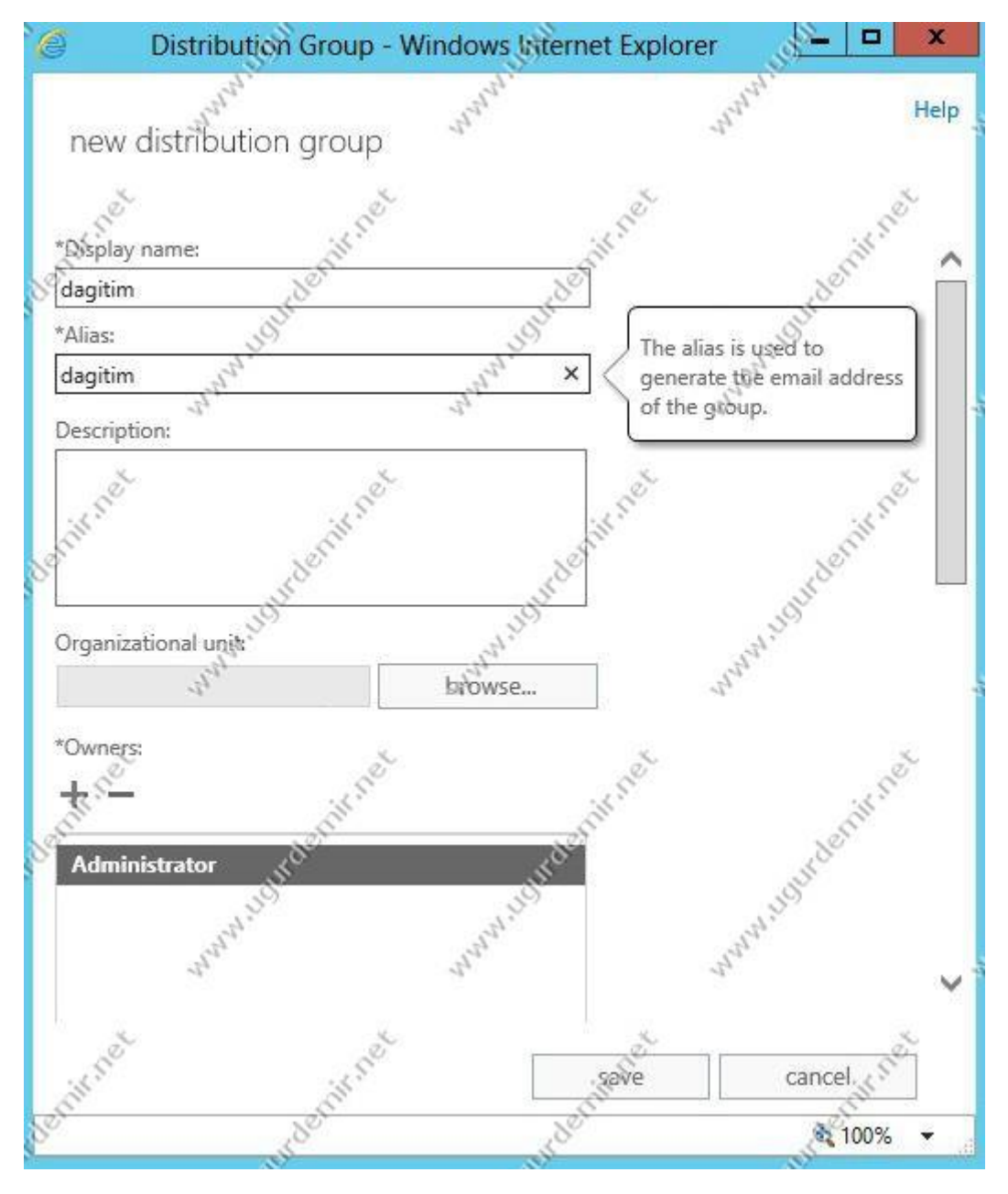

Yazan : Uğur DEMİR www.ugurdemir.net

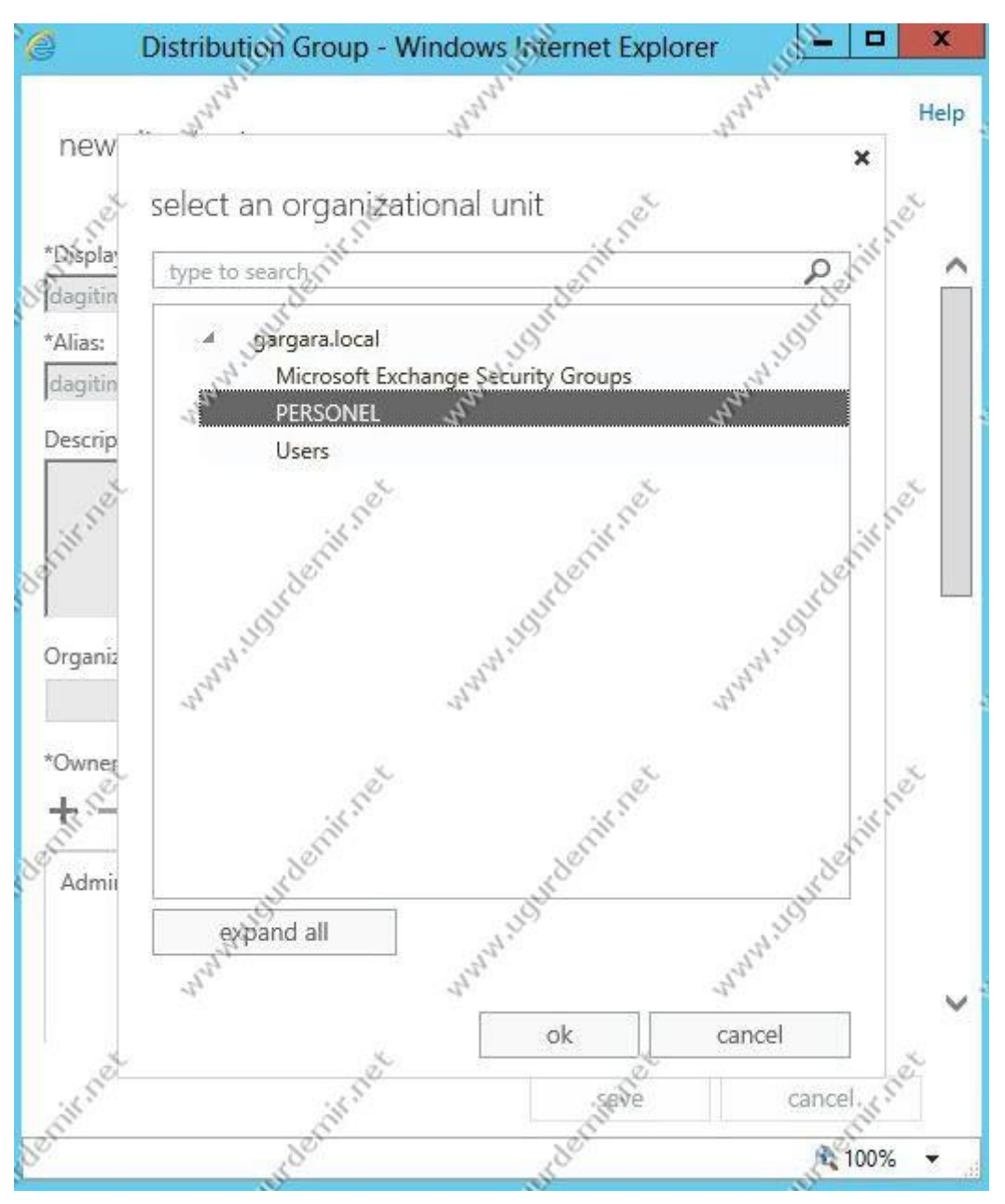

Grup adını ve alias tanımını yazıyoruz. Browse kısmına tıklayarak, oluşturacağımız grubu Active Directory üzerinde hangi OU içerisinde olacağını seçebilmekteyiz.

İlgili organizatiol Unit (OU)'i seçiyoruz.

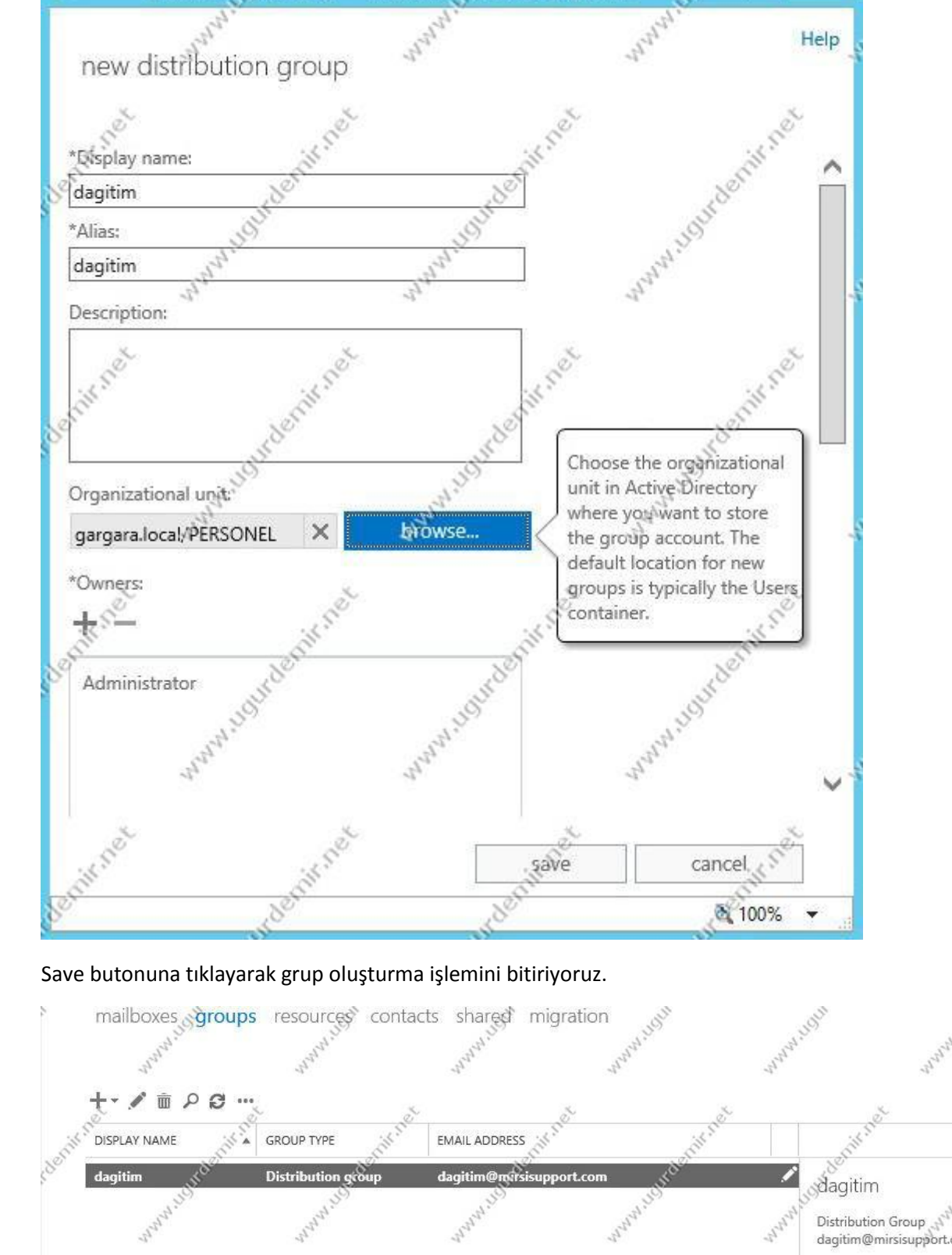

Distribution Group - Windows Internet Explorer

Yukarıda da gördüğümüz gibi grup oluşturulmuş durumdadır. Burada daha önce kullanıcıda olduğu gibi grup özelliklerine girebilmekteyiz.

dagitim@mirsisupport.com

Wallace Ralp

×

о

e

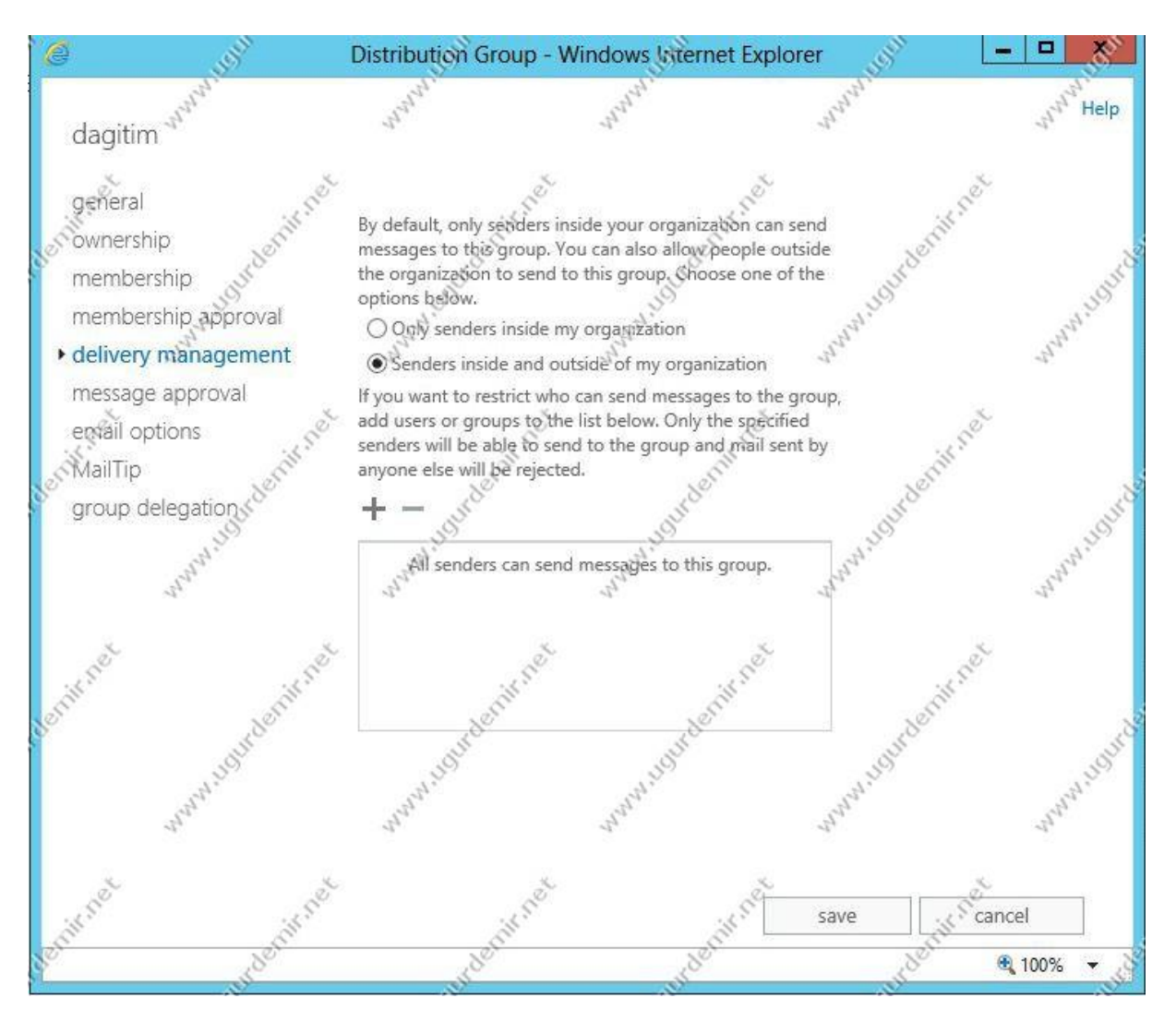

Grup özelliklerinde önemli olan bir kısmı size aktarmak istiyorum. Grup özelliklerinde delivery management kısmındaki iki kısım,

- Only senders inside my organization: Sadece organizasyon içindekiler mail gönderebilir.
- Senders inside and outside of my organization: Hem organizasyon içinde hemde organizasyon dışında mail göderebilirler. Bunu işaretlediğinizde grubu dışarı açmış oluyorsunuz.

## Exchange Server 2013 Send Connector Tanımlama İşlemleri

Exchange Server 2013 üzerinde mail göndermeniz için send connector tanımlamaya ihtiyacınız bulunmaktadır. Bu connectorde type'ı ne taraf göndereceğini seçip, hangi server üzerinden mail göndereceğinizi işaretleyerek birkaç ekranda bu işlemi tamamlayabiliyorsunuz.

Nasıl yapıldığını görelim.

Exchange Admin Center'ı açın. Burada Mail Flow / Send Connectors sekmesine tıklayın.

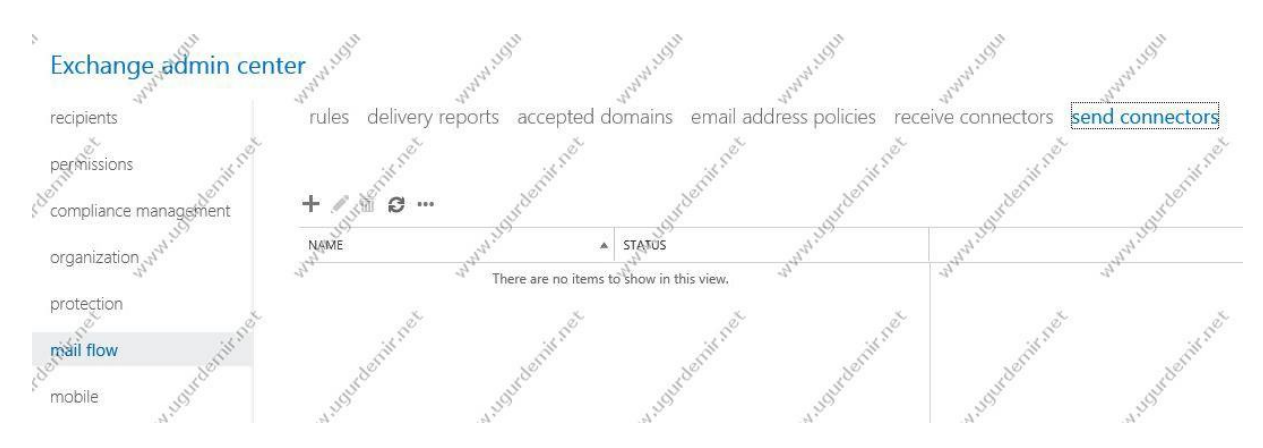

Exchange Server 2013 öncesinde olduğu gibi kurulumda default olarak send connector gelmiyor, sizin manuel olarak tanımlama yapmanız gerekmekte. + (artı) tuşuna basarak tanımlama işlemine başlıyoruz.

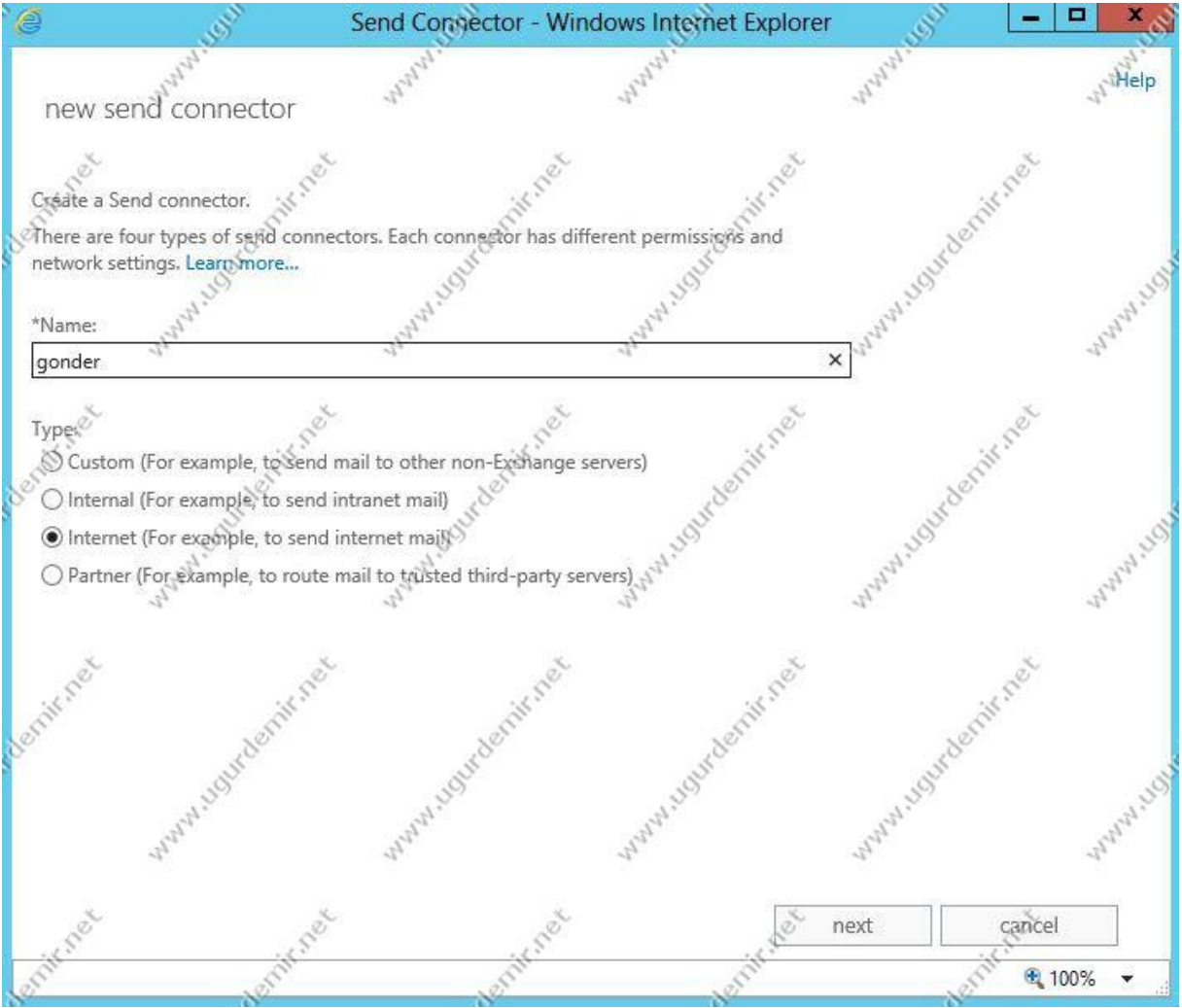

Connector için bir isim giriyoruz ve typeını seçiyoruz. Type olarak interneti seçip ilerliyoruz.

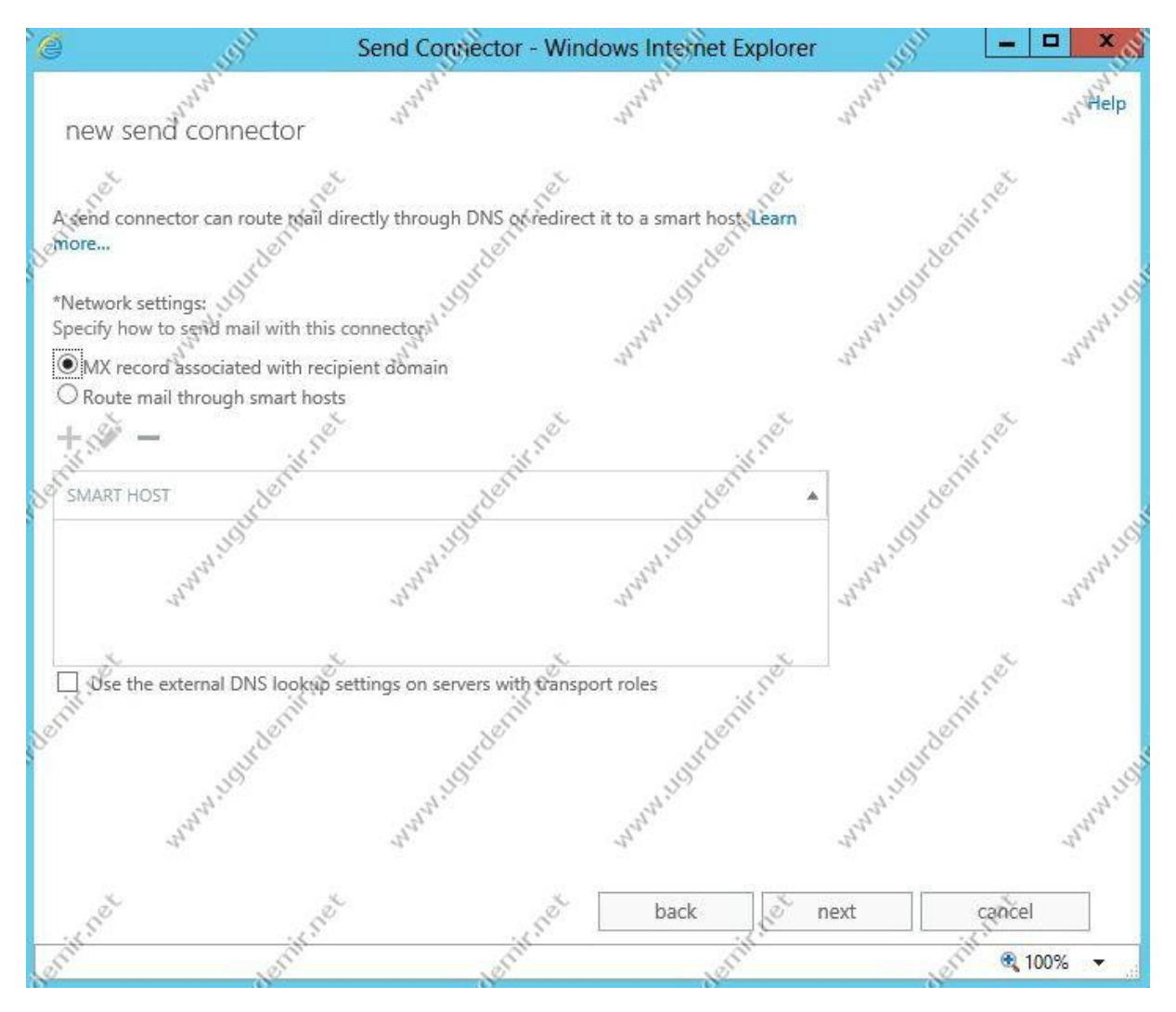

Sonraki adımda da mx kaydını mevcut dnsimiz mi çözecek yoksa smart host mu kullandığımız soruyor. Ben smart host kullanmadığım mx kaydı çözme işini dnsim yapacağı için bunu seçerek ilerliyorum.

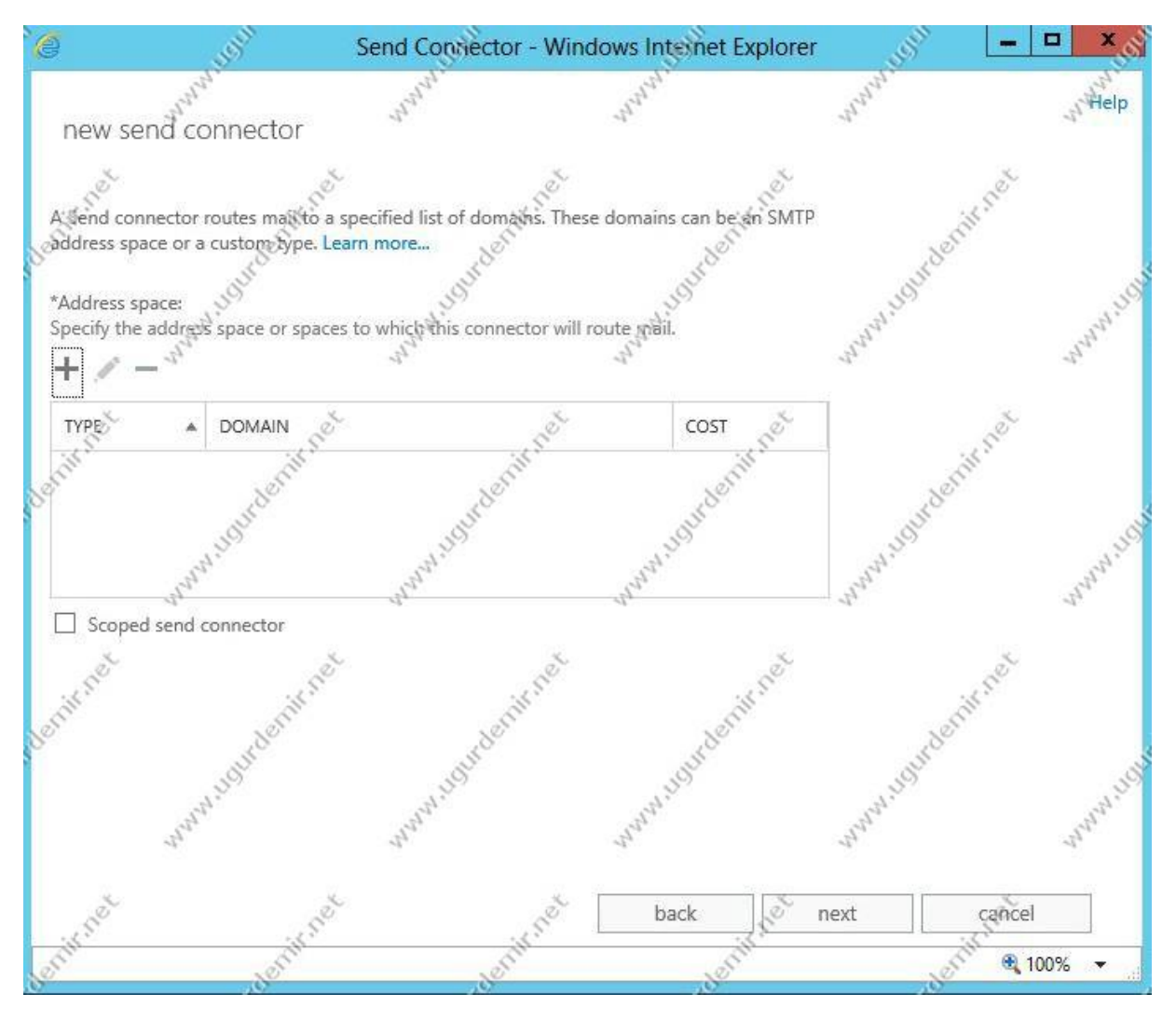

Mail gönderilecek domainlerin adını seçtiğimiz bölüme geldik. Buraya mail gönderilecek domainler yazılmaktadır. Her domaine göndereceğimiz için \* (yıldız) ekliyoruz.

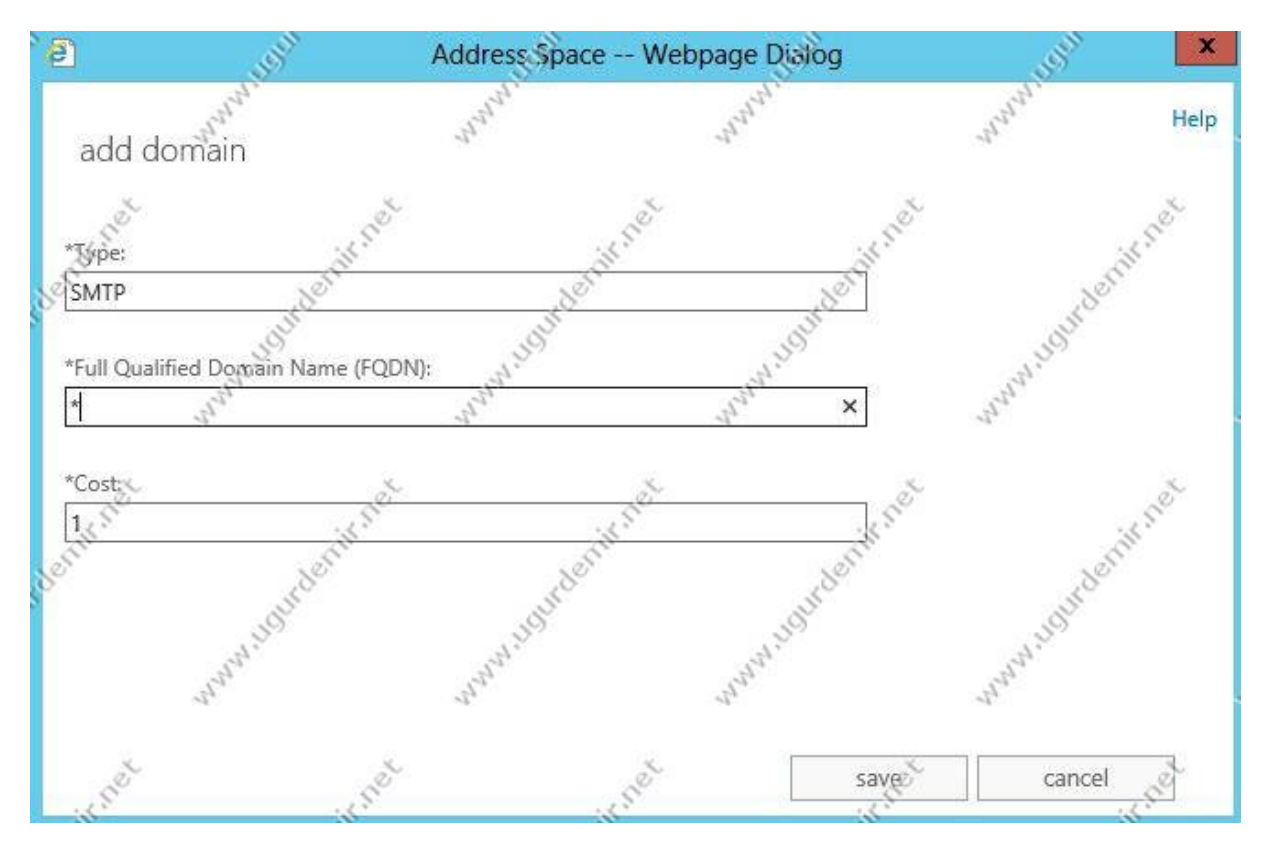

Yıldız \* ekleyerek tüm domainlere mail gödereceğimizi belirtiyoruz. Save ile ilerliyoruz.

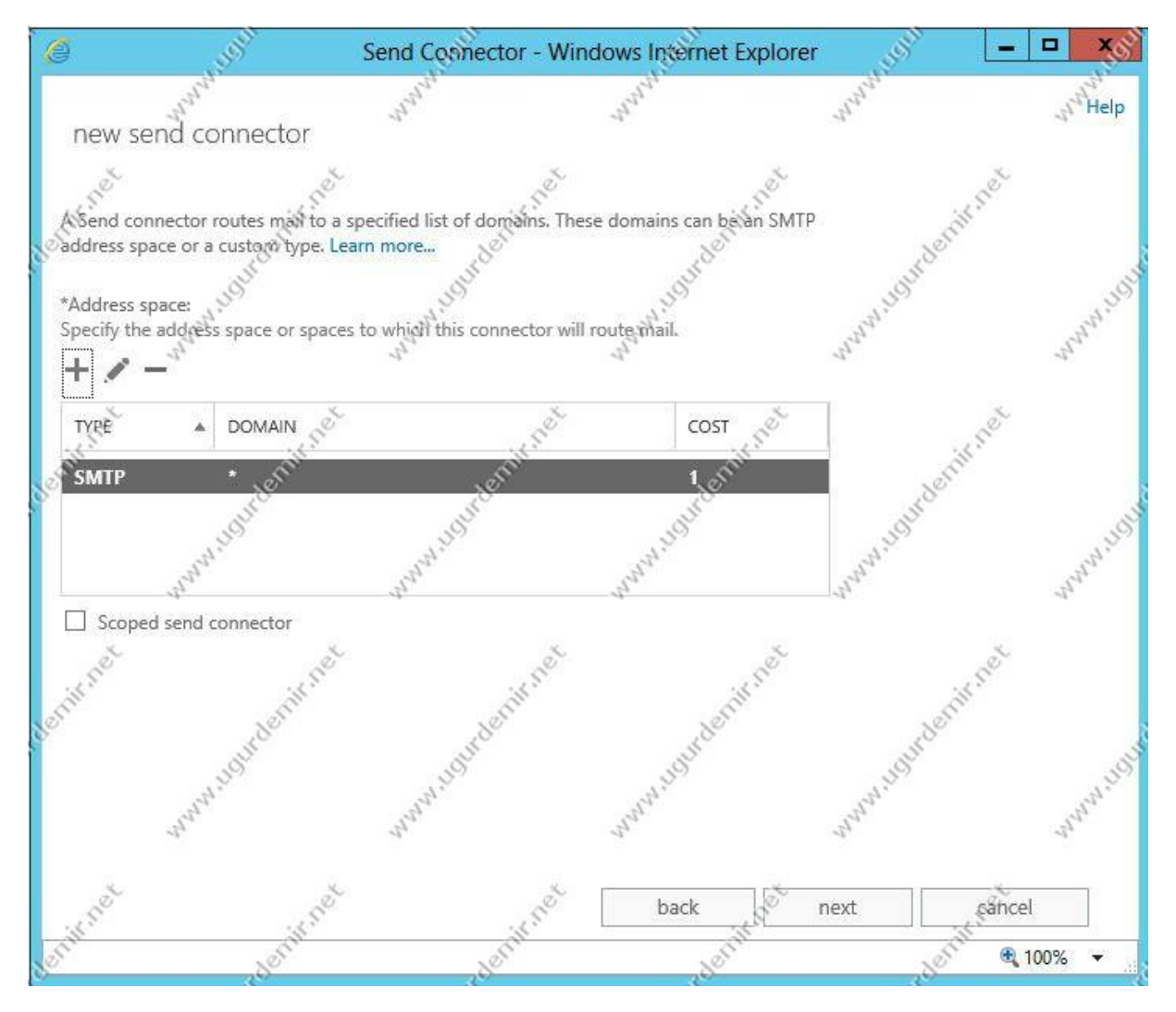

Next ile sonraki adıma geçiyoruz.

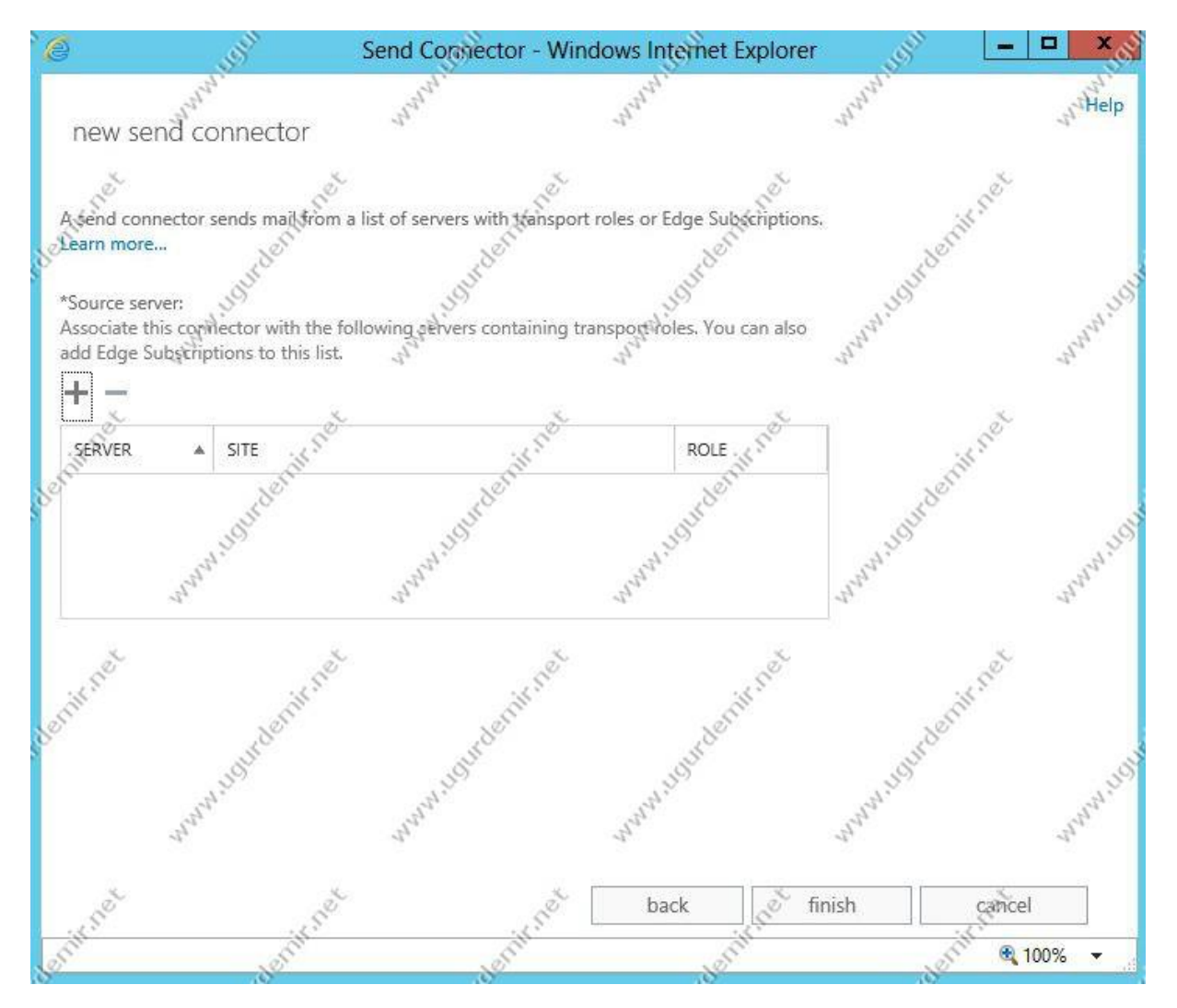

Mail gönderilecek Cas sunucuyu seçiyoruz. + (artı) tuşuna basarak ilerleyelim.

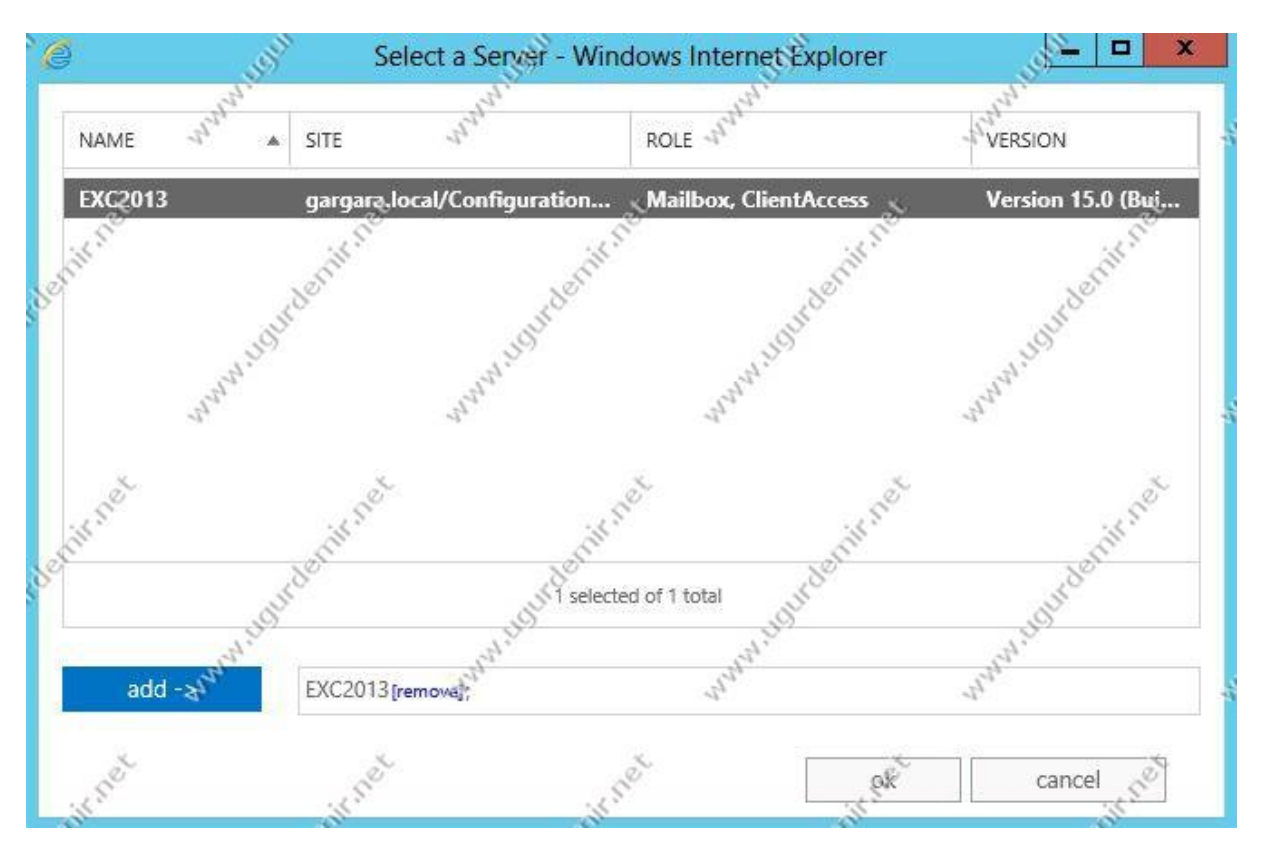

İlgili sunucuyu add ile ekleyip ilerleyelim.

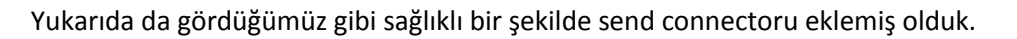

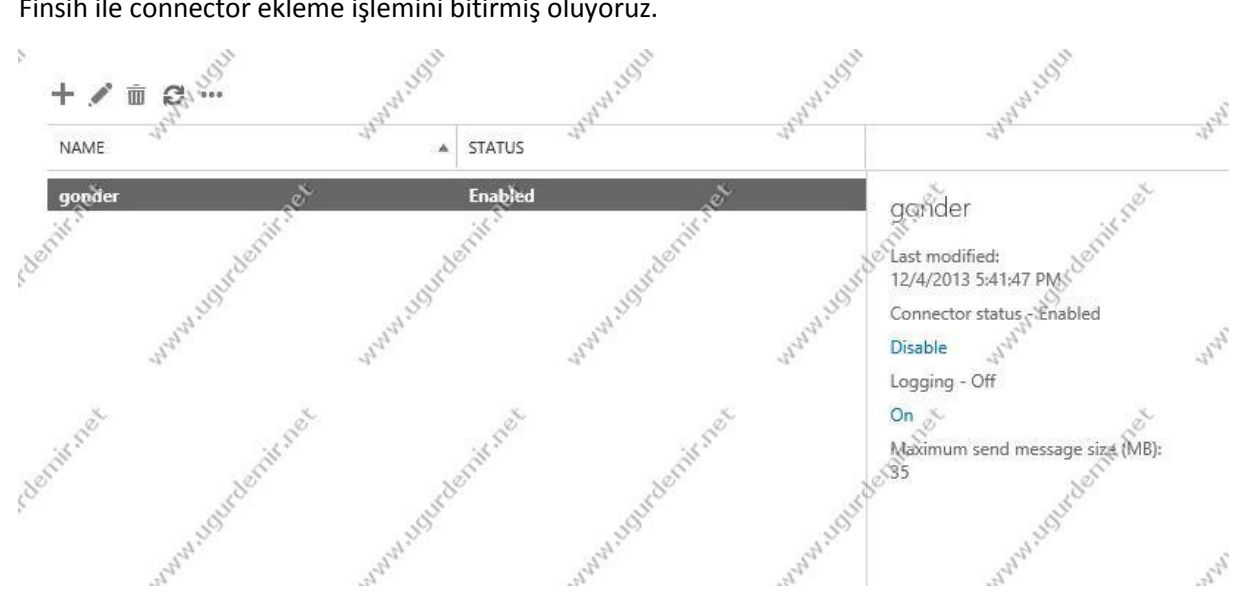

Finsih ile connector ekleme işlemini bitirmiş oluyoruz.

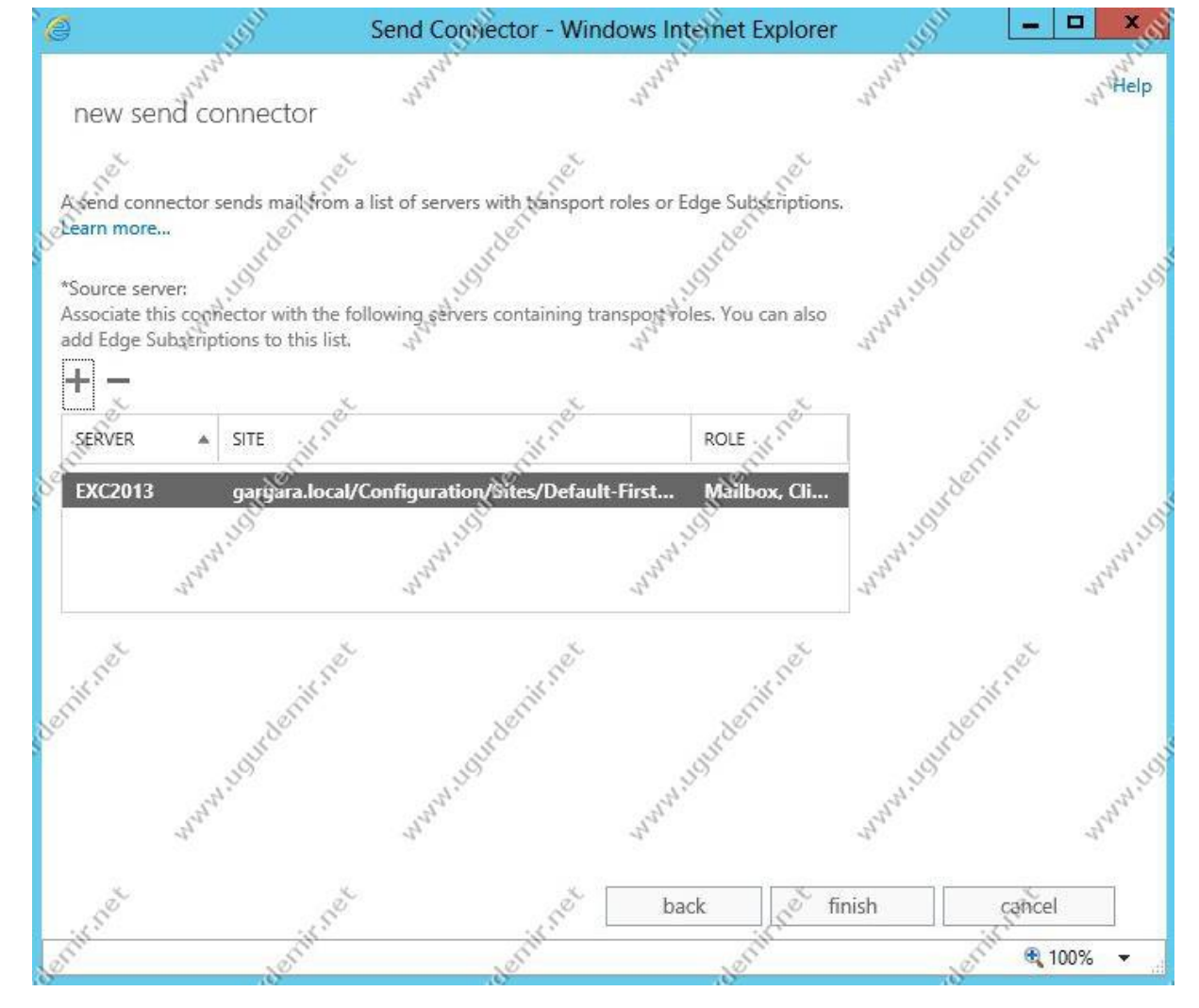

## Exchange Server 2013 Receive Connector Tanımlama İşlemleri

Receive connector, organizasyon dışından ve içinden mail almamız için ayar ve yetkilendirme yaptığımız konnektördür.

Exchange Admin Center'ı açın. Mail Flow / Receive Connector sekmesine gelin.

Exchange Server 2013 kuruluduğunda default olarak aşağıdaki gibi connectorler gelmektedir.

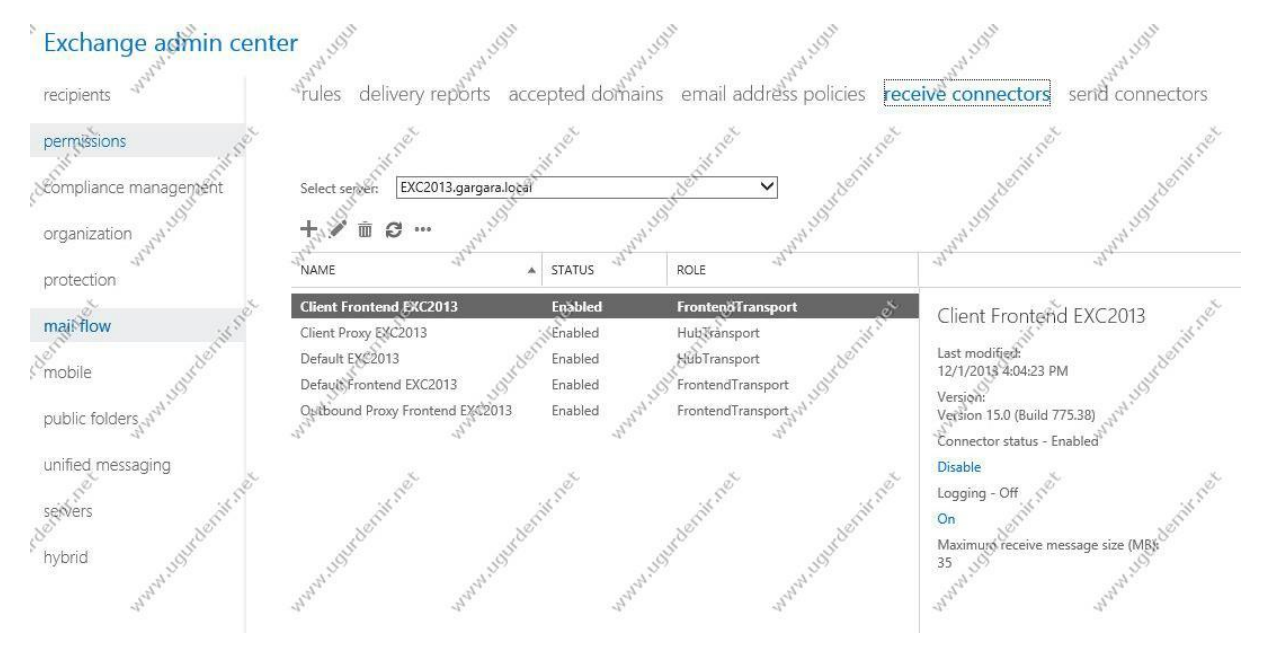

Burada bizim için öenmli olan bir kısmı size göstereceğim. Default Frontend CAS Server Name olan connector yani Default Frontend EXC2013'ün özelliklerine giriyoruz.

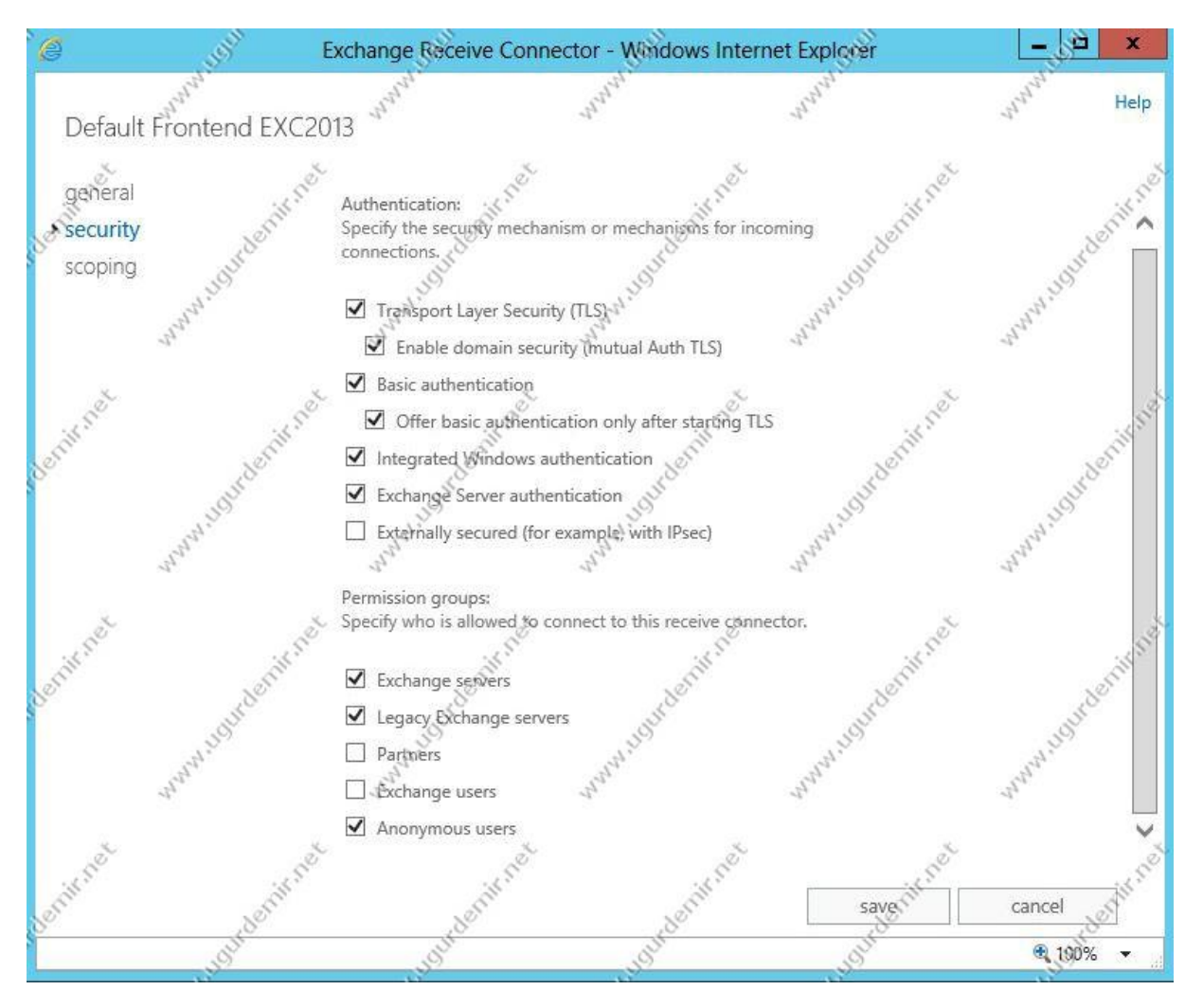

Burada security sekmesinden Anonymous users seçeneğinin işaretli olup olmadığını kontrol ediyoruz. Exchange Server 2013te defaultta işaretli olarak gelmektedir. Ancak yine de kontrol etmekte fayda var.

## Exchange Server 2013 Firewall ve DNS Ayarları

Exchange Server'da internal ayarların düzgün bir şekilde yapılandırılmasına karşın, firewall ve dns üzerinden konfigürasyon yanlış yapılmışsa size sorun çıkarabilir.

Öncelikle firewall üzerinden ilgili portaları açmalısınız 25,587(smtp),110(pop3),143(imap),80(http) ve 443(https) portalarını açmalısınız.

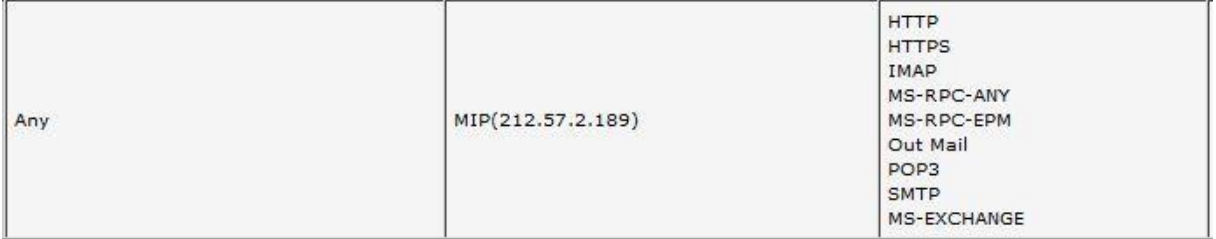

Yukarıda ilgili bölüm için firewall üzerinden çektiğim bir görüntü mevcut.

Yazan : Uğur DEMİR www.ugurdemir.net

PTR

Sonrasında ise mirsisupport.com bana ait olan domaini için dns kayıtlarını oluşturmalısınız ( mx, spf,ptr)

Mx kaydı mail exchanger kaydıdır. Domaine isimle sorguladığınızda size ipyi verir.

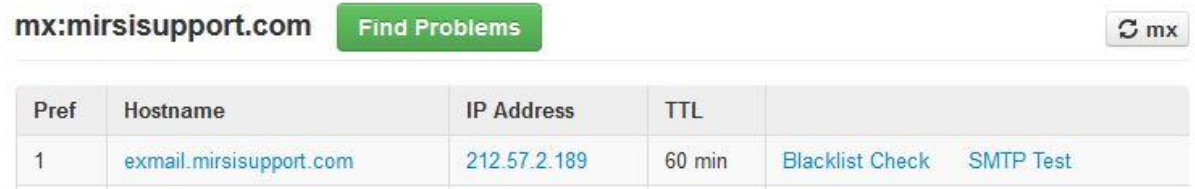

Ptr kaydı ise bunun tam tersidir. O ipnin o isme ait olduğunu belritir. Ptr kaydınız yok ise spama düşmeniz muhtemeldir.

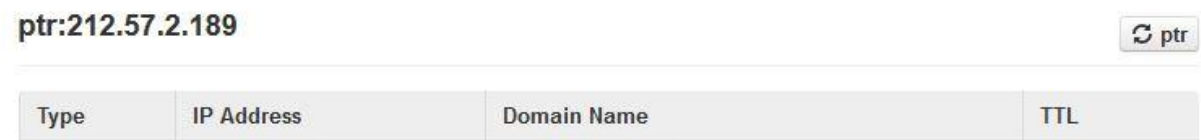

exmail.mirsisupport.com

Spf kaydı da spama düşmemeniz için gereklidir.

212.57.2.189

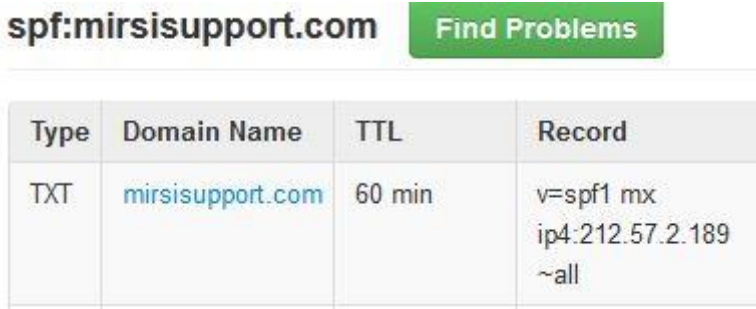

Yine önemli olan bir nokta ise ipniz blacklistte olmamalıdır.

 $24$  hrs

### blacklist:212.57.2.189

**Monitor This** 

Register for a Free MxToolBox Account for access to mor

Checking 212.57.2.189 against 90 known blacklists... Listed 0 times with 3 timeouts

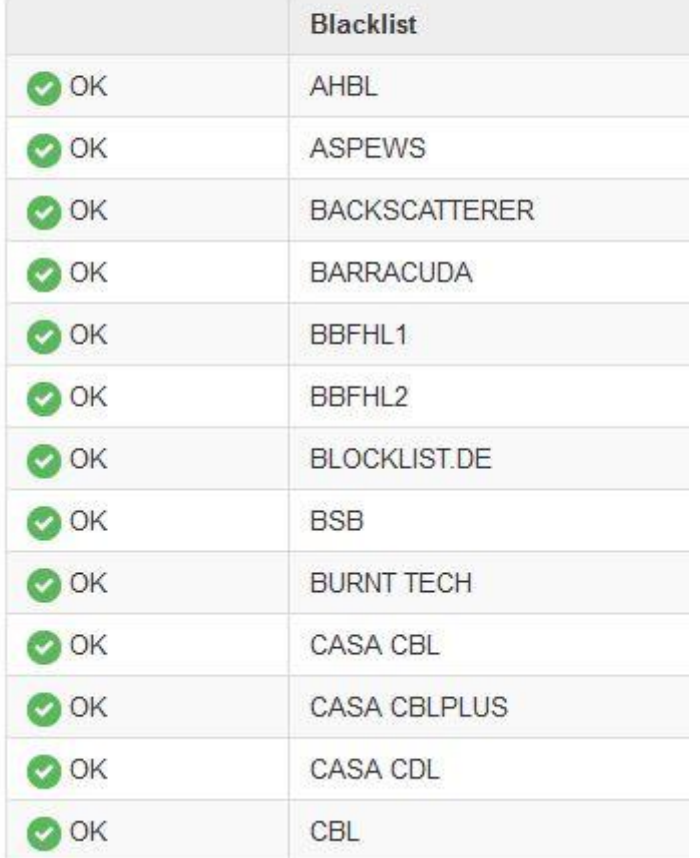

Görüldüğü gibi benim tüm kayıtlarım dns tarafında açılmış ve oturmuş durumda. Ayrıca blacklistte de değilim ipim temiz. Eğer dns yönetimi sizde değilse nerede tutuluyorsa bu kayıtarın oradan tanımlanması istemelisiniz.

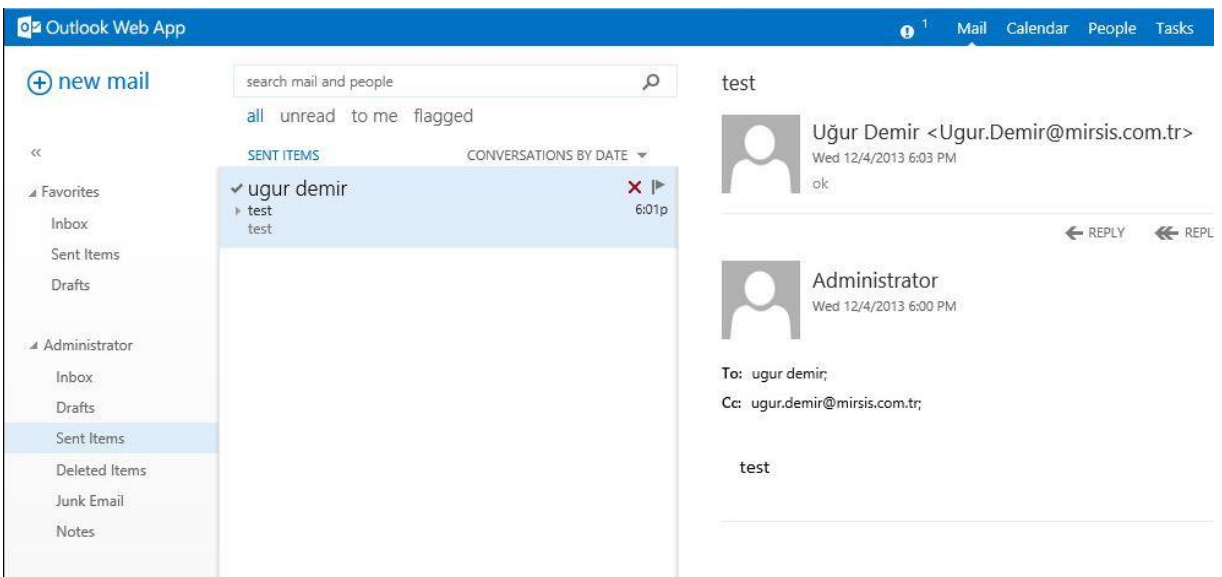

Owa üzerinden dışarı yine bana ait olan bir mail adresine mail gönderimi yapıyorum.

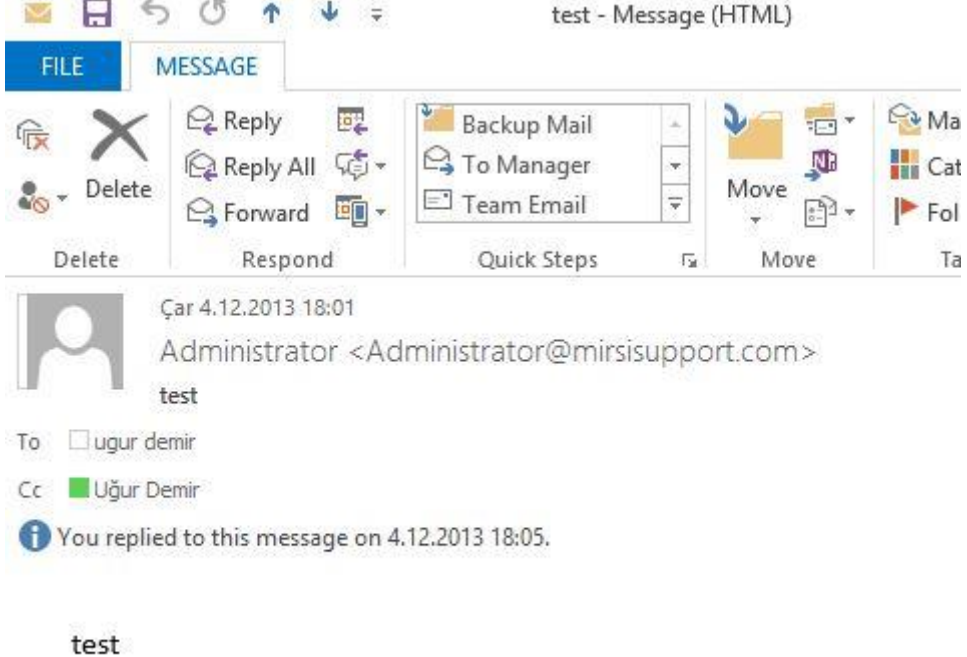

Gördüğünüz gibi mail alışverişi sağlıklı olarak çalışıyor.

## Exchange Server 2013 Sertifika İşlemleri

Size önerim exchange server tarafında authority bir sertifika sağlayıcıdan SAN sertifika satın alın. Ancak çoğu firmalar SAN sertifikanın pahalı olmasından dolayı wildcard sertifika almakta. Kimi ise hiç sertifika almamaktadır. Bu gibi durumda biz IT uzmanlarına düşen görev local bir CA server yapımıza kurup, sertifkayı buradan oluşturmaktır.

Yazan : Uğur DEMİR www.ugurdemir.net

Gördüğünüz gibi sertifika hatasını aşağıdaki gibi vermektedir.

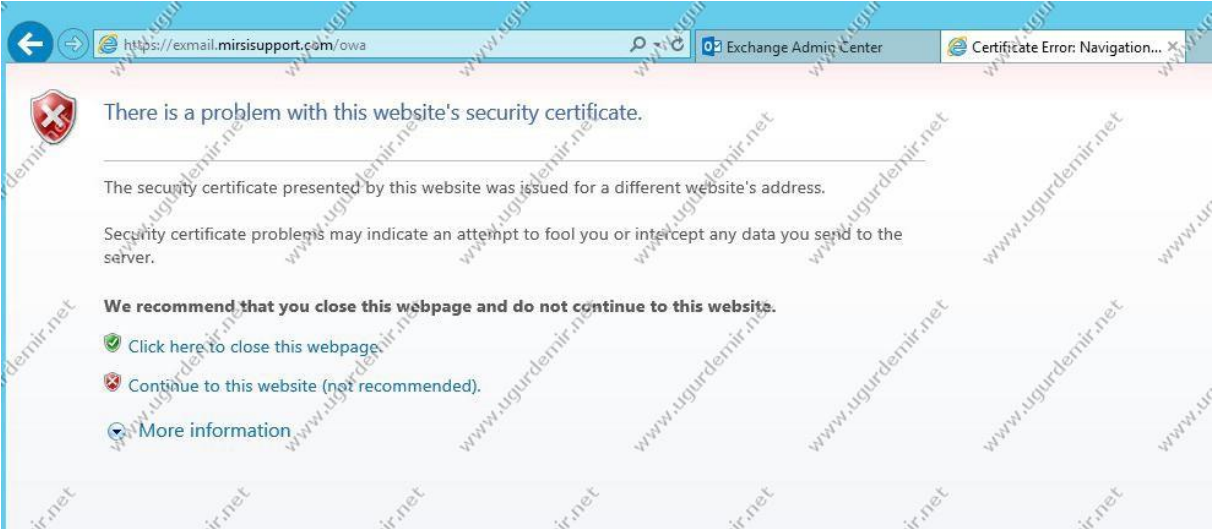

CA server yapımda kurulu durumda. Şimdi exchange server için sertifika oluşturma adımlarını görelim.

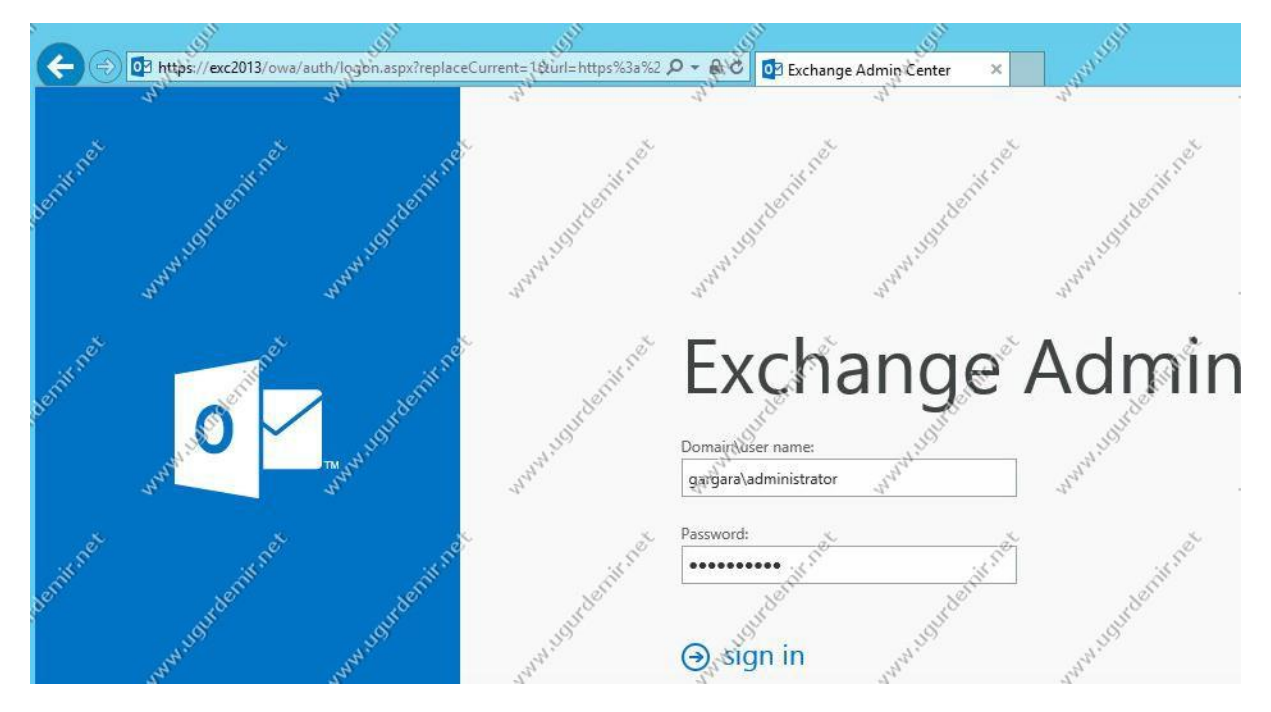

Exchange Admin Center'ı yetkili bir kullanıcı ile açıyoruz.

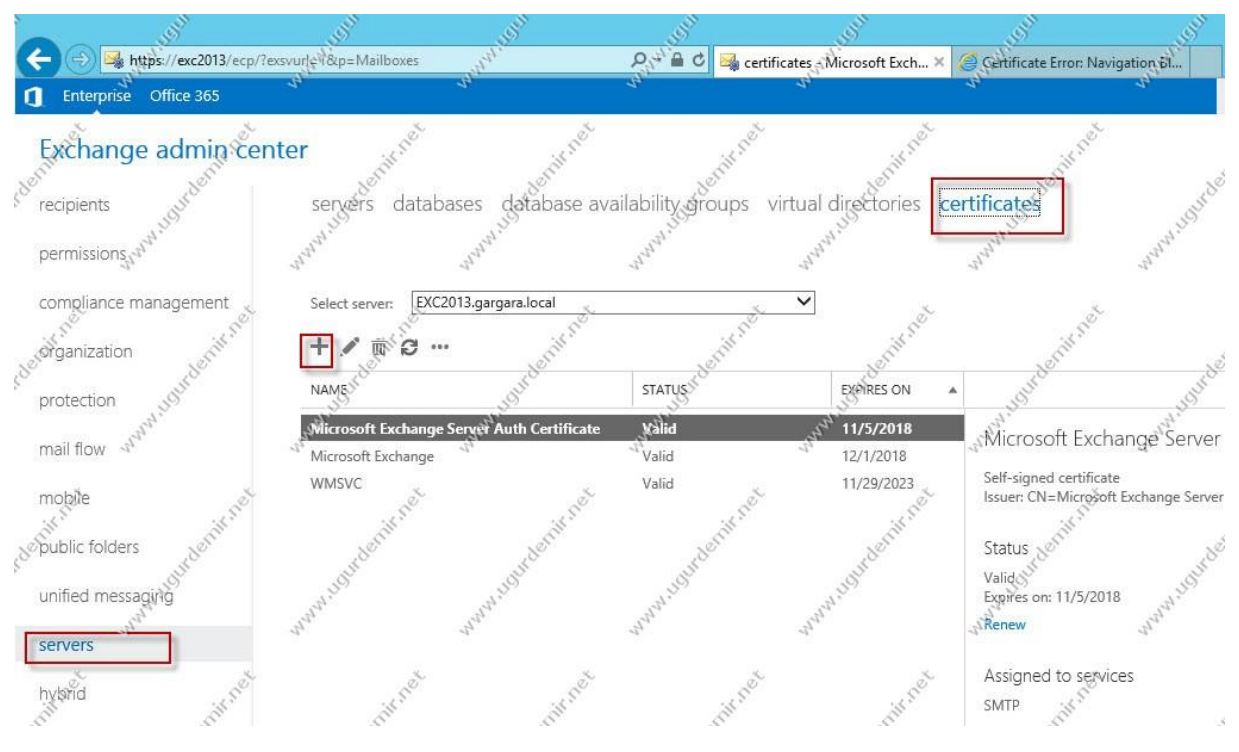

Yeni bir sertifika oluşturmak için Servers / Certificates bölümünde + (artı) işaretine tıklıyoruz.

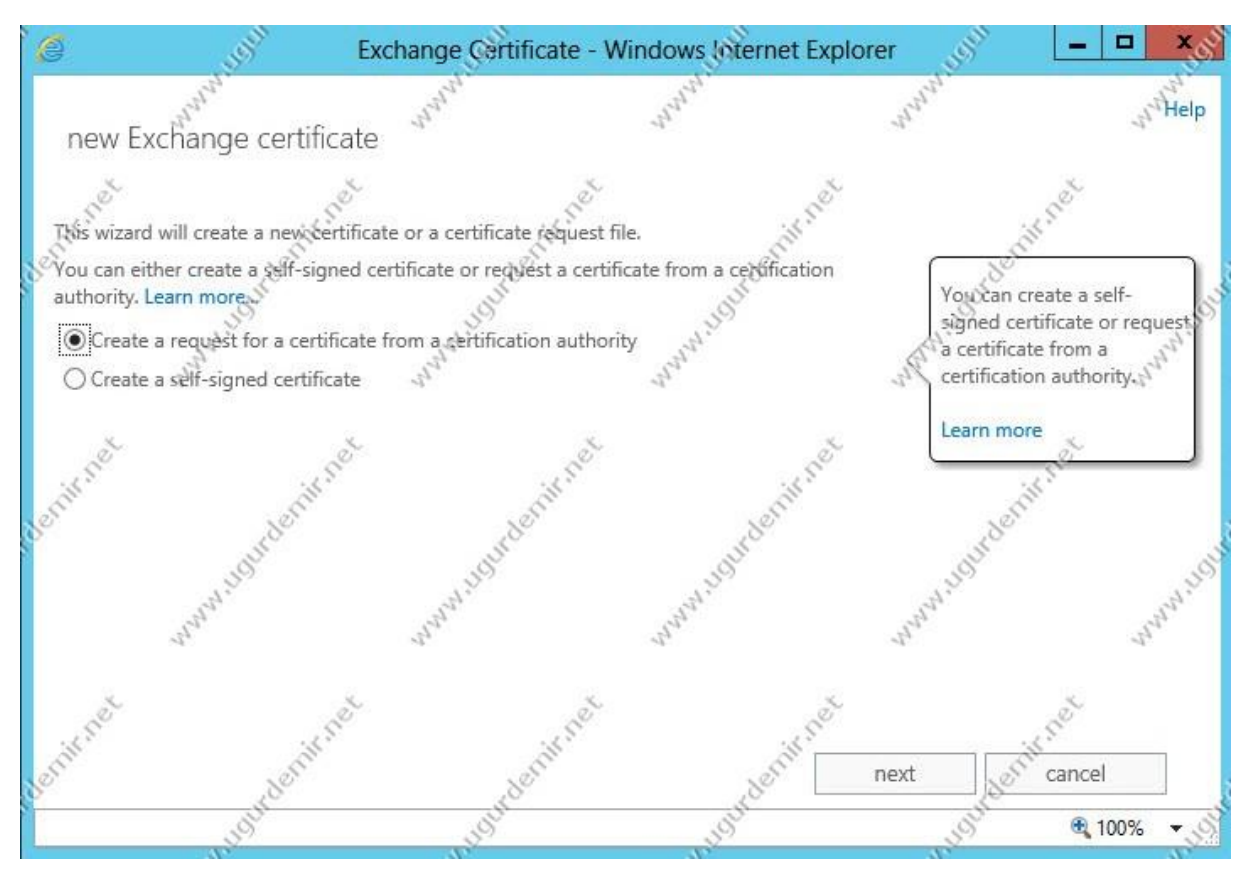

Kendimiz bir sertifika tanımlaması yapacağımız için birinci seçenek ile devam ediyoruz. Oysaki authority bir sağlayıcıdan sertifika alsaydık ikinci seçenek ile devam edecektik.

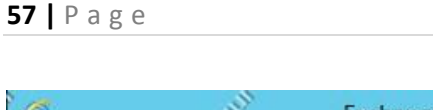

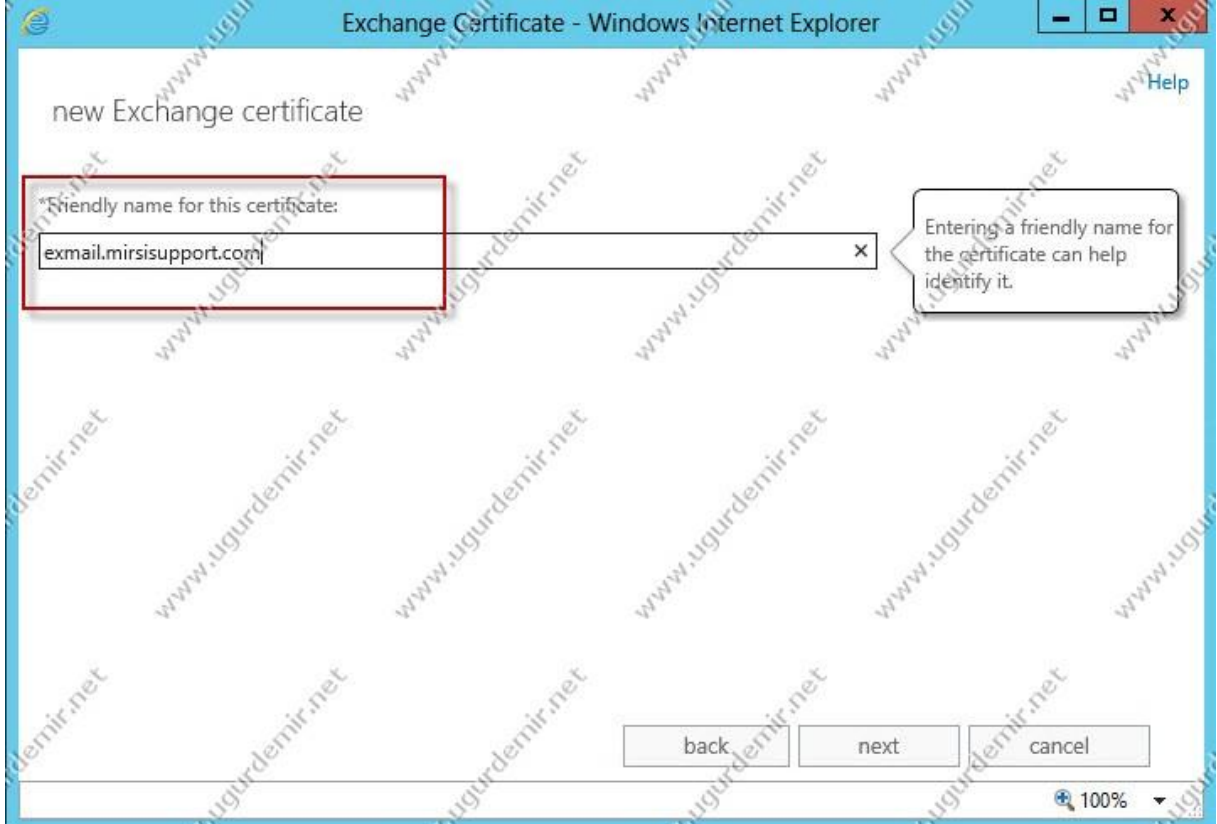

Sertifikamıza bir isim veriyoruz.

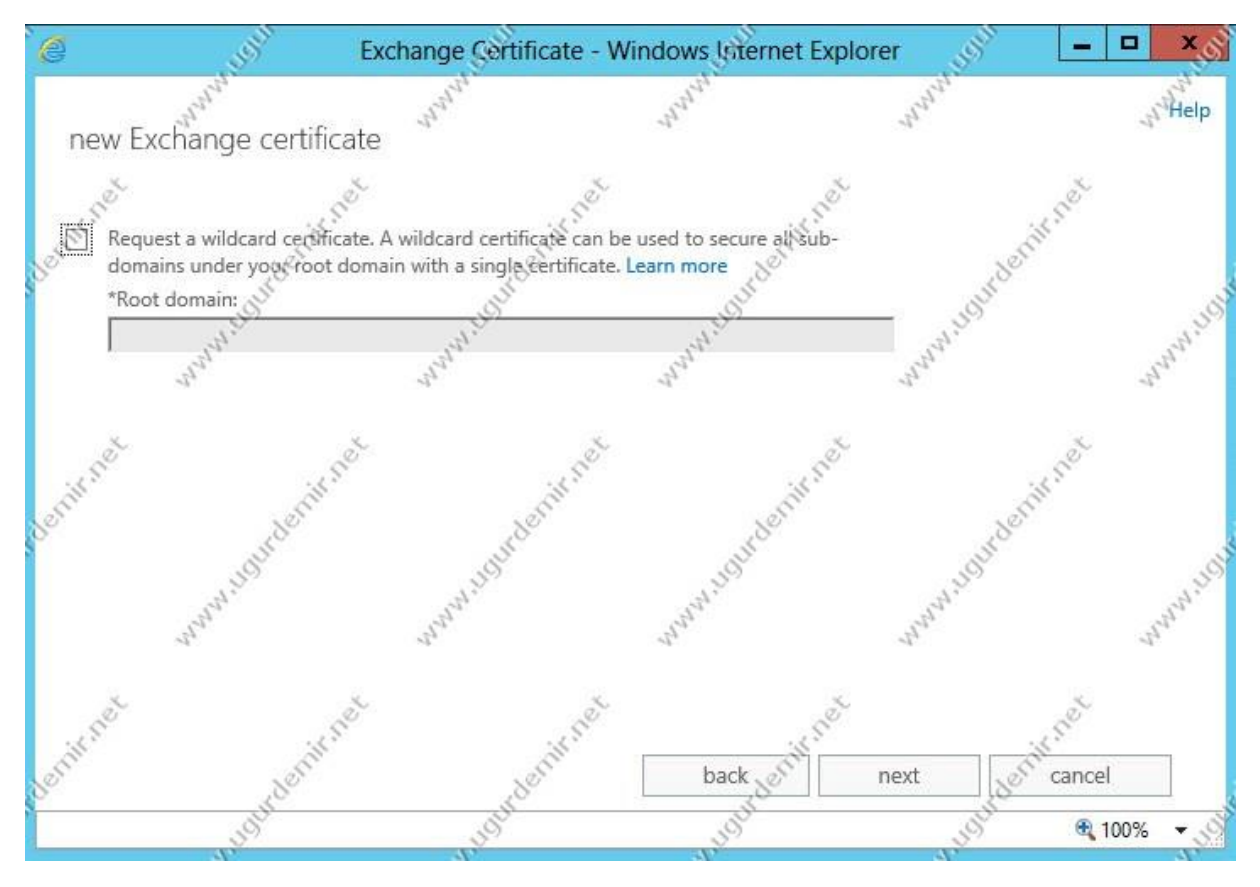

Wildcard bir sertifika kullanmayacağımız için bu kısmı geçiyoruz.

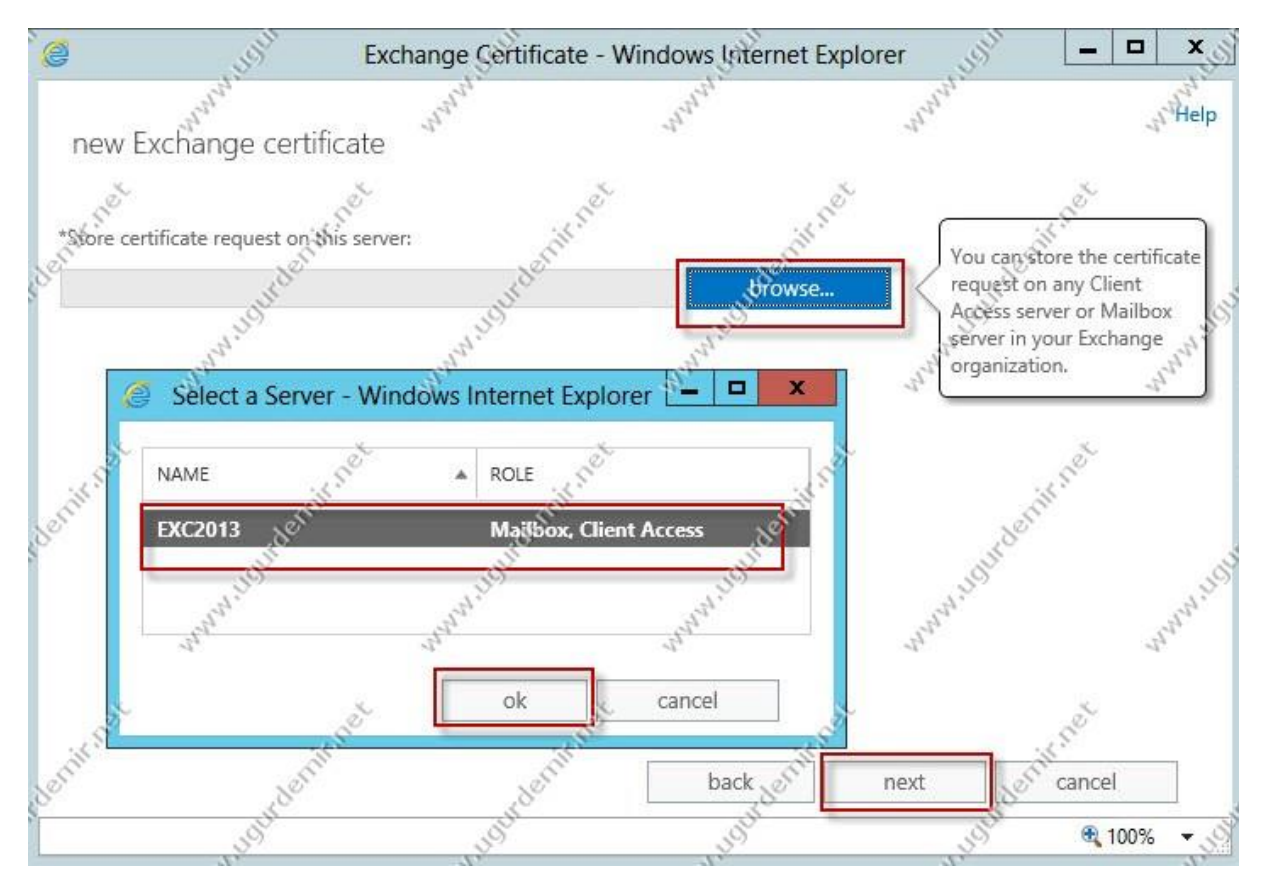

Sertifikamızı yükleyecek exchange serverımızı seçiyoruz.

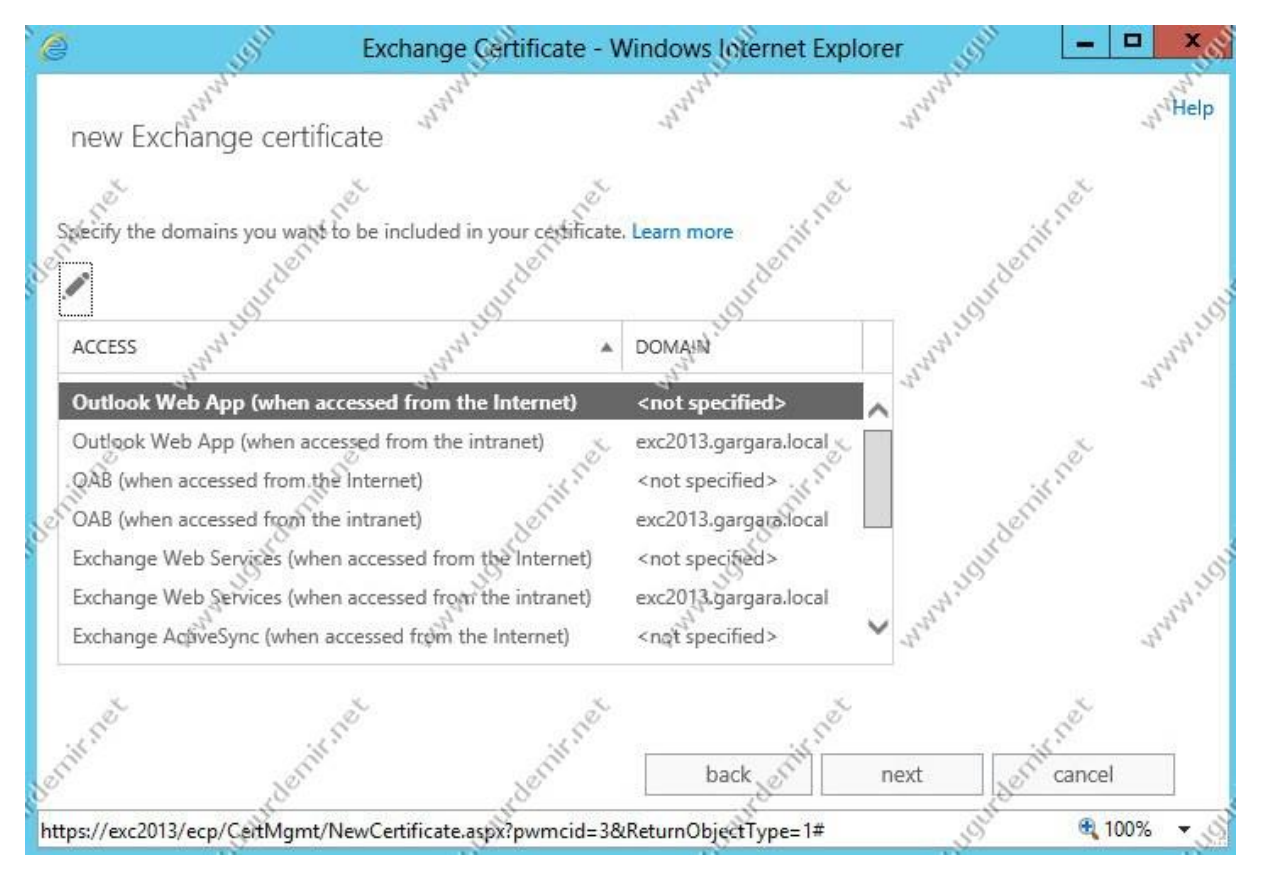

#### Yazan : Uğur DEMİR www.ugurdemir.net

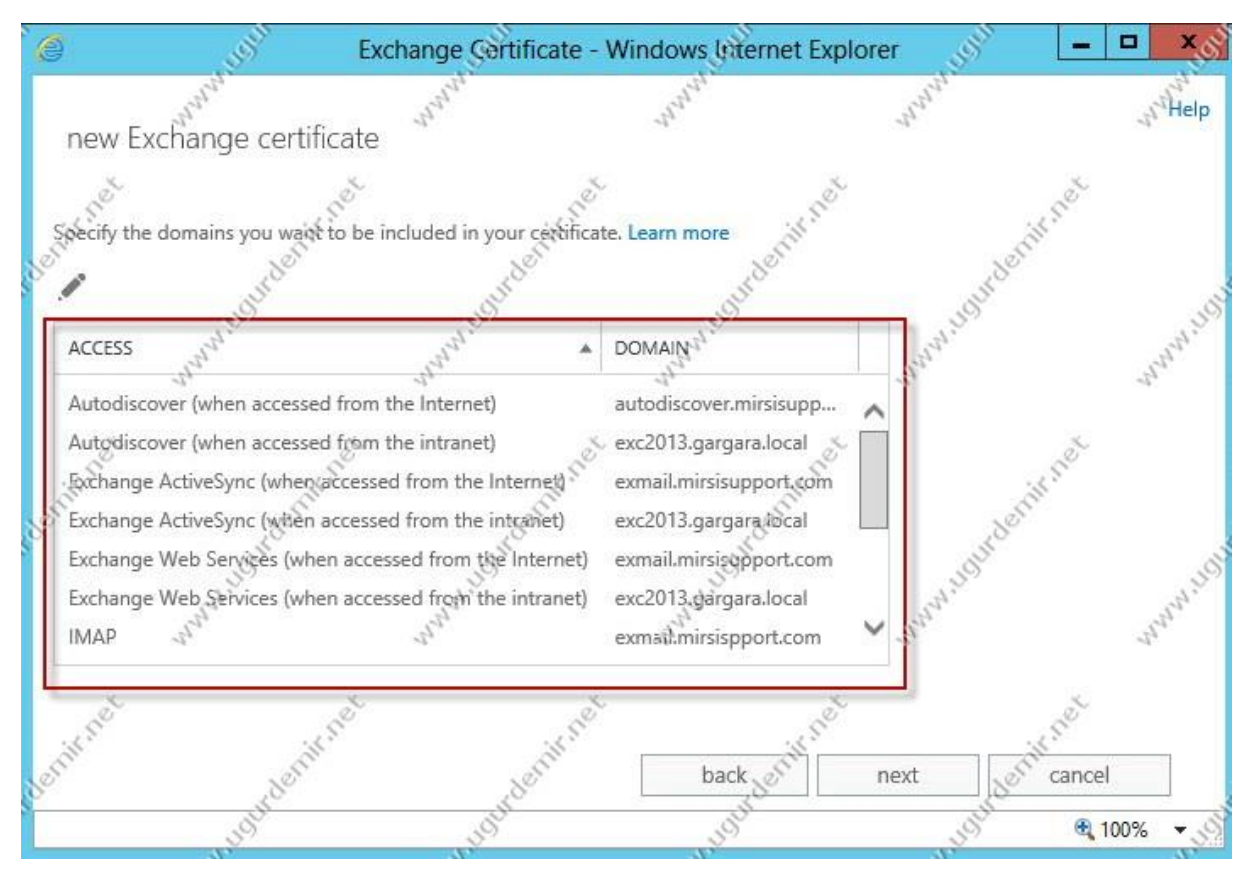

External ve internal nameleri tanımlayacağımız kısım karşımıza geldi.

External ve internal nameleri tanımlıyoruz.

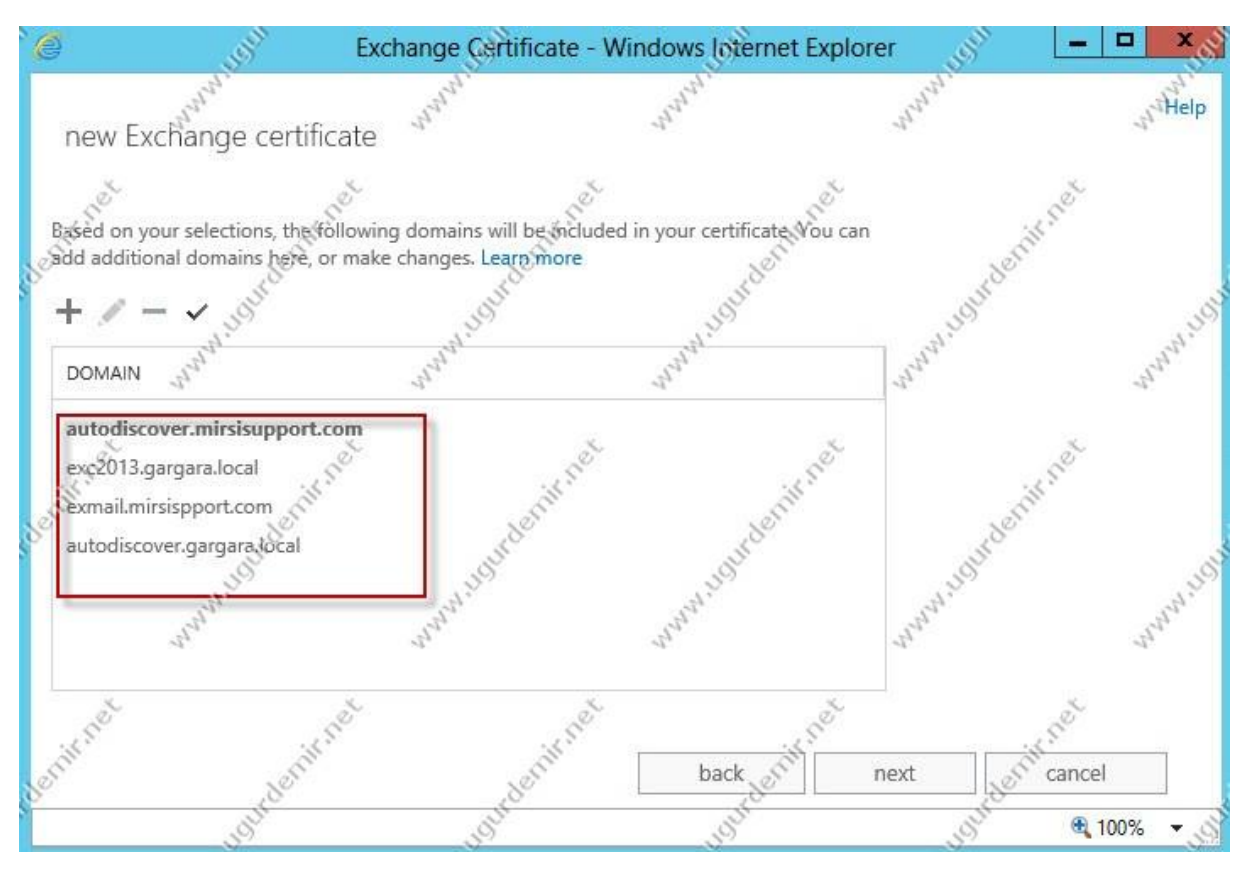

External ve internal nameleri tanımlamaya devam ediyoruz.

Yazan : Uğur DEMİR www.ugurdemir.net

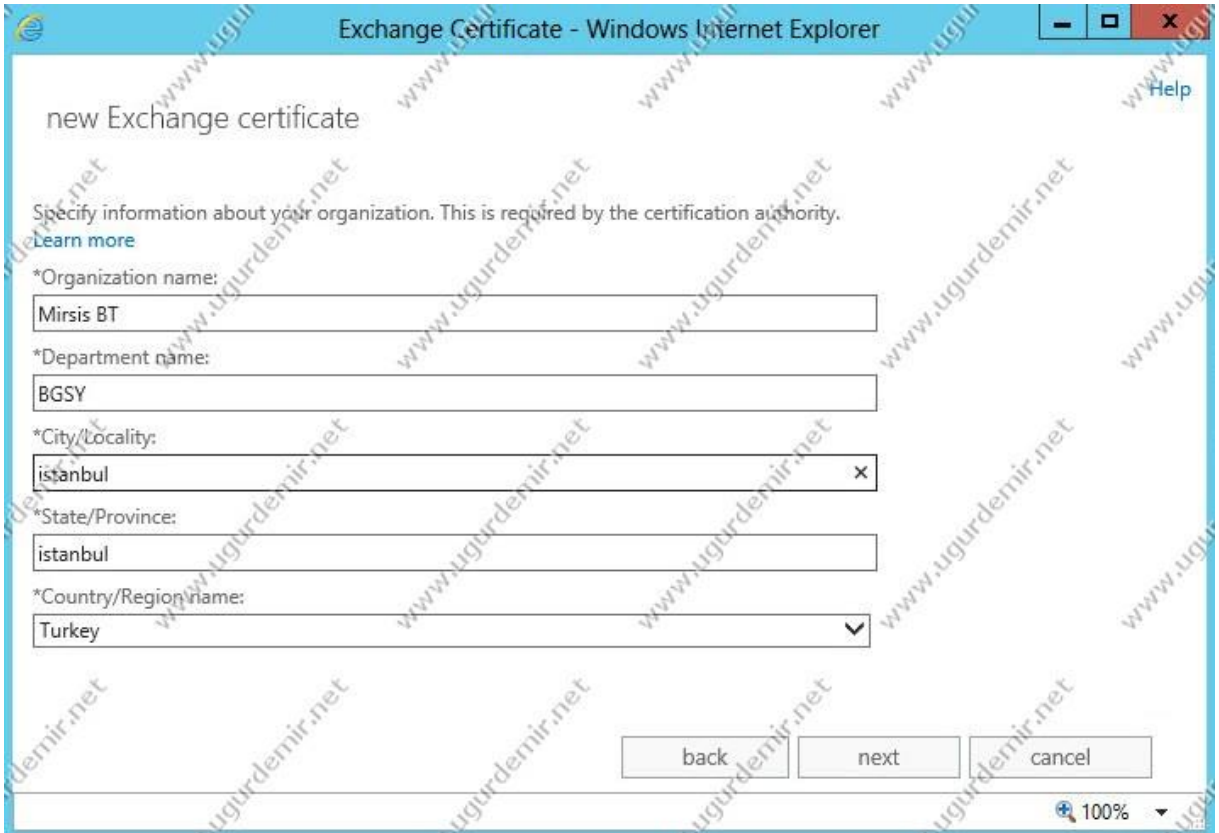

Sertifika için şirket bilgilerini giriyoruz. Sonraki adımda kaydedilecek yeri gösterin. Daha önceden bunu paylaşıma açmış olmalısınız.

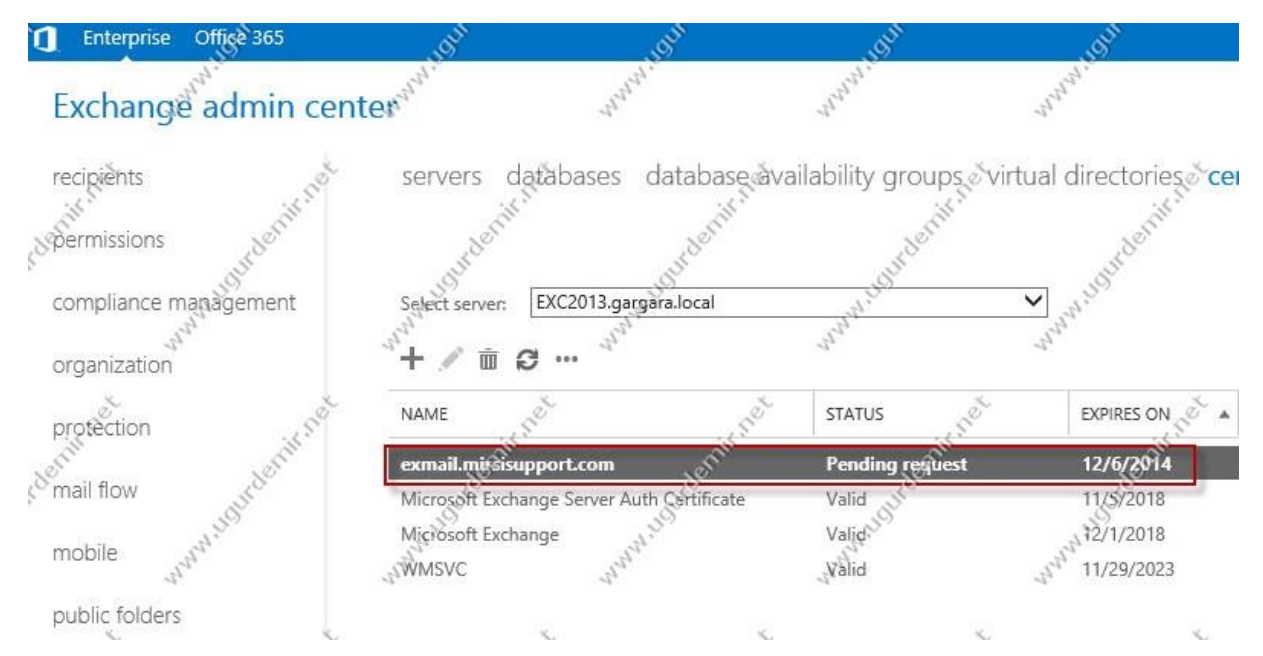

Sertifikamız beklemede, işlemi devam ettirelim.

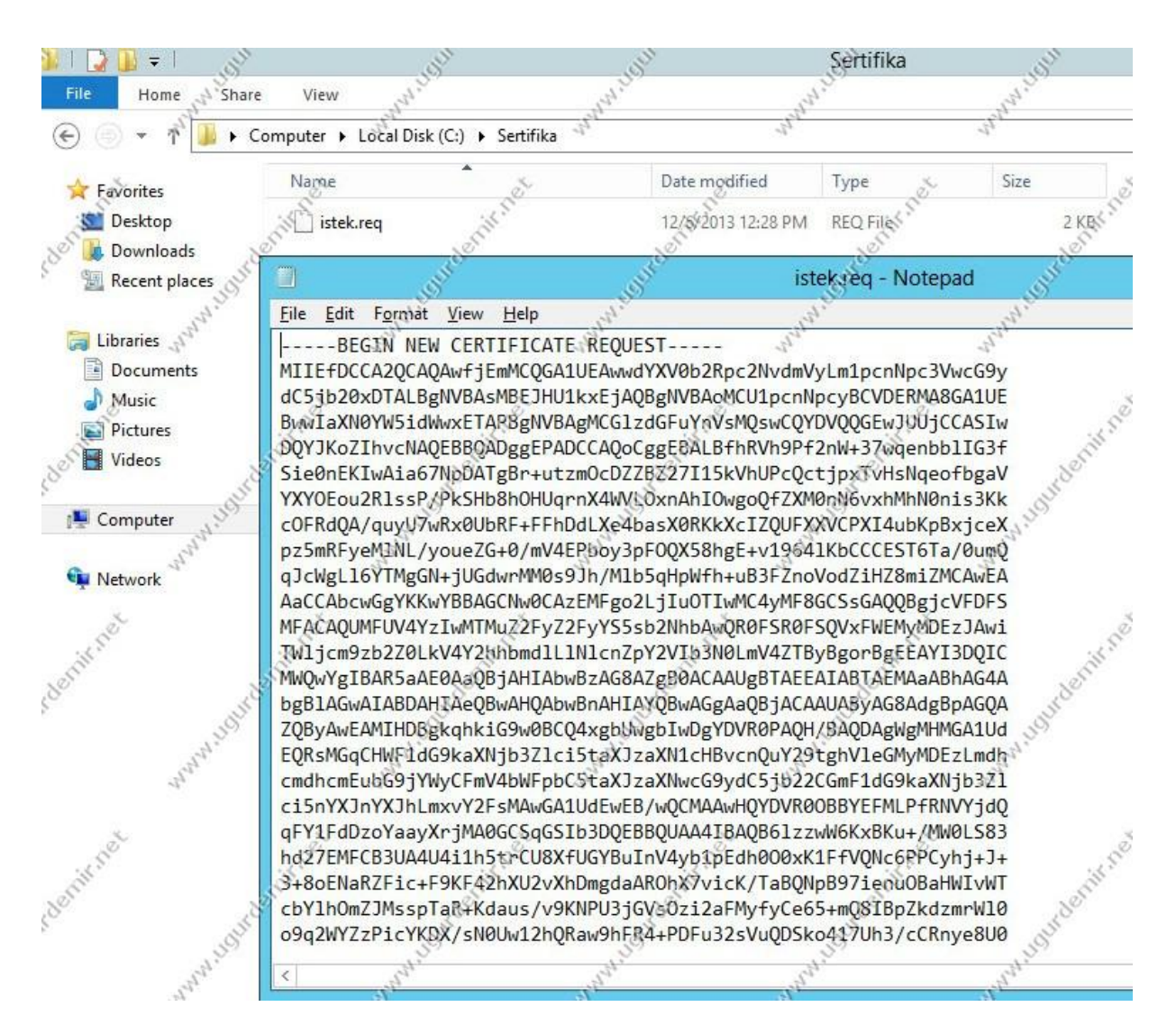

Oluşturulan dosyanın içeriğini görmekteyiz.

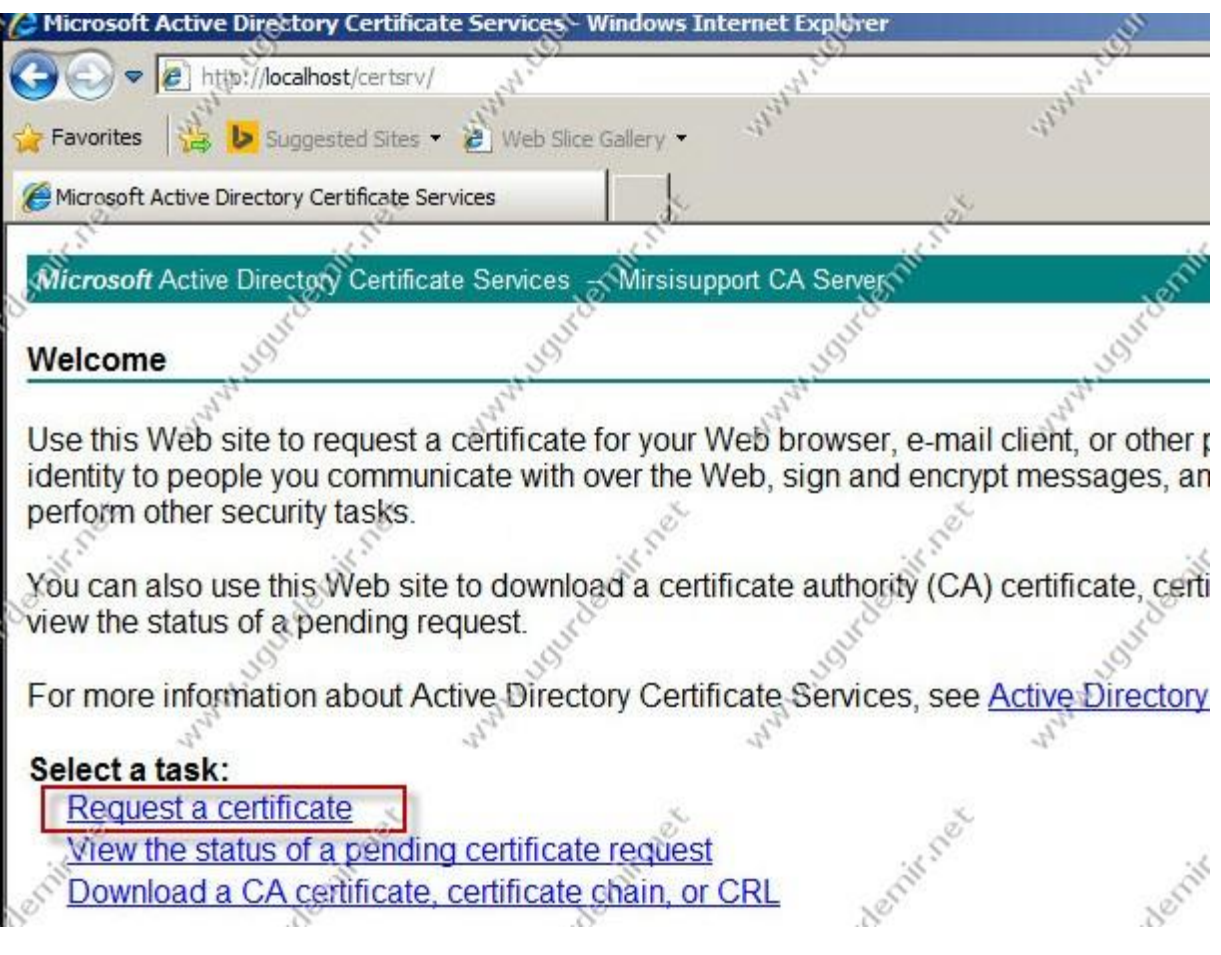

CA'yi daha önceden ortamımıza kurmuştuk. Buradan request a certificate seçeneği ile devam edin.

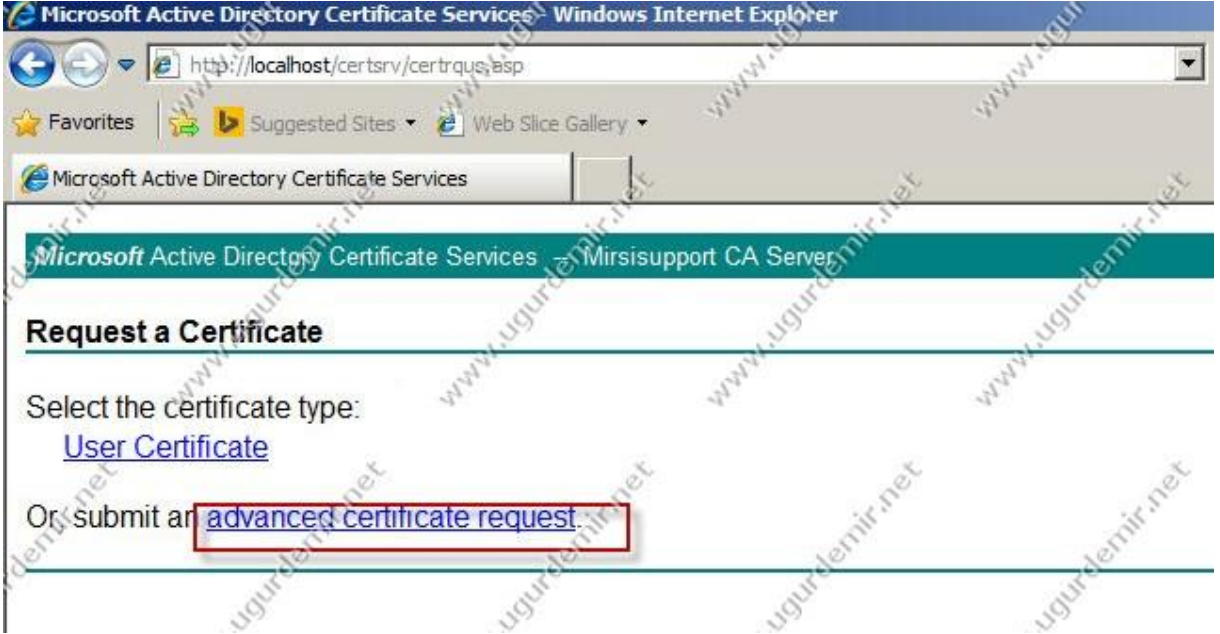

Advanced certificate request seçeneği ile işleme devam edin.

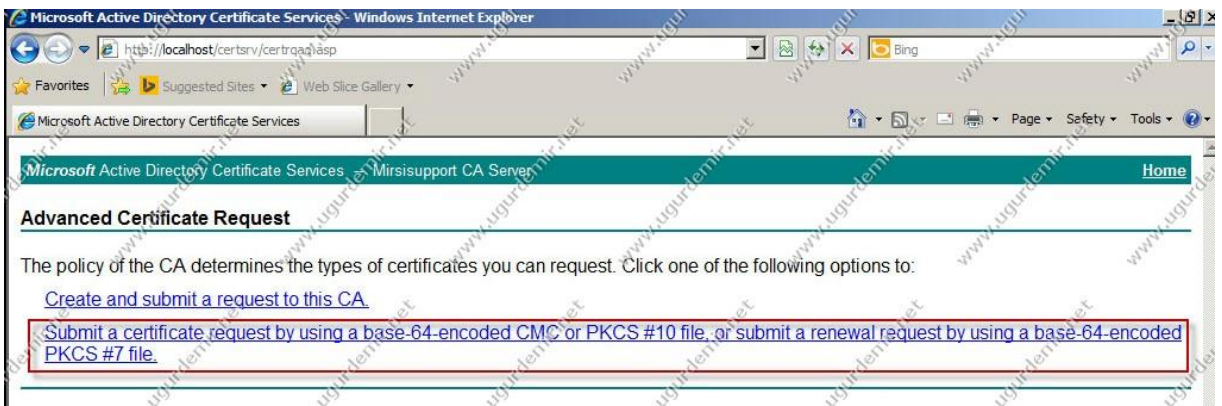

Submit... seçeneği ile devam ediyoruz.

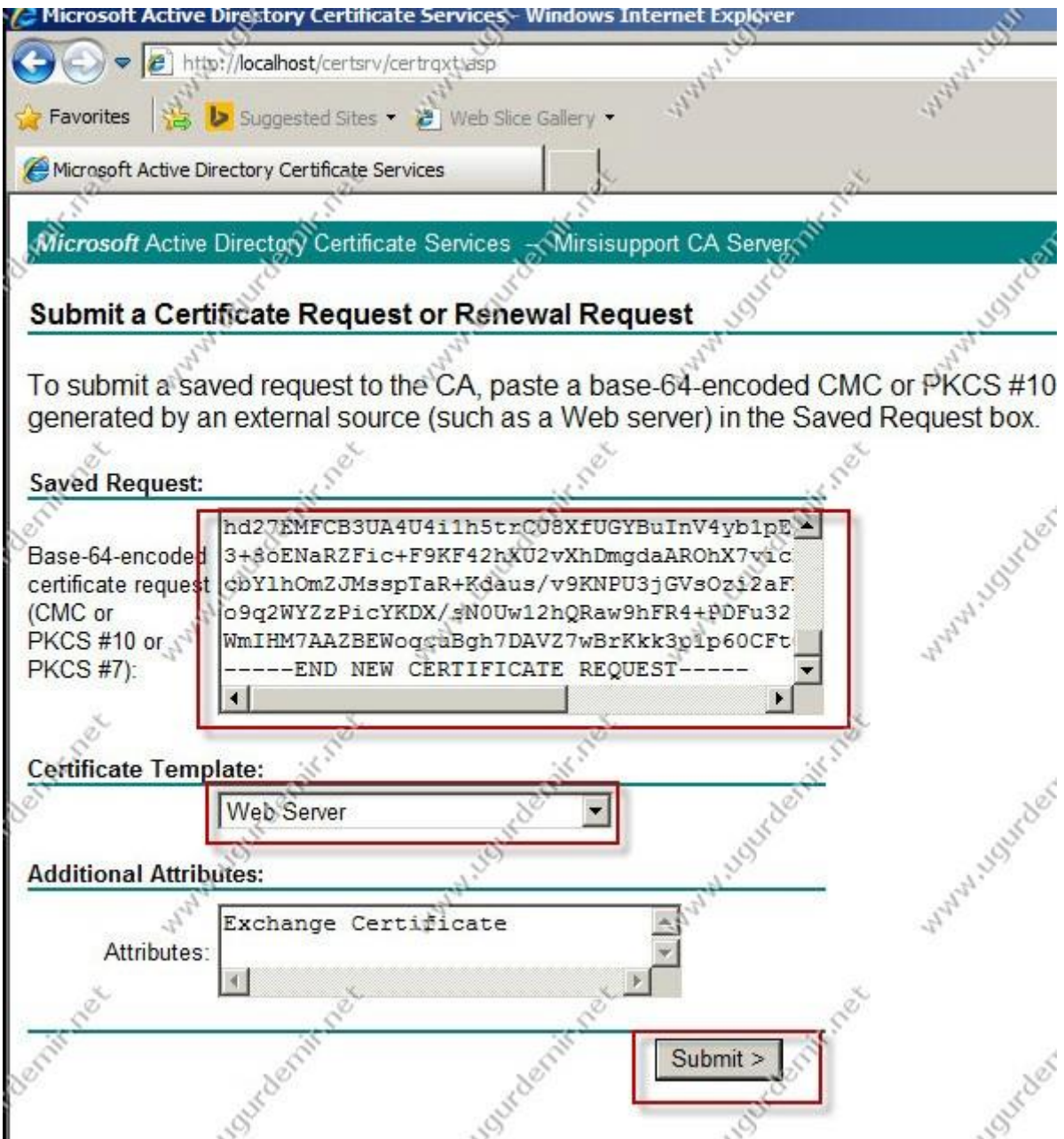

Daha önceden yukarıda içeriğini açtığımız dosyanın içeriğini buraya yapıştırıp devam ediyoruz.

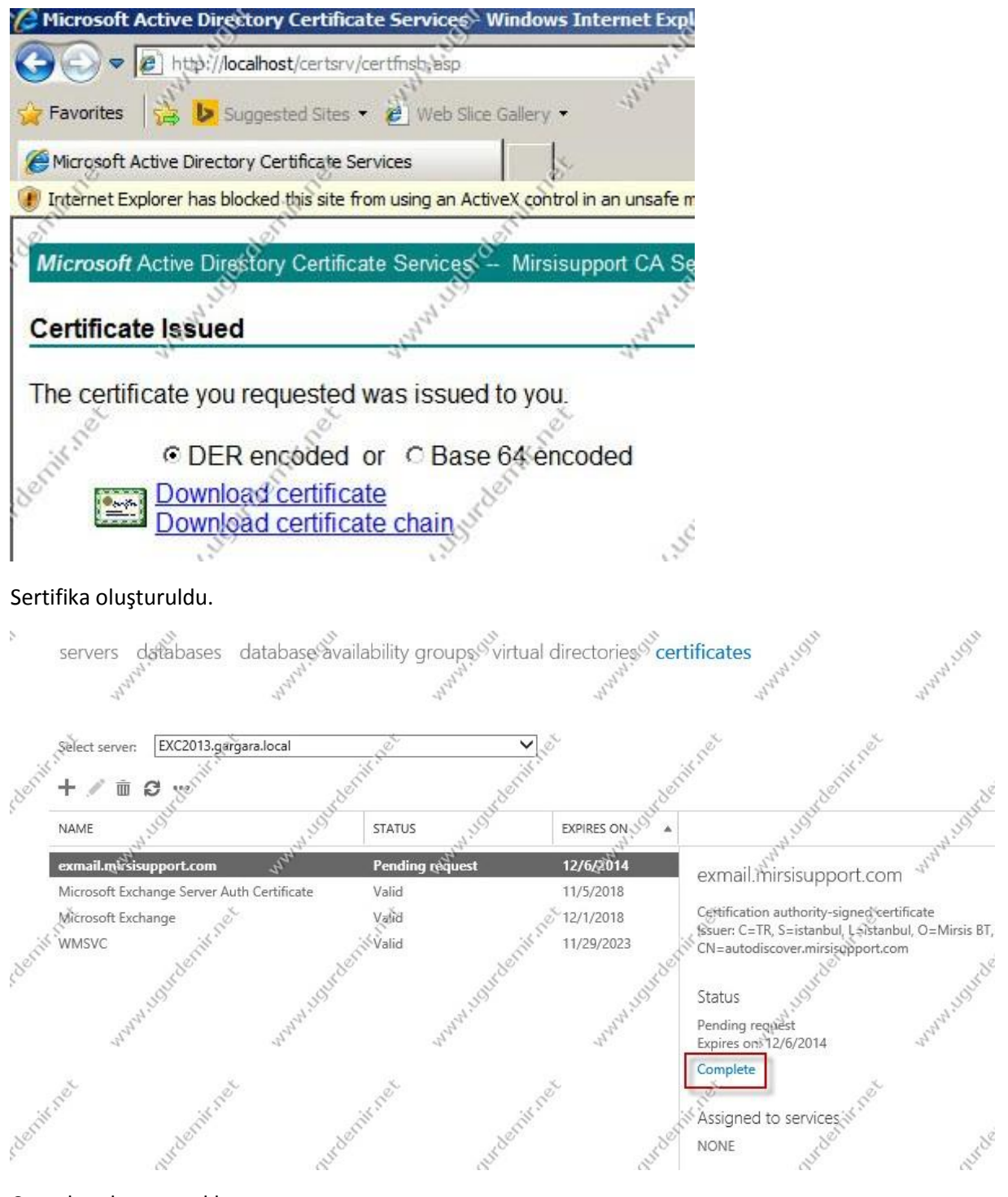

Complete kısmına tıklayın.

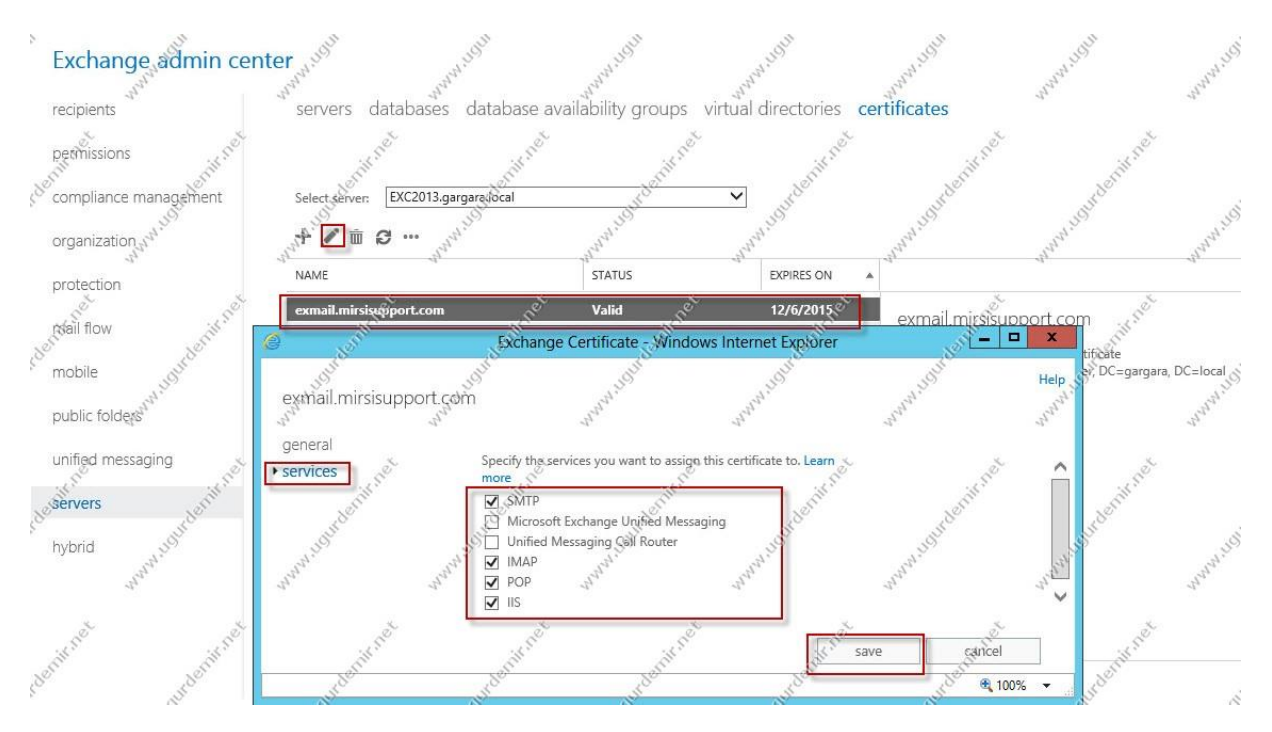

Hangi servisleri çalıştıracaksanız onları seçiyorsunuz.

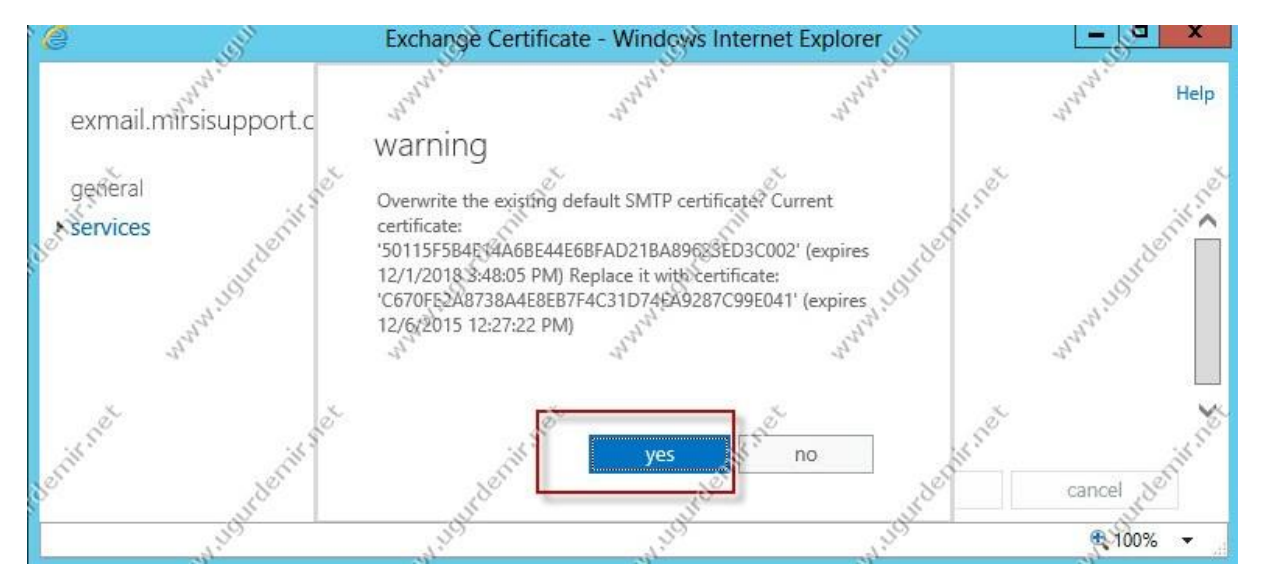

Default sertifikanın değişeceğine dair onaylıyoruz.

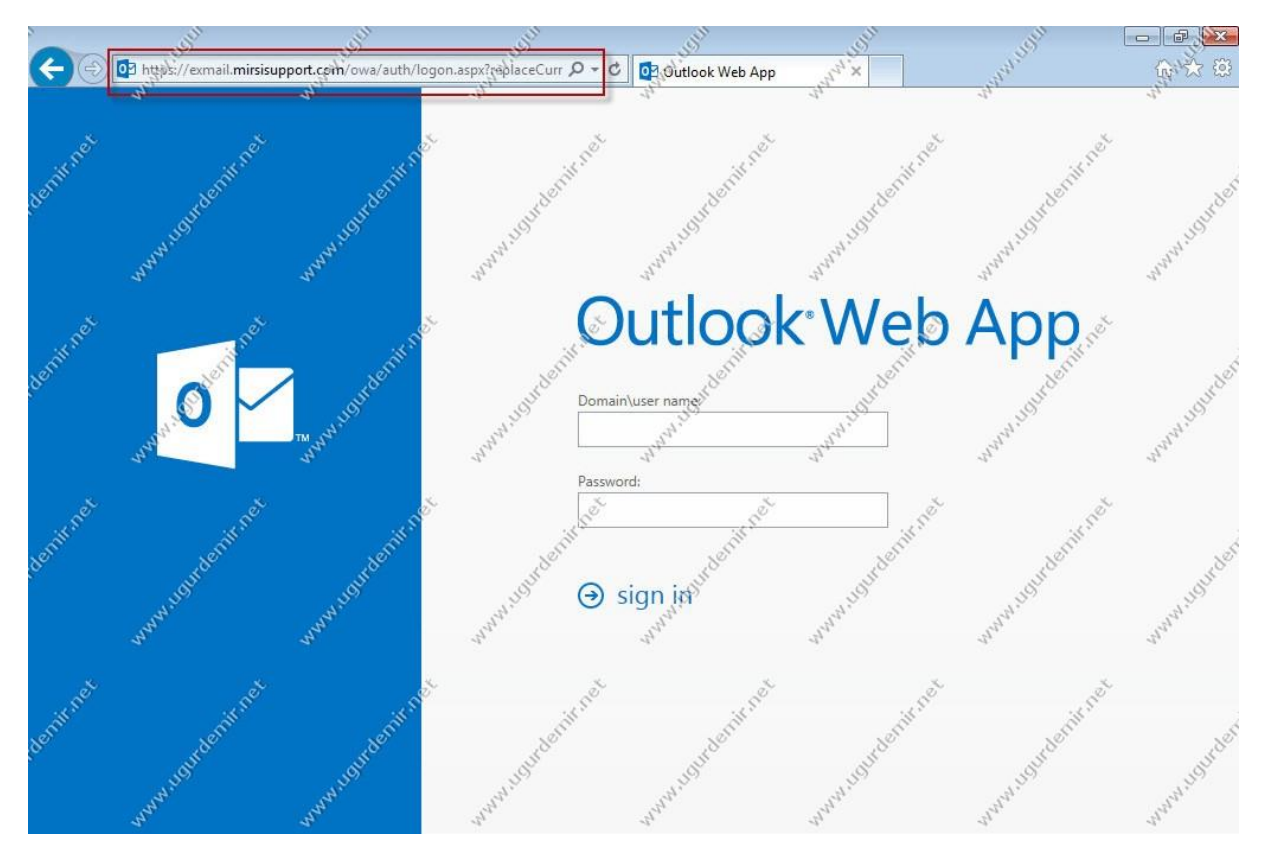

Artık gördüğünüz gibi sertifika hatası gelmemektedir.

## Exchange Server 2013 Outlook İşlemleri

Daha önceki makalelerimizde sertifika ve diğer ayarlardan bahsetmiştik. Elbetteki bunların tamamlanmış olması gereklidir.

Akabinde bir clientta outlook clientı açınız. Burada dikkat edilmesi gereken husus, exchange 2013 server Outlook 2007 SP3 ve üstü versiyonları client olarak kabul etmektedir. Bu nedenle kullanmış olduğunuz office paketlerinin service pack güncellemelerine dikkat ediniz.

İşlemlere geçelim.

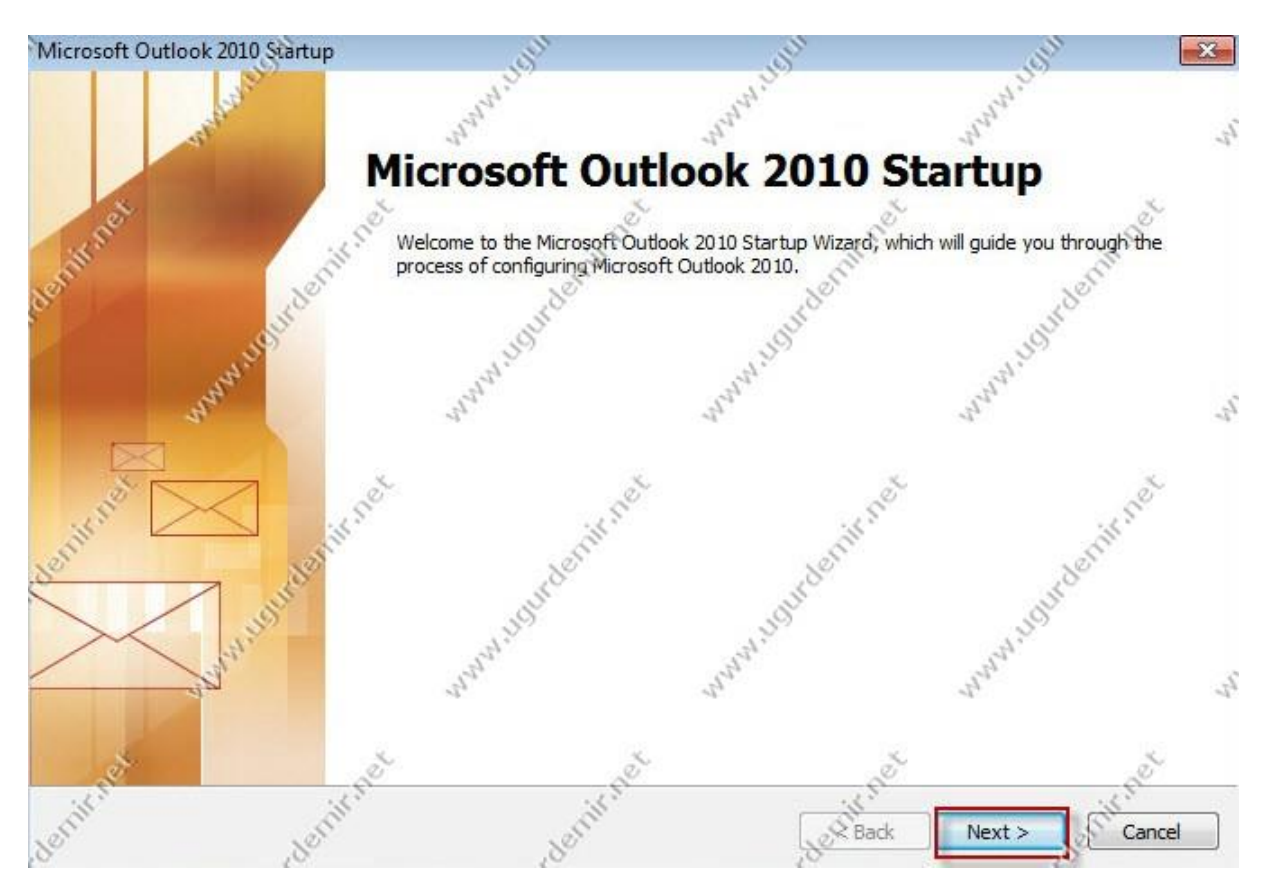

Outlooku açıp, next ile ilerliyoruz.

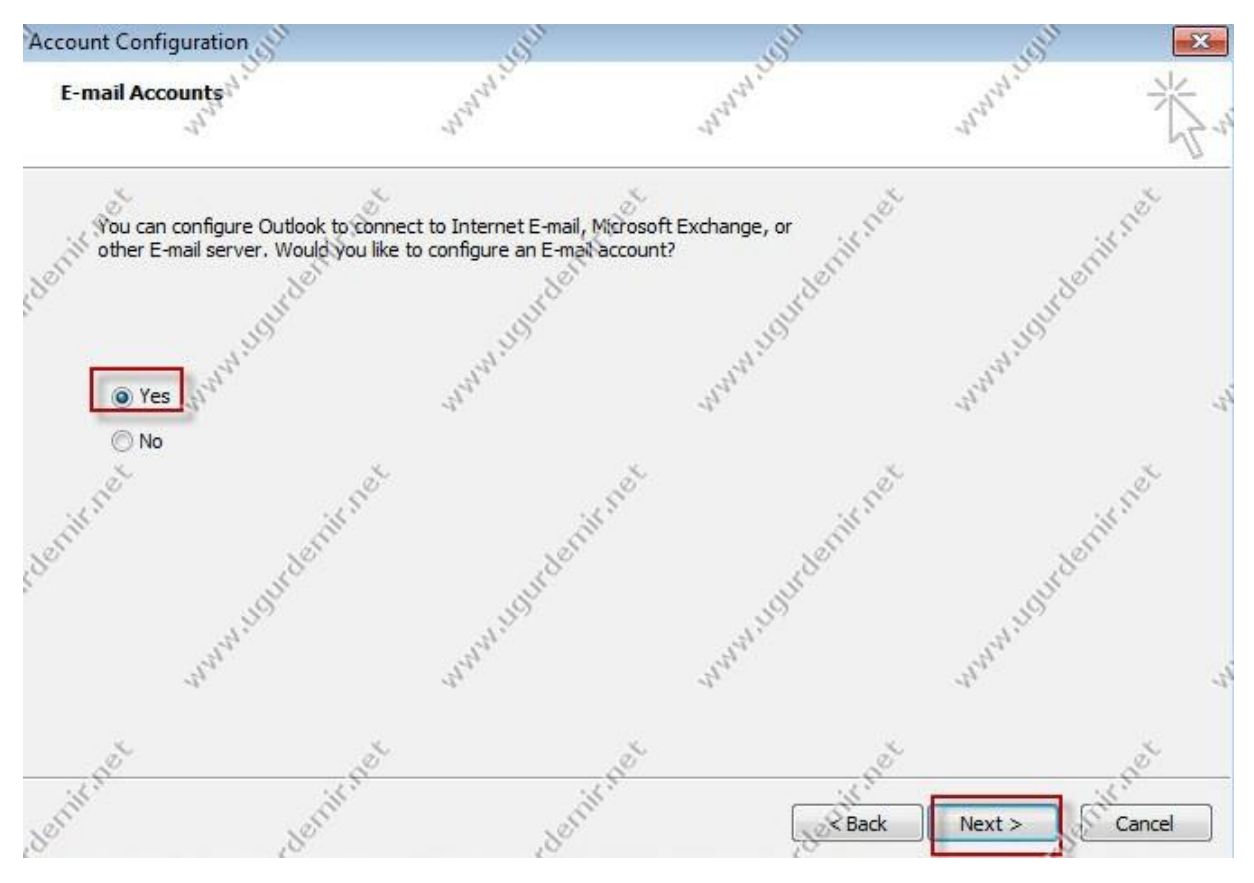

Bu adımdada ilgili seçeneği seçip ilerliyoruz. Benim bir mail serverım ve ayarları olduğu için yes ile devam ediyorum.

Yazan : Uğur DEMİR www.ugurdemir.net

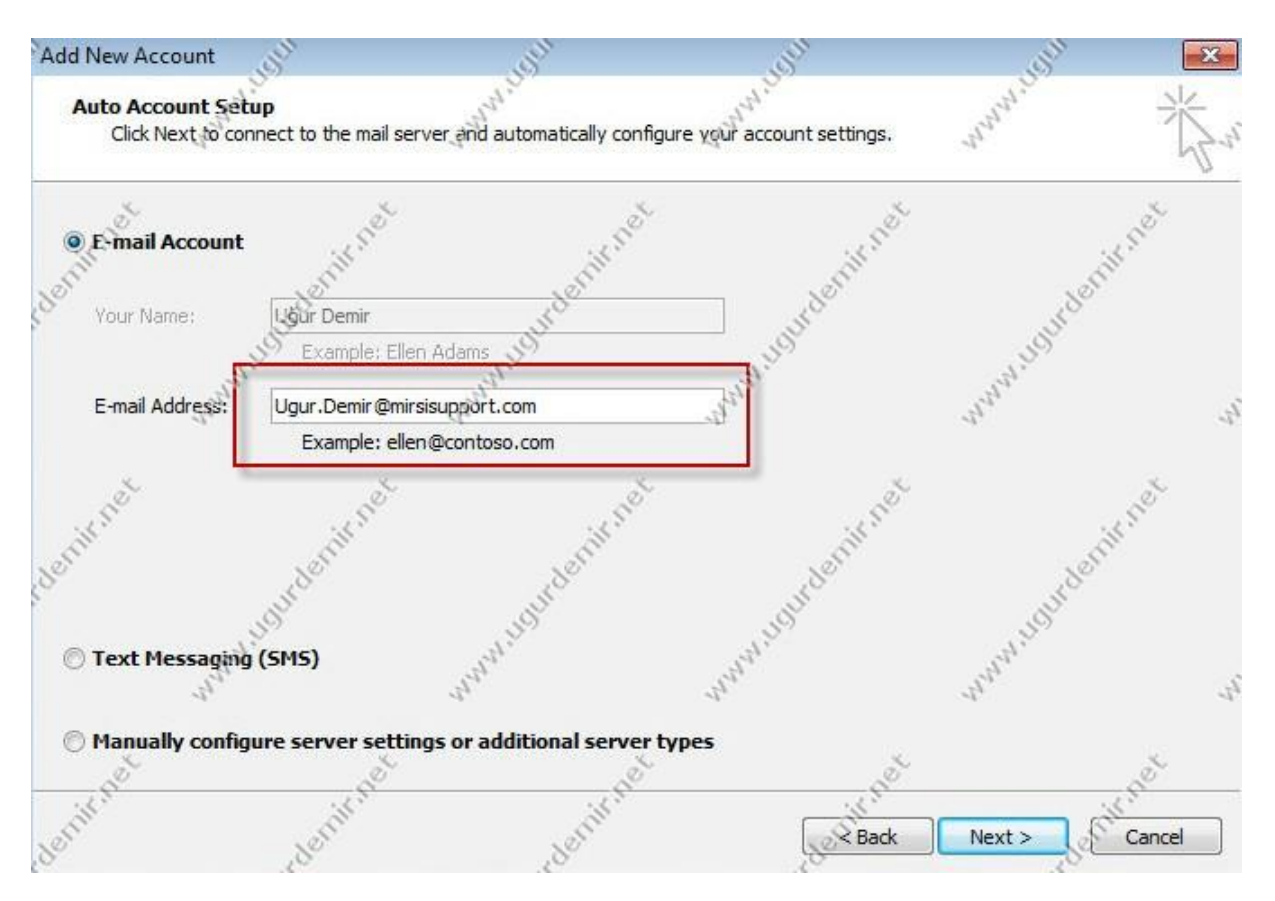

Bu kısımda dikkat ederseniz, ilgili kullanıcının mail hesabını otomatik olarak buldu. Defaultta ayarlar bu şekilde gelmektedir. Siz bir değişiklik yapmayınız. Eğer bu şekilde gelmiyorsa, anywhere ya da konfigürasyon ayarlarınızda sorun olması muhtemeldir.

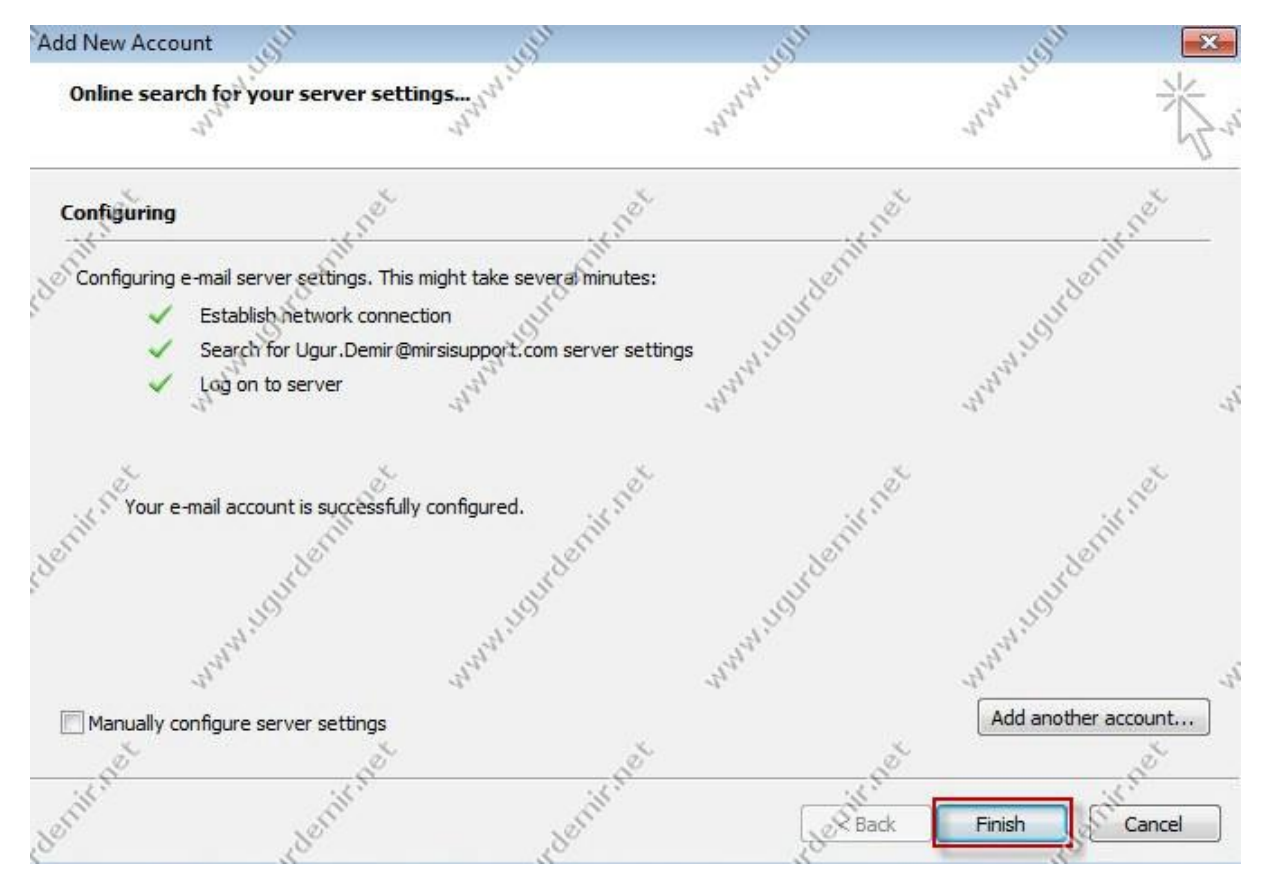

Yazan : Uğur DEMİR www.ugurdemir.net

Tüm aşamaları geçtiğini görüyoruz.

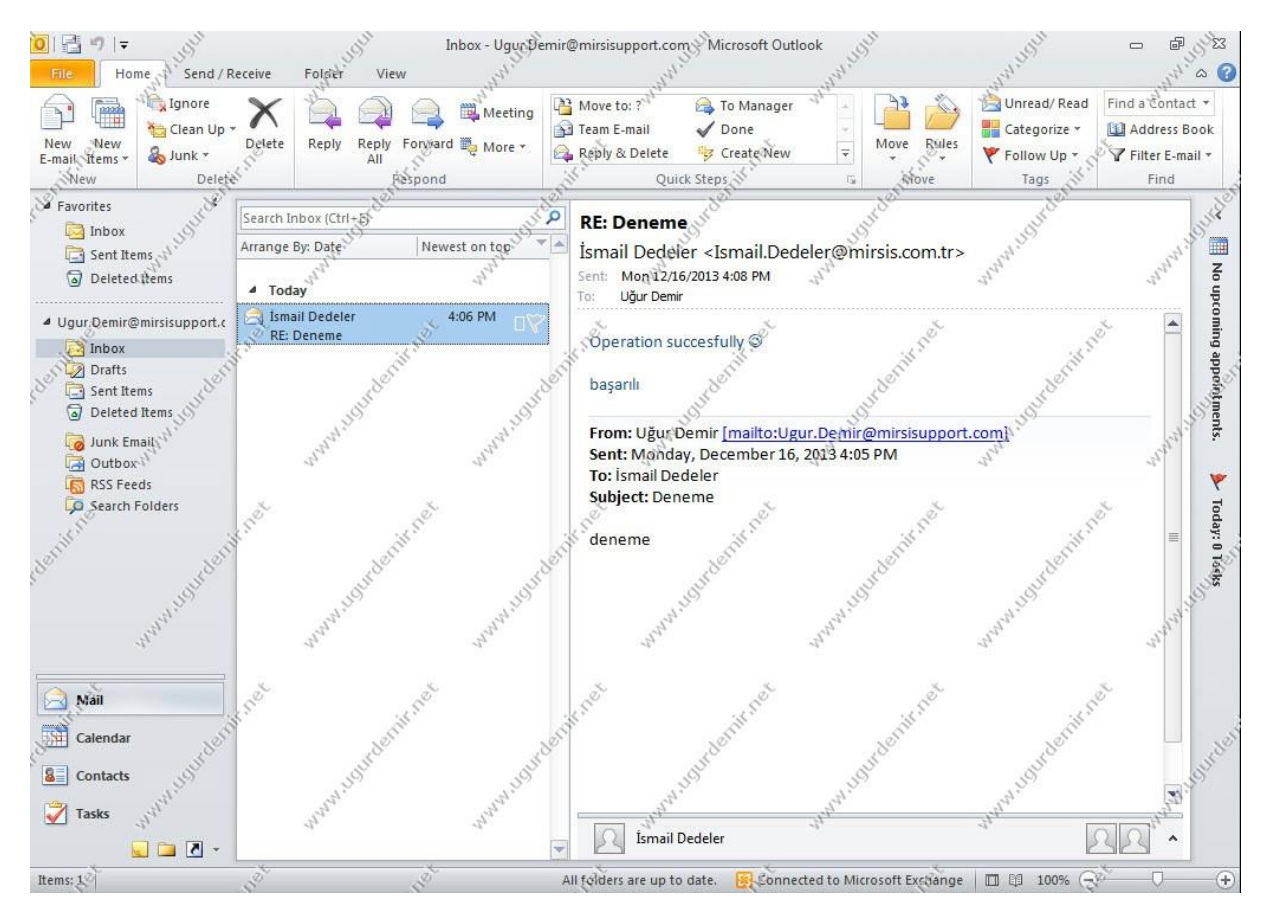

Dışarıdaki bir mail adresi ile ilgili hesabın sorunsuz şekilde mail alış verişi yaptığını görmekteyiz.

#### Exchange Server 2013 Mobile Cihaz Mail Kurulumu

Öncesinde mail serverınıza bir sertifka yüklemiş ve outlook anywhere ayarlarını yapılandırlmış olmalısınız.

Bu ayarları yapılandırdığınız varsayarak mobil cihaza mail kurulumunu anlatacağım.

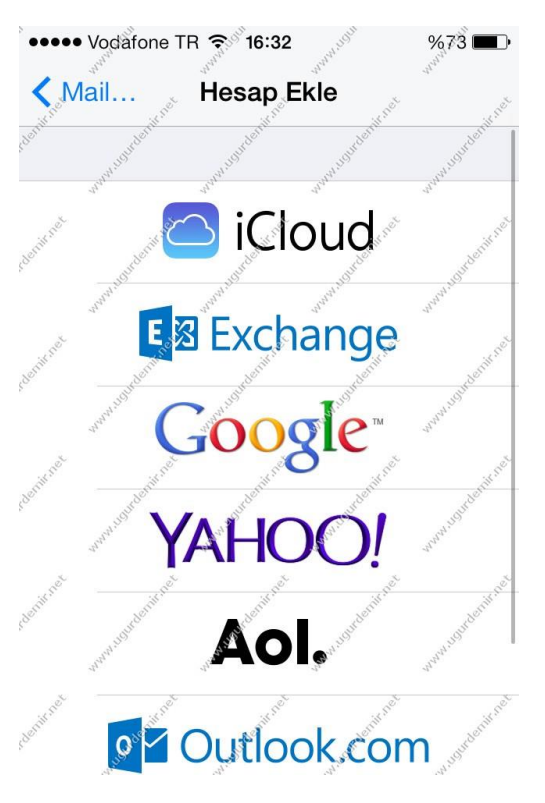

Exchange seçeneği ile devam ediyoruz.

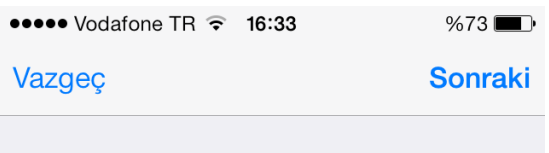

E-posta ugur.demir@mirsisupport.c...

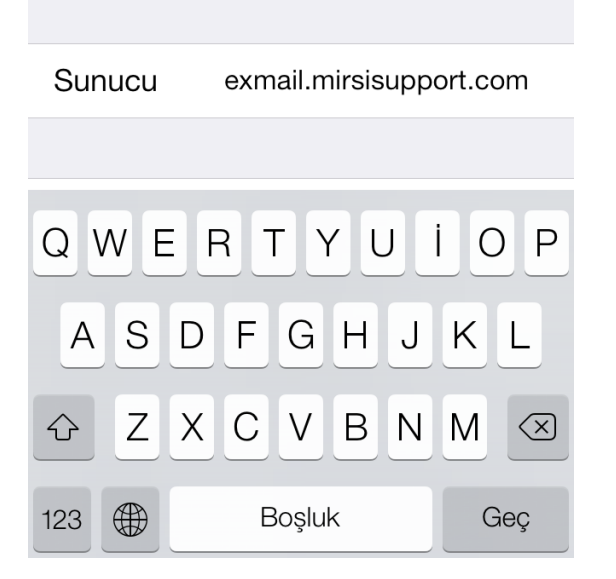

Mail server bilgilerini ve e-posta bilgilerini giriyoruz.

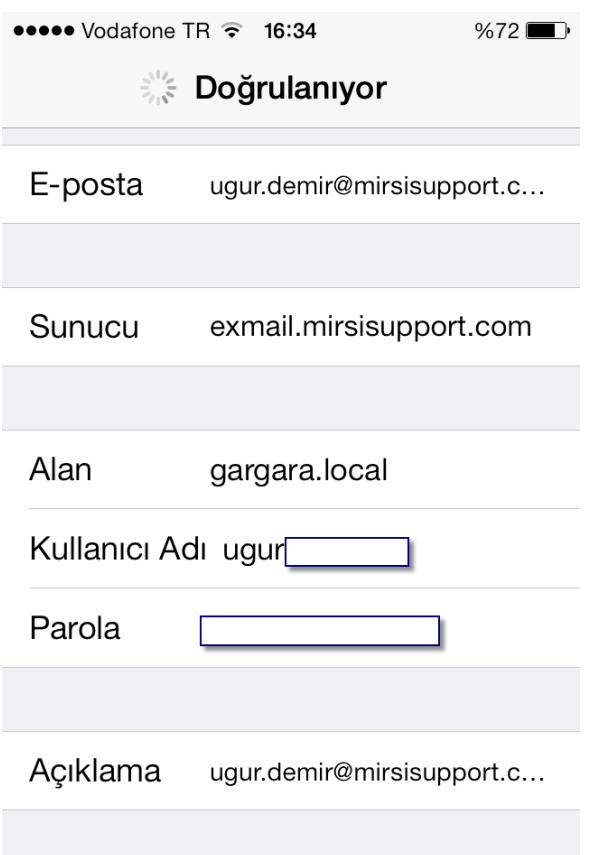

Alan kısmına domain adınızı girebilirsiniz bu \* şeklinde gerekli bir işlem değil ,isterseniz girersiniz. Kullanıcı adı ve şifre bilgilerini girdikten sonra devam ediniz.

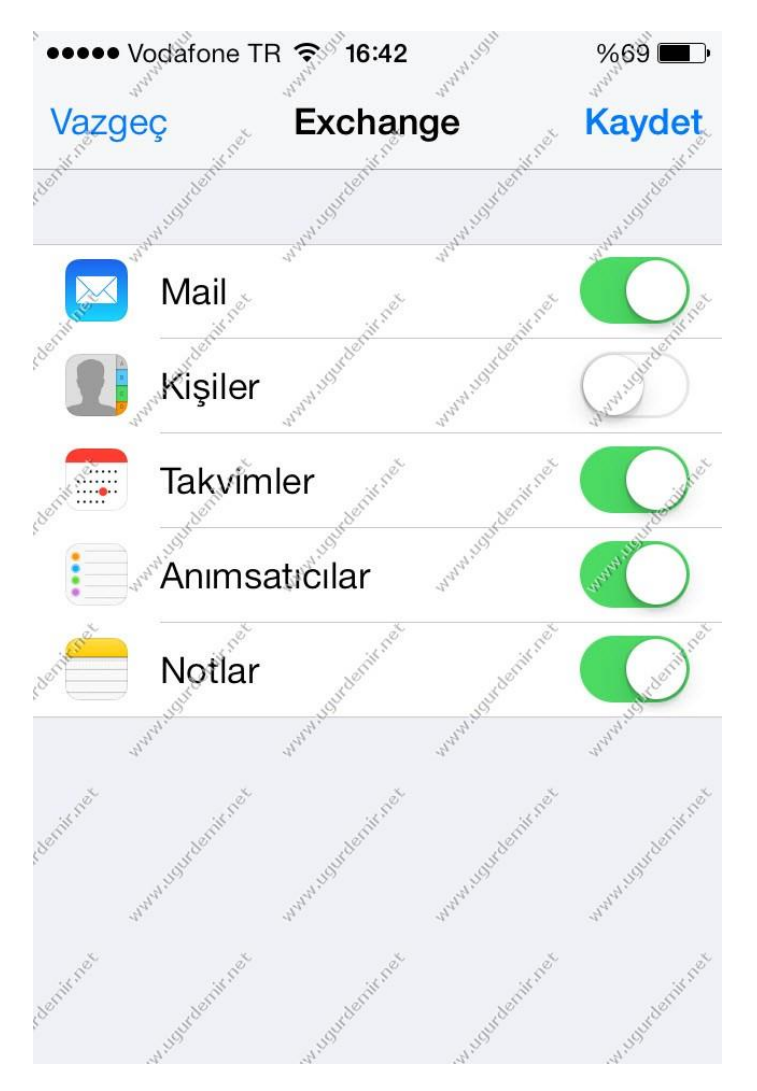

Bu kısımda da nelerin senkron olacağını seçerek ilerleyiniz. Ve işlem tamamlanmıştır.

#### Exchange Server 2013 Owa İnternal External Name ve Login Ayarları

Exchange Server 2013 kurulduktan sonra default olarak domainname/username şeklinde owa ekranına giriş işlemi yaptırmamızı ister. Aynı şekilde internal ve external name ayarları kurulumda verilen isimler şeklinde gelmektedir.

Şimdi göz atalım.
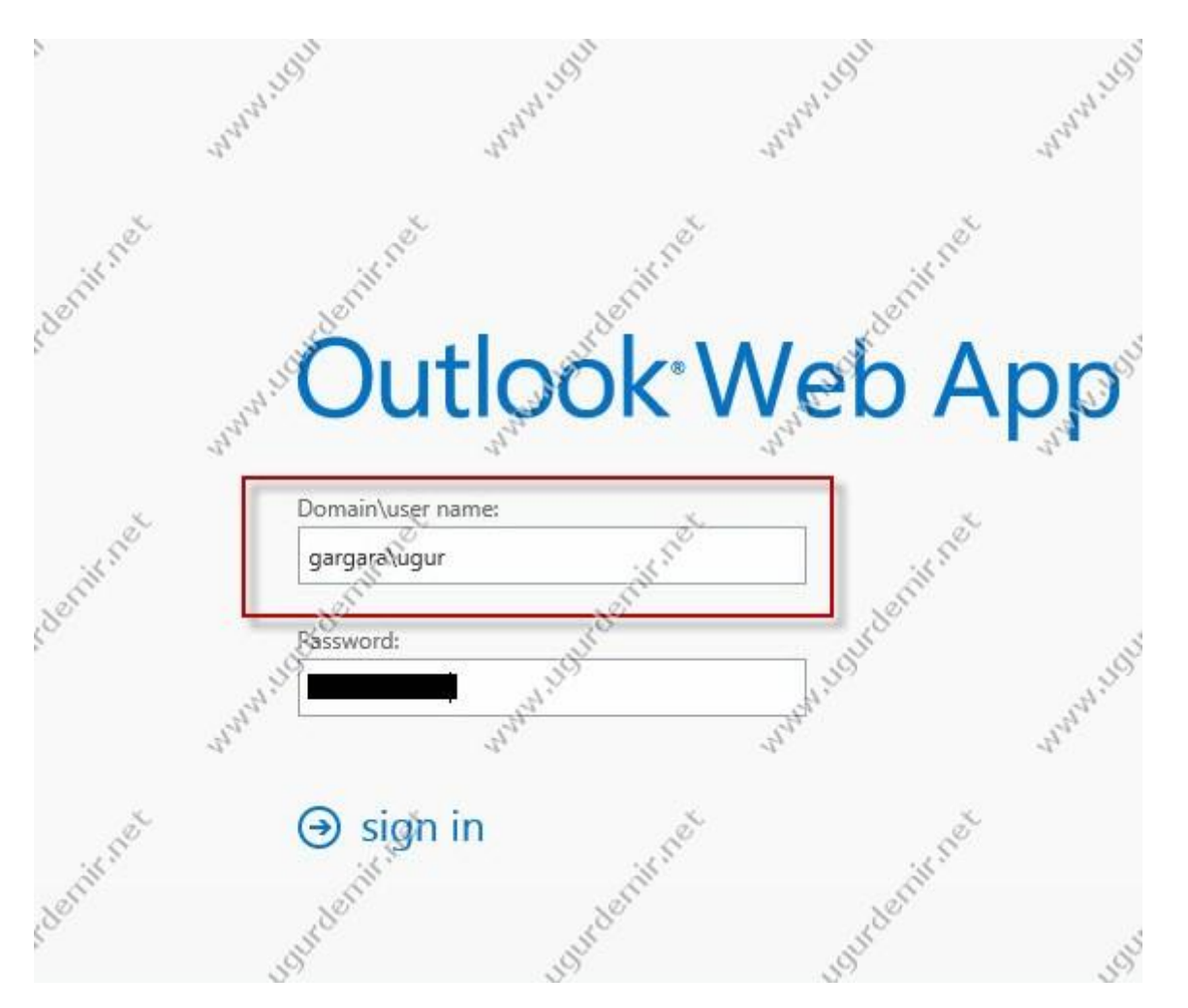

Görüldüğü gibi domain\username şeklinde owa üzerine login olabiliyoruz.

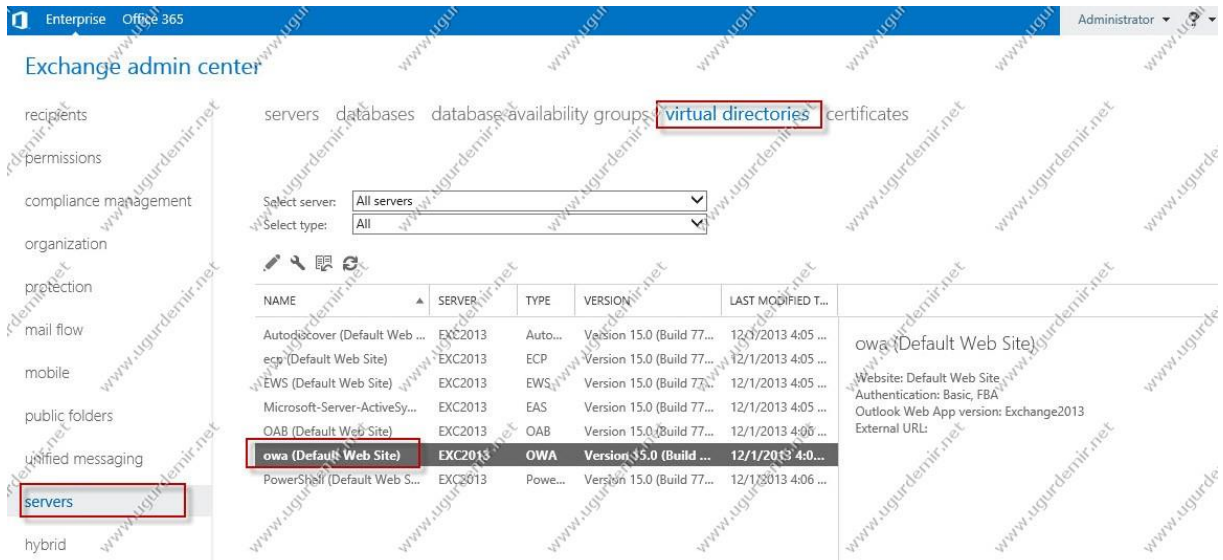

Bunu değiştirmek için ECP / Servers / Virtual Directories / owa dizininin özelliklerine girelim.

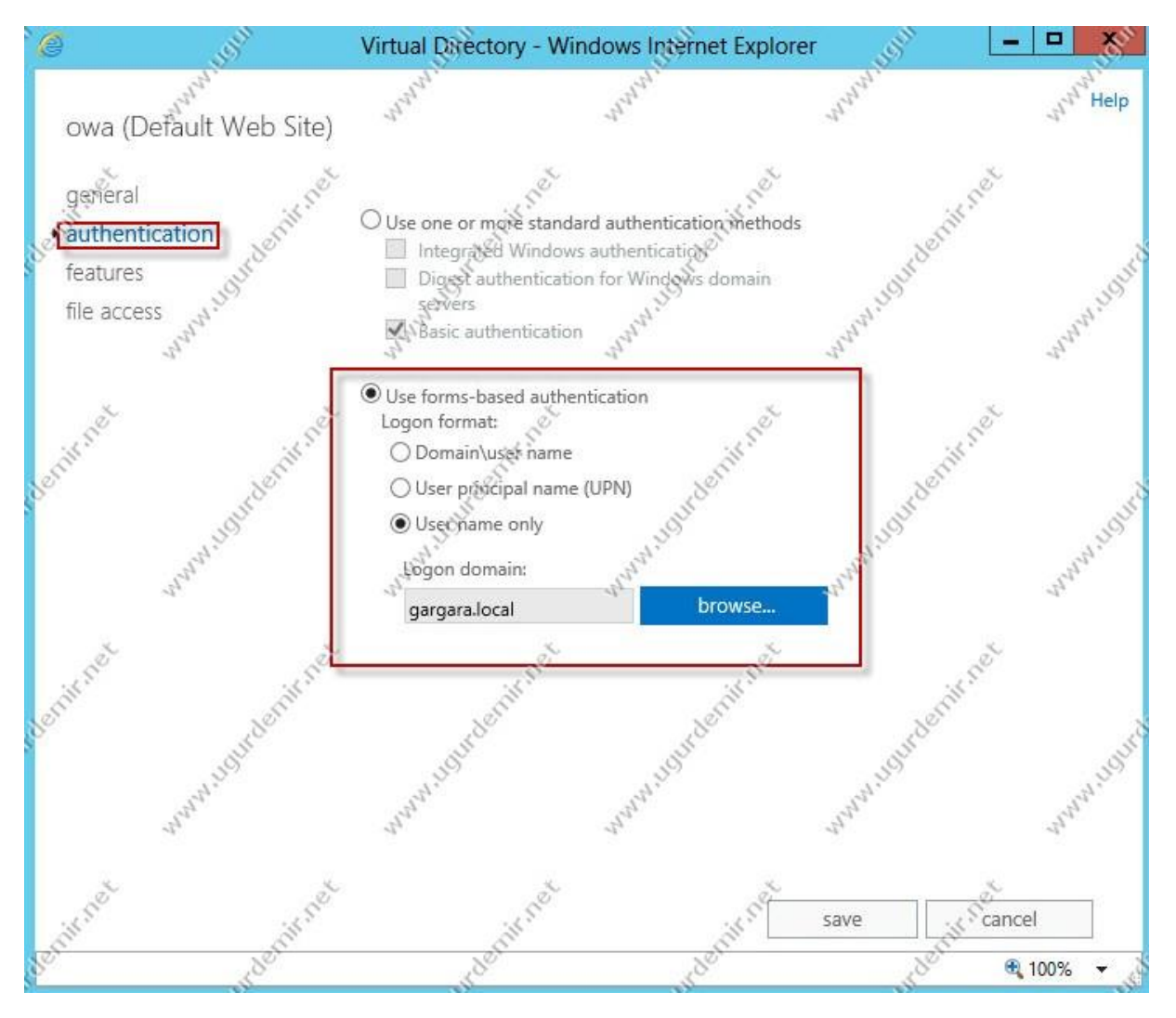

Authentication kısmından User name only seçeneğini seçip ,domainimizi işaretleyip ayarları kaydediyoruz.

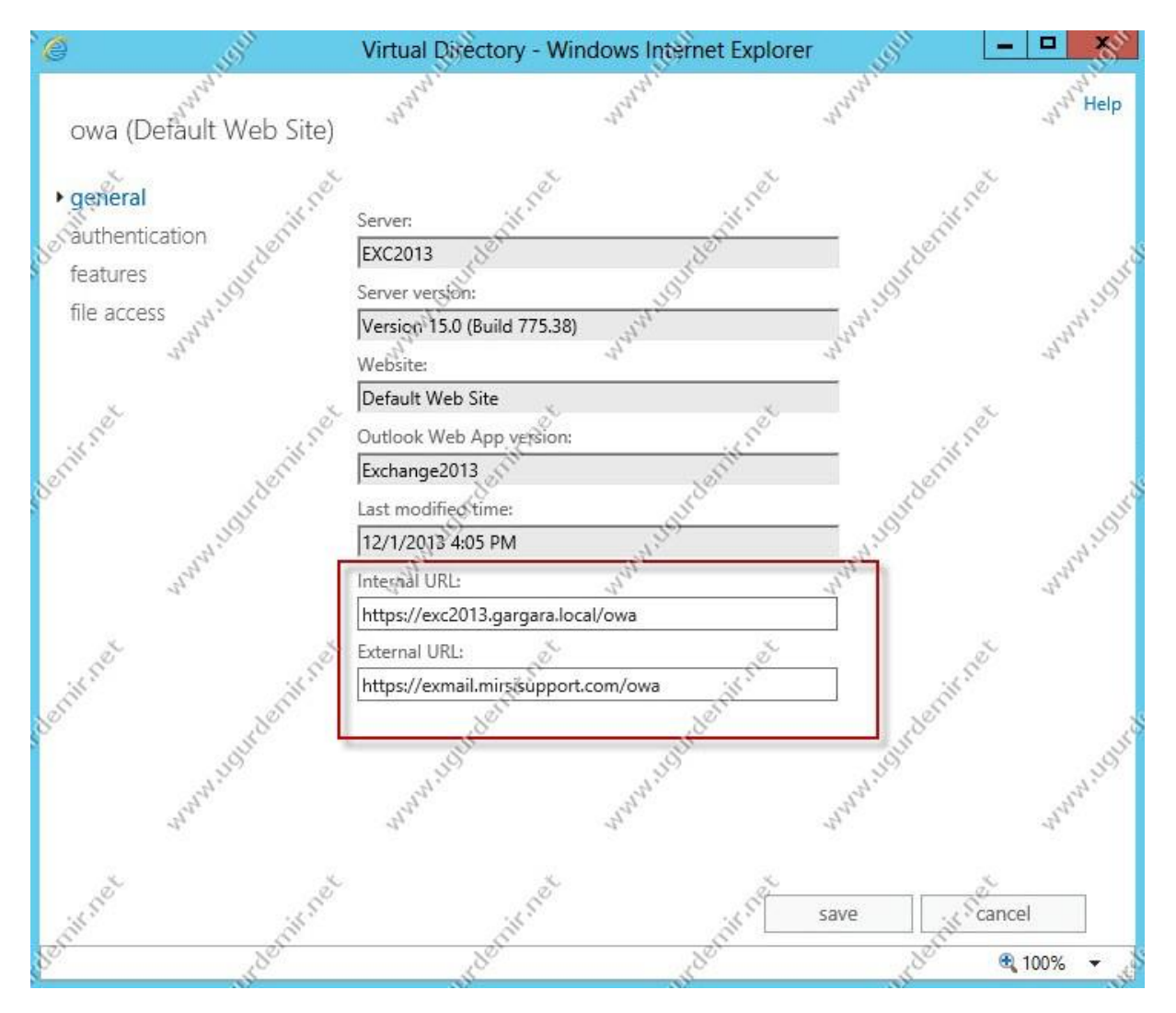

Internal name ve external name isimlerini ise General seçeneğinden ayarlamaktayız.

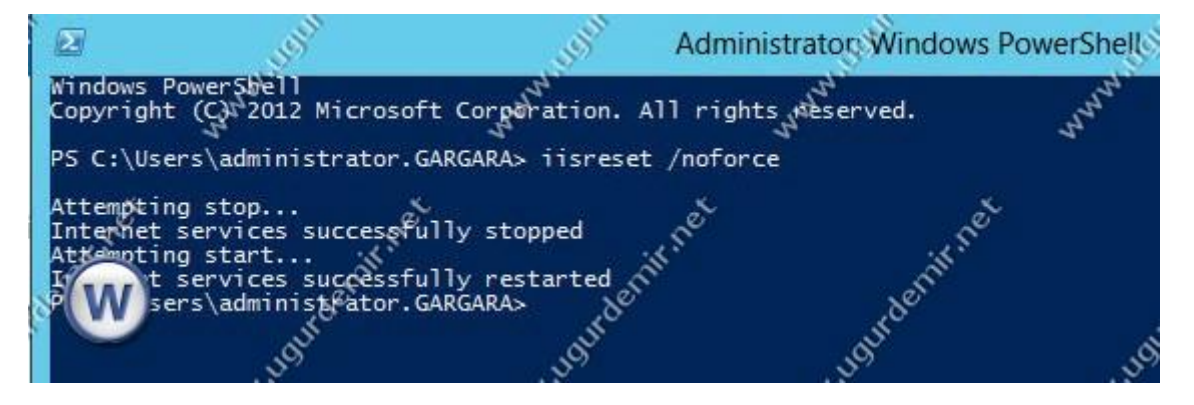

Adımları uyguladıktan sonra iis servisini restart ediyoruz.

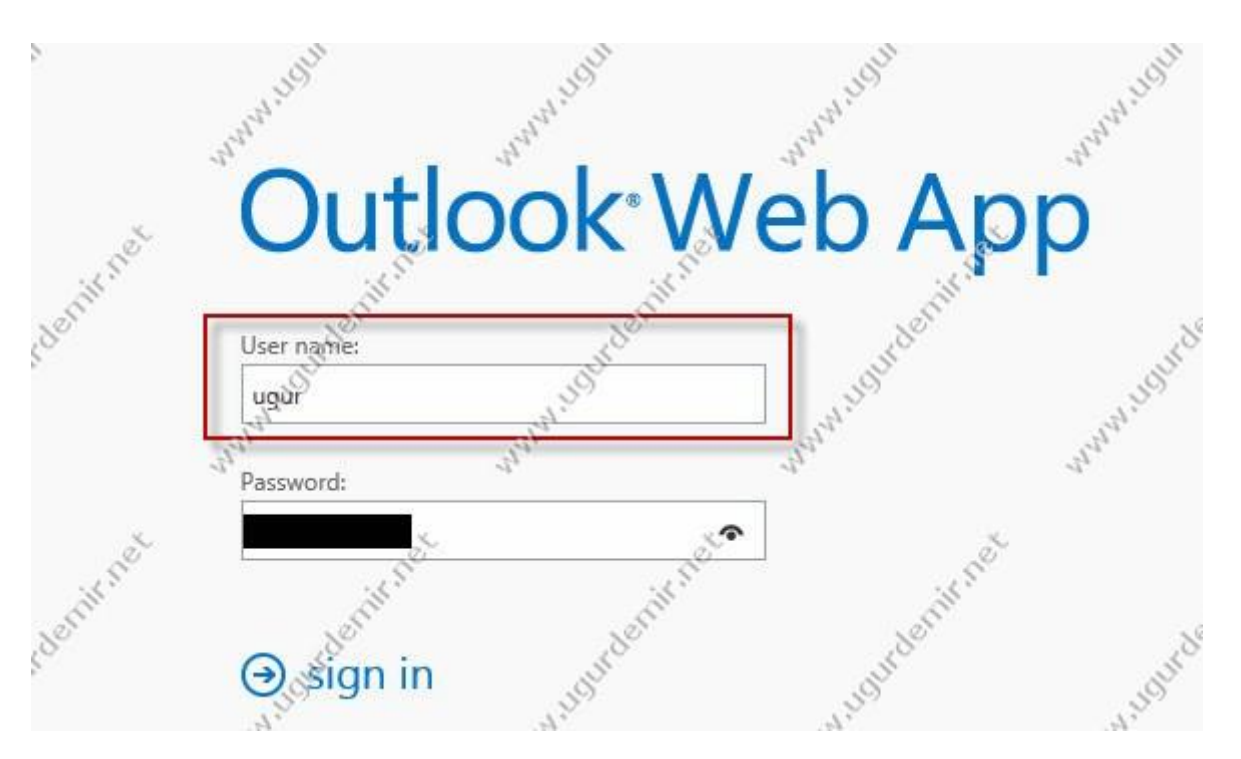

Gördüğünüz gibi artık işaretlemiş olduğum seçenekteki gibi Owa'ya giriş yapabilmekteyiz.

# Exchange Server 2013 Role Based Access Control

Exchange Server 2007 ile hayatımıza giren RBAC (Role Based Access Control), Exchange Server 2013 ile de devam etmekte. Bunun bize faydası IT adminlerine, sadece istenilen belli başlı yetkilerin verilmesini sağlamaktır.

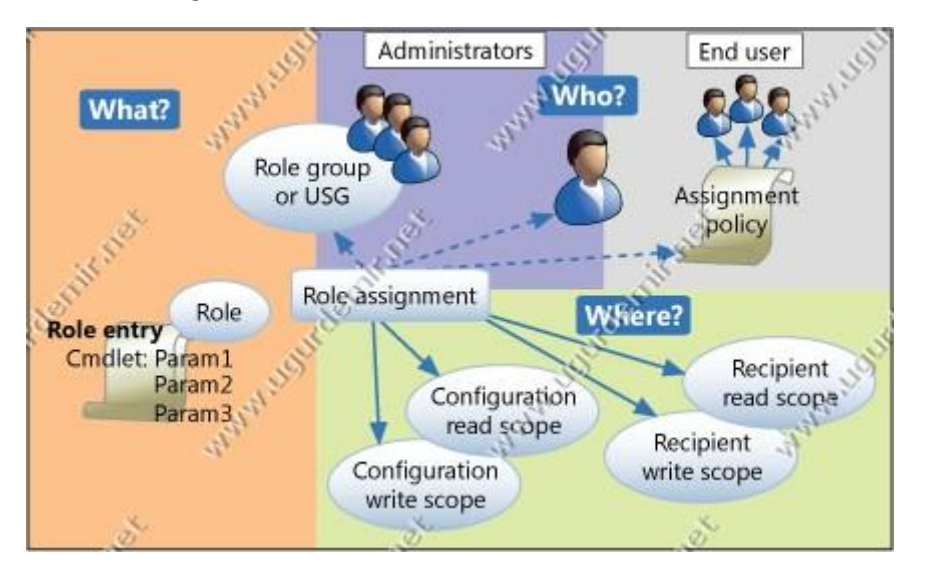

Active Directory Users and Computers'ta Microsoft Exchange Security OU'su içerisinde RBAC listesini görebilmekteyiz.

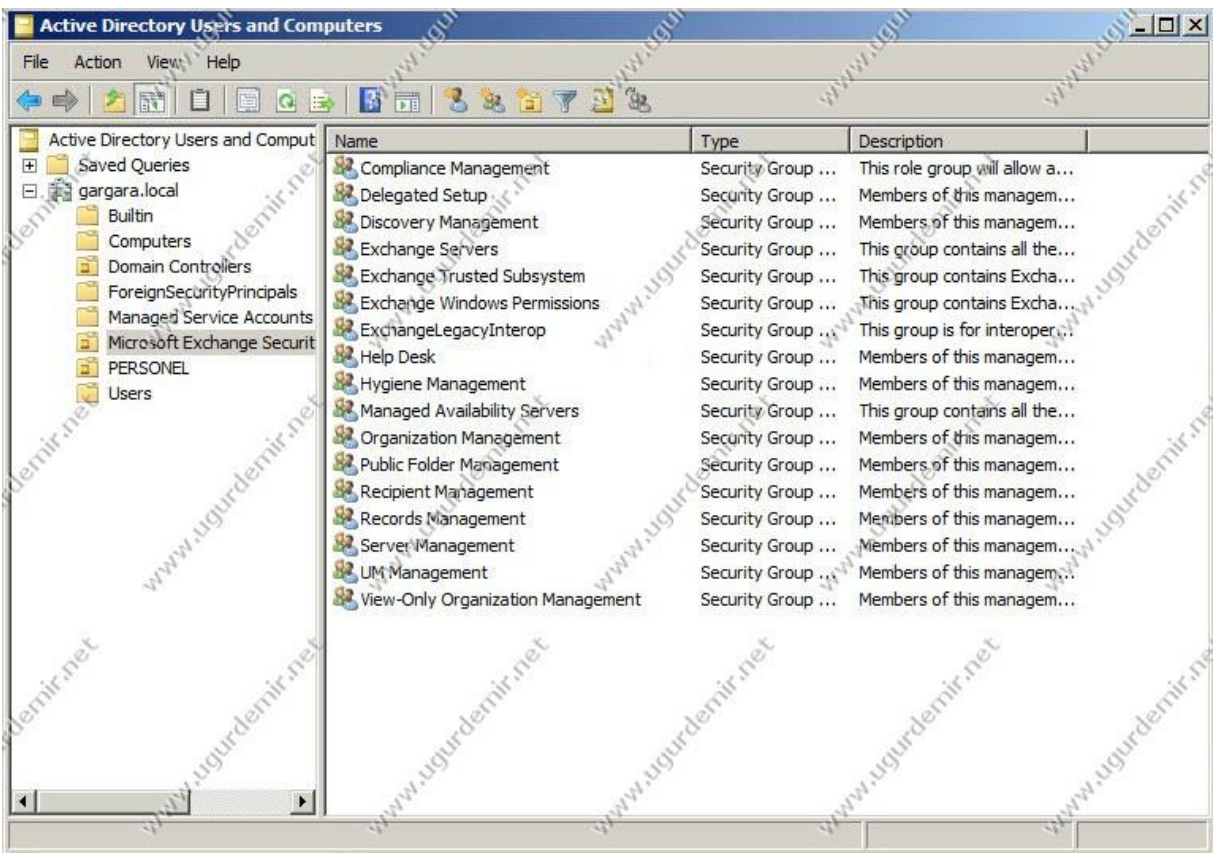

Detayları <http://technet.microsoft.com/en-us/library/dd298183%28v=exchg.150%29.aspx> linkten görebilirsiniz. Bunların bir kısmını açıklamak gerekirse;

Delegated Setup: Bu gruba üye olan kullanıcılar sadece Exchange 2013 kurabilirler, yönetim işi yapamazlar.

Discovery Management: Bu gruba üye olan kullanıcılar mailbox arama (search) işi yapabilirler.

Help Desk: Bu role sahip kullanıcılar son kullanıcının Outlook Web App üzerindeki yetkisine sahiptir.

Hygiene Management: Bu gruba üye olan kullanıcılar organizasyon içinde kullanılan antispam ve antivirüs özelliklerini yönetme yetkisine sahiptir.

Public Folder Management: Adından da anlaşılacağı gibi bu gruba dahil olan kullanıcılar public folder yönetim grubuna dahil olurlar.

Organization Management: Bu gruba üye olan kullanıcılar organizasyonunun tamamında yönetici yetkisine sahiptir.

View-Only Organization Management: Bu gruba üye olan kullanıcılar organizasyonundaki tüm öğenin özelliklerini görebilirler değişiklik işlemi yapamaz.

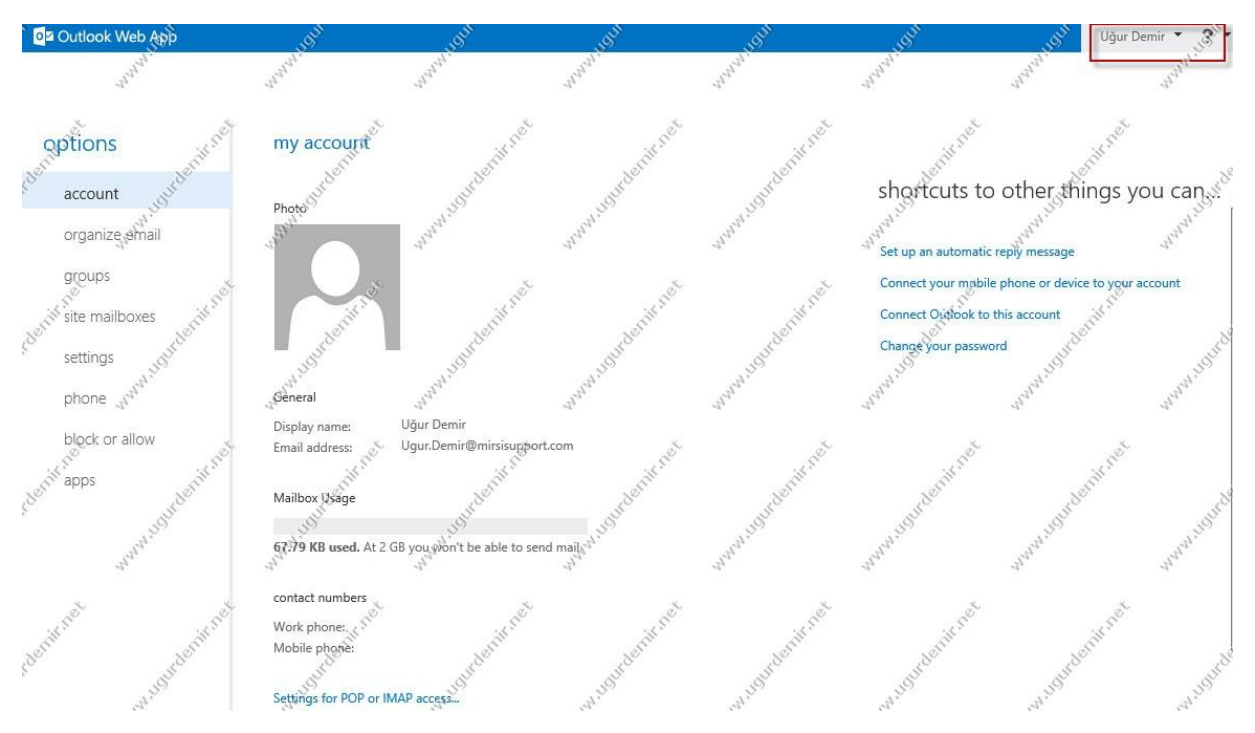

Ugur kullanıcısı ile ECP paneline giriş yaptığımızda yukarıdaki gibi sadece kullanıcı özelliklerini görebilmekteyiz.

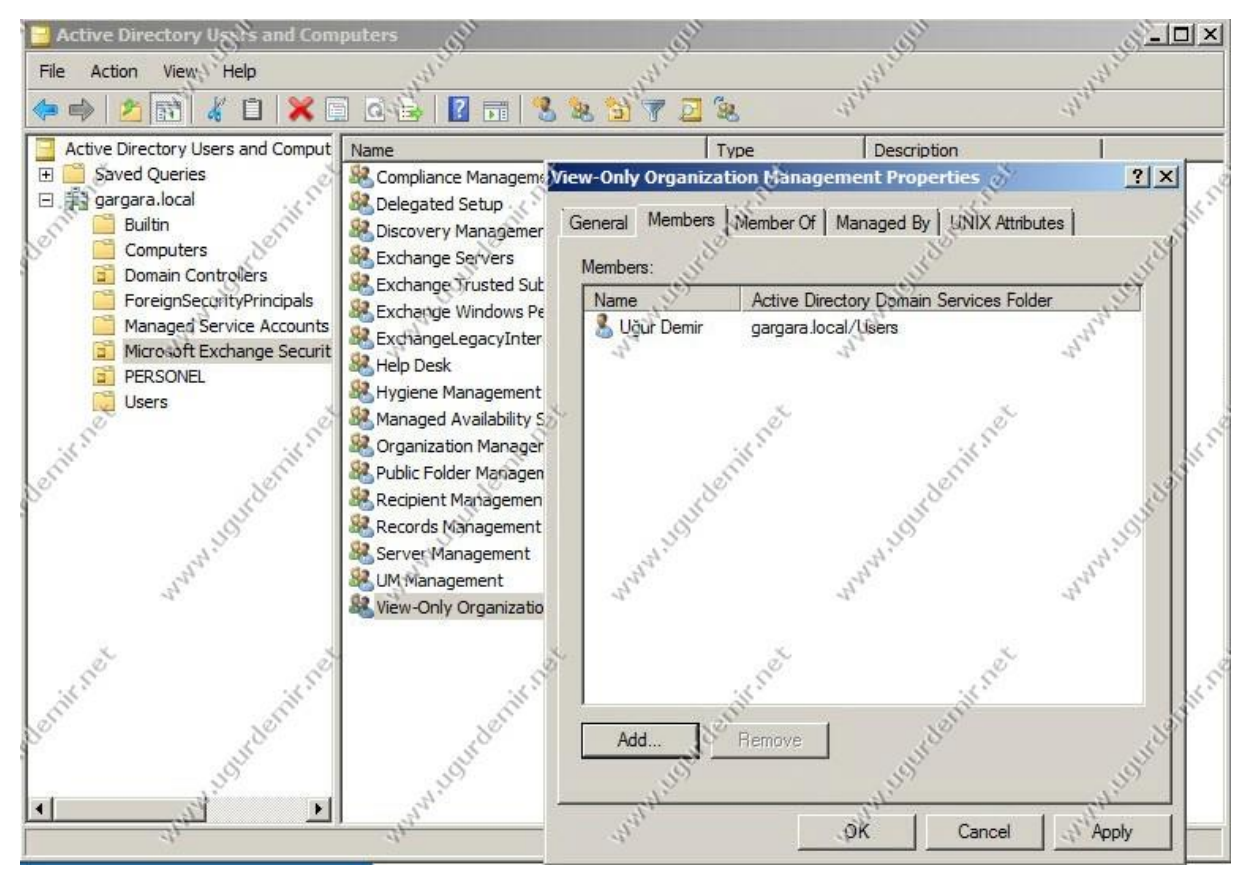

Şimdi bu kullanıcıyı View-Only Organization Management grubuna üye yapıp değişen kısımları görelim.

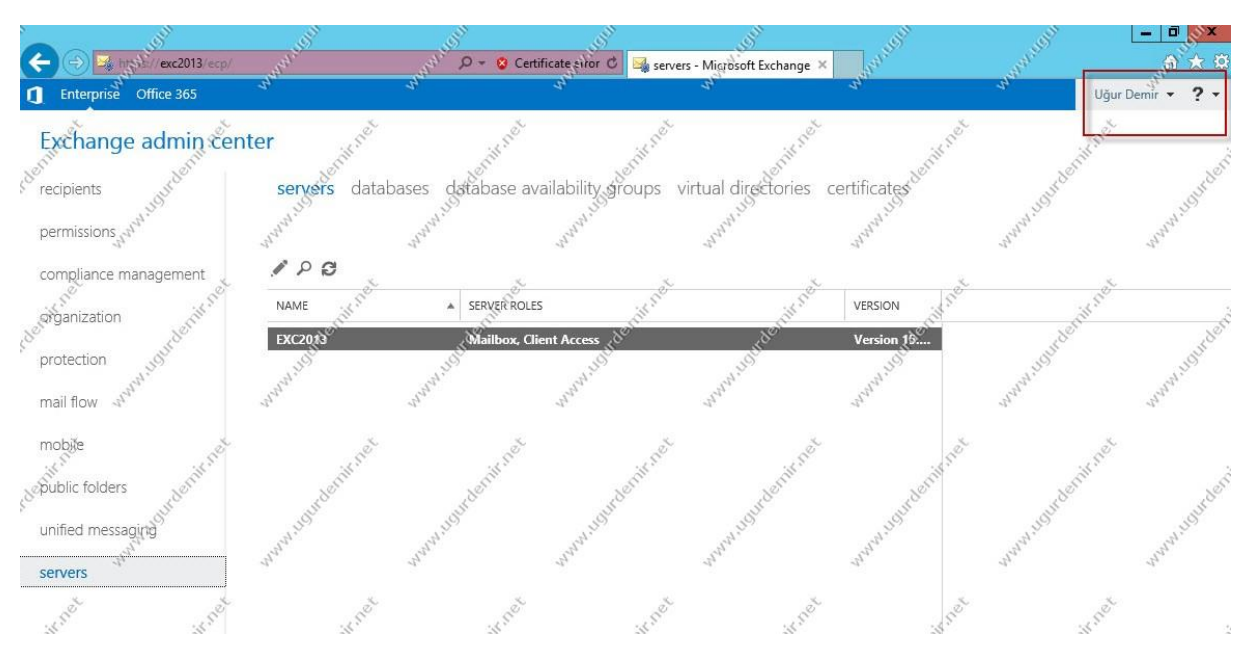

Aynı şekilde Ugur kullanıcı ile ECP paneline girdiğimizdeki değişiklikleri görebilmektesiniz.

## Exchange Server 2013 Mailbox Limit Ayarlanması

Exchange Server 2013 default kurulduğunda her kullanıcı için mailbox boyutu default olarak 2GB olarak gelmektedir. Bu makalede ise database için default mailbox değerini değiştirmeyi ve sadece belirli bir mailboxın limitini değiştirmeyi göreceğiz.

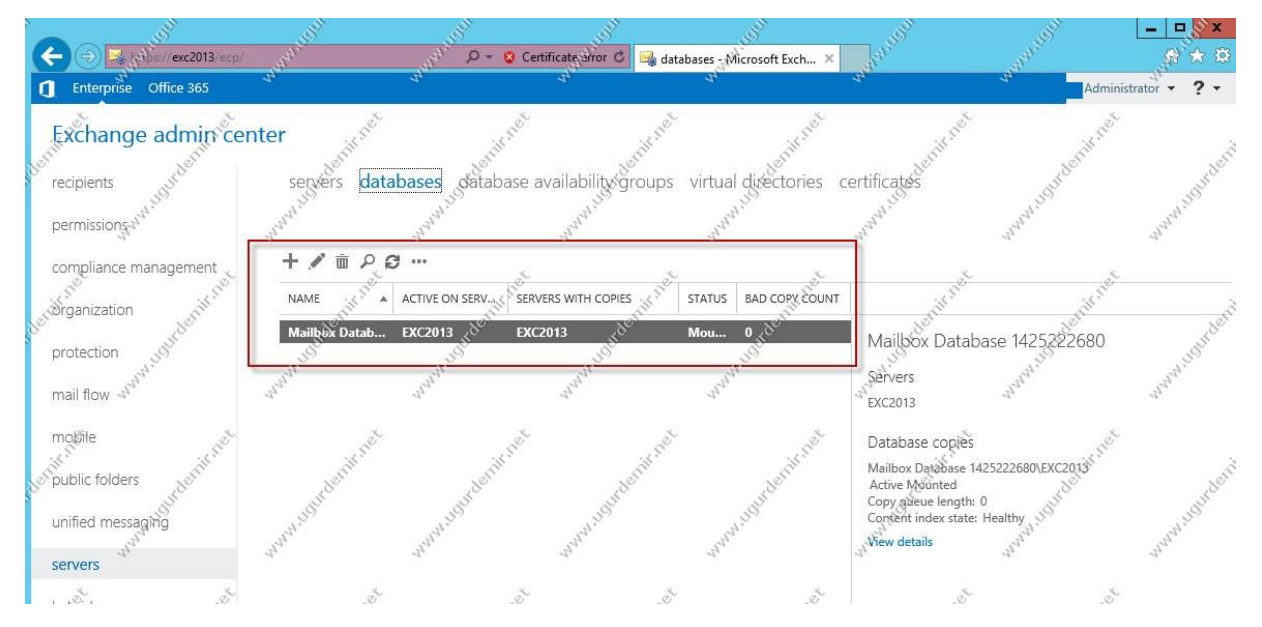

ECP panelini açalım. Burada Servers / Databases sekmesine gelelelim.

Default databasei editleyelim.

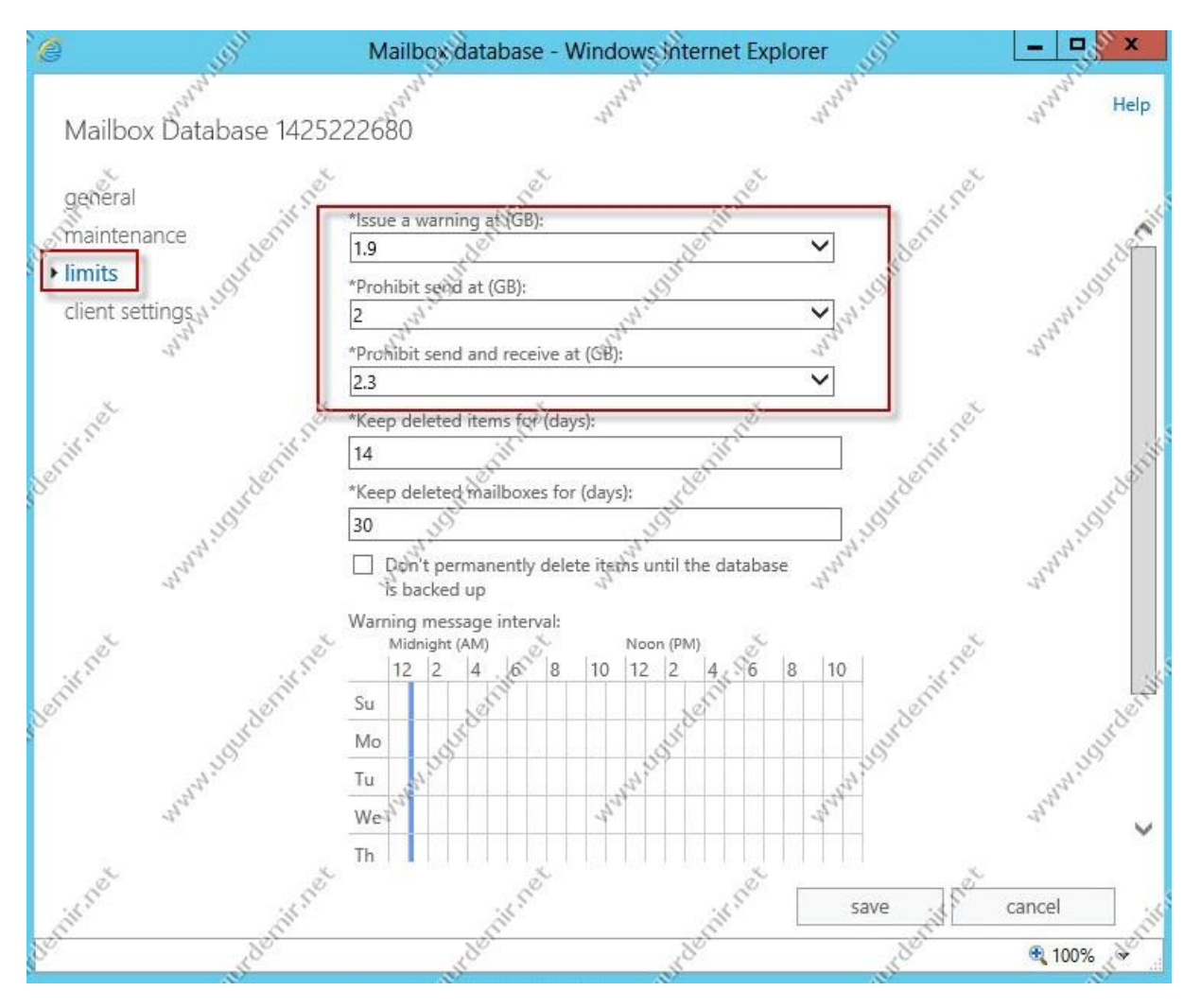

Yukarıda da gördüğümüz gibi default değer 2 GB bunu değiştirmek size kalmış bir olay.

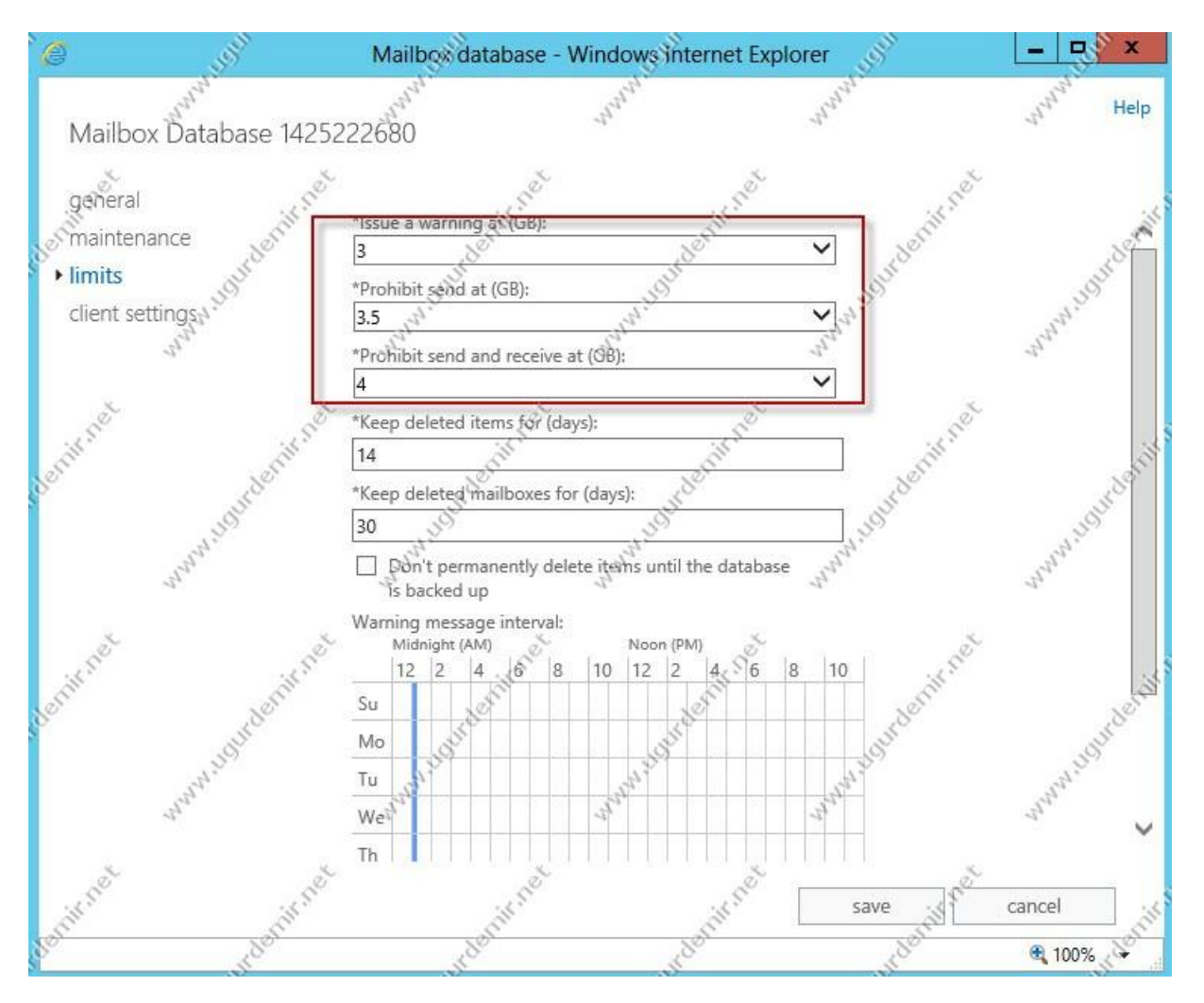

Default değeri değiştirdik. Save ile bu pencereden çıkalım. Bu işlemden sonra değişmiş olması gerekir. Tabiki exchange servislerini değiştirmeniz gerekebilir.

Bu kısımda tek bir tane mailboxun boyutunu nasıl değiştirebilirim diyebilirsiniz. Bunu da şu şekilde yapabilirsiniz.

ECP Paneli açın. Recipients / Mailboxes sekmesini açın. Buradan boyutunu değiştirmek istediğiniz mailboxı editleyin.

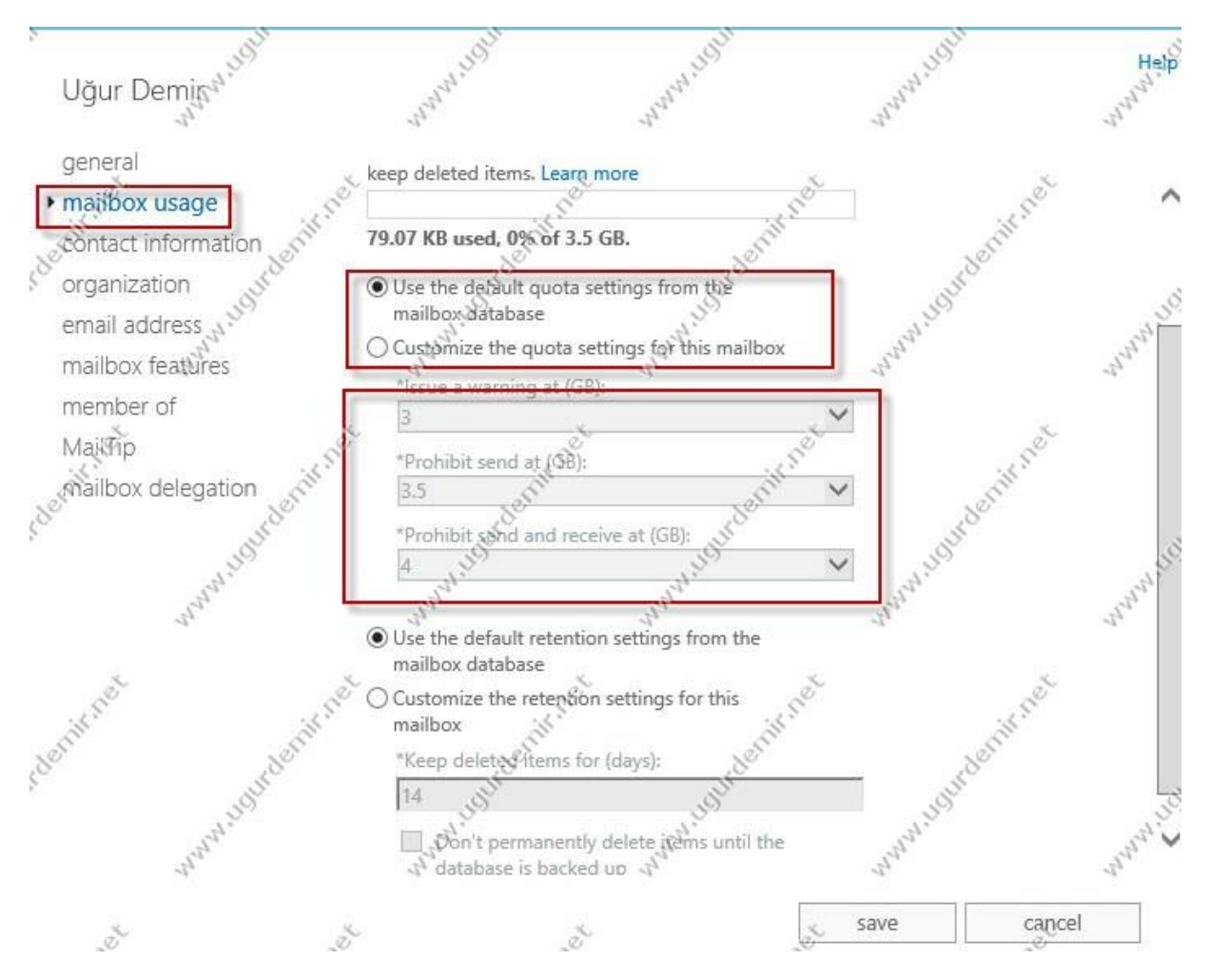

Databasedeki default değeri almış olarak görmekteyiz.

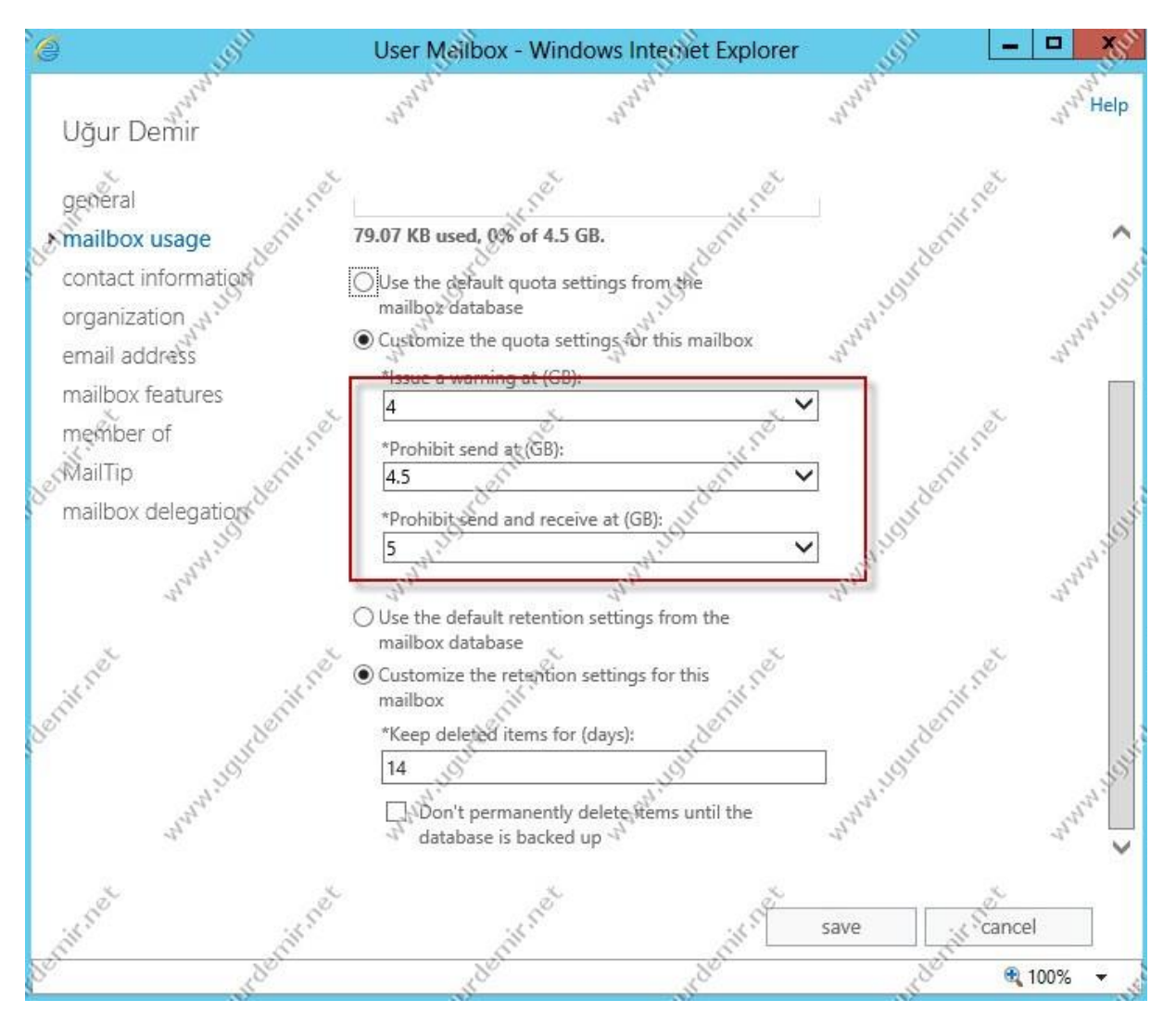

Bu kısımları sizden istenen şekilde düzenledikten sonra save butonu ile kaydedip bu ekranı kapatın.

Yukarıda anlatmış olduğum her iki işlem içinde exchange servislerini restart etmeniz gerekebilir.

### Exchange Server 2013 Üzerinde Journaling

Journaling, Exchange Server üzerinde mesajların, maillerin izlenmesi aynı anda bir kopyasının istenilen bir yerde tutulmasıdır.

Senaryomuz gereği gönderilen ya da alınan maillerin bi kopyasının administrator hesabına gönderilmesini sağlayacağız.

Bu işlemi nasıl gerçekleştirdiğimizi görelim.

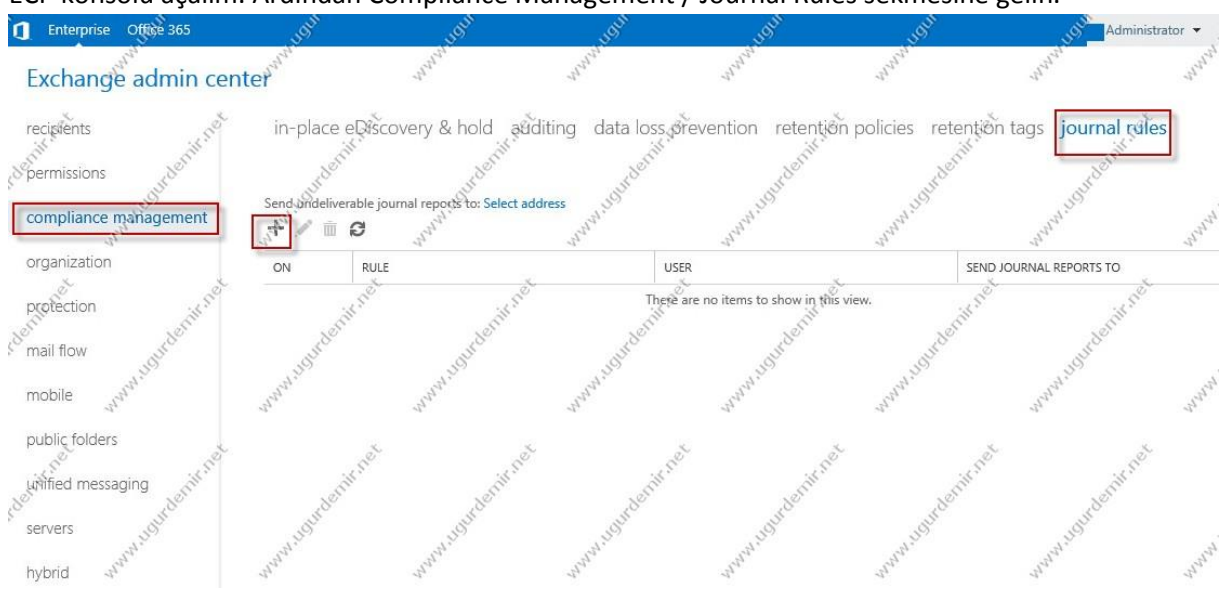

#### ECP konsolu açalım. Ardından Compliance Management / Journal Rules sekmesine gelin.

Yeni bir journal rule eklemek için + (artı) işaretine tıklıyoruz.

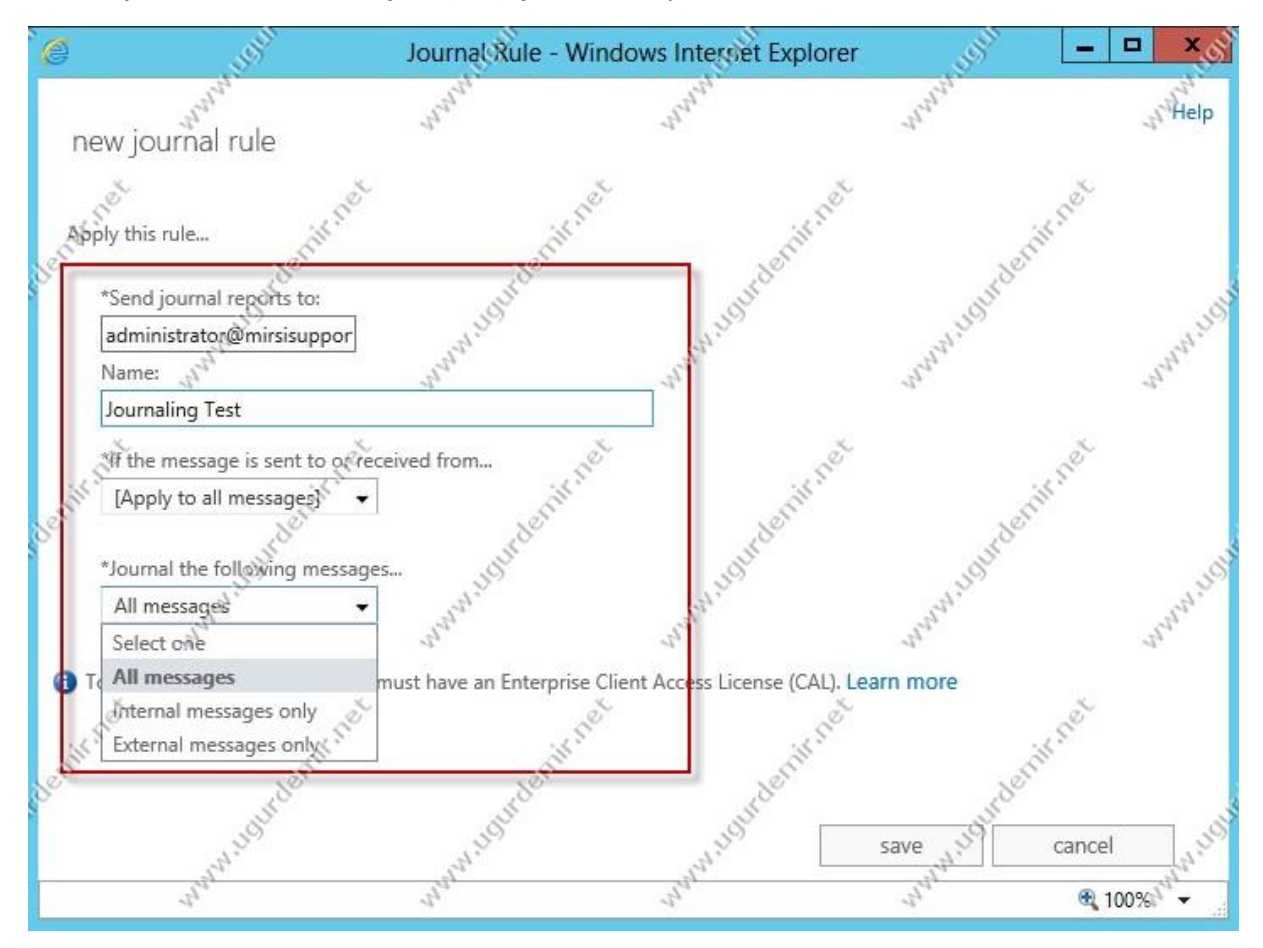

Send journal reports to, journallenen mailler kime gideceğinin seçileceği kısımdır. If the message is sent to or received from kısmından tüm mesajlar için seçeneğini işaretledim. Journal the following messages kısmında ise iç mailler, dış mailler ya da her ikisi birden seçilebilir. Biz all messages işaretliyoruz.

 $\Box$ 

ц.

 $x_d$ 

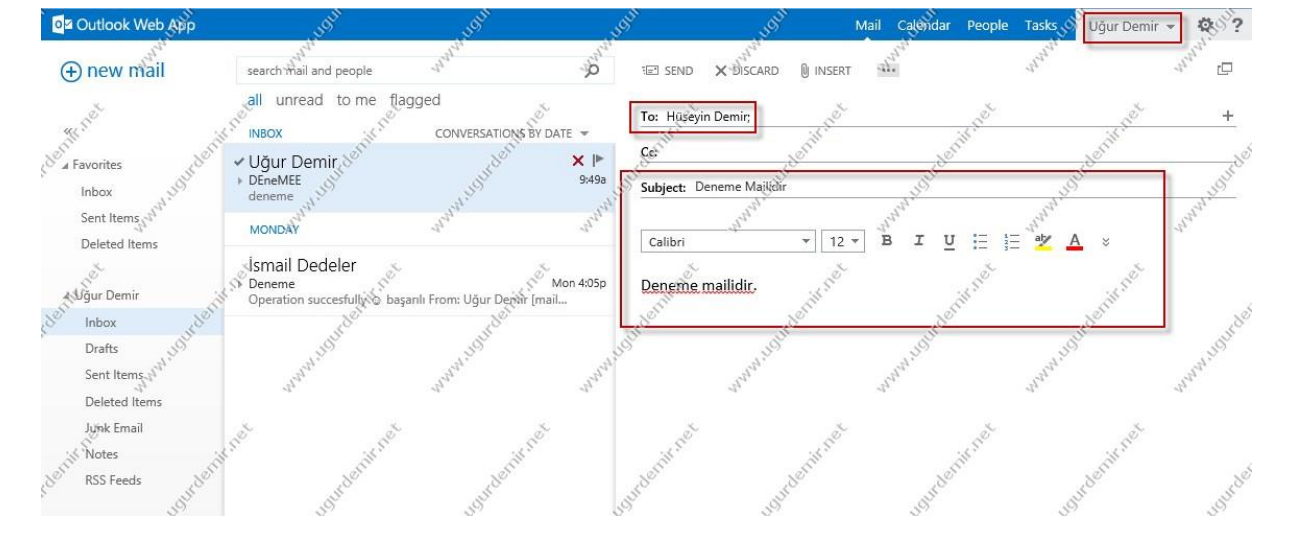

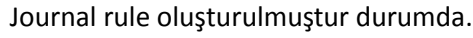

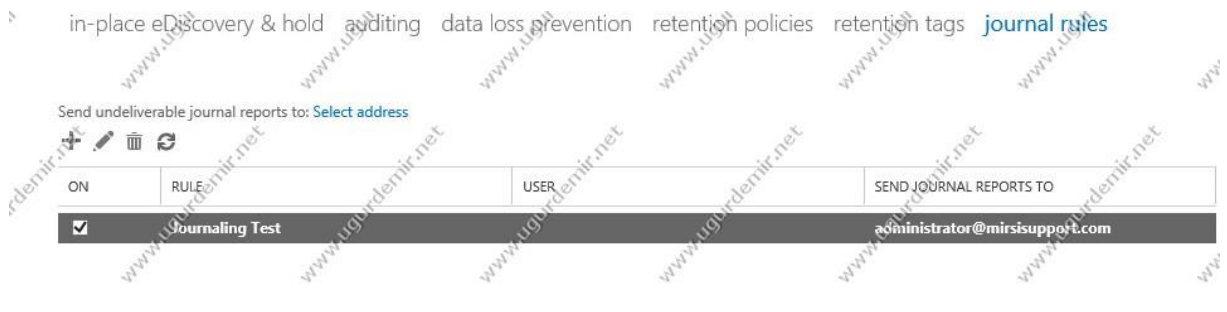

Yes seçeneği ile onaylıyoruz.

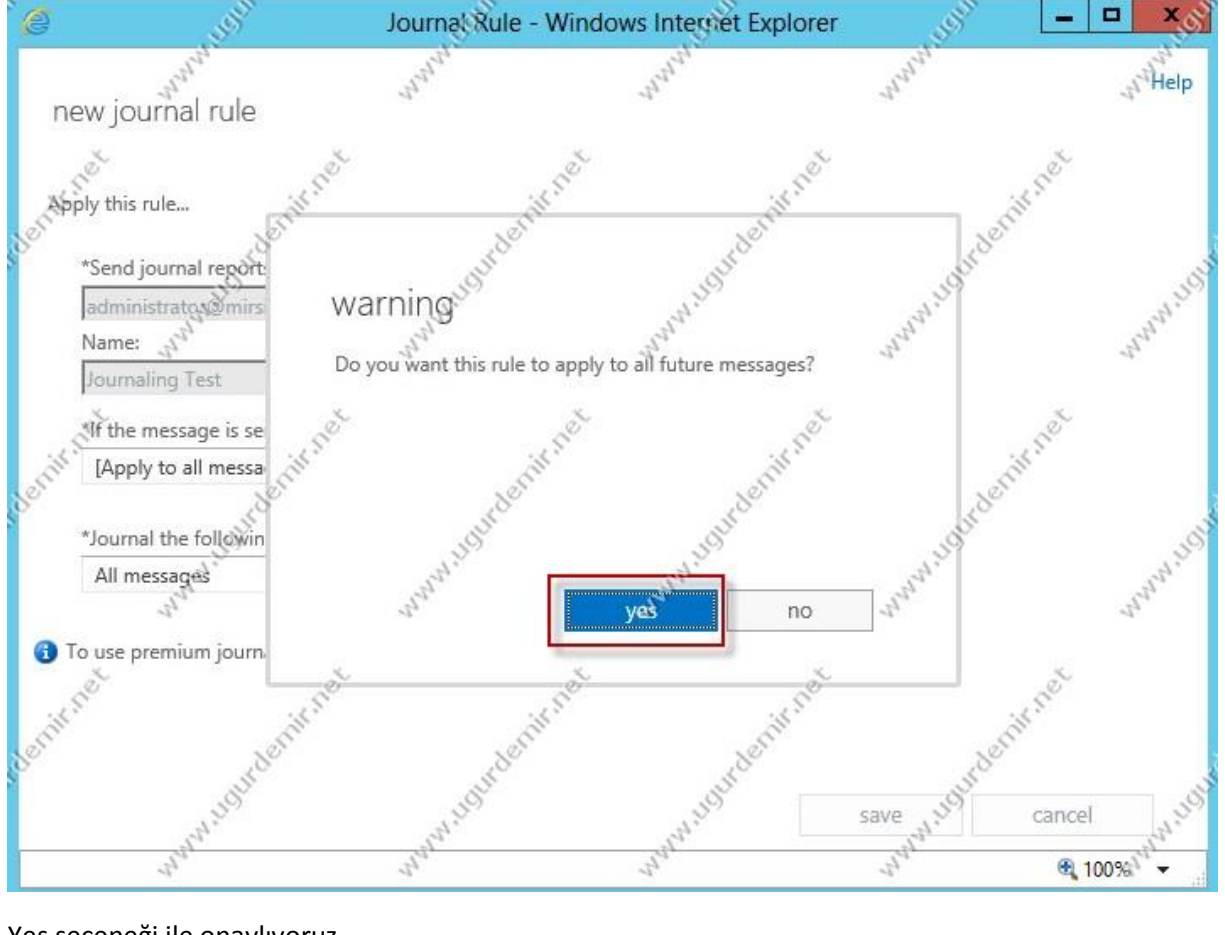

Journal Rule - Windows Internet Explorer

**D**<sup>2</sup> Outlook Web App Tasks Mail Calendar  $\mathcal{L}$ ेंग्रे People Mdministrator (+) new mail search mail and people  $\mathcal{B}$ Deneme Mailidir all unread to me flagged EREPLY **KE** REPLY ALL ONNEDCATIONS BY DATE Microsoft Outlook on behalf of Uğur Demir mark as unre  $\overline{\mathbf{x}}$ Uğur Demir  $\sum_{i=1}^{n}$  Favorite  $\sqrt{0}$ Fri 12/20/2013 4:11 PM မ္မာေ∟ ေ……<br>neme Mailida<br>nder: UgųņDe Inbo m Subject De Sent Ite To: Hüseyin Demir; Drafts 0 1 attachment Deleted Items 124  $\mathbf{z}$ Administrat Denem Inbox Drafts Sent Item Sender: Ugur.Demir@mirsisupport.cc Subject: Deneme Mailidir Deleted Items 124 Message-Id: <f3452f87ca4244d58c1d3cca91931ebd@Exc2013.gargara.local> **Junk Email** To: Huseyin.Demir@mirsisupport.com Notes  $RSCI$ 

Uğur'un hesabından Hüseyin'e mail gönderiyoruz.

Ve gördüğünüz gibi administrator hesabına bir kopyası gelmiş durumda.

### Exchange Server 2013 Address Book

Exchange serverlardan alışageldiğimiz adress book, Exchange 2013 ile de devam etmekte. Ecp panelini açtıktan sonra Organization / Adress Lists kısmından address booklara ulaşabilmekteyiz.

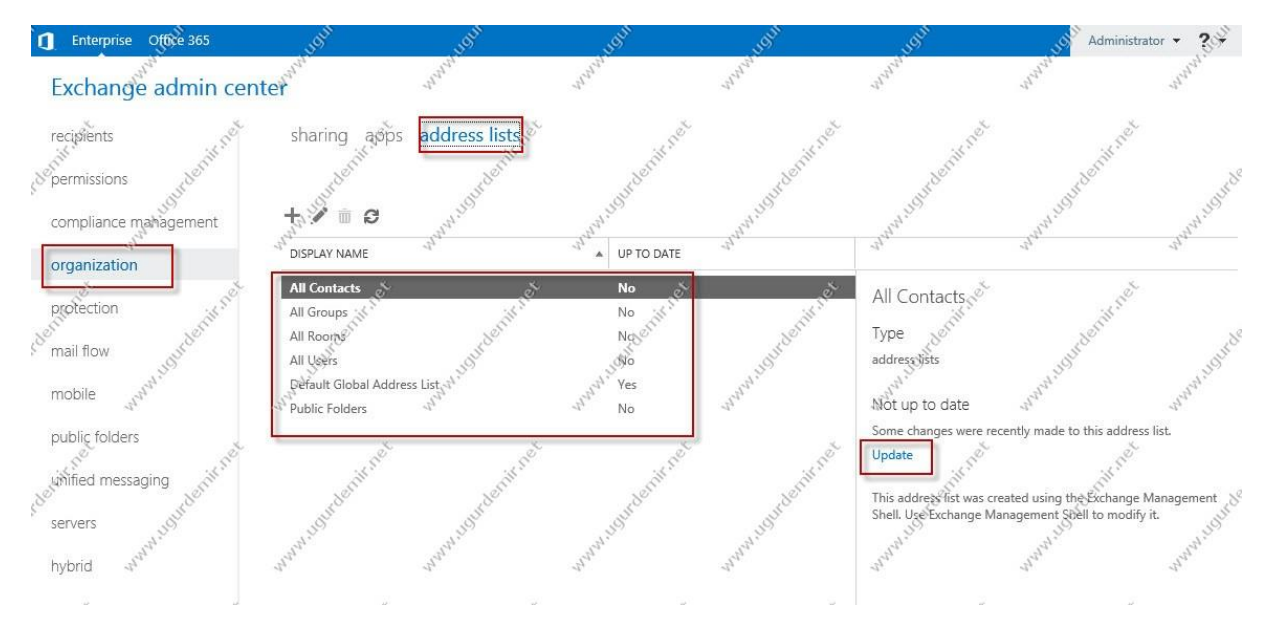

Yeni bir address list oluşturmak için, + (artı) işaretine tıklayın.

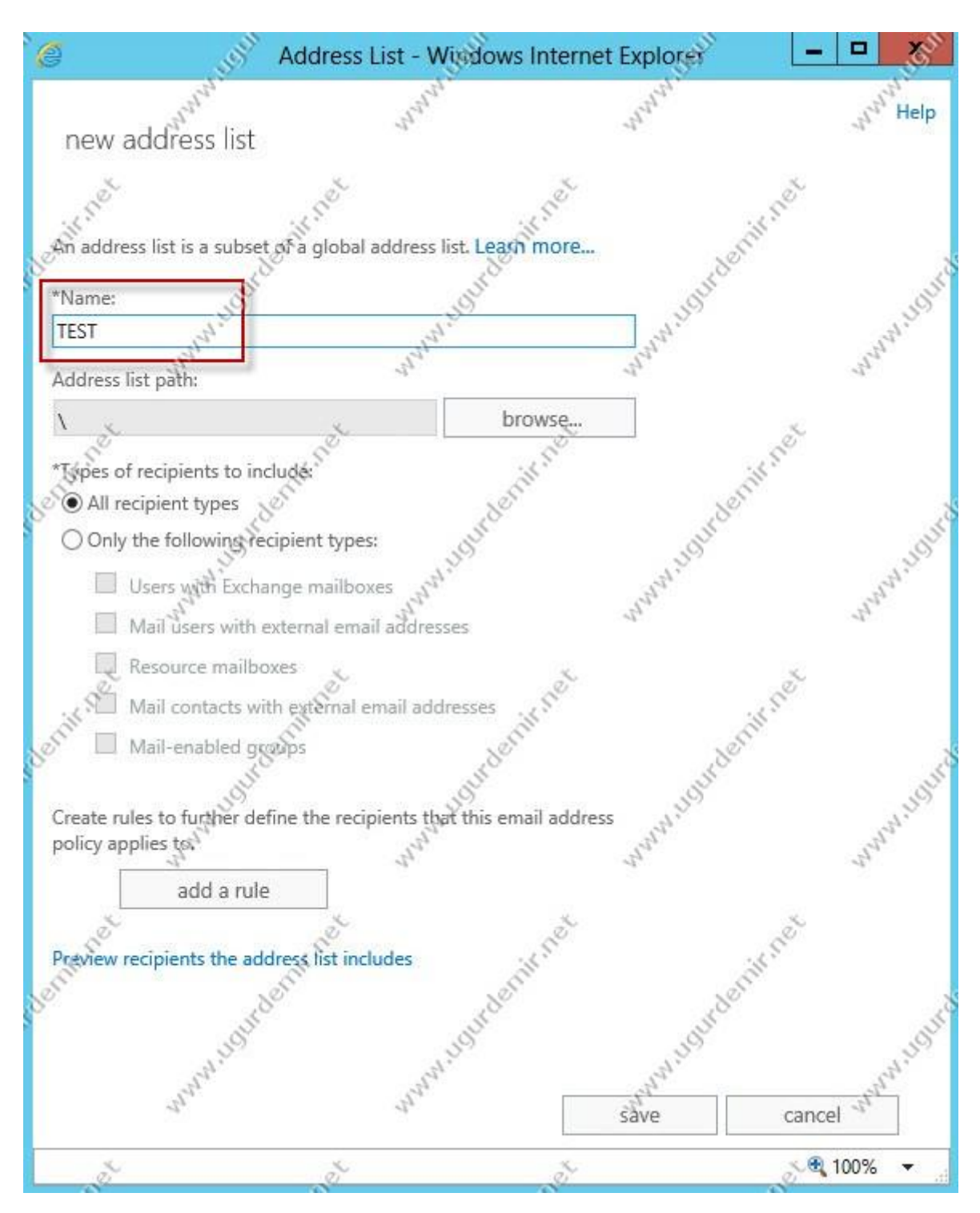

İsim belirtip , save ile bu kısmı kaydedin.

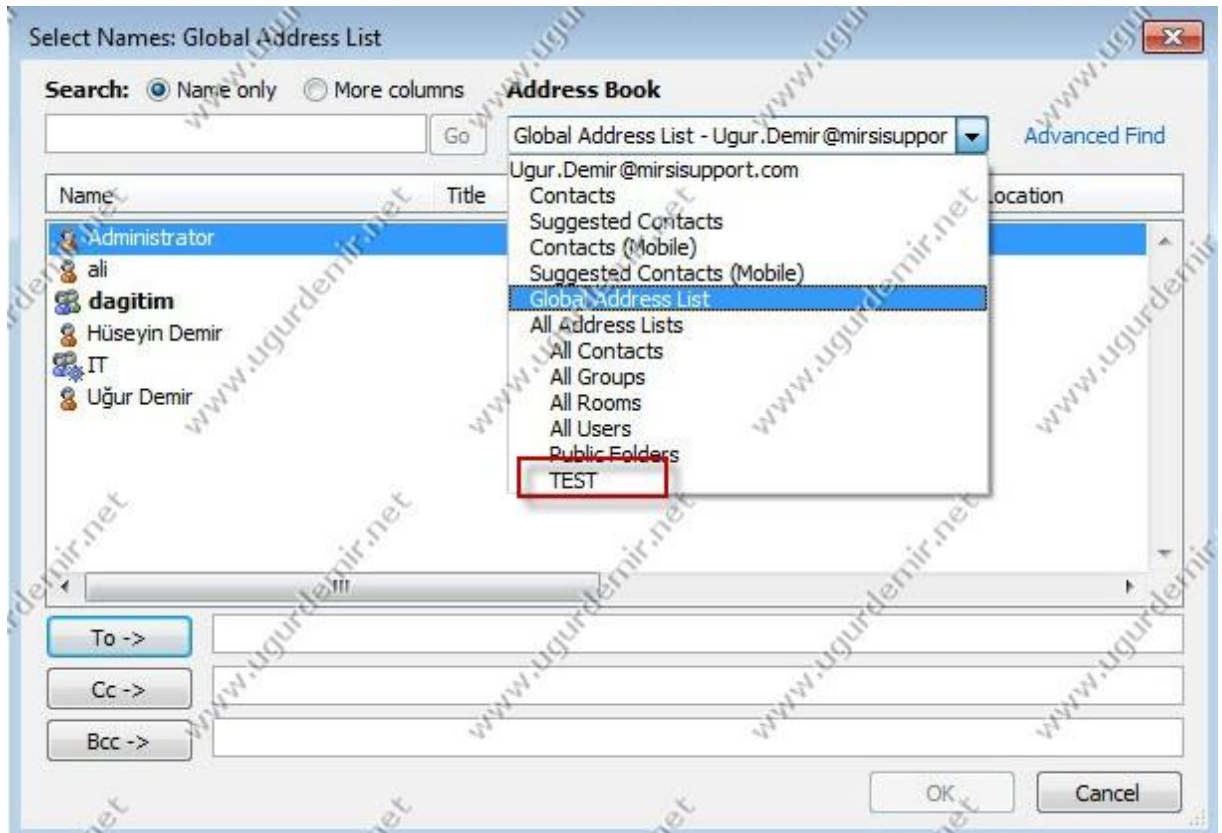

Client tarafında OAB ( Offline Address Book ) download ettikten sonra oluşturduğunuz list görünecektir. Bu şekilde isteğinize bağlı olarak farklı, hiyerarşik listeler oluşturabilirsiniz.

# Exchange Server 2013 Mail Tips Ayarları

Mailtips, kullanıcılara mesaj uyarı şeklinde mesajlar vererek, gereksiz e-mailleri azaltmak için kullanılır. Örn: out of office bilgisi, grup içerisindeki çokça kişi, mailbox dolu bilgisi gibi.

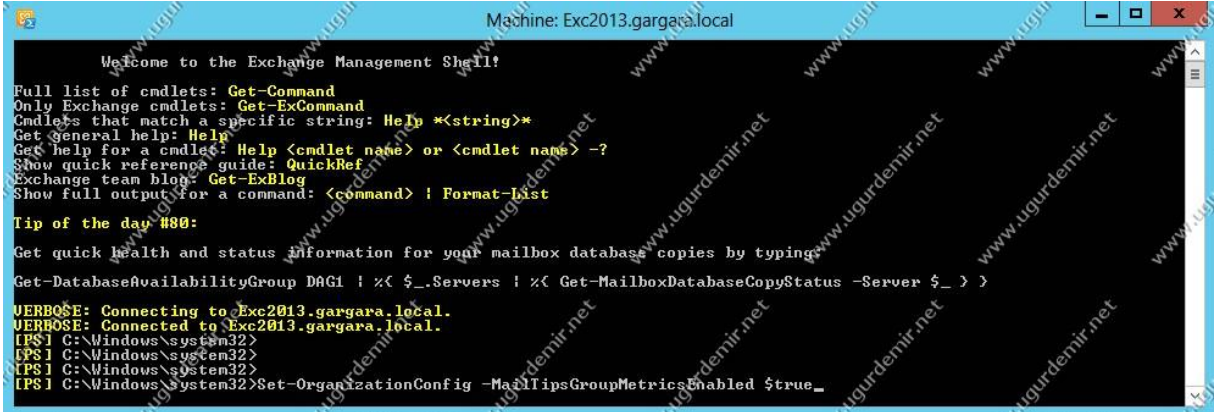

Bunu exchange server üzerinde açmak için, Exchange Management Shell üzerinde Set-OrganizationConfig -MailTipsAllTipsEnabled \$true komutunu çalıştırmanız gerekmektedir.

#### Yazan : Uğur DEMİR www.ugurdemir.net

Sadece bir mailboxa spesifik bir tips tanımlamak istiyorsanız, kullanıcı özelliklerinden MailTip kısmına girerek uyarı bilgisini yazın.

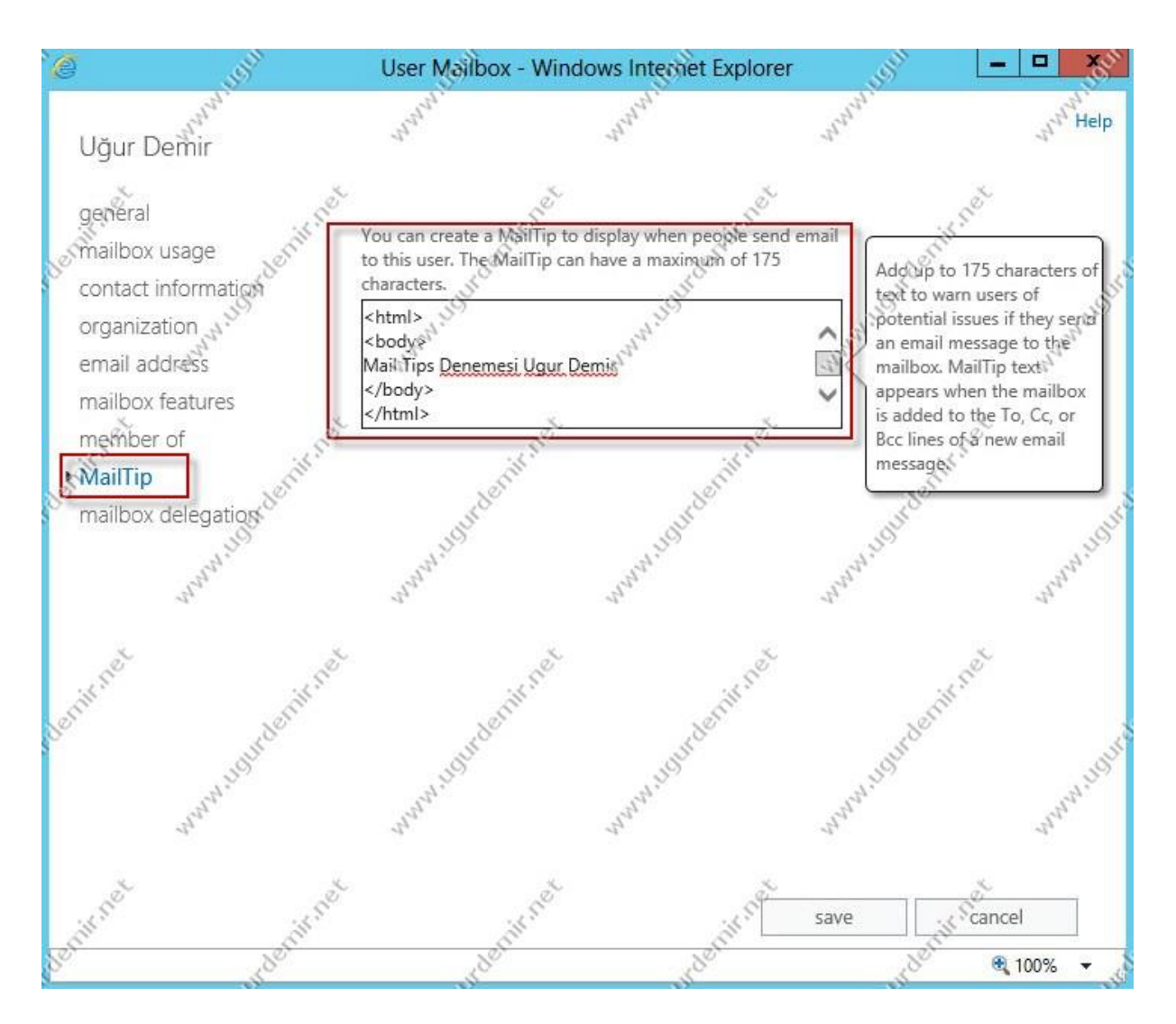

Ardından kaydedip çıkın.

| $\Delta$                                       | Ψ                                         |                                                       |                         | Untitled - Message (NTML)                         |                            | 1000<br>$\Sigma\!3$<br>$\Box$                               |
|------------------------------------------------|-------------------------------------------|-------------------------------------------------------|-------------------------|---------------------------------------------------|----------------------------|-------------------------------------------------------------|
| File                                           | Message                                   | Options <sup><math>\mathcal{D}</math></sup><br>Insert | Format Text             | Review                                            |                            | $\circ$ 0                                                   |
| $A^a$                                          | Colors *<br>A Fonts -                     | €                                                     |                         | 尔                                                 | Request a Delivery Receipt | 勻                                                           |
| Themes.                                        | Page<br>O Effects *<br>Color <sup>-</sup> | Bčc<br>From                                           | Permission              | Use Voting<br>Request a Read Receipt<br>Buttons * |                            | Save Sent, Delay<br>Direct<br>Item To * Delivery Replies To |
|                                                | <b>Themes</b>                             | Show Fields                                           | Permission              | Tracking                                          | $\overline{12}$            | More Options                                                |
| Uğur Demir X : "Mail Tips Denemesi Ugur Demis" |                                           |                                                       |                         |                                                   |                            |                                                             |
|                                                | To                                        | Uğur Demir                                            |                         |                                                   |                            |                                                             |
| 하는데<br>Send                                    | CL                                        |                                                       |                         |                                                   |                            |                                                             |
|                                                | Subject:                                  |                                                       |                         |                                                   |                            |                                                             |
|                                                | WANT-LOTTOCATE TO                         |                                                       |                         |                                                   |                            | White Light development                                     |
|                                                |                                           |                                                       |                         |                                                   |                            |                                                             |
|                                                |                                           |                                                       |                         |                                                   |                            |                                                             |
|                                                |                                           |                                                       | WALLASH LIQUE DEVILLAGE | WANT-LOUIS BEATIFIE                               | WANTH LOUGHBORTHES         |                                                             |
|                                                |                                           |                                                       |                         |                                                   |                            |                                                             |
| Betwie ner                                     |                                           | denit nex                                             |                         |                                                   |                            |                                                             |
|                                                |                                           |                                                       | dennt nex               | denir nex                                         |                            | denir nex                                                   |
|                                                |                                           |                                                       |                         |                                                   |                            |                                                             |

Outlook client tarafında tanımladığımız spesifik tips bilgisinin geldiğini görmekteyiz.

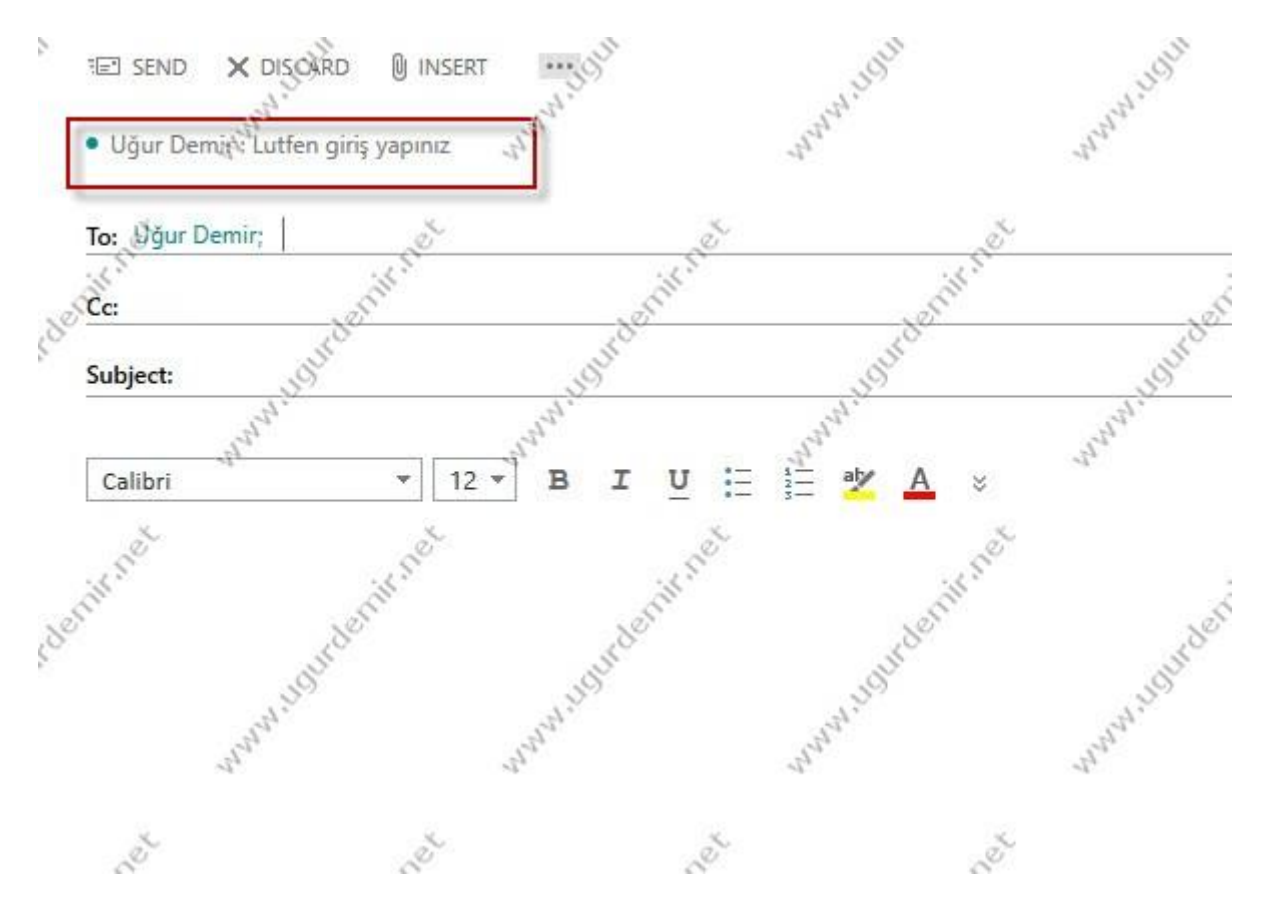

Aynı şekilde owa'da da bu bilginin geldiğini görmekteyiz.

# Exchange Server 2013 Kullanıcı Resim Ekleme ve Silme İşlemleri

Exchange Server 2013 içerisinde mail alışverişi yapan kullanıcılara ait profil resmi oluşturup silme adımlarını göreceğiz.

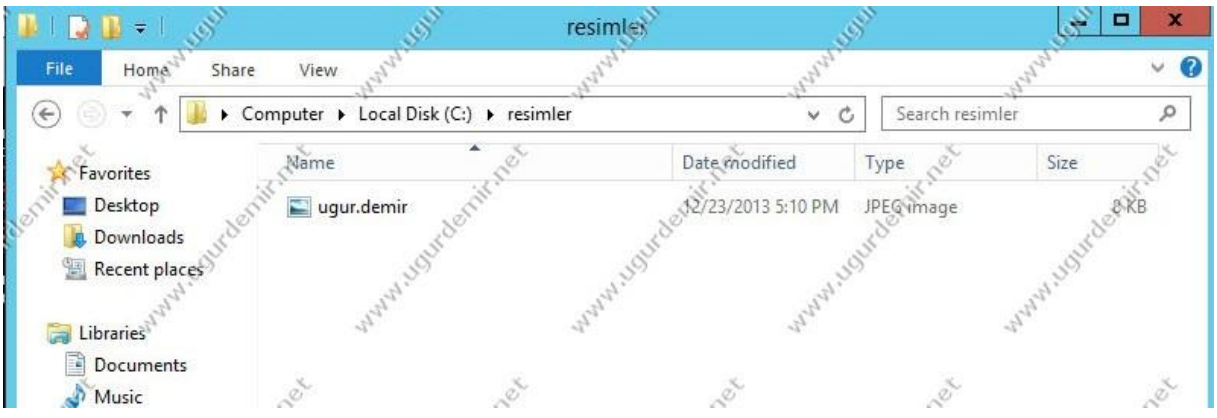

Öncelikle resimleri 10KB'dan küçük olacak şekilde mail server üzerinde bir lokasyonda tutuyoruz.

### Resim Ekleme İşlemi:

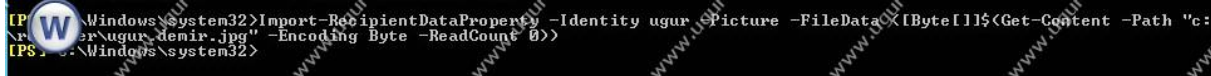

Exchange Management Shell üzerinden şu komut çalıştırıyoruz.

*Import-RecipientDataProperty -Identity ugur.demir -Picture -FileData ([Byte[]]\$(Get-Content -Path "c:\resimler\ugur.demir.jpg" -Encoding Byte -ReadCount 0))* 

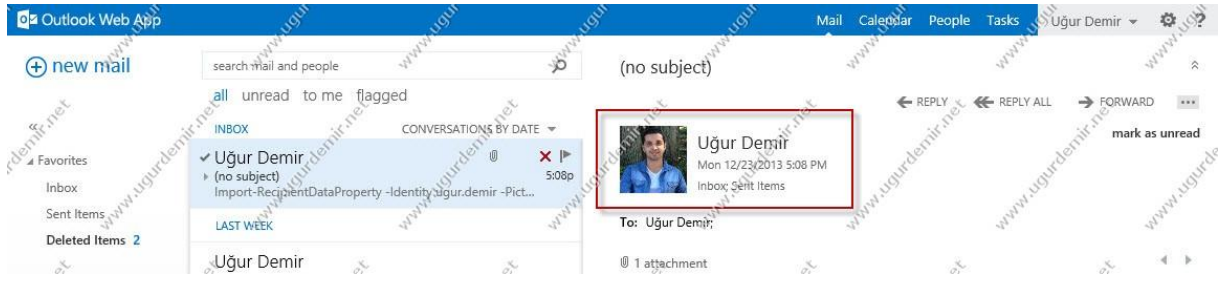

Gördüğünüz gibi resim ekleme işlemi tamamlandı.

#### Resim Silme İşlemi:

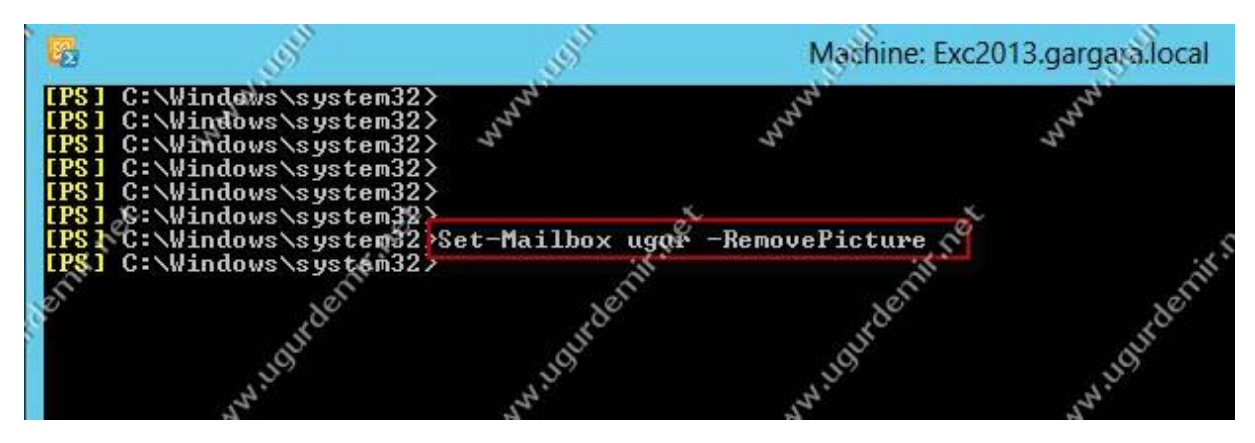

Resim silmek için ise şu komutu Exchange Management Shell üzerinde çalıştırıyoruz.

### Yazan : Uğur DEMİR www.ugurdemir.net

*Set-Mailbox ugur –RemovePicture*

# Exchange Server 2013 Yeni Database Oluşturma ve Özellikleri

Exchange Server 2013 üzerinden database işlemlerini ECP / Servers / Databases kısmından yapmaktayız.

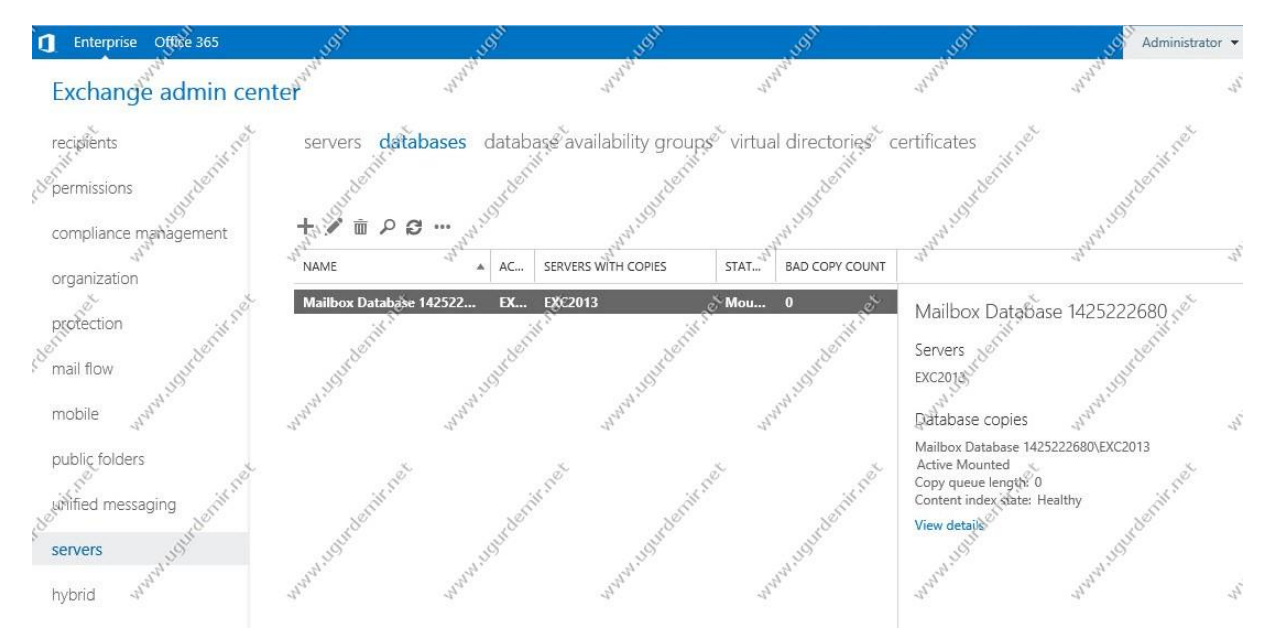

Gördüğünüz gibi default kurulumda default olarak bir database gelmektedir.

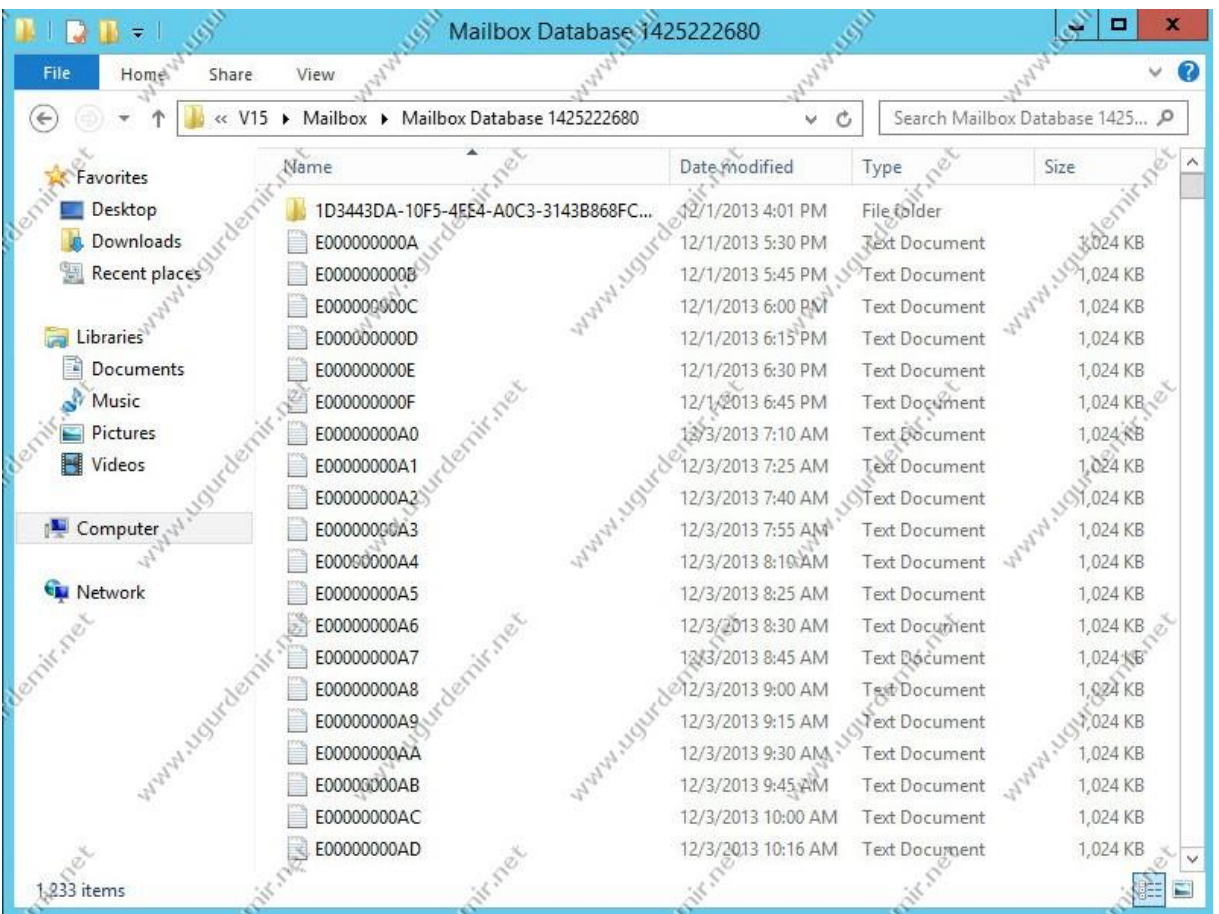

Yine database oluşturulan yerde transaction logları görmekteyiz. Exchange server bu logları sürekli olarak üretmektedir. Bu loglları ancak VSS destekli bir backup programı ile ( windows server backup, dpm vb. ) full backup aldığınızda bu logları temizlemektedir. Bu logları elle silmeyiniz aksi durumda databaseiniz unmount olur ve tekrar mount etme sorunu ve akabinde birçok sorun yaşayabilirsiniz.

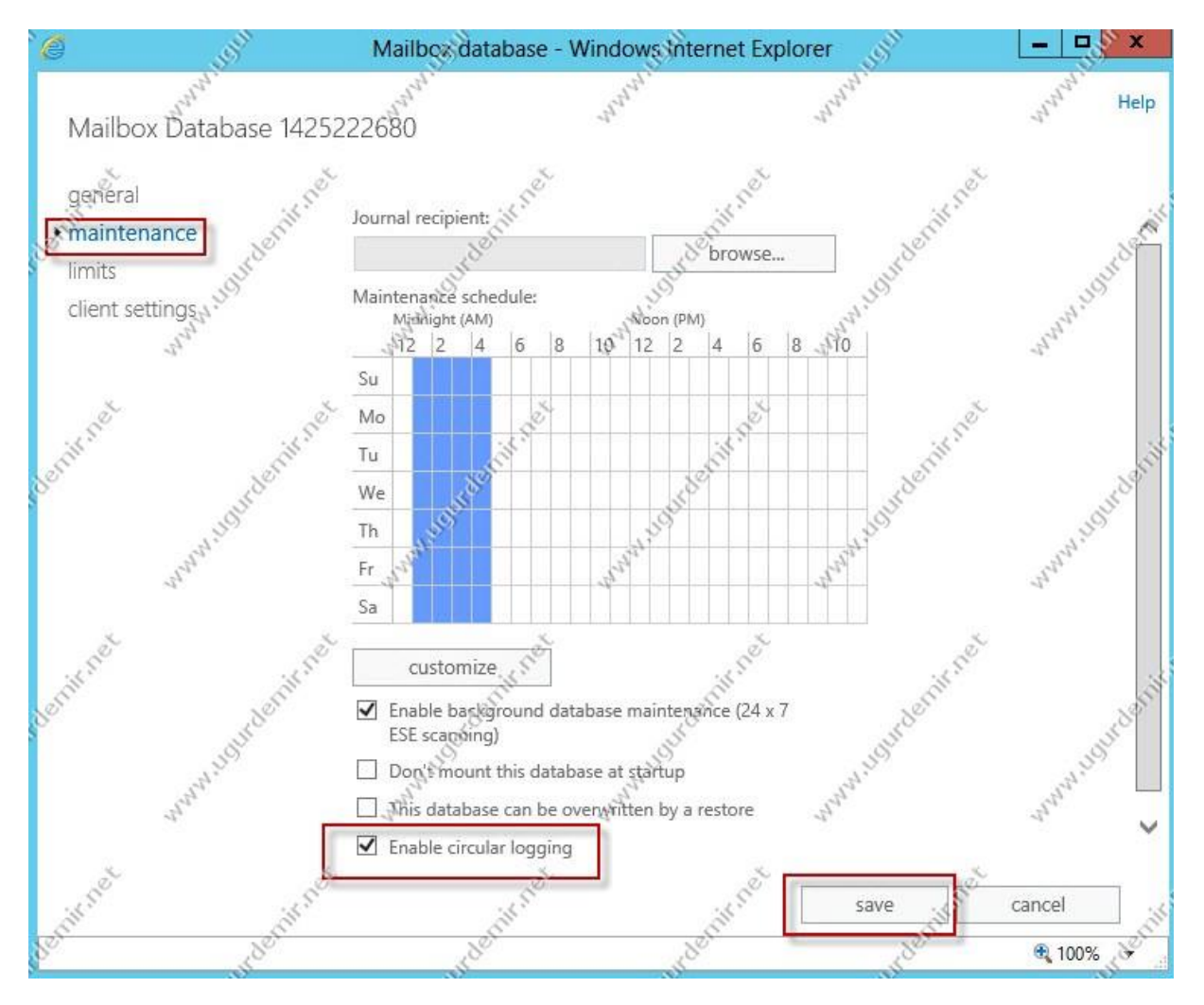

Database özelliklerinde Enable circular logging'i işaretlerseniz bu loglar 4 adete düşmektedir. Ancak bu yedekleme amaçlı kullanmamak gerekmektedir. Çünkü recovery sorunları yaşanabilmektedir.

Yeni Database Oluşturmak:

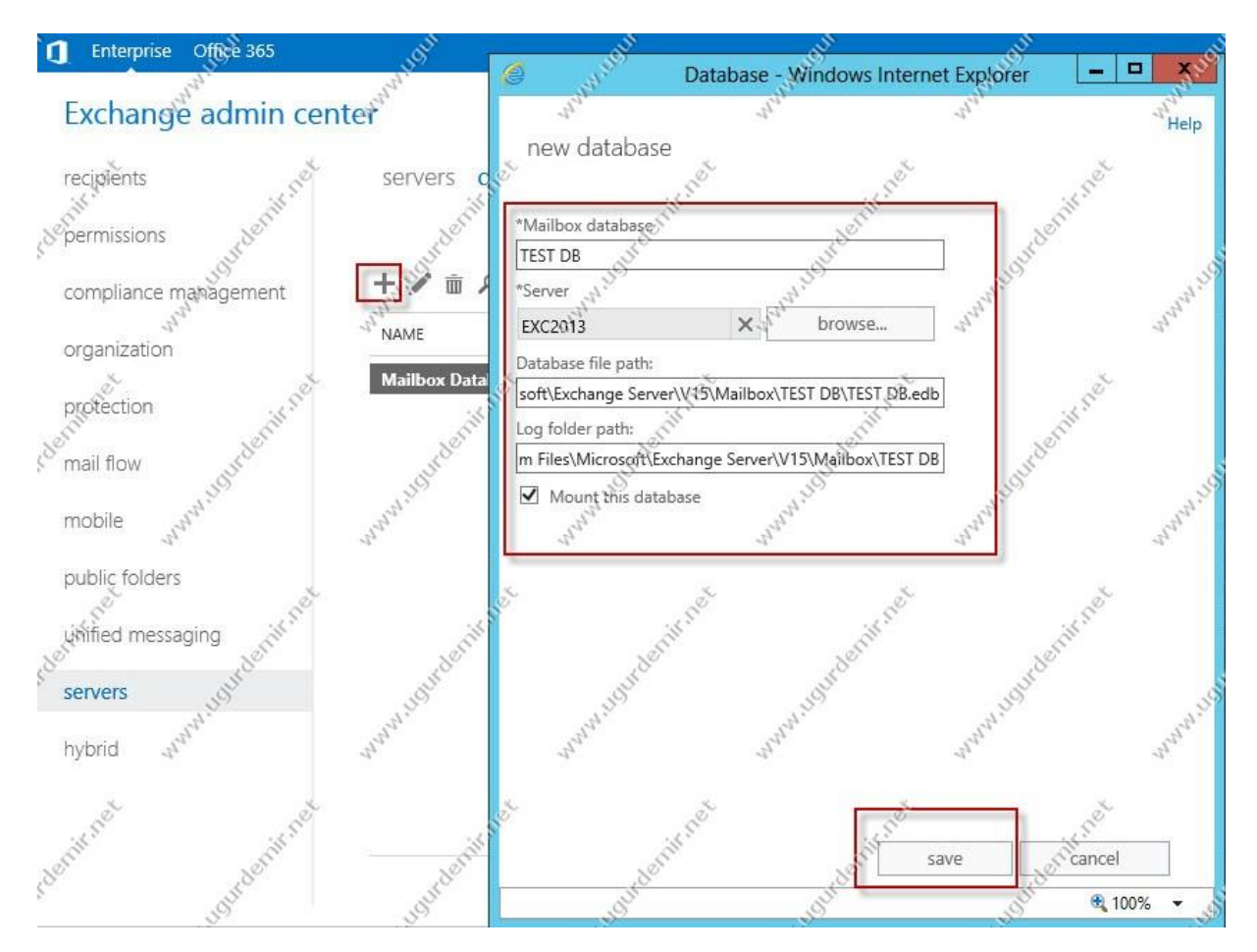

Yeni bir database oluşturmak için, +(artı) tuşuna tıklayın. Database için bir isim belirtin. Save ile kaydedin.

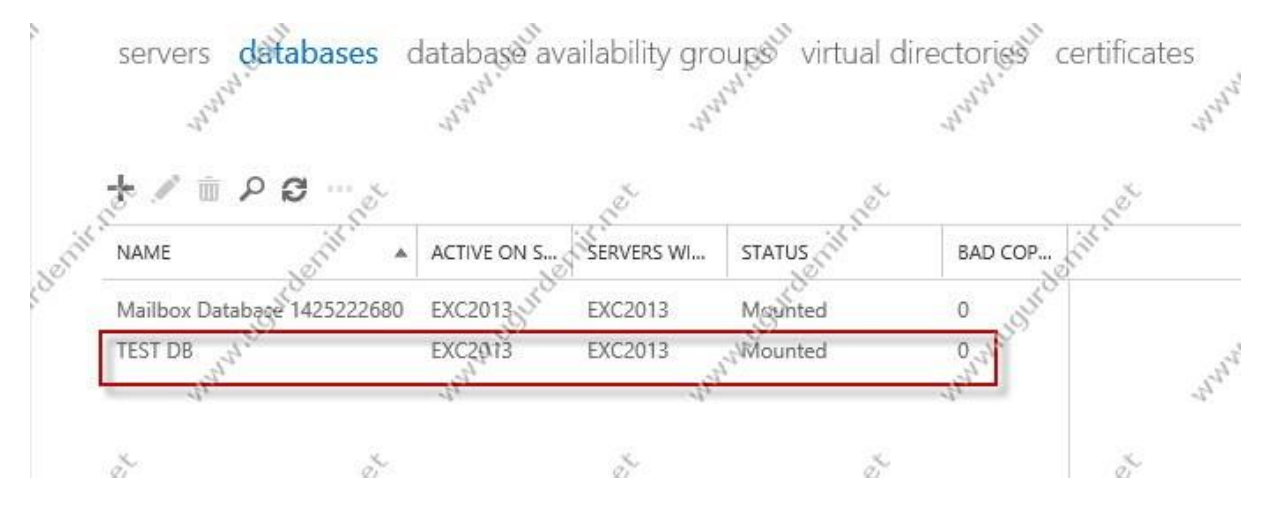

Gördüğünüz gibi database oluştu.

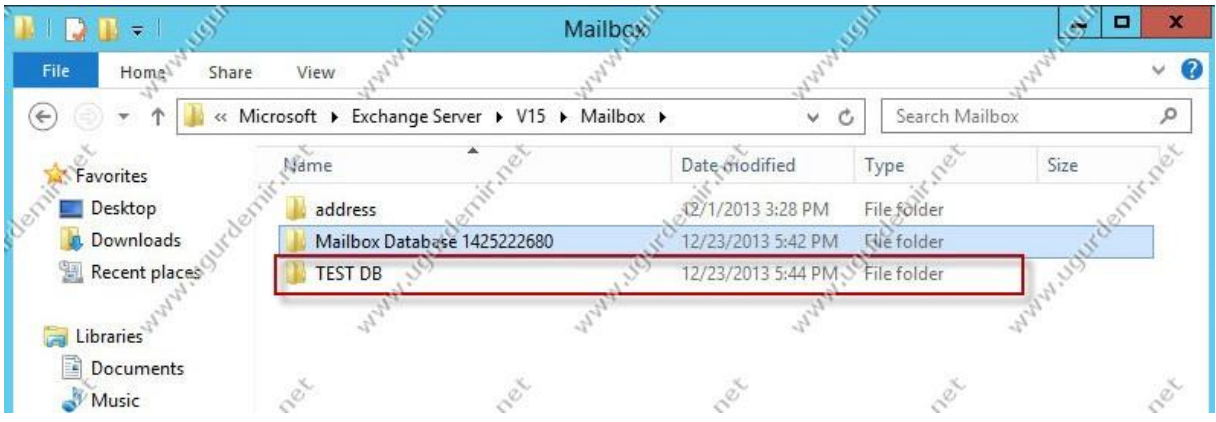

Yine database ve logların duracağı lokasyondaki kalsörümüzde oluşmuş durumdadır.

# Exchange Server 2013 Mailbox Taşıma İşlemleleri

Mailboxlar database içerisinde tutulan varlıklardır. Database üzerinde bakım vb. işlemler yaptığınızda mailboxları farklı databaselere taşımanız gerekebilir.

Senaryomuz gereği Ugur mailboxını TESTDB'sine taşıayacağız. ECP panelini açın.

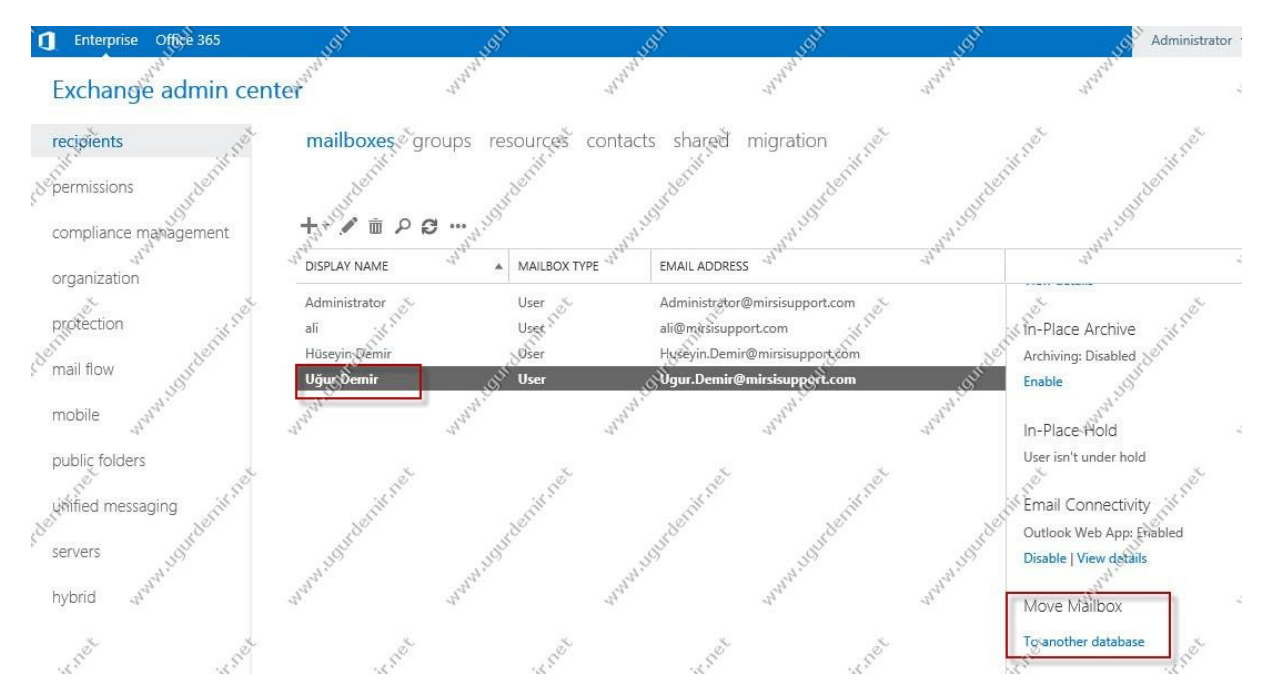

Recipients / Mailboxes kısmından taşıyacağınız mailbox üzerien tıklayın ve sağ tarafta bulunan Move Mailbox kısmından To another database'e tıklayın.

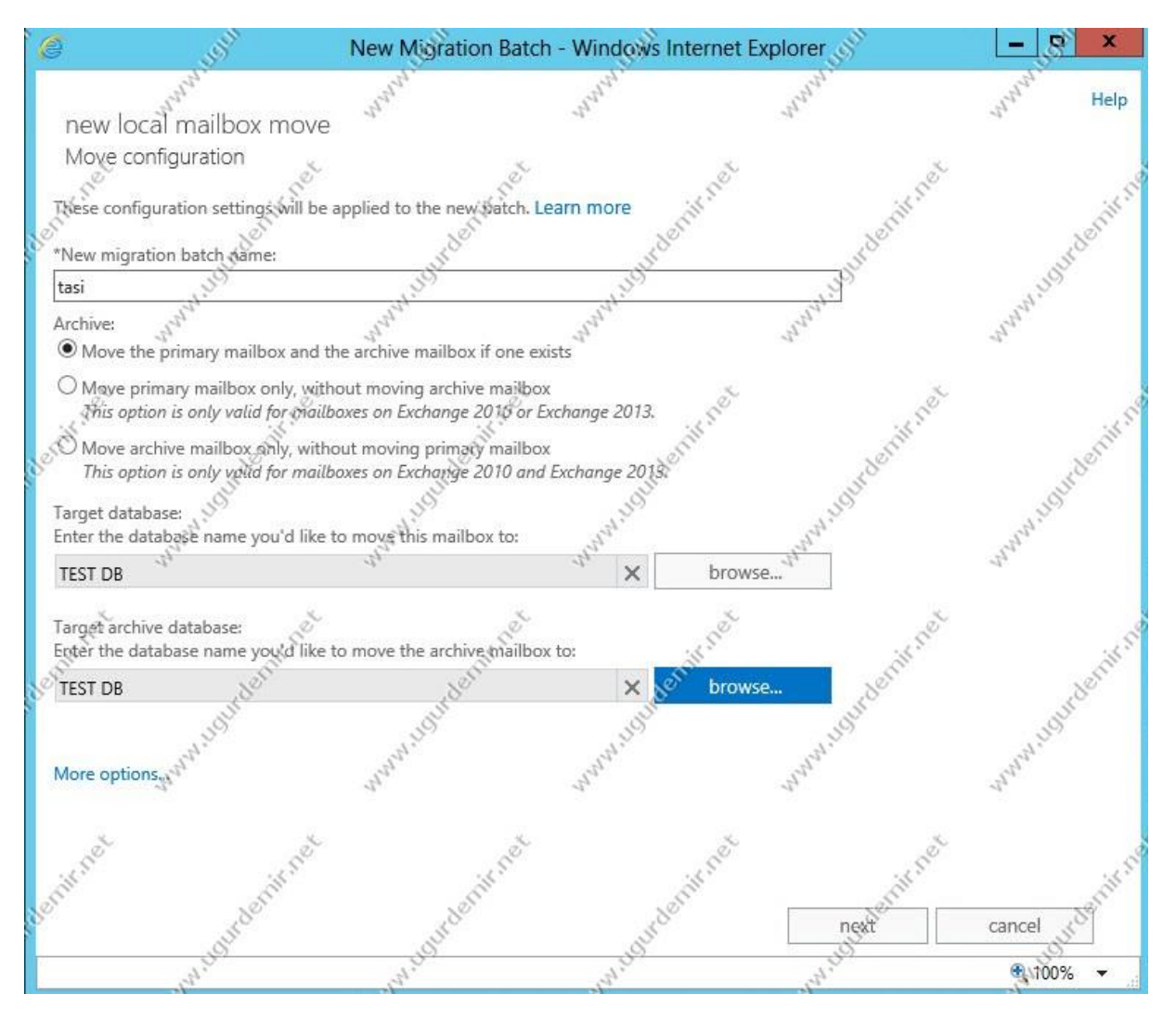

Taşıma işlemine bir isism verip, hagi database'e taşıyacaksak o databasei seçiyoruz, ilerliyoruz.

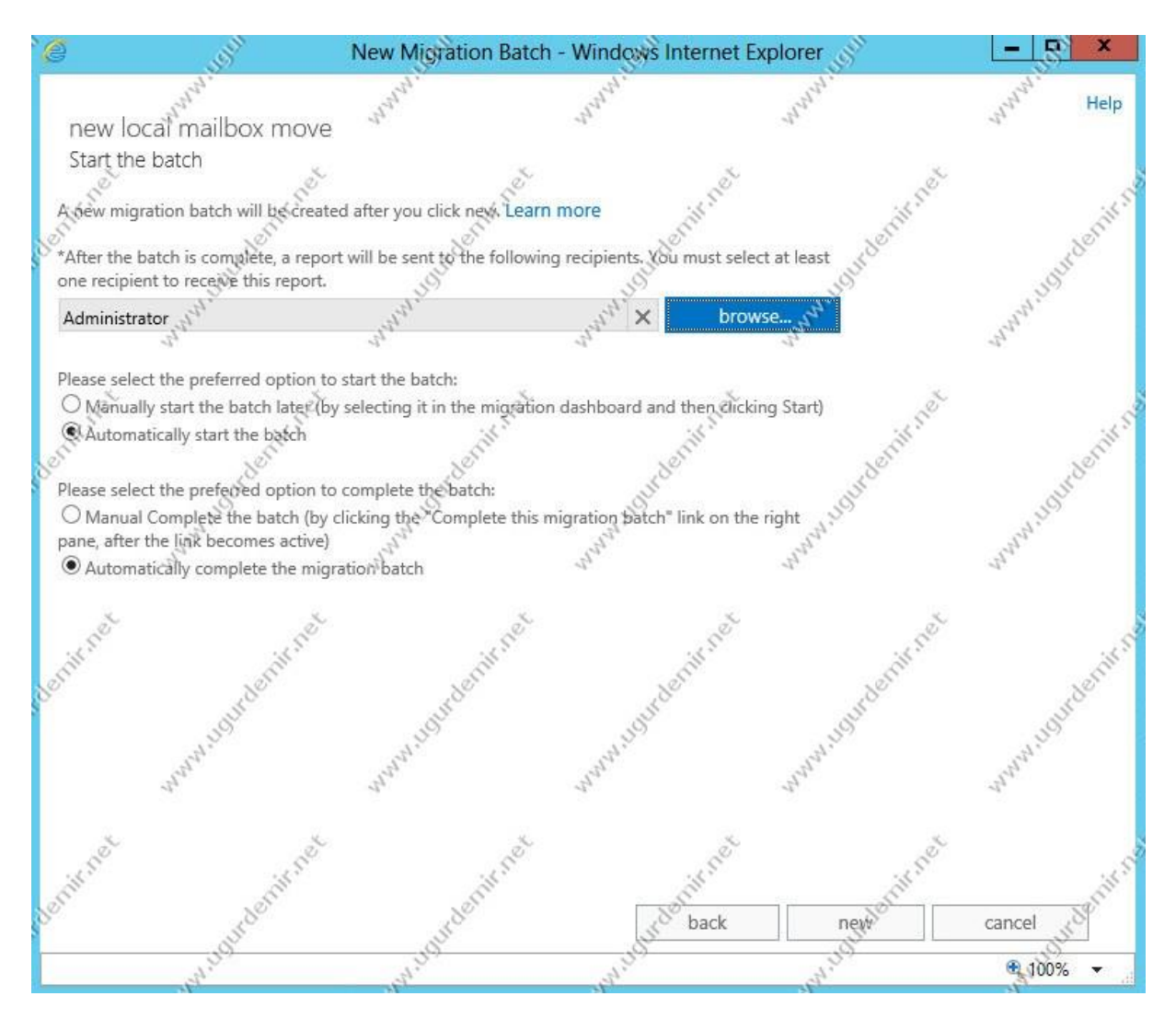

Admin ile işlemlere devam edeceğim.

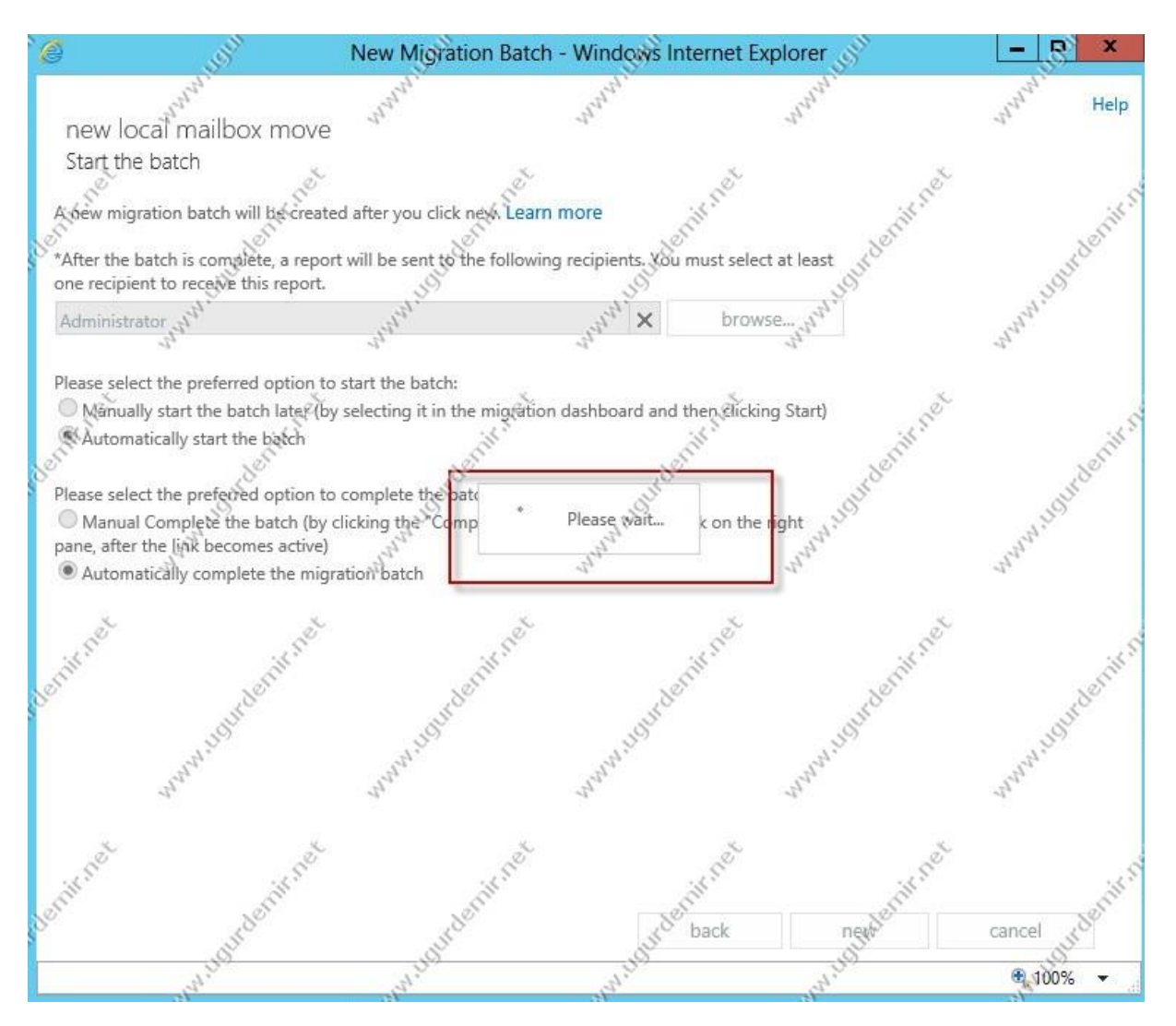

Taşıma işlemi mailboxın boyutuna göre değişmektedir.

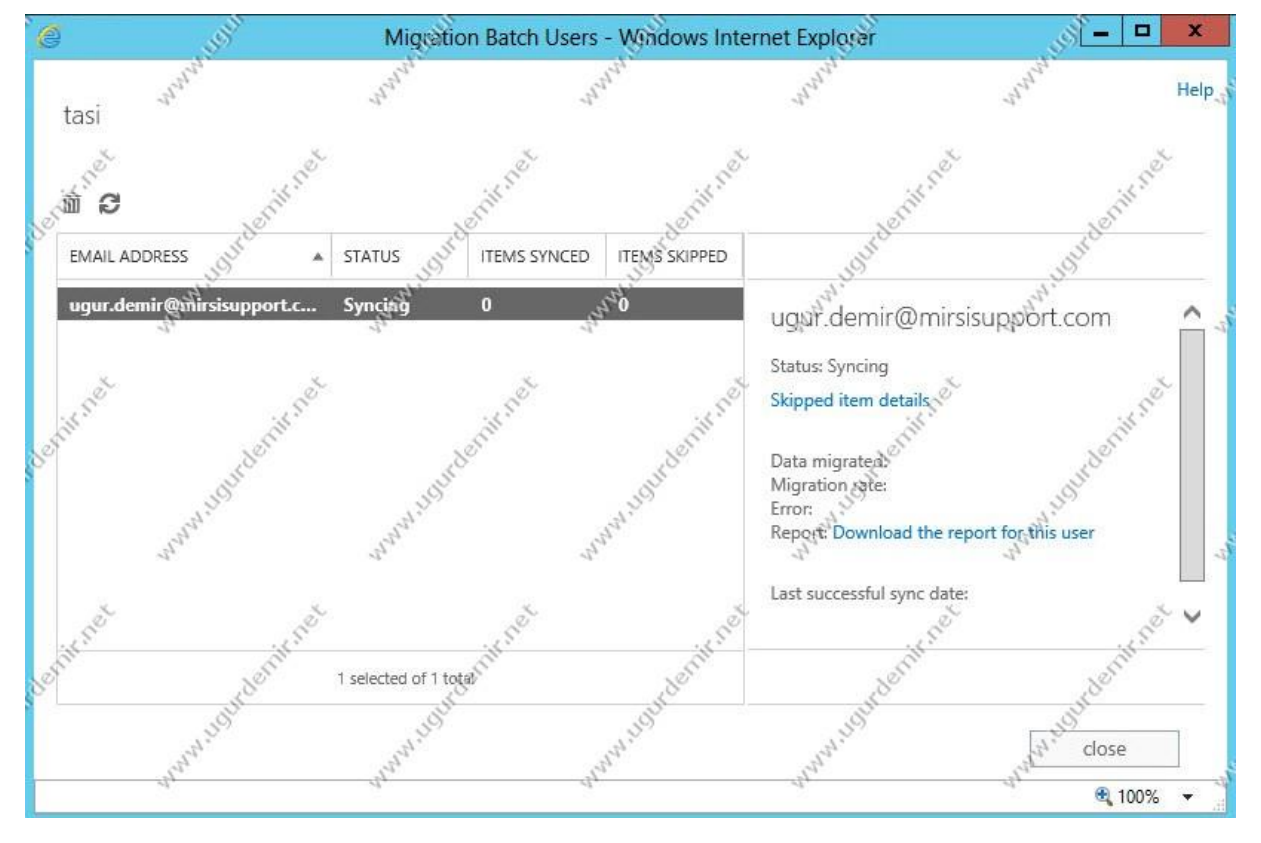

Migration process başladı. Gördüğünüz gibi syncing olarak görünmekte.

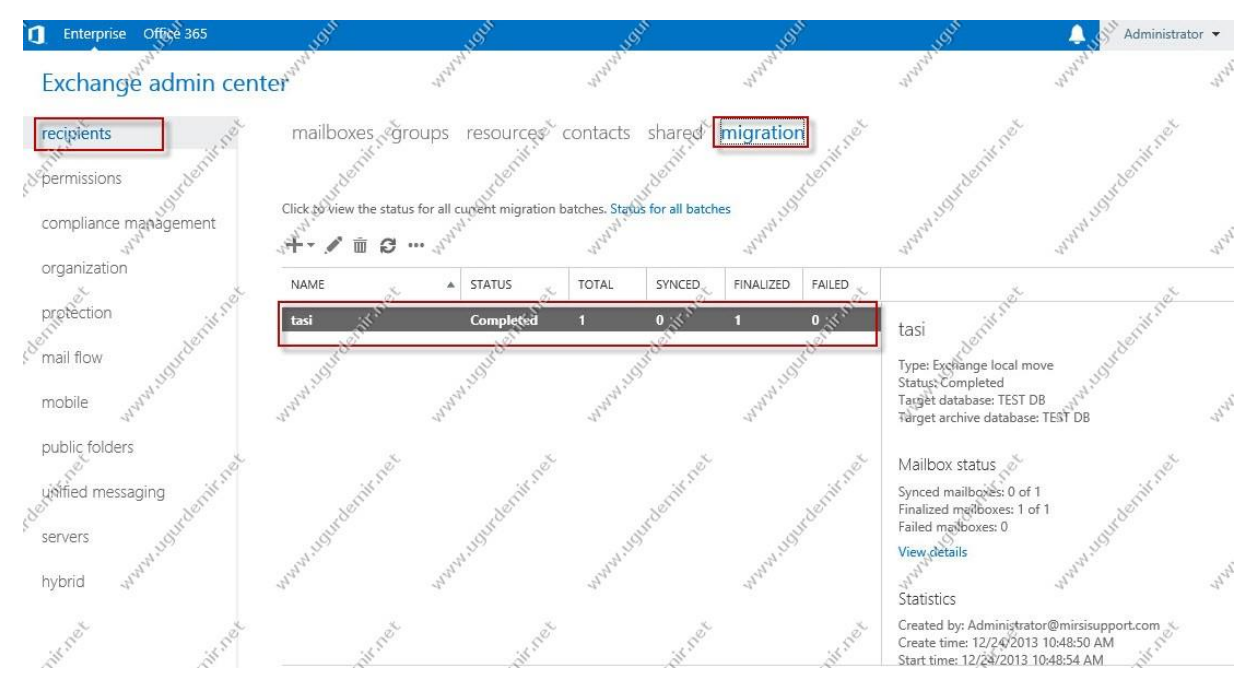

Recipients / migration kısmından işlemi takip edebiliriz. Gördüğünüz gibi completed şeklinde görünmekte. Bittiğini görebilmekteyiz.

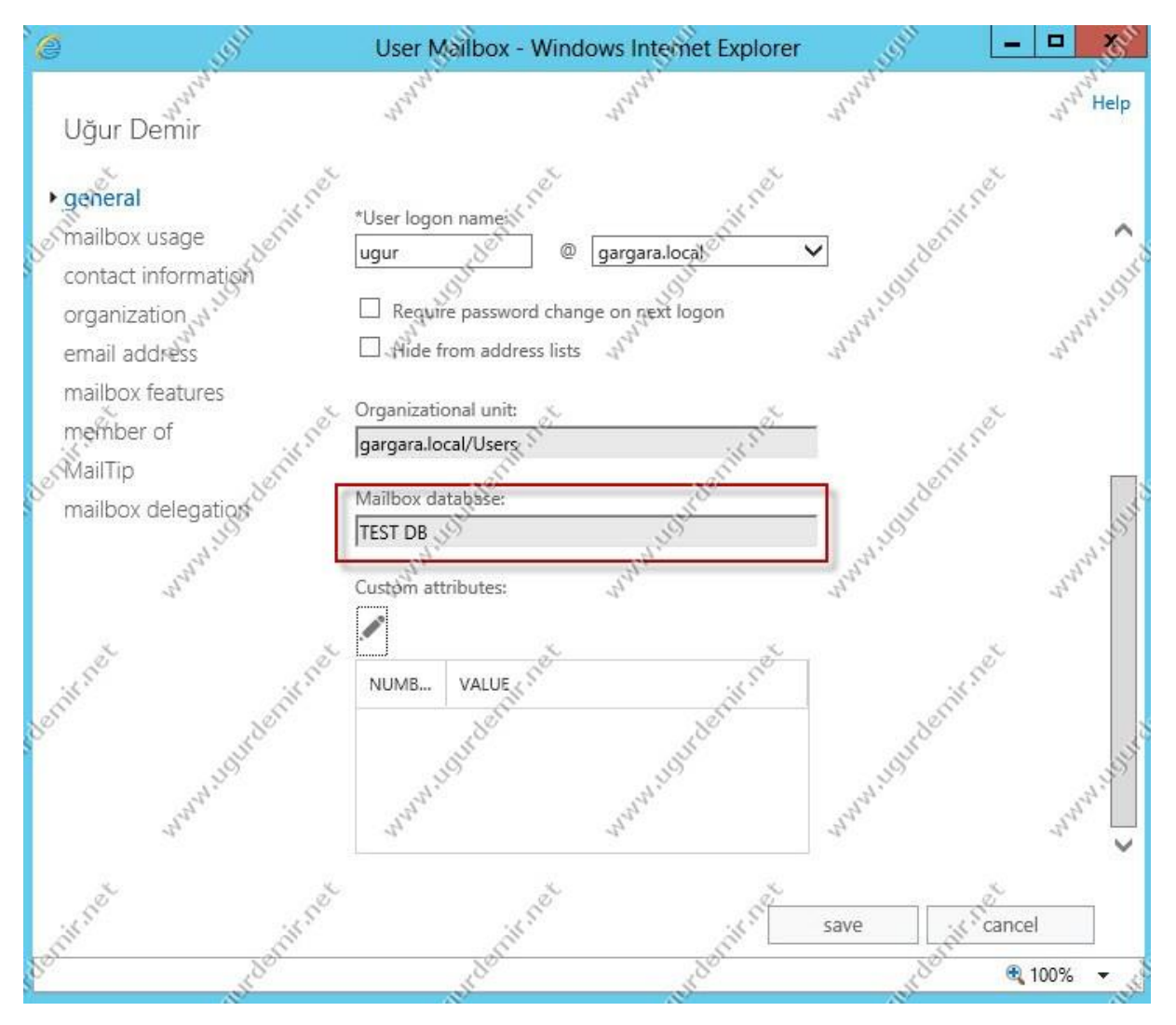

Mailboxta databasei kontrol ettiğimizde ise taşındığını görüyoruz.

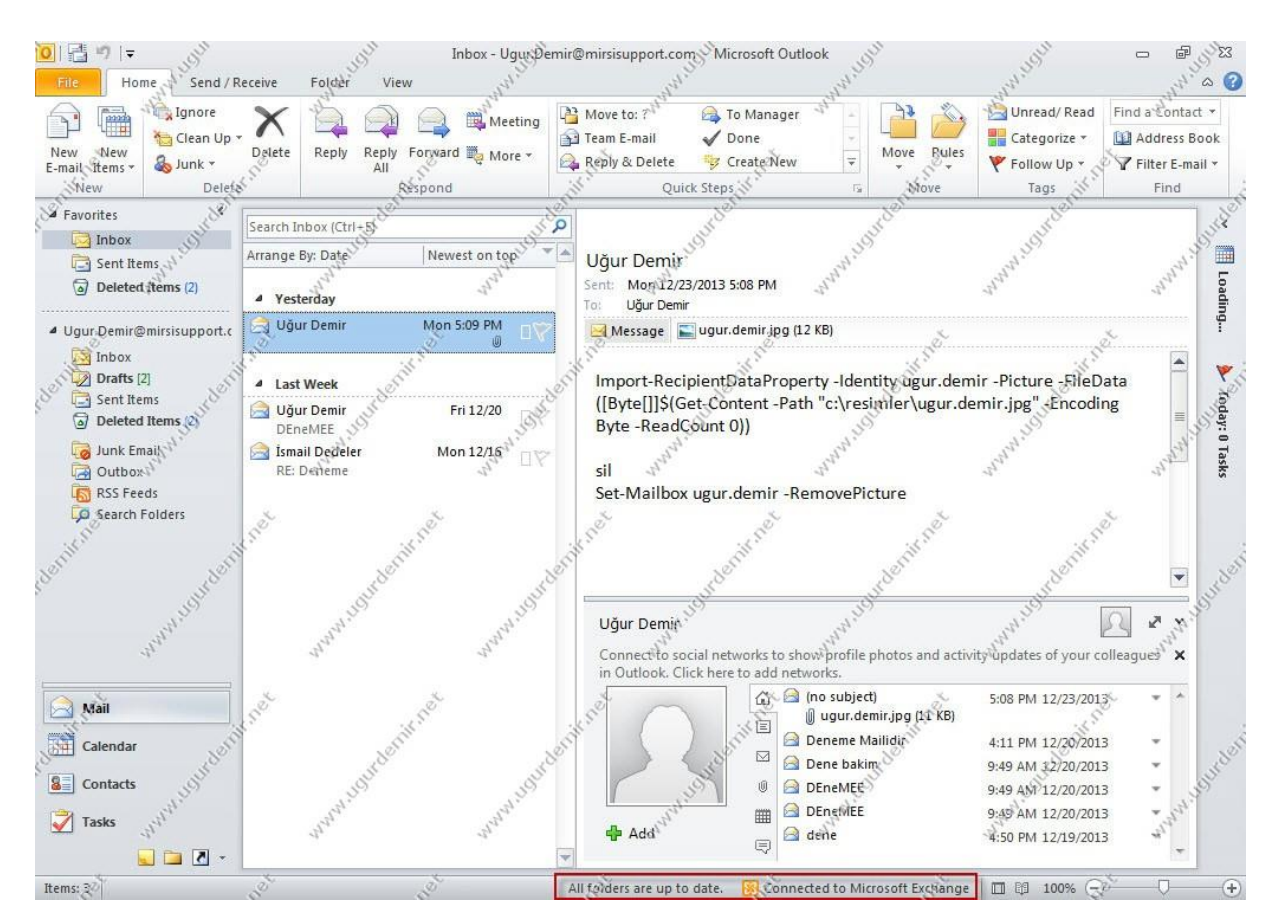

Aynı şekilde outlookta ta herhangi bir hata görünmemektedir.

# Exchange Server 2013 Public Folder Yönetimi

Exchange Server 2013'de de public folder yapısı devam etmektedir. Public Folde oluşturmanız için defaultta bir public folder mailboxınız olmalıdır. Bu yok ise bunu powershell ya da GUIden oluşturmalısınız.

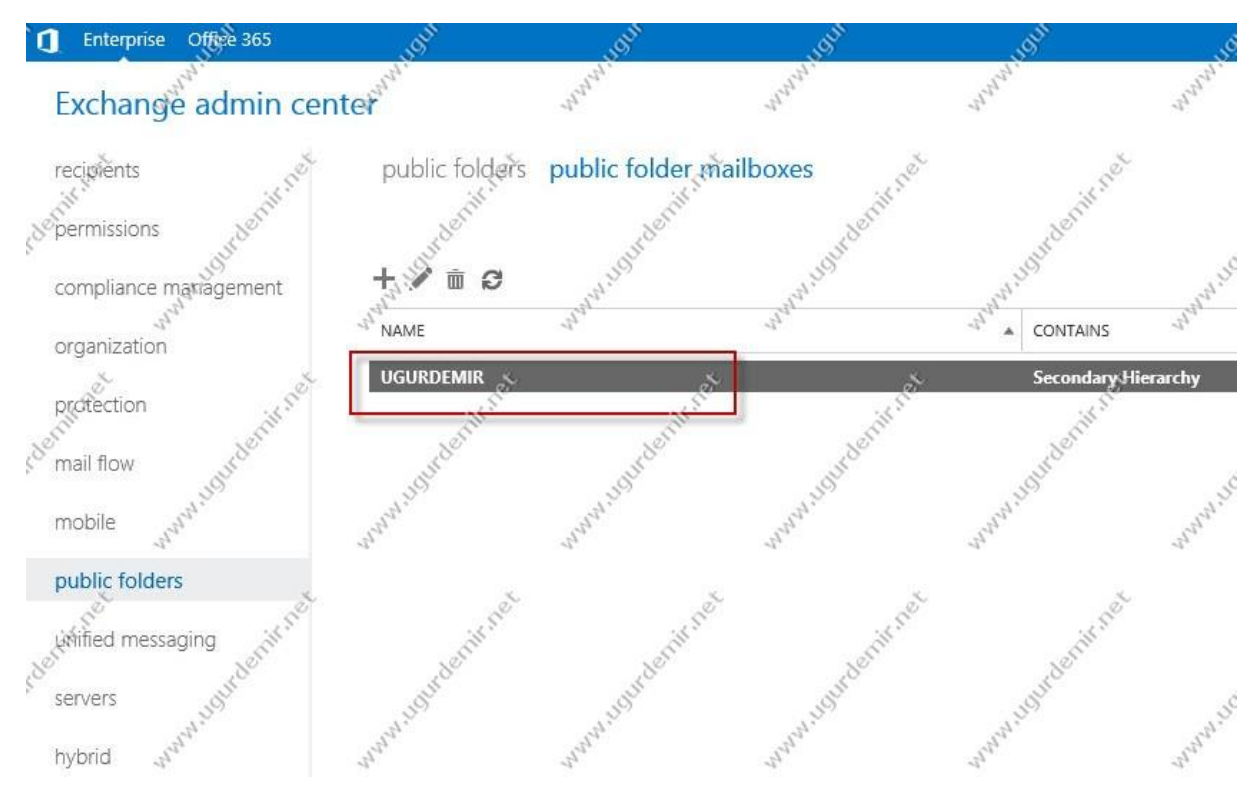

Akabinde ECP açın. Public Folders kısmına gelin.

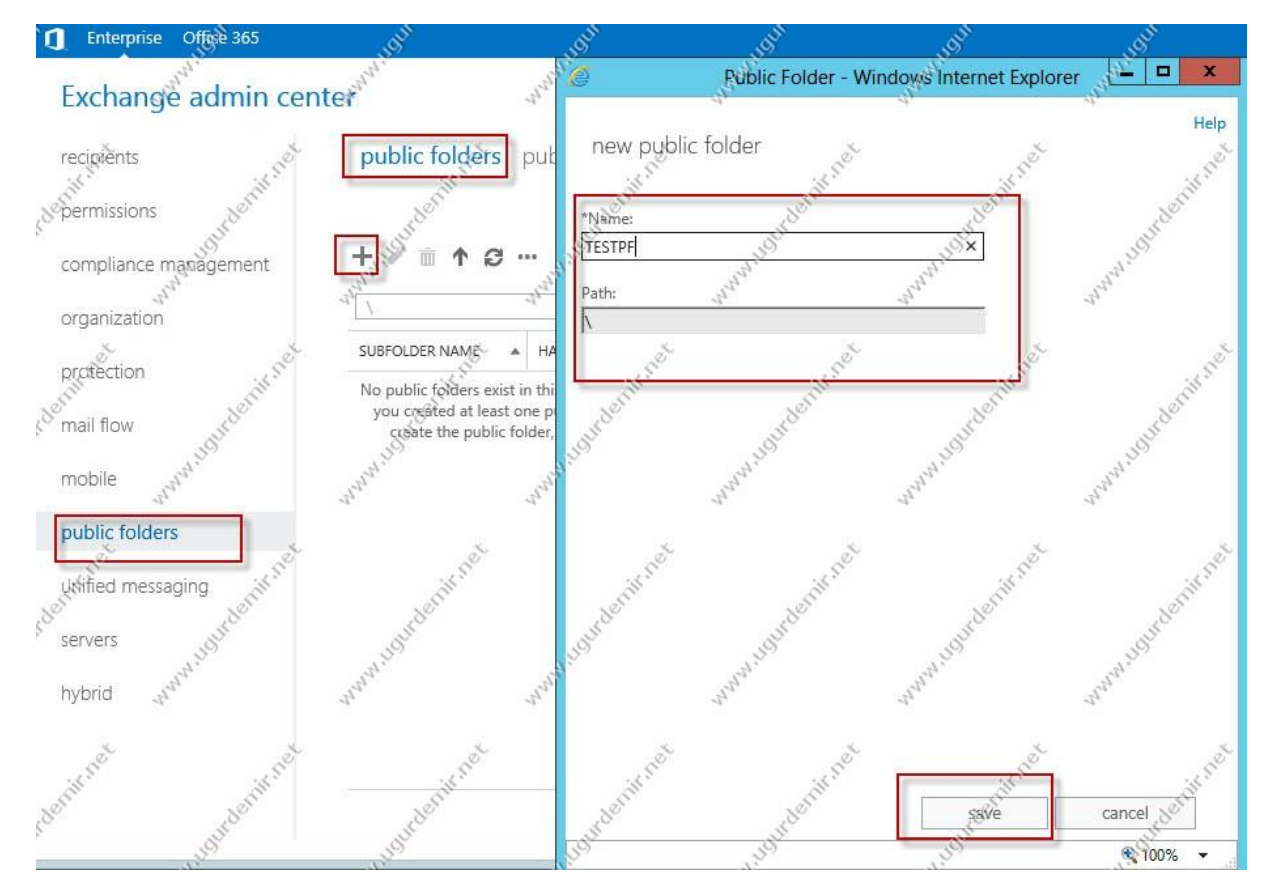

Burada oluşturacağınız Public Folder için bir isim belirtiniz. Kaydedip devam ediniz. Oluşturduktan sonra özelliklerinden değişiklik yapabilirsiniz.

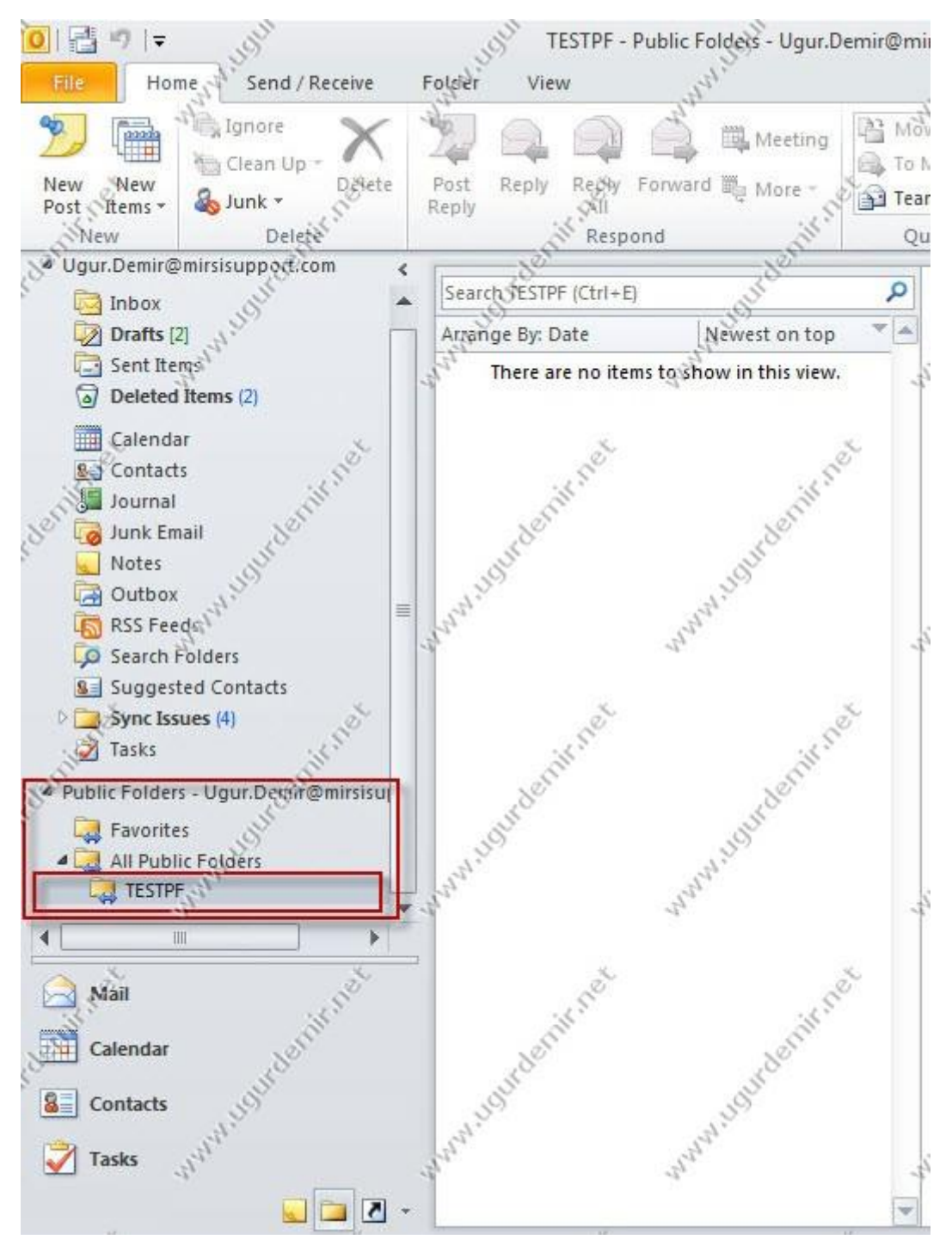

Mapi client tarafında incelediğimizde public folderın oluştuğunu görmekteyiz.

## Exchange Server 2013 Calendar Yönetimi

Exchange Server 2013 ile de vazgeçilmezimiz olan Calendar (takvim) hala devam etmektedir. Calendara owa ve outlook client tarafından ulaşabilmekteyiz.

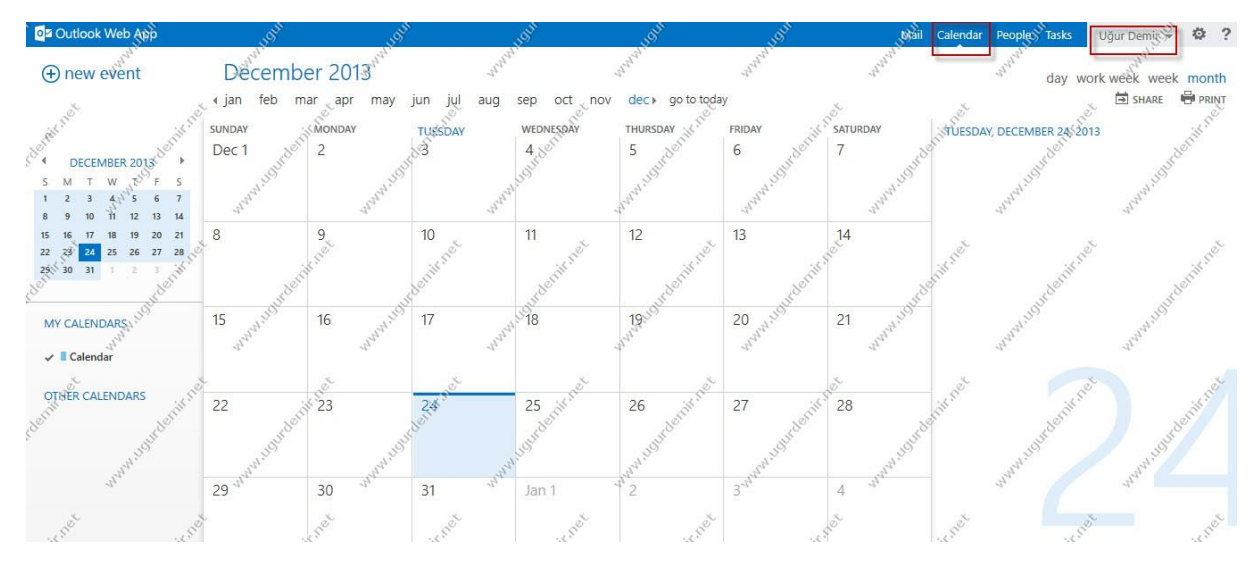

Yukarıda gördüğünüz gibi owa üzerinden rahatlıkla ulaşabilmekteyiz.

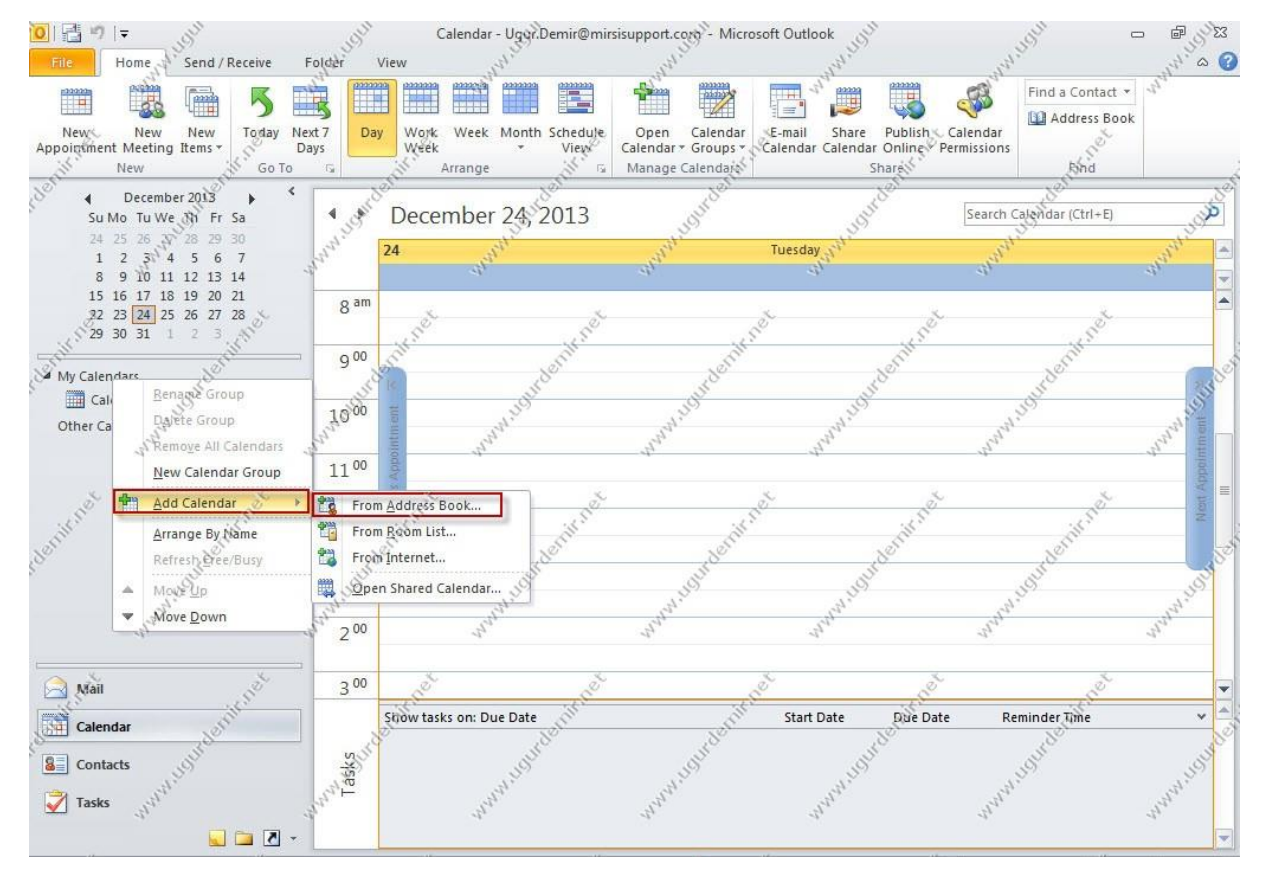

Yine outlook client tarafında da takviminize ulaşabilirsiniz. Hatta ortamınızda çalışan bir çalışanın takvimini de ekleyebilirsiniz. Default olarak eklediğiniz kişinin takvimindeki bilgileri free / busy şeklinde görebilirsiniz.

Add Calendar / From Address Book seçeneğini kullanarak kişiyi seçip takvimi ekleyin.

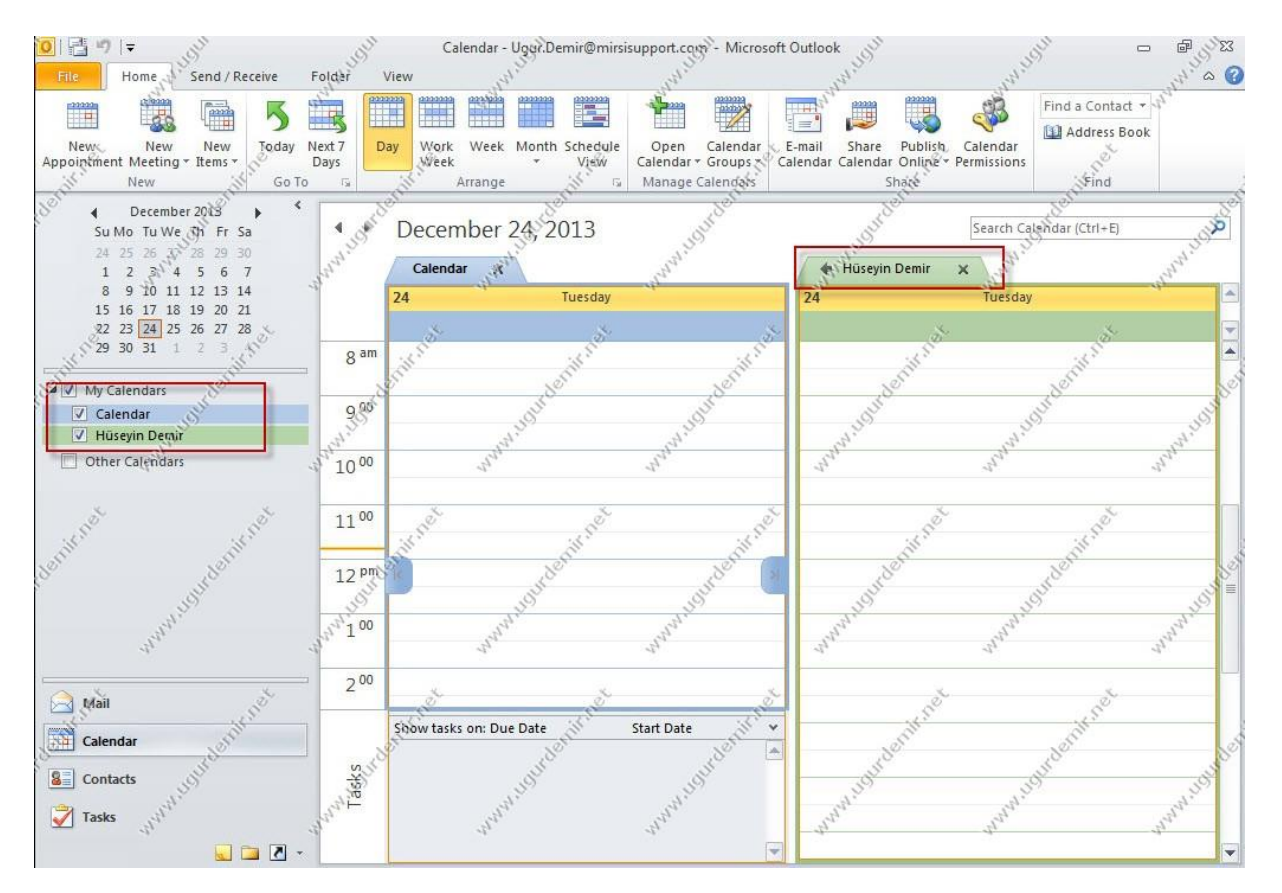

Artık o kişininde takvimindeki free ve busy durumları görebilirsiniz. Tabiki takvimin içeriğini göstermek ya da tamamını göstermek verilecek izinler doğrultusunda değişmektedir.

# Exchange Server 2013 Test Komutları

Exchange Server 2013 üzerinde test komutlarına yani test cmdletlerine Exchange Management Shell üzerinden aşağıdaki komutla ulaşabilirsiniz.

*Get-Command -Verb Test | Where Module -match \$env:computername*

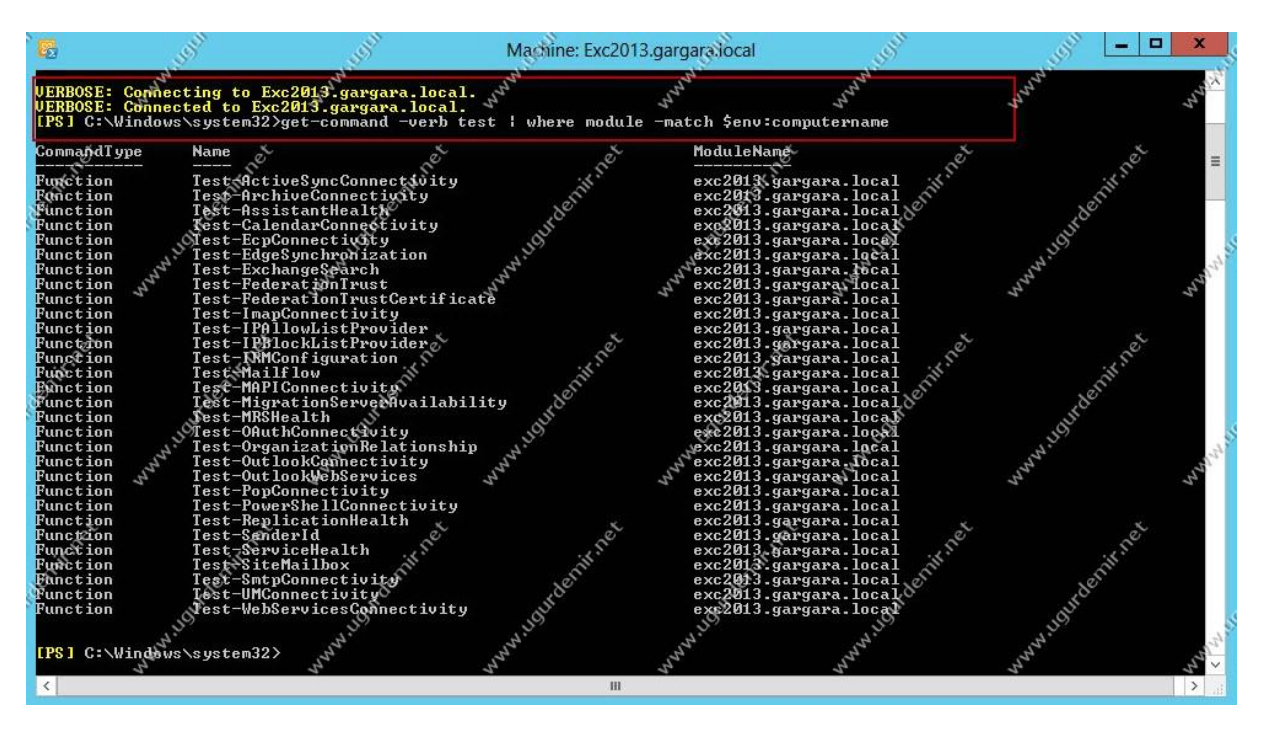

Test komutlarının detaylarını ise [buradan](http://technet.microsoft.com/en-us/library/bb124413%28v=exchg.150%29.aspx) ulaşabilirsiniz.

# Exchange Server 2013 Queue Viewer

Exchange Server üzerinde queue viewer kuruk anlamını taşımaktadır. Giden maillerde trafik fazla ise mailler kuyruğa alınır, sırasıyla buradan gönderilir. Ya da mail gönderimi yapılamıyorsa mailler burada birikir. Genelde buradaki hatalardan yola çıkarak çözüm yoluna gideriz. En azından ben öyle yapıyorum.

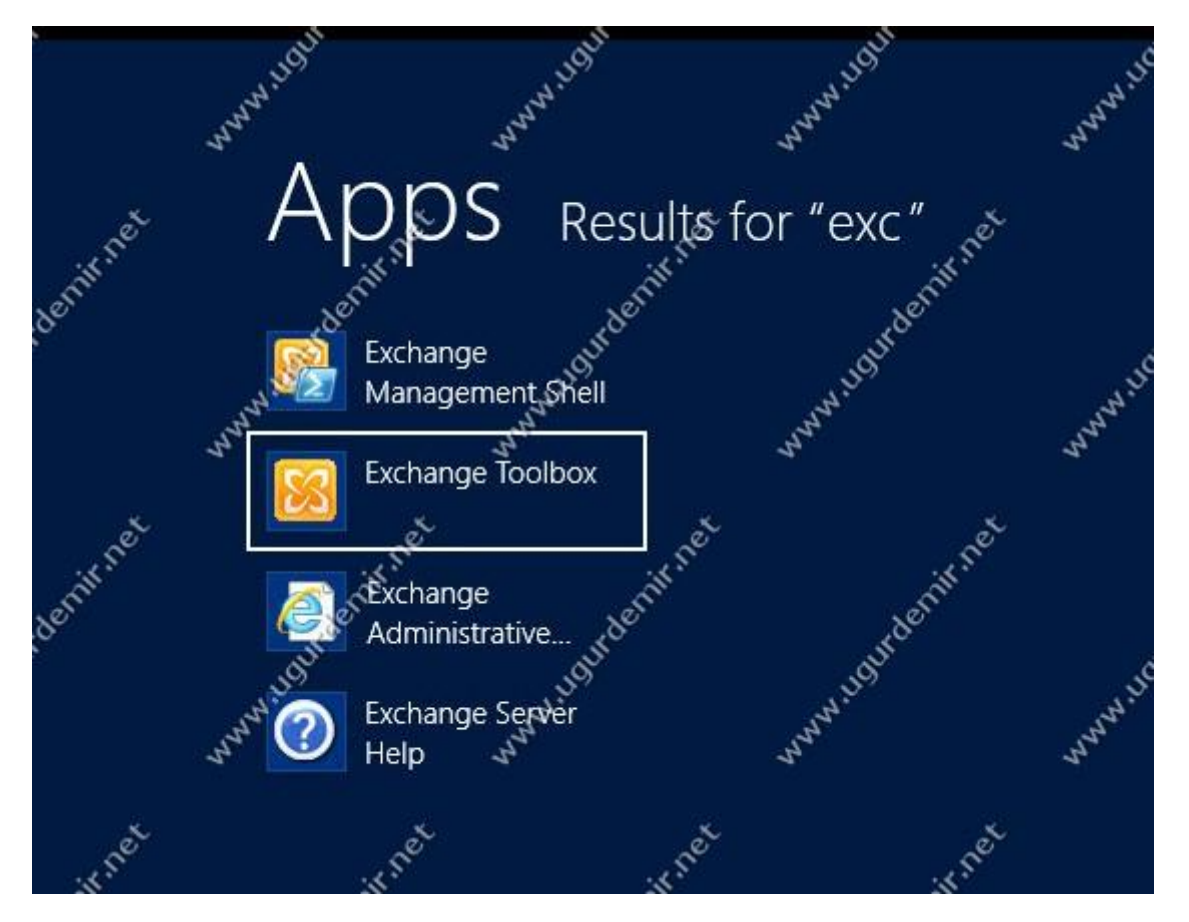

Exchange Server 2013'te ise queue viewer ise toolbox adlı ayrı bir birim içerisinde bulunmaktadır.

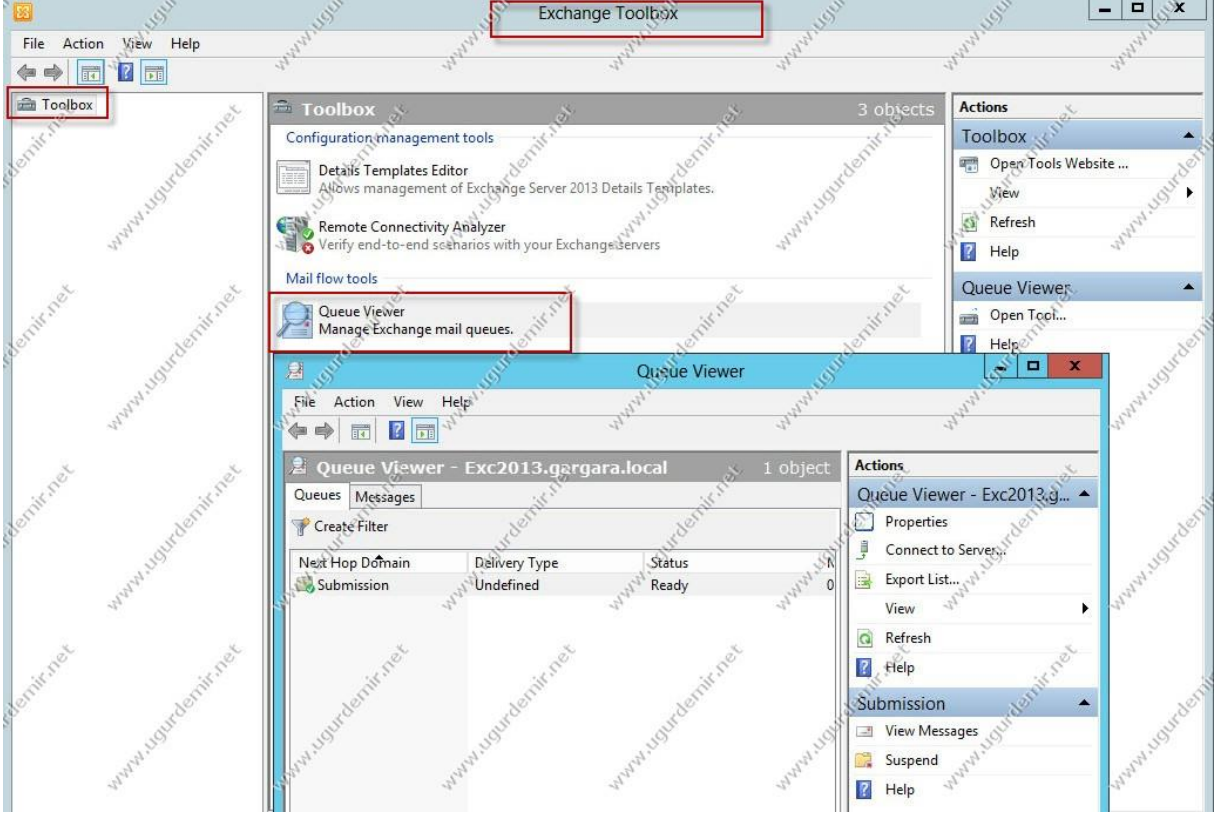

Toolboxı açtıktan sonra queue viewera ulaşabilirsiniz.

Yazan : Uğur DEMİR www.ugurdemir.net
## Exchange Server 2013 Throottling Policy

Kullanıcıların bağlantı limitlerini belrilemek için kullanılan policydir. Defaultta varsayılan olarak bir default throotling policy tanımlanmış ve etkindir. Bazen BES server kurulacak olan yapılarda ya da bazı spesifik durumda bu policy üzerinde değişiklik yapmak gerekebilir.

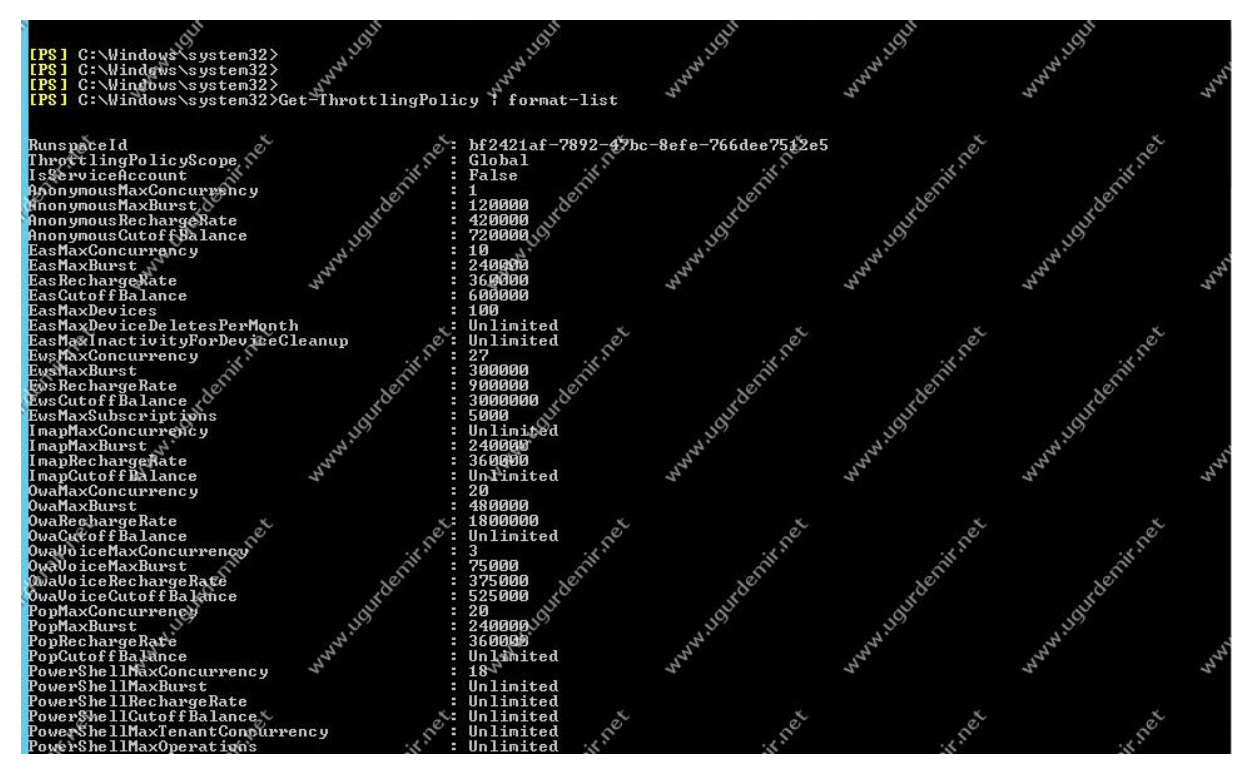

*Get-ThrottlingPolicy | Format-List* komutu ile tüm throttling policylere bakılabilir.

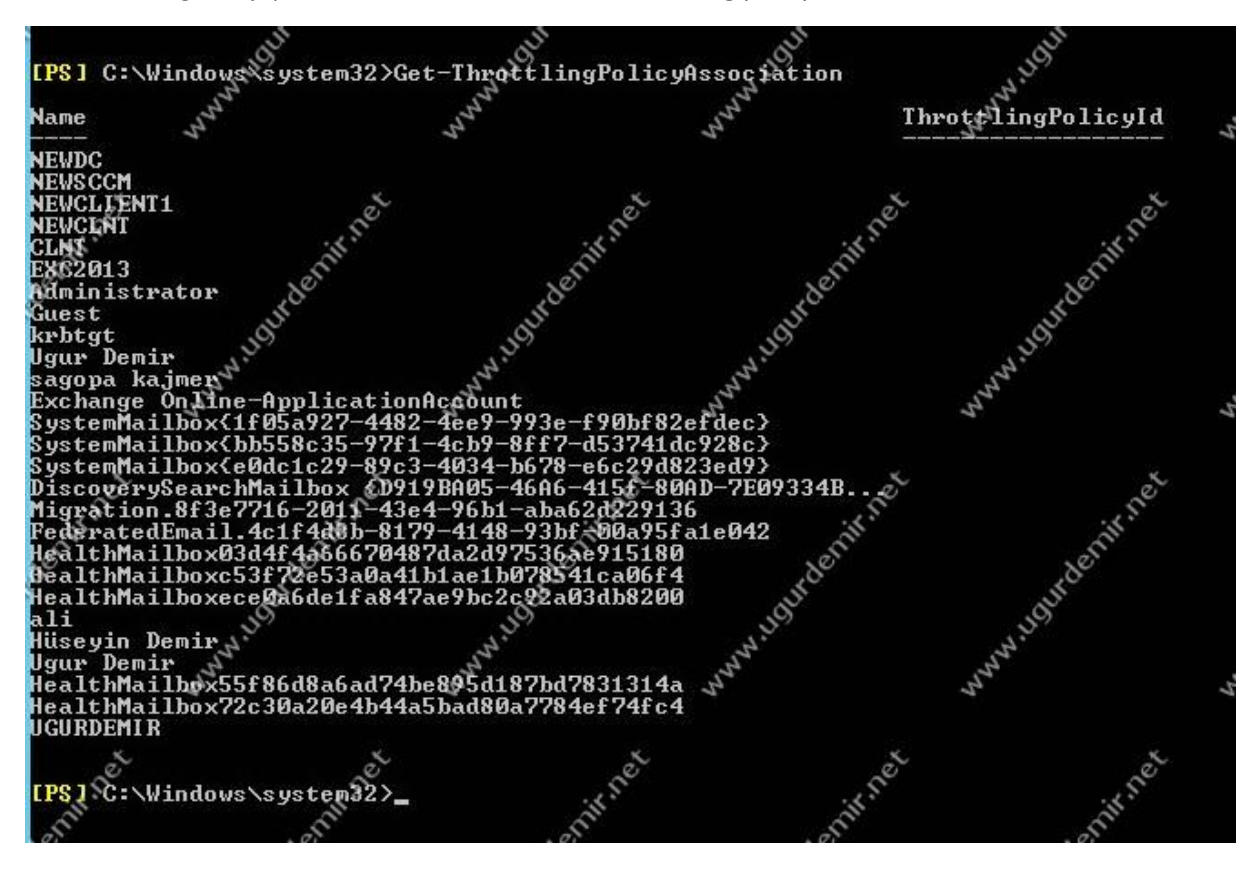

Ayrıca *Get-ThrottlingPolicyAssociation* komutu ile de bu policy kimlere uygulanmış bakılabilir.

### Exchange Server 2013 Antispam Kurulumu

Exchange Server 2013 üzerinde antispamı kurmak için exchange management shellden aşağıdaki satıra düşün,

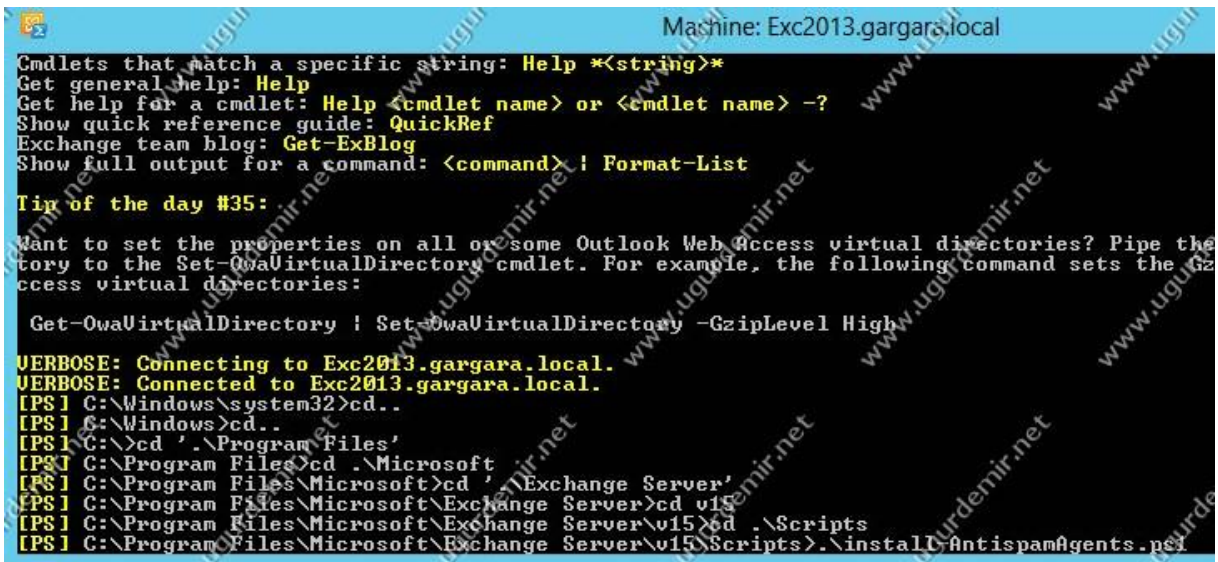

Ve *.\install-AntispamAgents.ps1* komutunu çalıştırın.

|                                                                                                    | Machine: Exc2013.gargars.local               |  |
|----------------------------------------------------------------------------------------------------|----------------------------------------------|--|
| Identity<br>Content Filter Agent                                                                                                    | <b>Enabled</b><br>$\forall$ Priority<br>True |  |
| WARNING: Please exit Windows PowerShell to complete the installation.<br>WARNING: The following service restart is required for the change(s) to take effect : MSExchangeTransport                                                                |                                              |  |
| WARNING: The following service restart is required for the thange(s) to take effect : MSExchangeTransport<br>Sender Id Agent<br>WARMING: Please exit Windows PowerShell to complete the snstallation.                                             |                                              |  |
| WARNING: The following service restart is required for the change(s) to take effect : MSExchangeTransport<br>WARNING: The following service restart is required for the change(s) to take effect : MSDxchangeTransport<br>Sender Filter Agent     |                                              |  |
| WARNING: PleaseCexit Windows PowerShell to complete)the installation♪<br>WARNING: The following service restart is required for the change(s) to take effect : MSExchangeTransport                                                                |                                              |  |
| WARNING: The following service restart is required for the change(s) to take effect : MSExchangeTransport<br>Recipient Eflter Agent<br>WARNING: Please exit Windows PowerShell to complete the installation.                                      | True                                         |  |
| WARNING: The following service restart is required for the change(s) to take effect : MSExchangeTransport<br>WARNING: The following service restart is required for the change(s) to take effect : MSExchangeTransport<br>Protocol Analysis Agent | True                                         |  |
| MAXNING: The agents Sisted above have been installed. Please restart the Microsoft Exchange Transport service for                                                                                                    |                                              |  |
| changes to take effect.                                                                                                    |                                              |  |
| [[PS] C:\Program\Files\Microsoft\Exchange_Server\v15\Scripts>Restart-Service_MSExchangeTransport_                                                                                                    |                                              |  |

Ardından *Restart-Service MsexchangeTransport* komut ile exchange transport servisini çalıştırın.

## Exchange Server 2013 Data Loss Prevention (DLP)

Exchange Server 2013 ile gelen yeni bir özellik olan DLP'yi tranport rule benzetebiliriz. Bu özellik sayesinden belli başlı maillerin organizasyonumuza girmesini ya da organizasyonumuzdan çıkmasını engelleyebiliriz.

ECP / Compliance Management / Data Loss Prevention kısmından işlemi yapabiliyoruz.

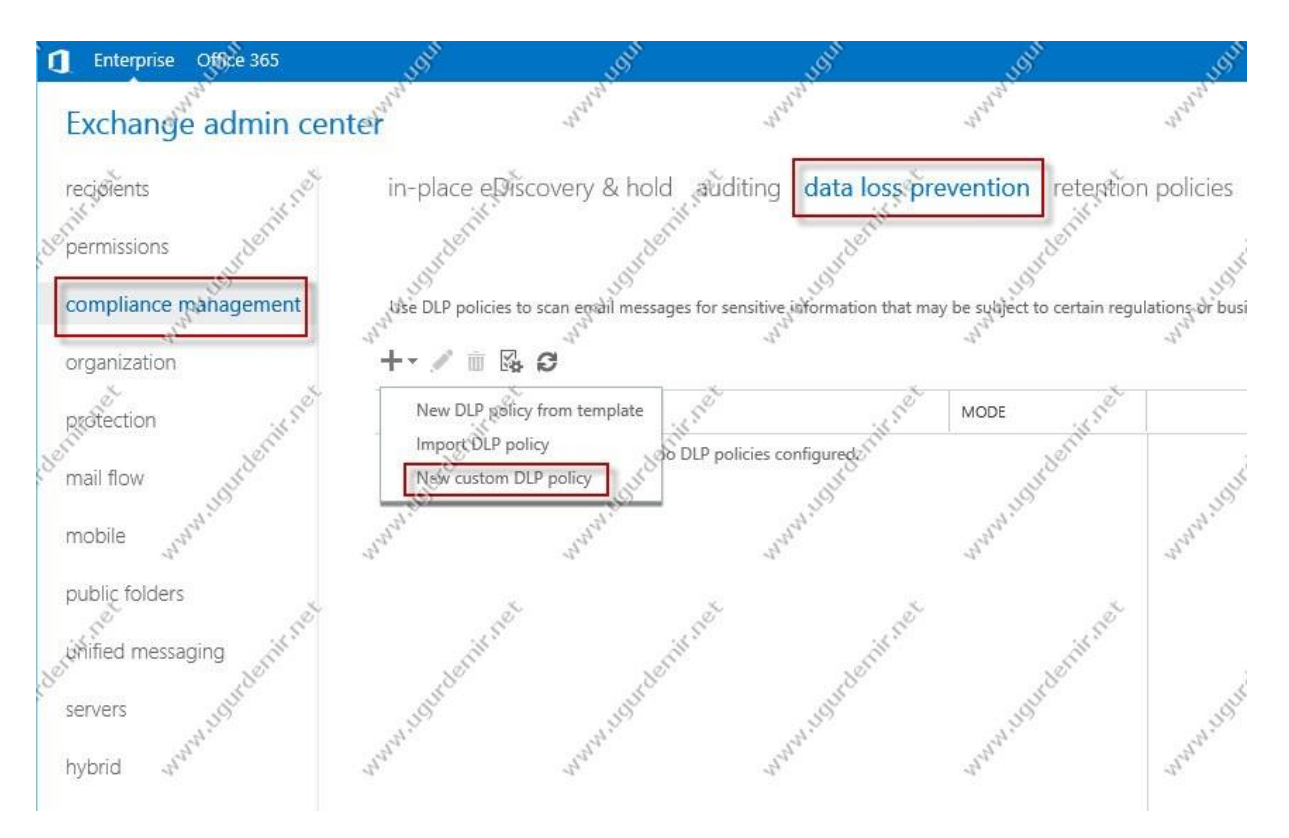

Senaryo gereği caz kelimesini yasaklayacağım. Bu sayede bu kelime geçen mail organizasyonum dışına çıkmayacak.

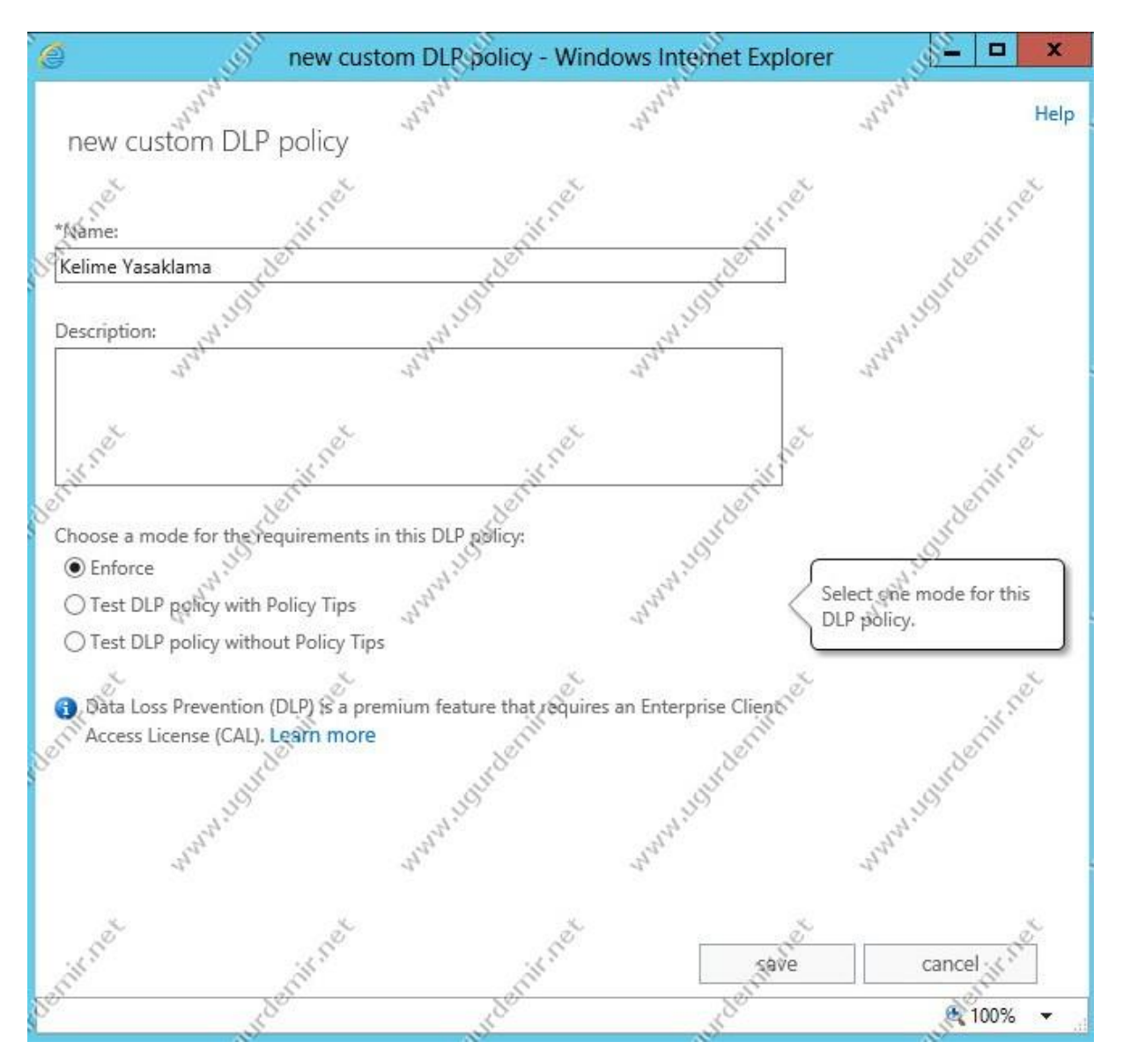

DLp kuralına bir isim veriyoruz.

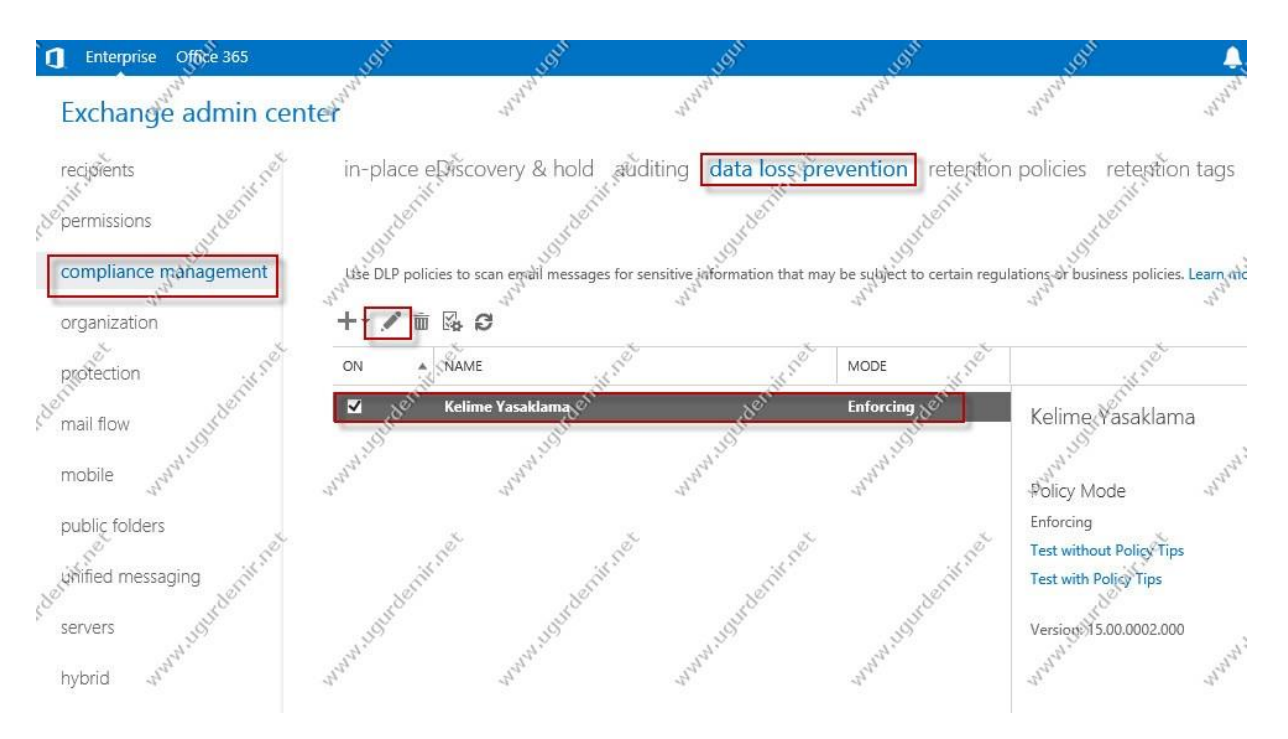

Sonrasında bu dlp policyi editleyip ilgili kuralımızı yazıyoruz.

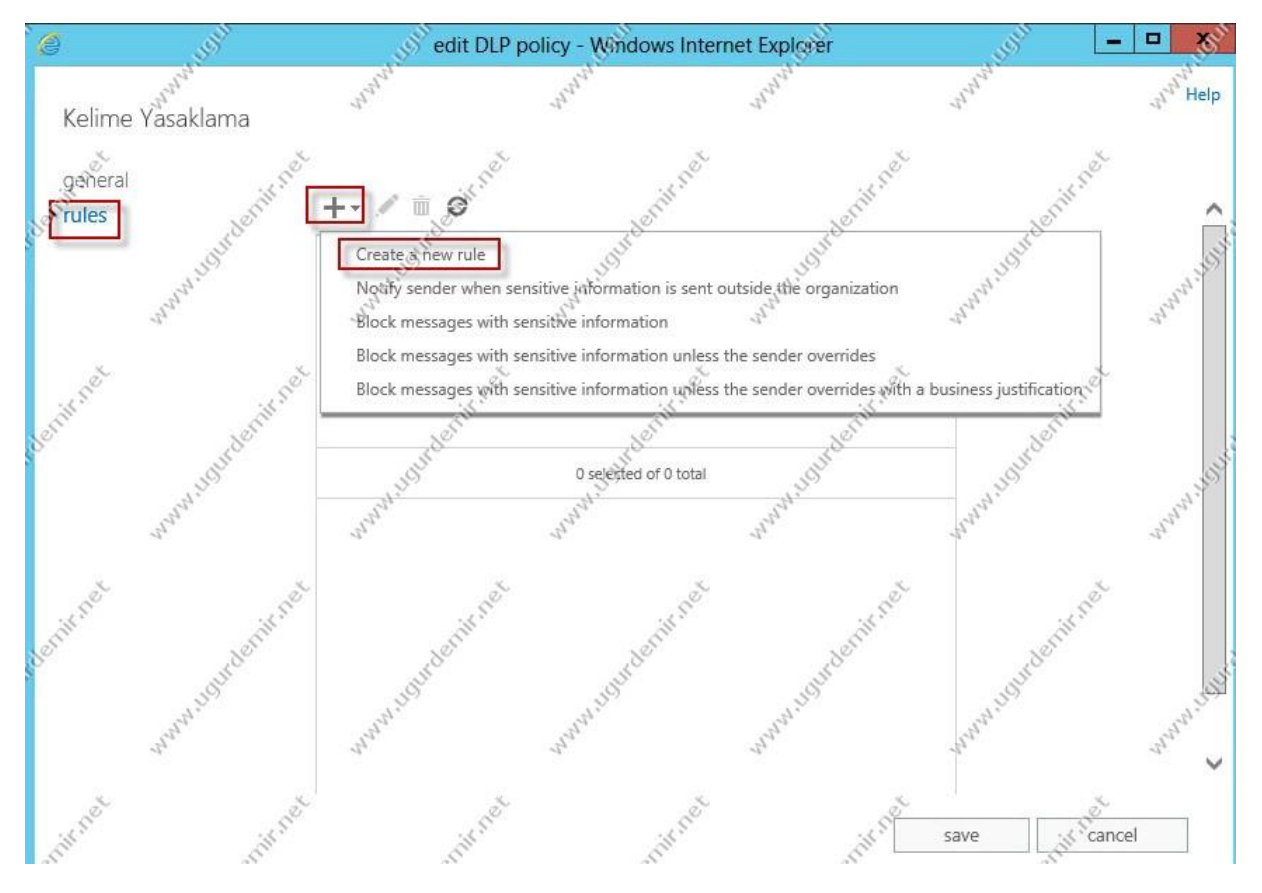

Devam edelim.

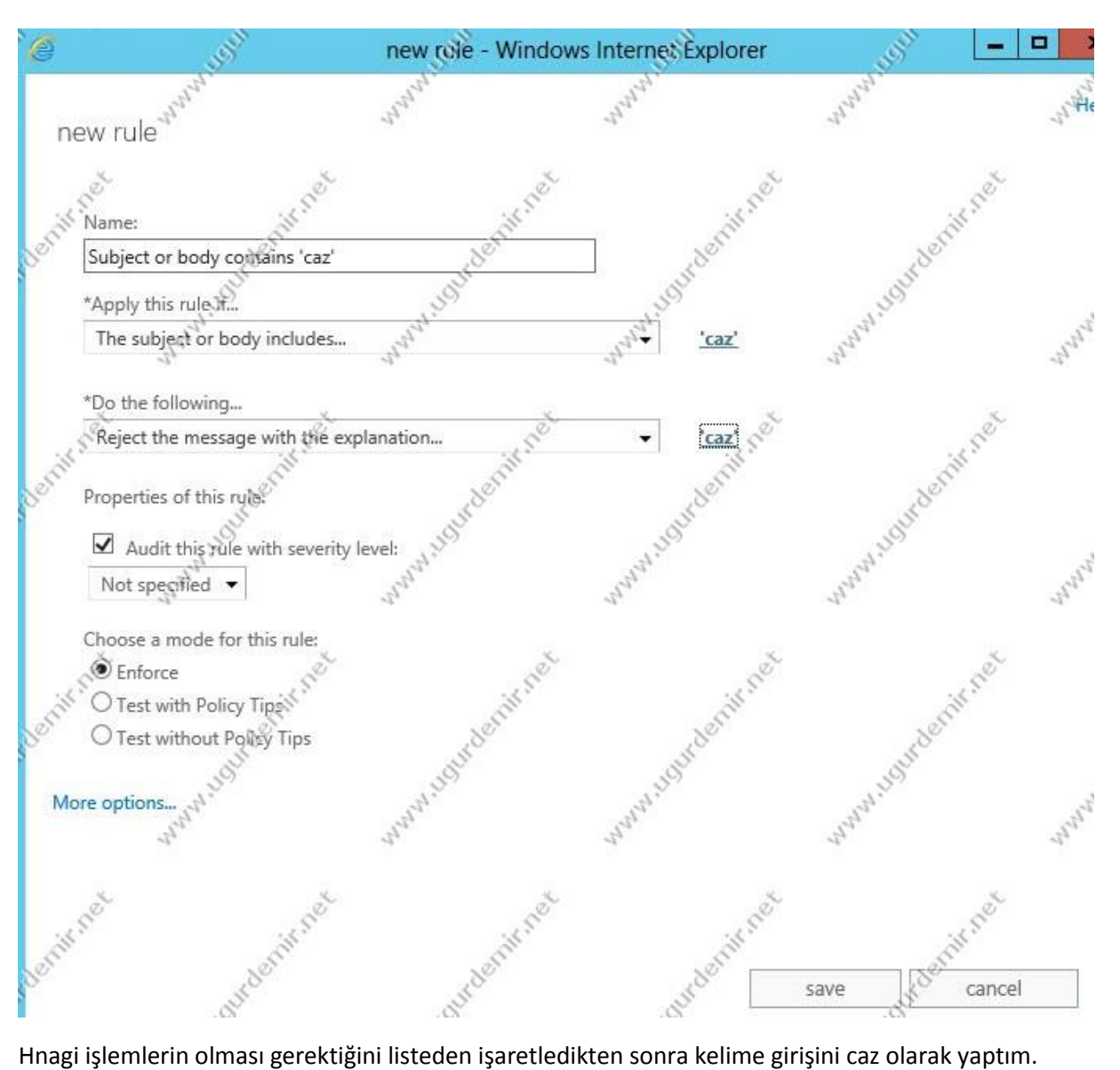

Kaydedip bu ekrandan çıkıyoruz.

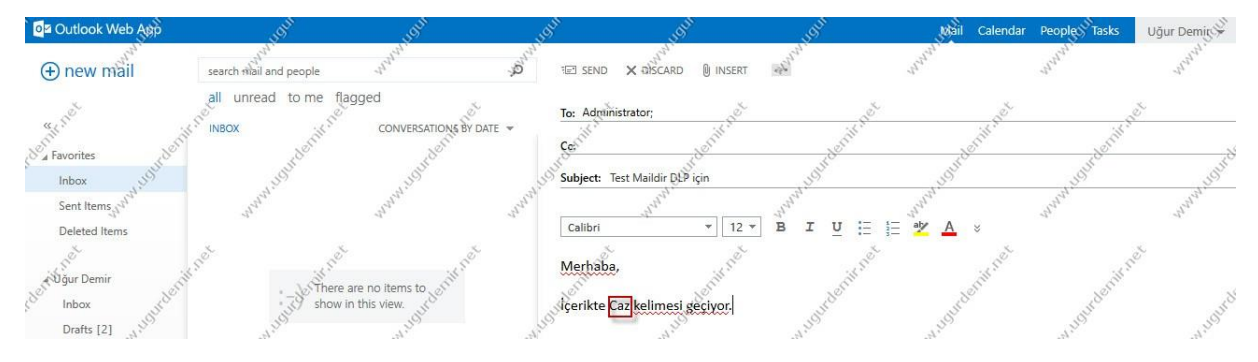

Test işlemini gerçekleştirmek amacıyla mail atıyoruz.

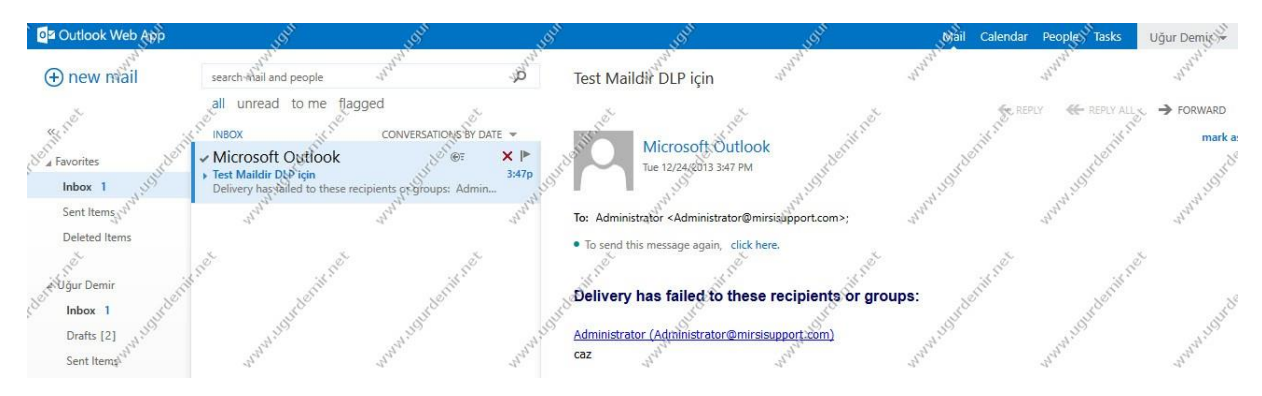

Gördüğünüz gibi DLP policy sayesinde mail gitmedi ve geri döndü.

## Exchange Server 2013 Room Mailbox

Exchange Server 2013 ile bilrikte room mailbox devam ediyor. Oluşturmak için, ECP konsolu açın. Ardından recipients /resources kısmına tıklayın.

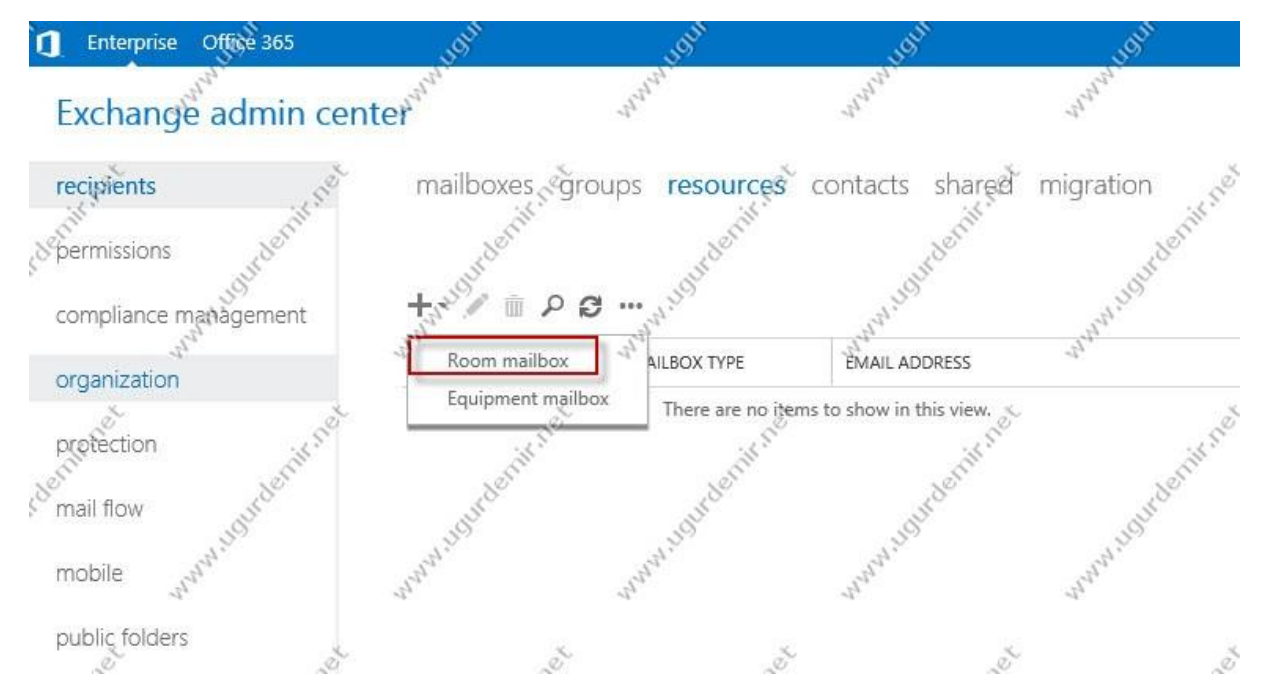

Buradaki room mailbox seçeneğini seçin.

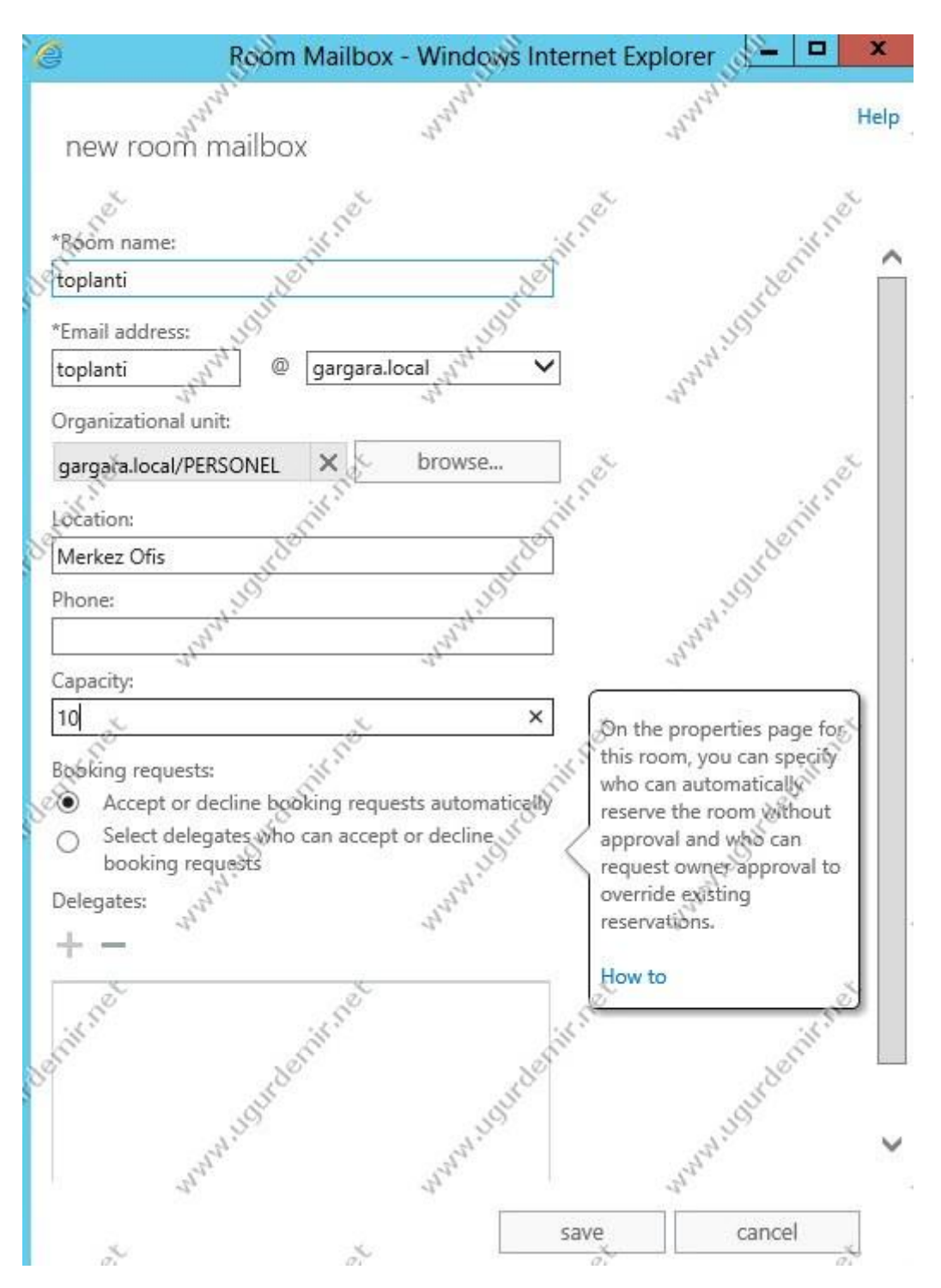

İlgili bilgileri ve kaç kişinin buna bağlanabileceği bilgisini girin. Sonrasında kaydedip çıkınız.

### Exchange Server 2013 Telnet Testi ve Mail Gönderimi

Telnet testi için içerikleri paylaşıyor olacağım.

telnet mail.contoso.com 25

HELO gmail.com

mail from: deneme@gmail.com

rcpt to: ugur@contoso.com

data

subject: deneme ( bundan sonra iki kere enter' a basıyoruz ve mesajın içeriğini yazıyoruz )

deneme mesajı

. ( nokta işaretini basarak mail gönderimini sağlıyoruz.)

## Exchange Server 2013 Mailbox İmport ve Export İşlemleri

Exchange Sevrer 2010 da powershell ile birlikte mailboxları import export işlemleri yapabiliyorduk. Exchange Server 2013te ise panel üzerinden gerekli yetkiyi verdikten sonra işlemleri yapabilmekteyiz.

ECP panelini açın. Permissions /Admin Roles kısmına gelin.

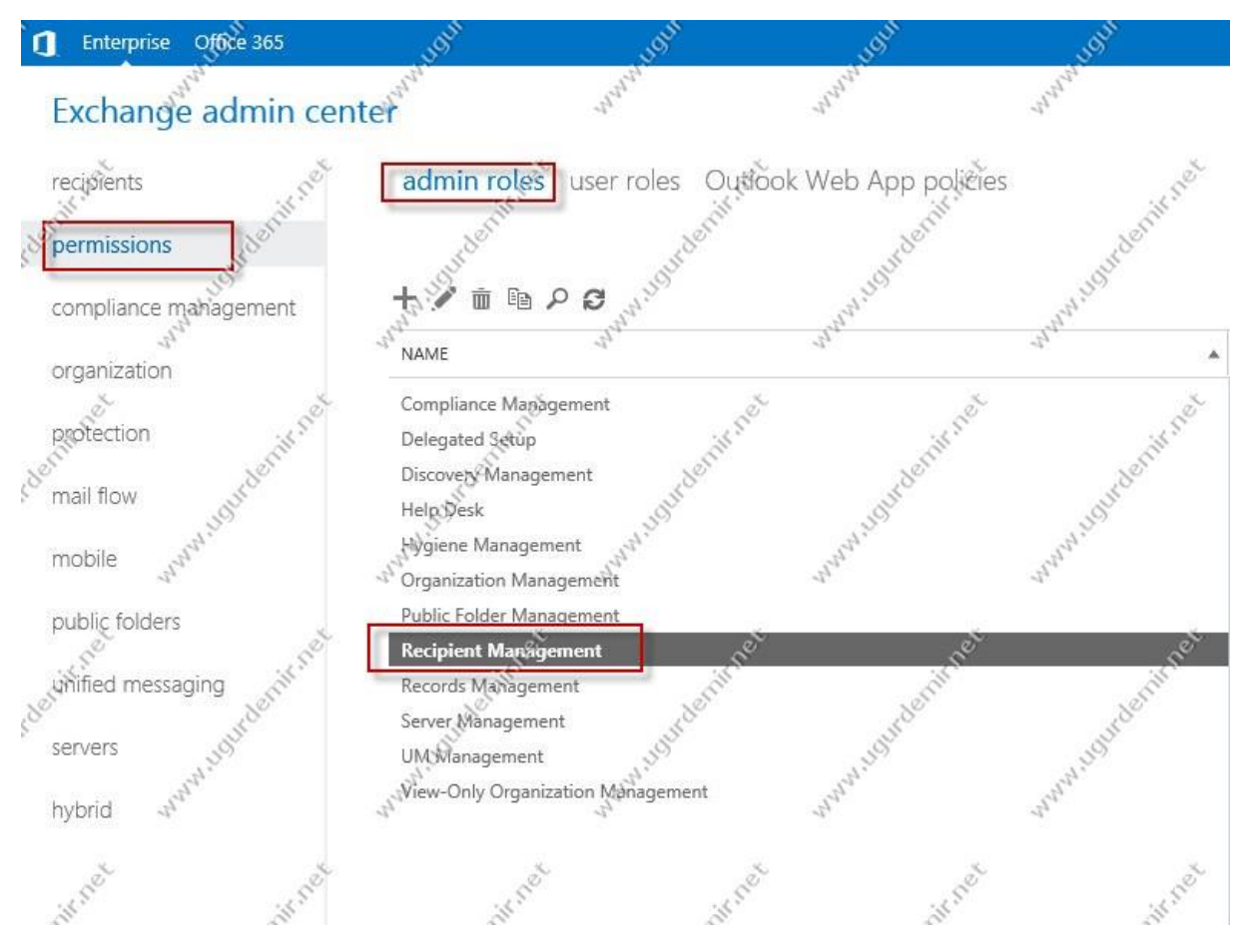

Recipient Management kısmına tıklayın.

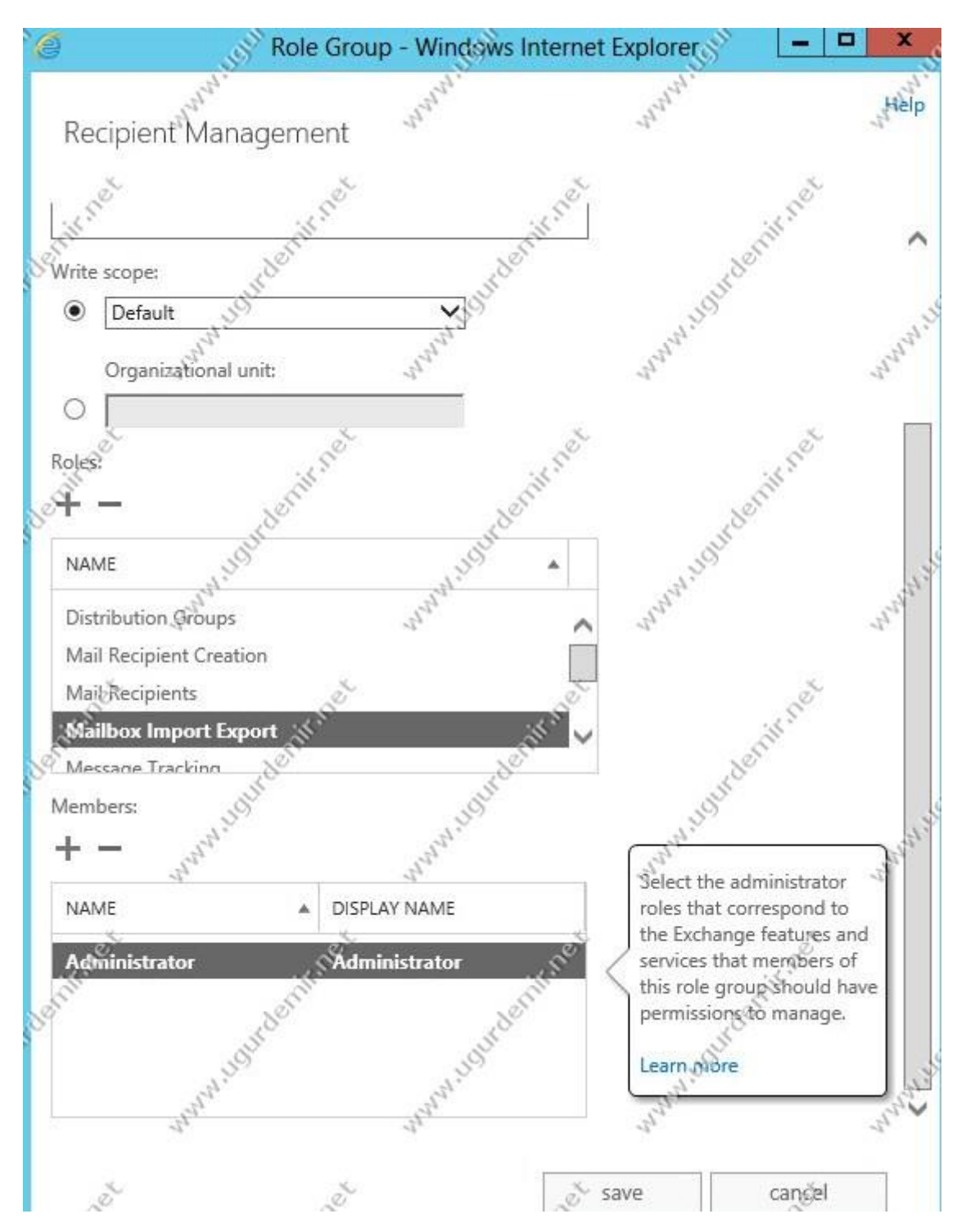

Burada Mailbox Import Export seçeneğini işaretleyin ve bu hakkı hangi kullanıcıya vermek istiyorsanız onu seçin. Ben admine bu hakkı tanımak istiyorum.

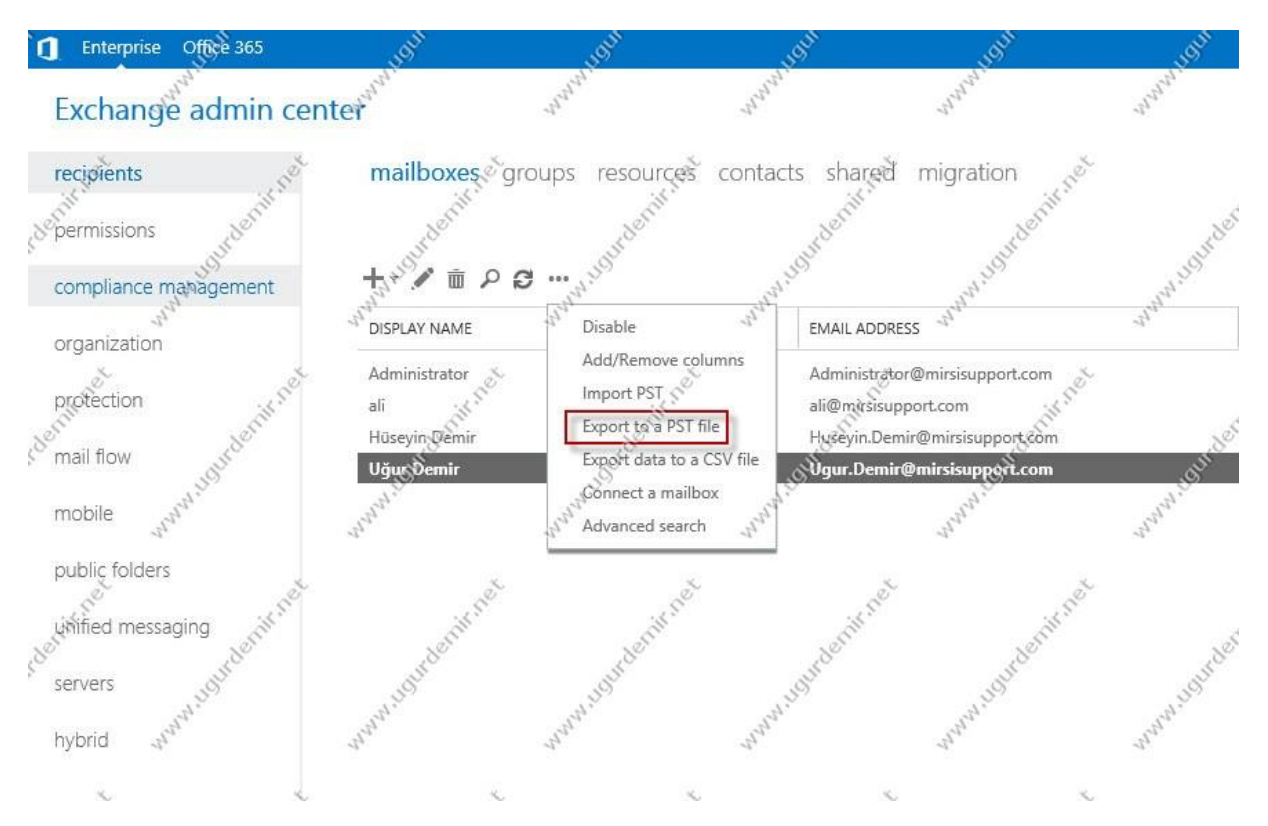

Ardından import pst ve Export to Pst File seçeneğini geldiğini göreceksiniz. Senaryo gereği Uğur'un mailboxını export edeceğiz.

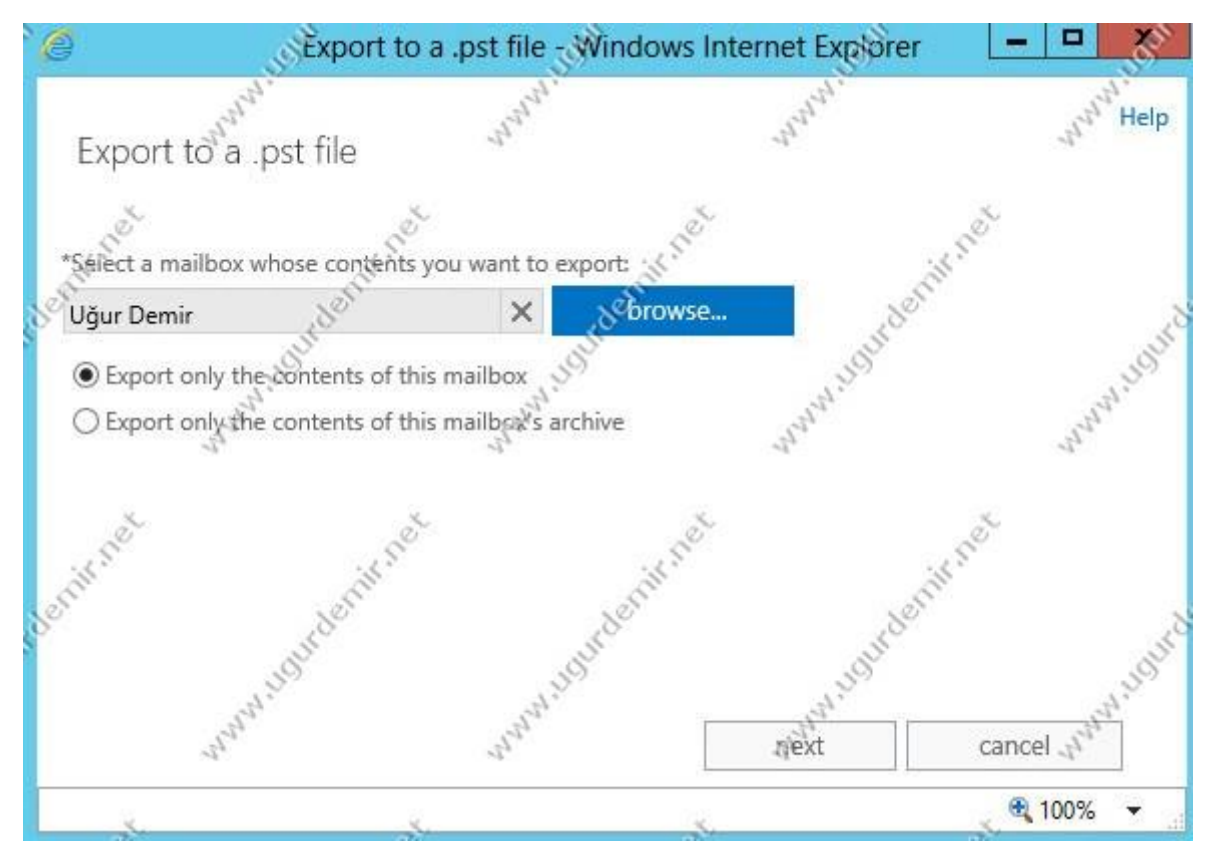

Mailboxı seçiyoruz.

işlem sürmektedir.

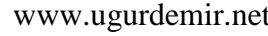

۰

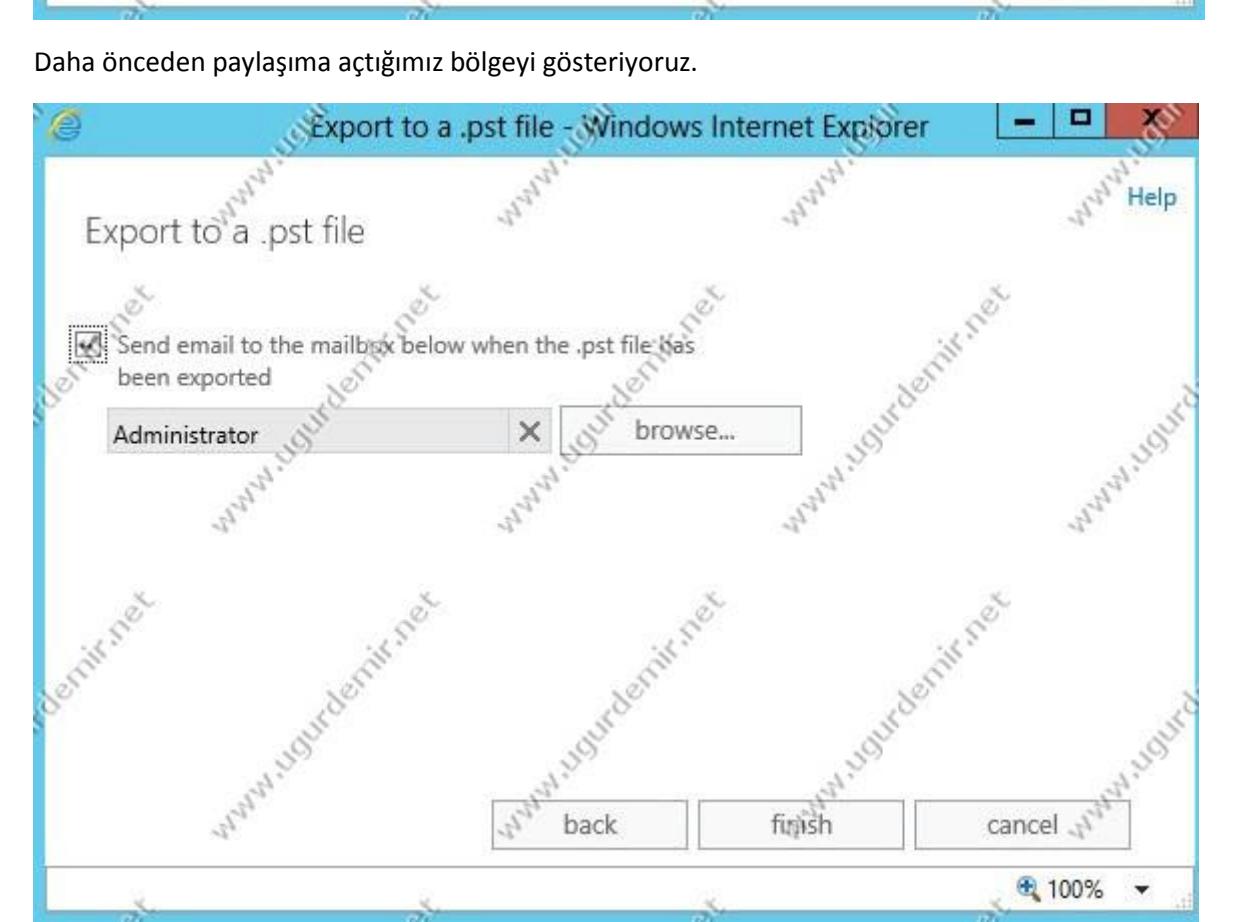

Hangi user pst export hakkıyla alacak pstye. Finish tıklayarak bekliyoruz. Pst boyutuna bağlı olarak bu

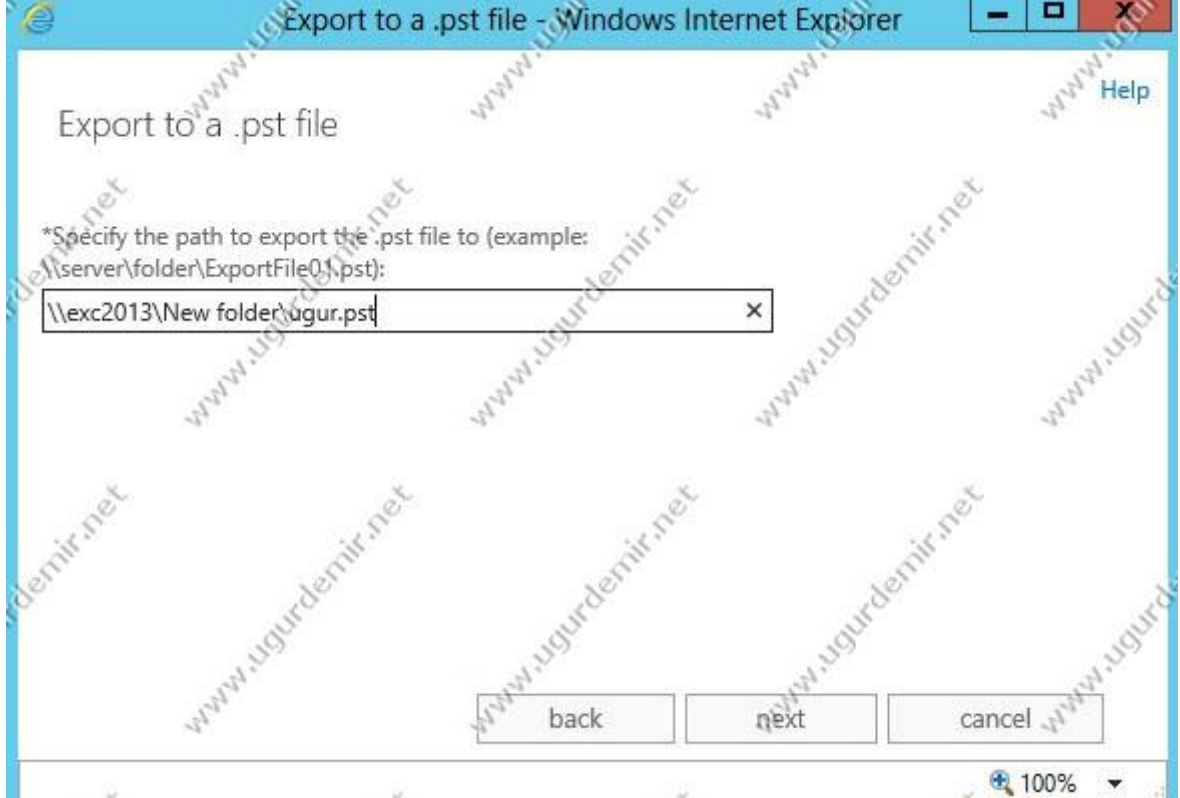

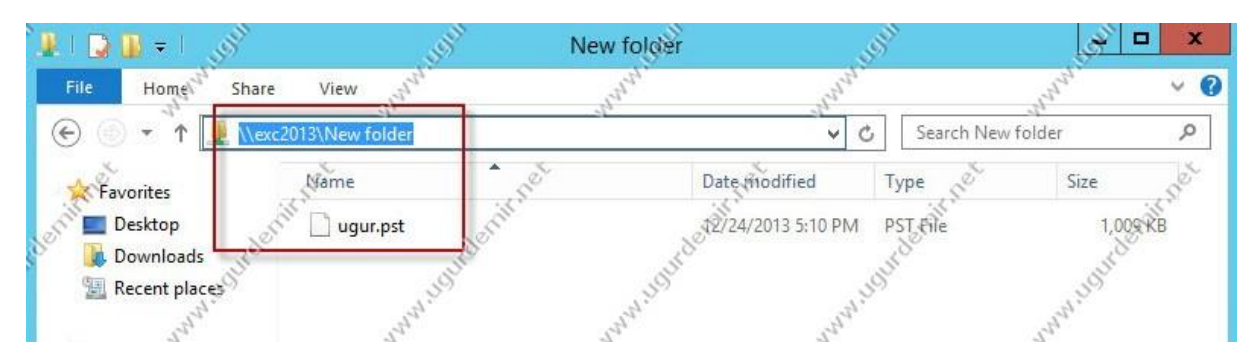

Gördüğünüz gibi ugur mailboxını pstye almış durumdadır. Mailbox import işlemini de bu seçeneklerden yapmaktayız.

# Exchange Server 2013 CU3 Üzerinde 2 Node DAG Kurulumu

Exchange Server 2010 ile birlikte hayatımıza giren high availability DAG olarak karşımıza çıkmış ve devam etmektedir. Dag için member sunucu sayısı 2-16 arasında olmalıdır. Önerilen 3 node ile yapılmasıdır. Lakin 2 node ile de yapabilmekteyiz.

Dag yapısı Nic teamingi desteklemez. Ayrıca vsphere host üzerinde DAG yapılacaksa, host üzerindeki vmotion özelliği kapatılmalıdır.

Senaryo Yapım: DC: Windows Server 2008R2 Enterprise Newdc.gargara.local LAN: 192.168.5.200- 255.255.255.0 EXC2013 Window Server2012R2 Datacenter EXC2013.gargara.local LAN: 192.168.5.101 Mapi: 172.16.0.10

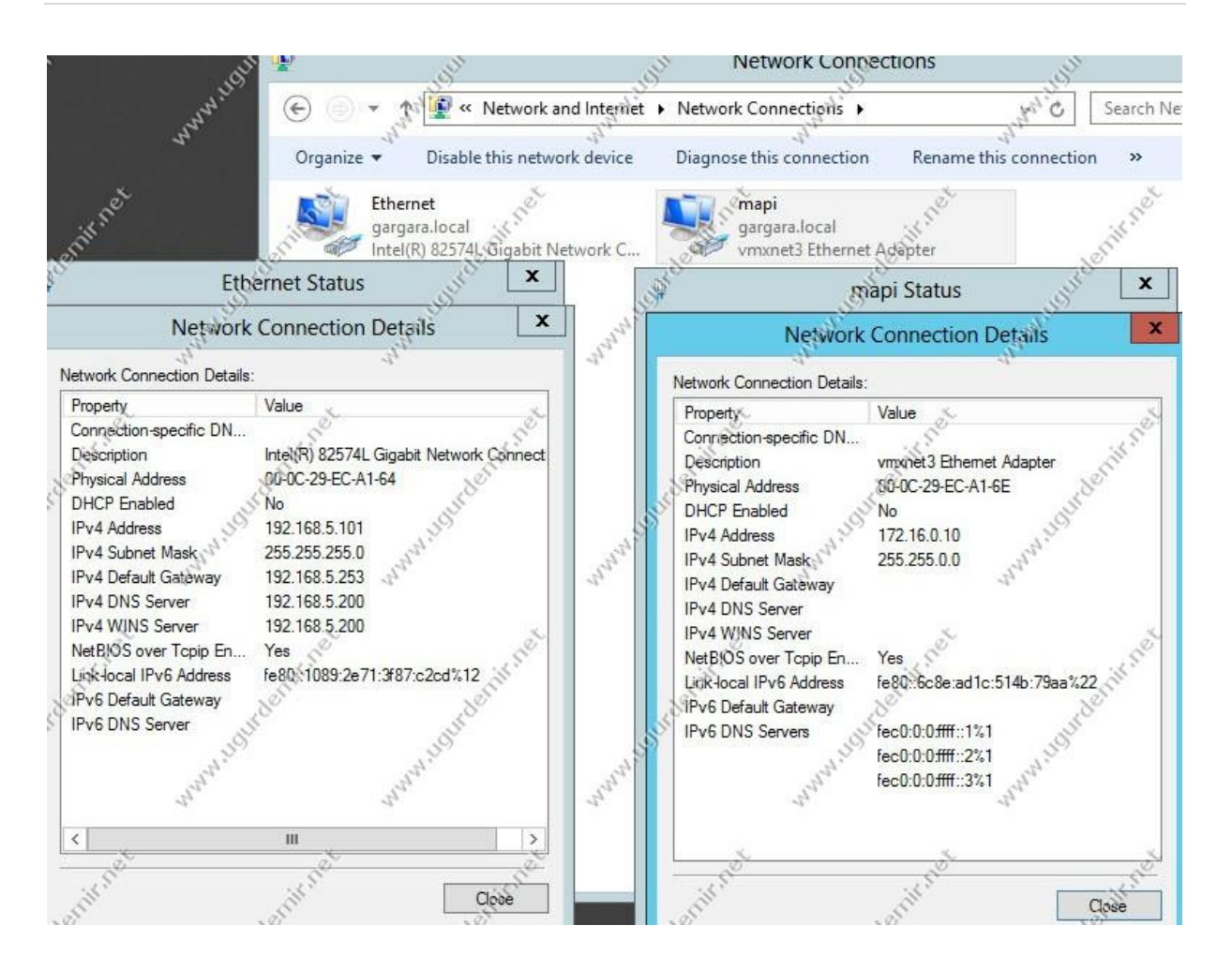

#### EXC2013II

Window Server2012R2 Datacenter

EXC2013.gargara.local

LAN: 192.168.5.110

Mapi: 172.16.0.20

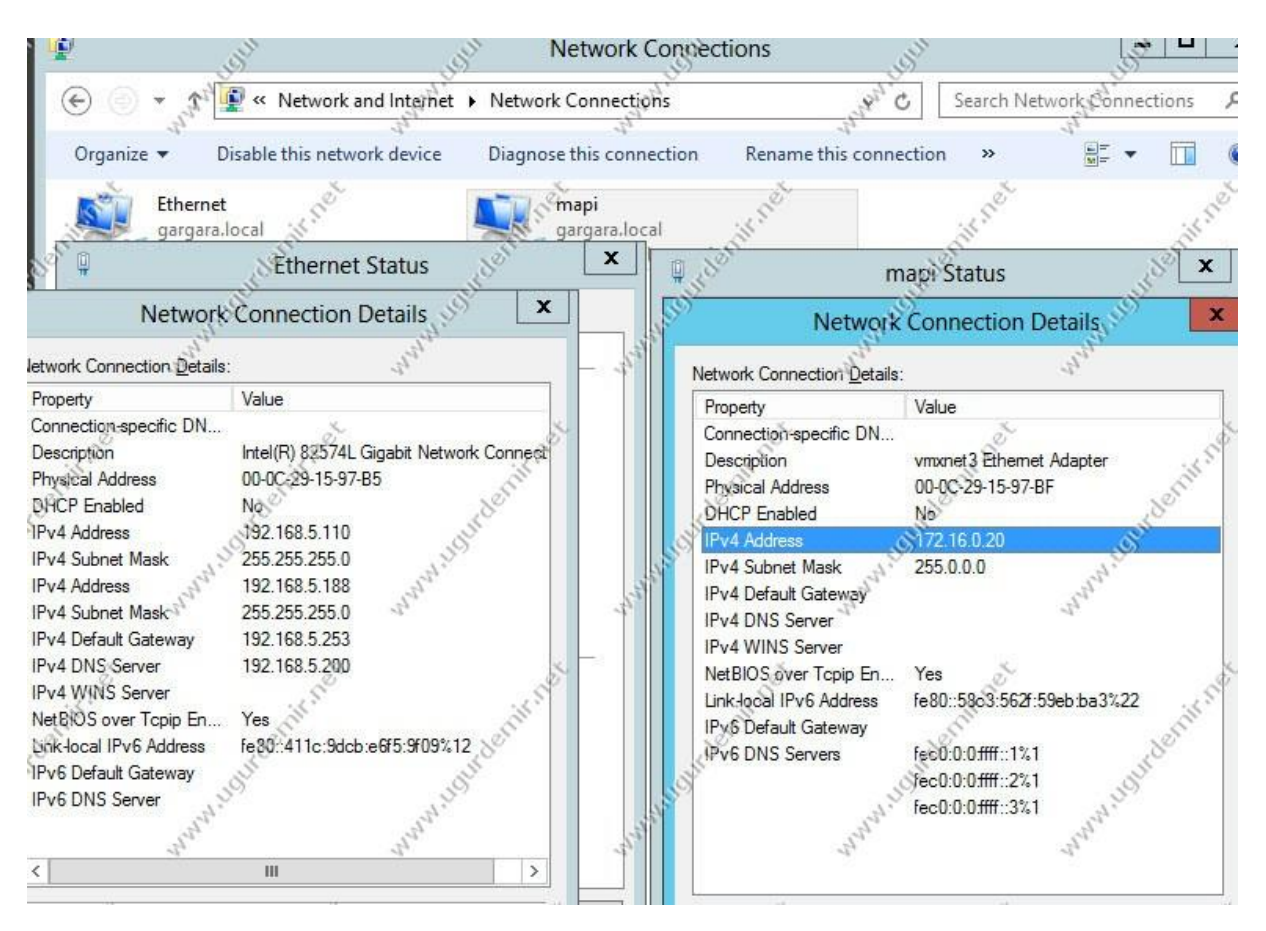

Önemli: Dag interfacelerde Register this connection's addresses in DNS kutucuğu seçili olmamalıdır.

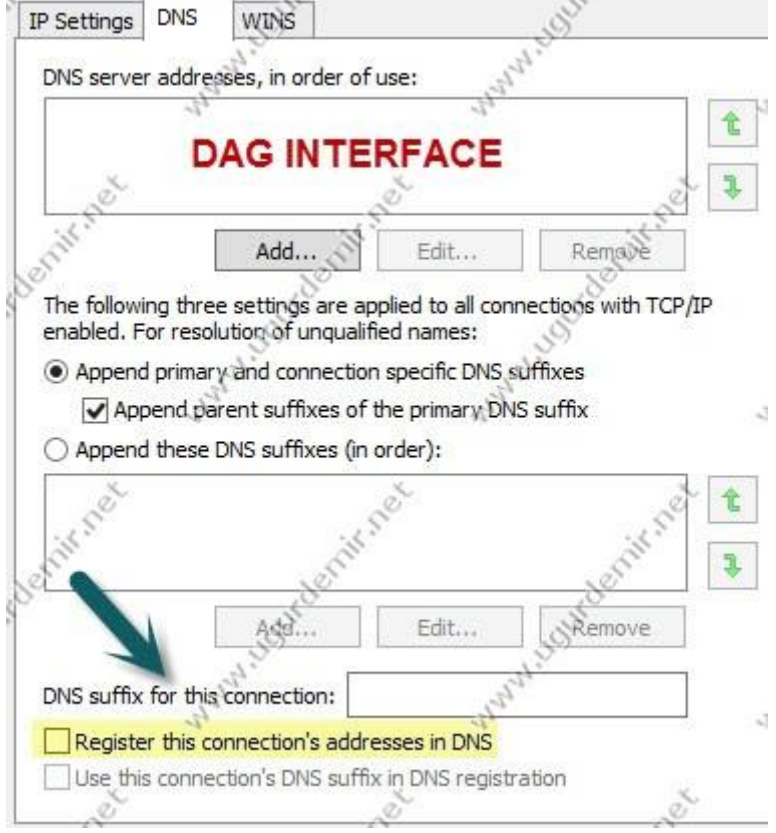

Send Connector'e DAG'a üye olan tüm sunucuların eklenmesi gerekmektedir.

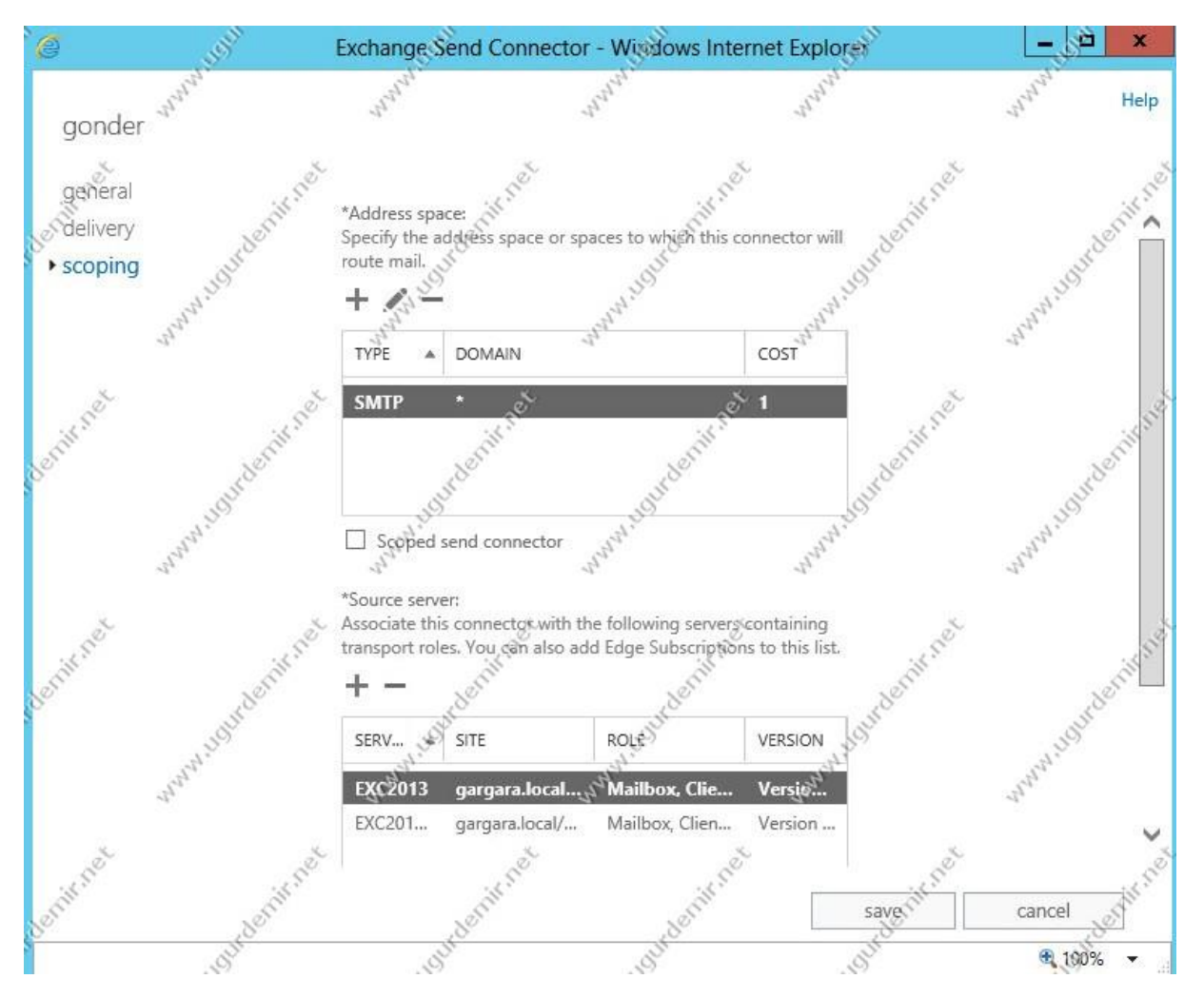

Dag'a üye olan tum sunucuları ekleyip kaydedin ve çıkın.

Witness Server için bir sunucu daha ayarlamamız gerekmektedir. Yalnız ben dc'yi kullanıyorum bu kısımda.

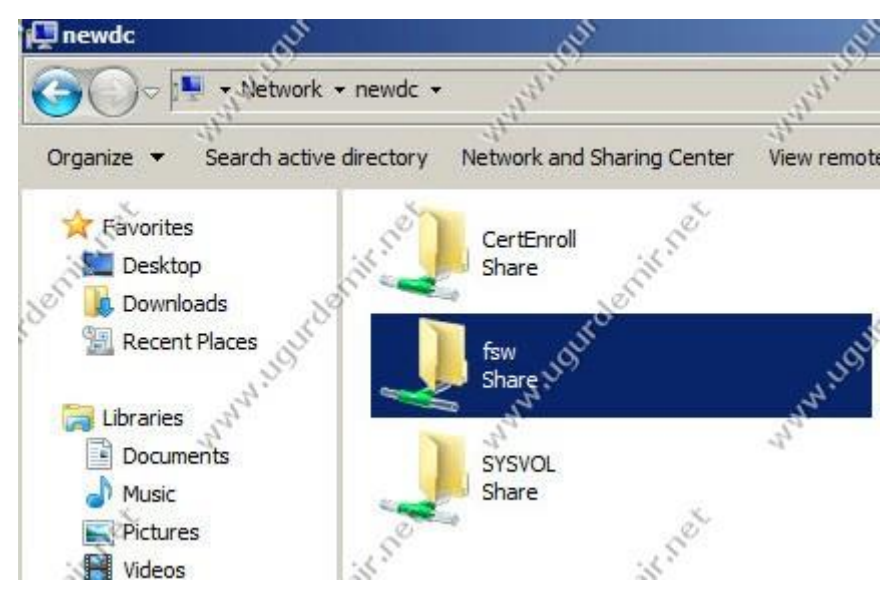

DC'de fsw şeklinde bir folder oluşturdum ve DAG2a member sunucular için, okuma ve yazma yetkisi verdim.

Şimdi DAG'ımızı oluşturlalım. Küçük bir not düşmek istiyorum. Lab ortamımda daha önce oluşturduğum için sadece adımları resim olarak göstericem.

Dag adını verin. DAG2013 olarak verdim.

Witness server olarak girilecekler ise, newdc.gargara.local, witness directory ise c:\fsw'dir

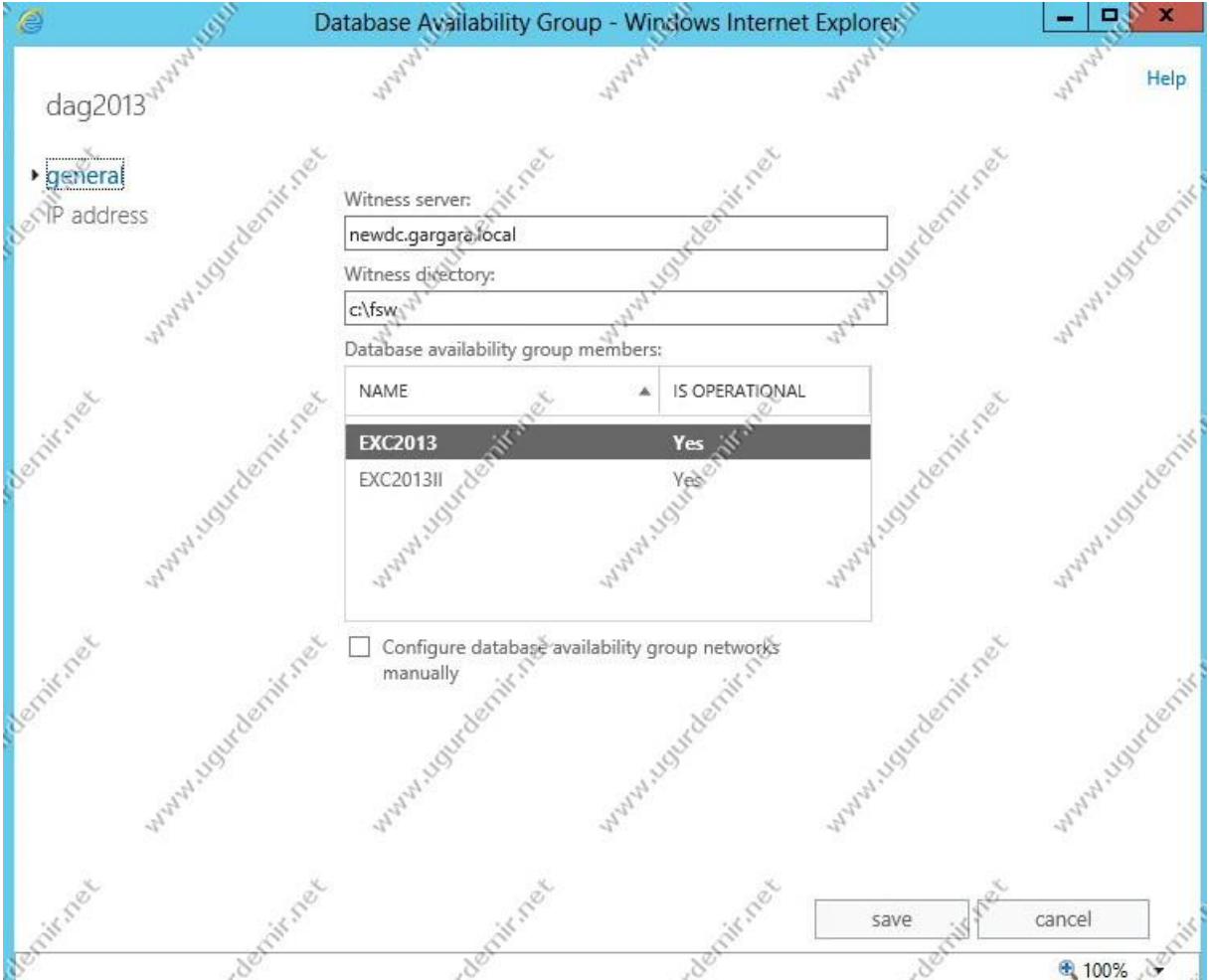

Yine Dag için yarı bir ip vermeliyiz.

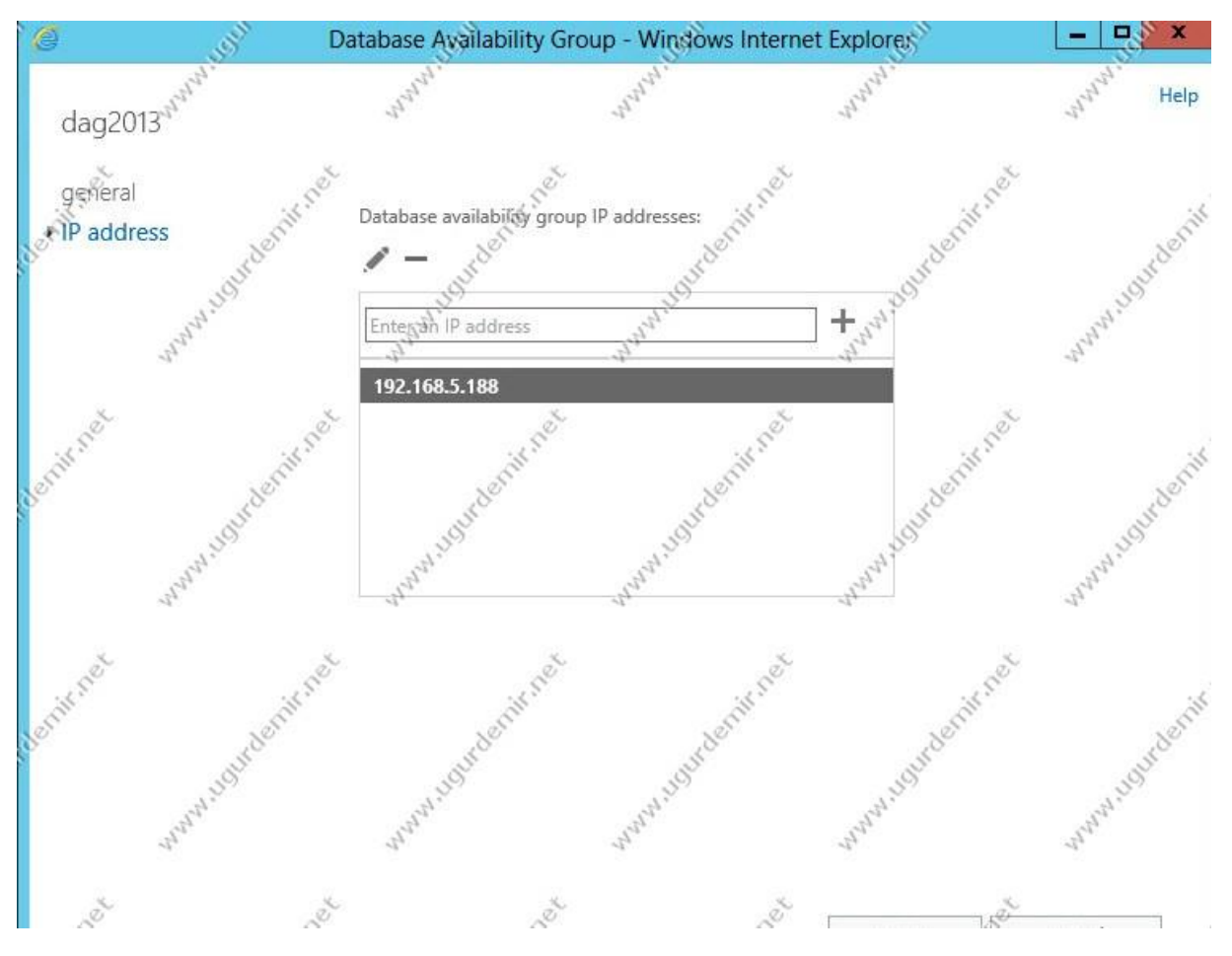

Ben 192.168.5.188 ipim boşta olduğu için bu ipyi verdim.

Önemli: Eğer Dc makinasının Exchange Trusted Subsystem üyesi olmaması ile ilgili hata verirse yapamanız gereken. Dc makinasını ADUC/ Microsoft Exchange Security Groups / Exchange Trusted Subsystem kısmına DC makinasını member ediyoruz.

Yine aynı şekilde, ADUC/Builtin /Administrators grubuna / Exchange Trusted Subsystem'i ekliyoruz.

DAG'ı powershell ile de oluşturabilirsiniz.

New-DatabaseAvailabilityGroup -Name DAG2013 -WitnessServer newdc.gargara.local - WitnessDirectory C:\fsw -DatabaseAvailabilityGroupIPAddresses 192.168.5.188

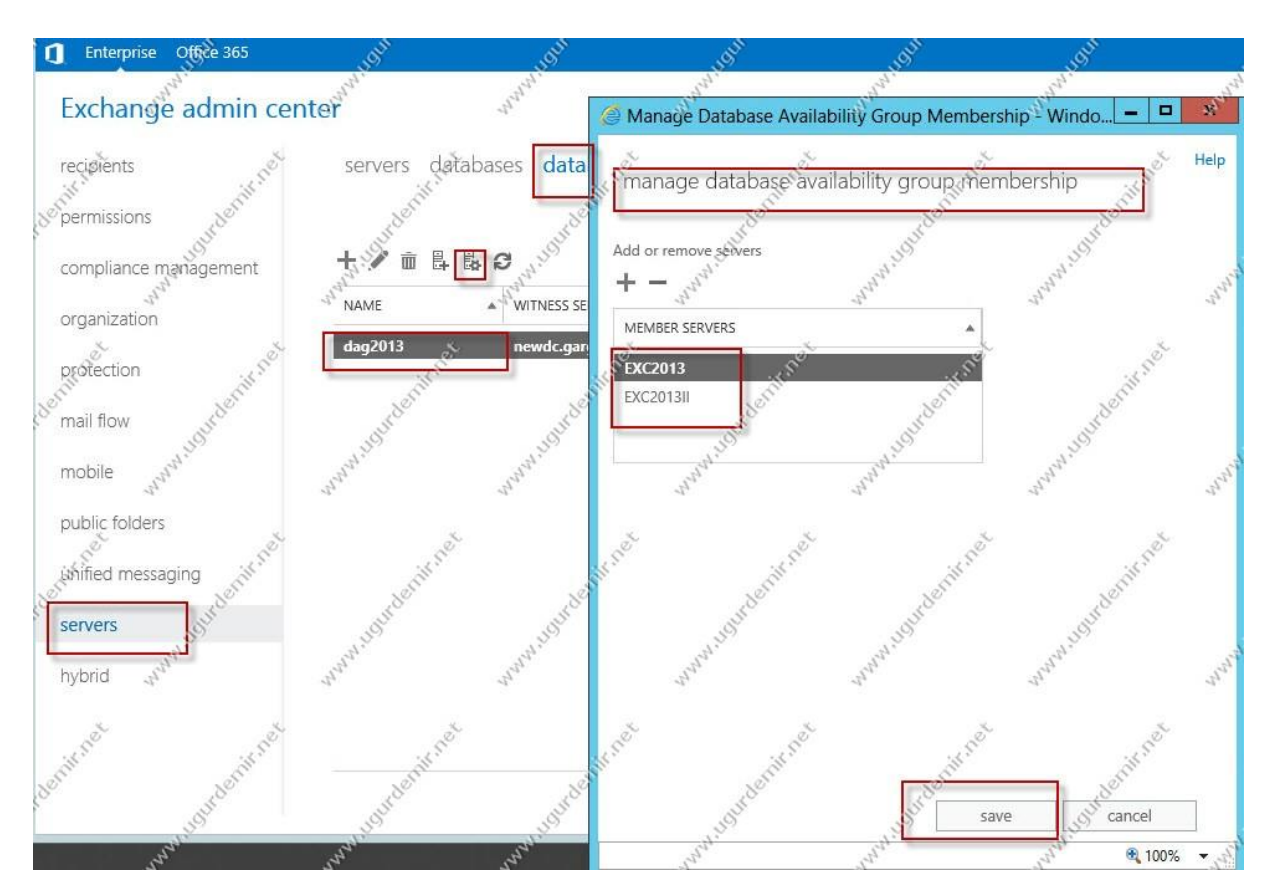

Dag içerisinde bulunacak olan serverları member ediyoruz. İşlem sonrası

Önemli: Active Directory üzerinde DAG2013 (DAG İsmimiz) isimli Computer otomatik oluşması gerekir. Eğer bu kısımda da hata alırsanız. Domain üzerinde oluşan DAG2013 Computer' inin Security kısmında EXC2013 ve EXC2013II makinalarının ekli olmamasıdır. Makinaları ekleyip, full yetki veriyoruz.

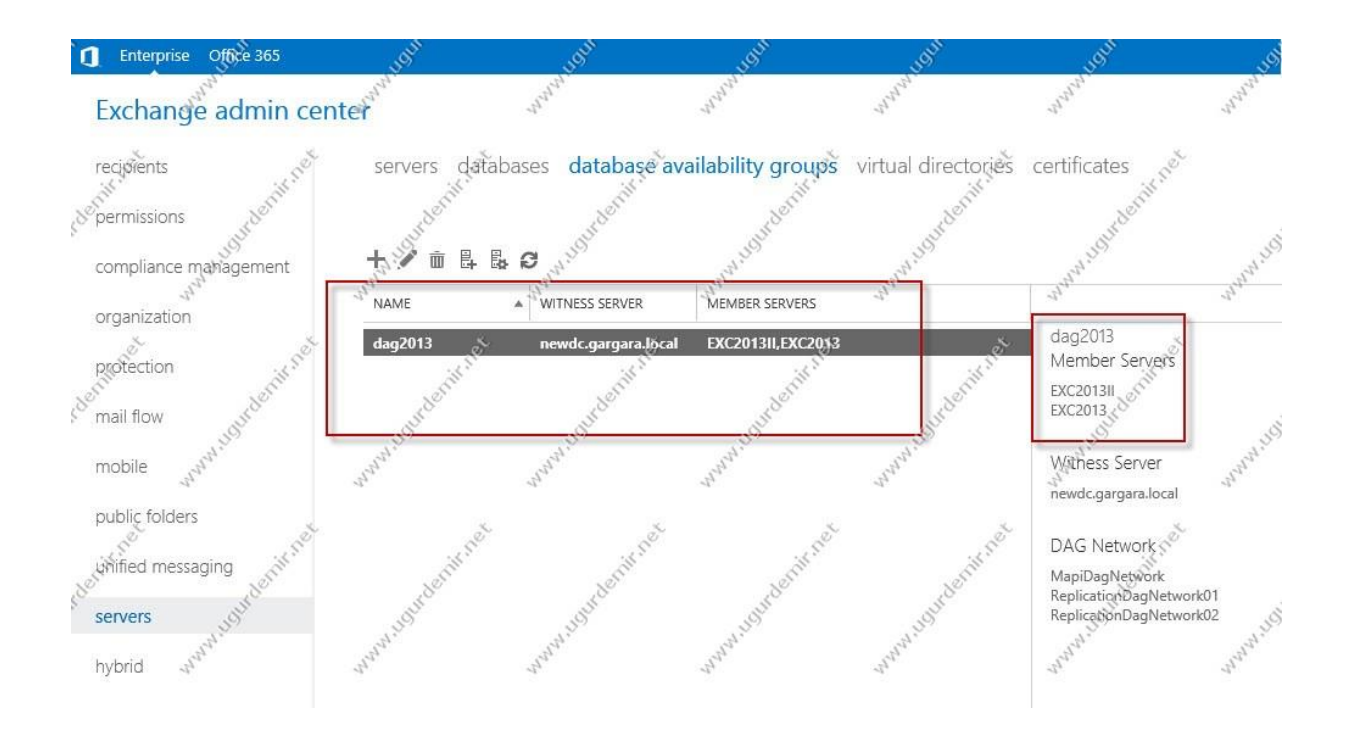

Wald Rele database availability groups wirtual directories scertificates servers databases why Josep ÷ 自り日  $\cdots$ **NAME** BAD COPY COUNT ACTIVE SERVERS WITH COPIES STAT.  $\ddot{}$ Mailt EXC2013.EXC2013II **FXC2013II** M.  $\mathbf{0}$ n-Mailbox Database 1425222680 EX\$2013II,EXC2013 Mailbox Database 03. EXC2013II Mou  $\circ$ Database availability group: **TEST DB** EXC2013 EXC2013 Mou.  $\overline{0}$  $dag2013$ Setvers **EXC2013** Ally 1, LOU **EXC2013II** Database copies Mailbox Database 1425222680\EXC2013 Passive Healthy Copy gueue length: 0 Content index state: Healthy Suspend | Activate | Remove View details Mailbox Database 1425222680\EXC2013II

Dagımıza member işlemini hallettik. Akabinde Databases kısmında iki sunucudaki mailboxları birbirine kopyalama için, databaseler üzerinde gelip Add database copy işlemini yapıyoruz.

En son yukarıdaki gibi bir hal alacaktır.

Son olarak powersehlle ile kontrol edelim.

Get-mailboxDatabaseCopyStatus –server EXC2013

Get-mailboxDatabaseCopyStatus –server EXC2013II

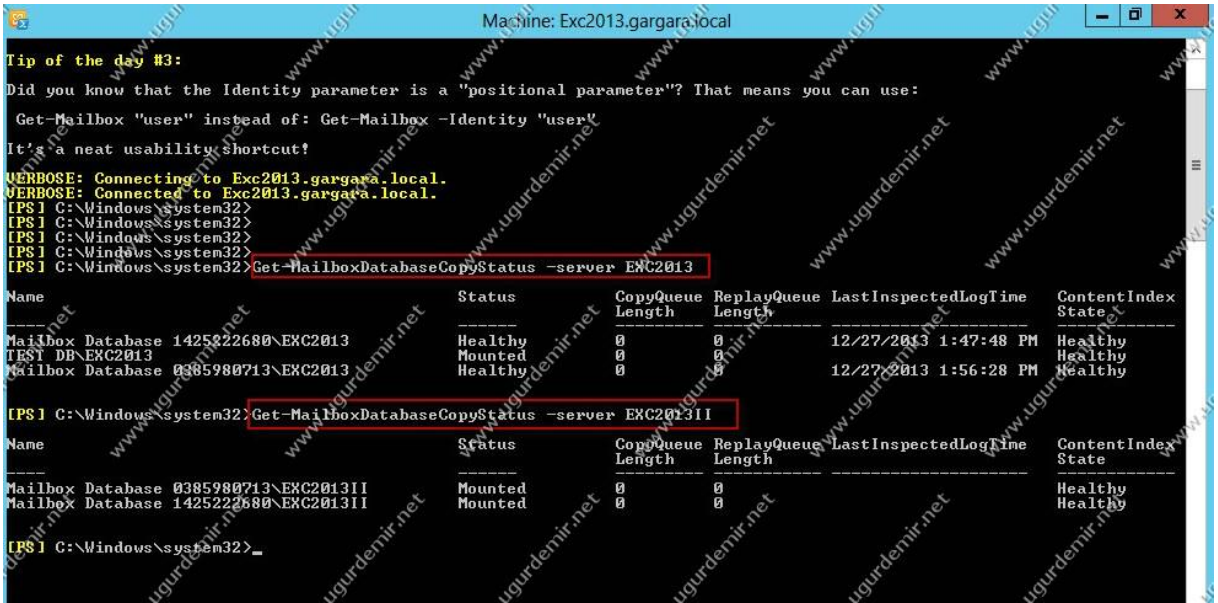

Gördüğünüz gibi healty durumda.

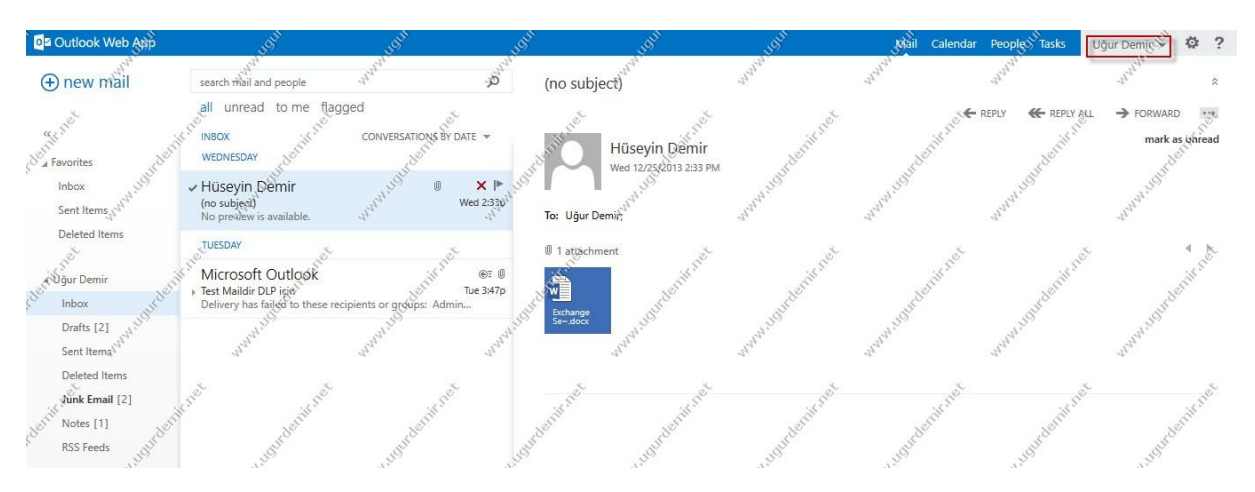

Mailboxlara erişim sağlayabiliyoruz.

Teşekkürler..